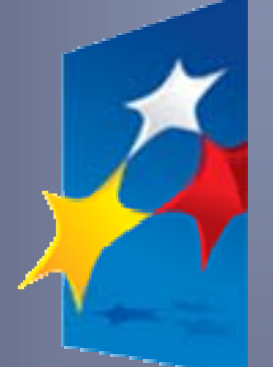

**SL2014**

**Aplikacja główna**

*Centralny system teleinformatyczny*

# Podręcznik Beneficjenta

**wersja 1.0**

## **Opracowanie:**

Departament Koordynacji Wdrażania Funduszy Unii Europejskiej

Ministerstwo Infrastruktury i Rozwoju

Warszawa, 2015 r.

# Spis treści

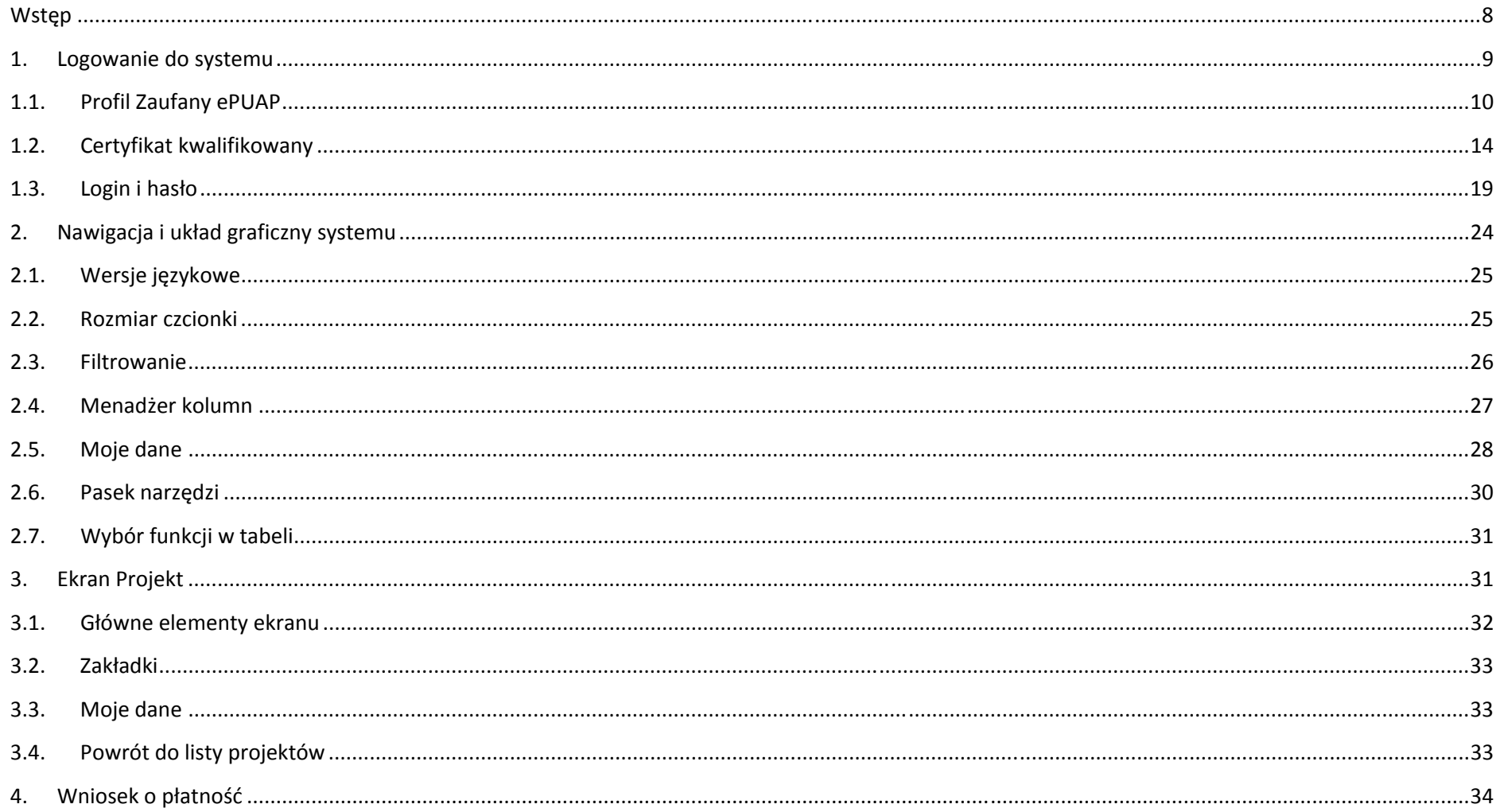

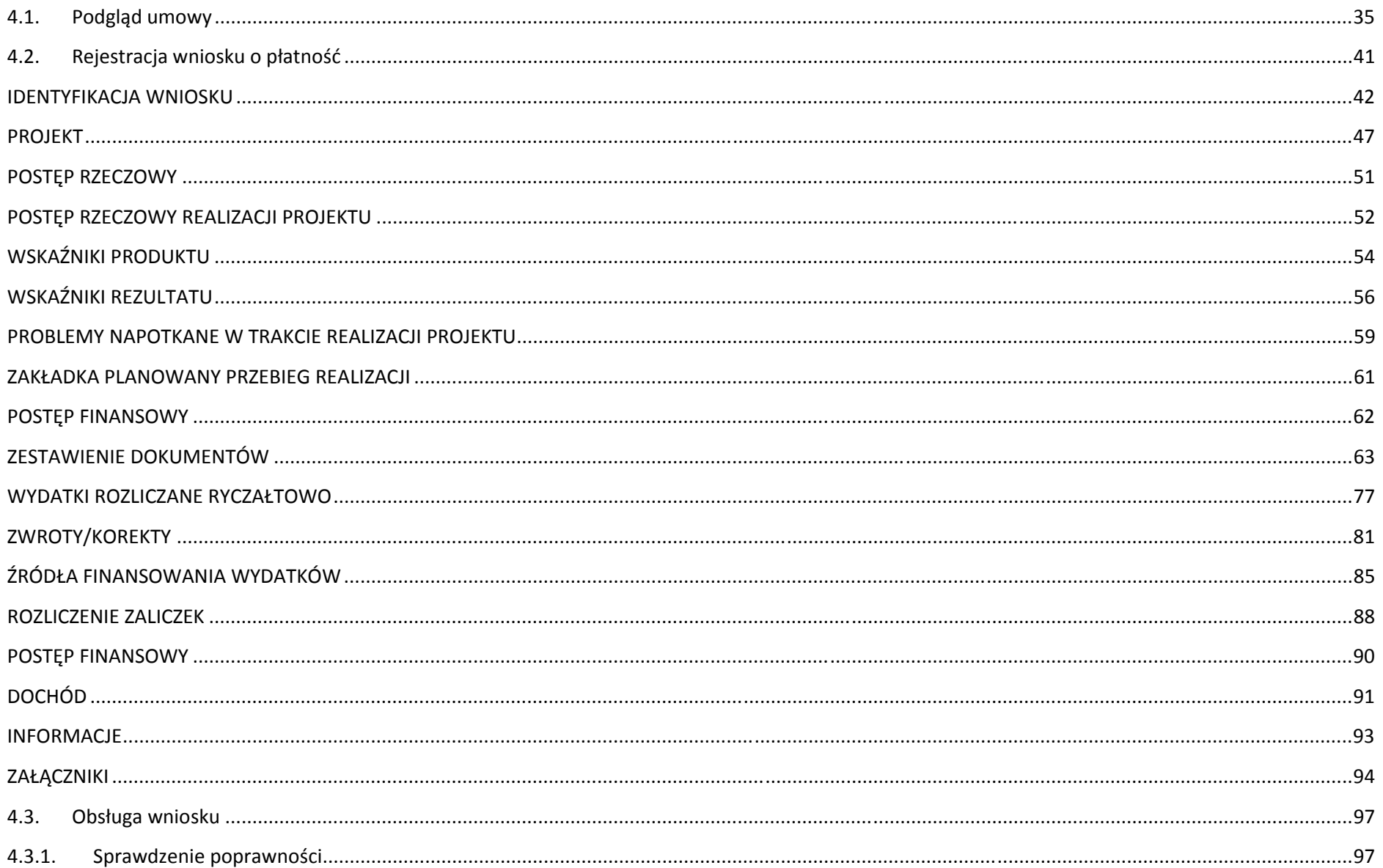

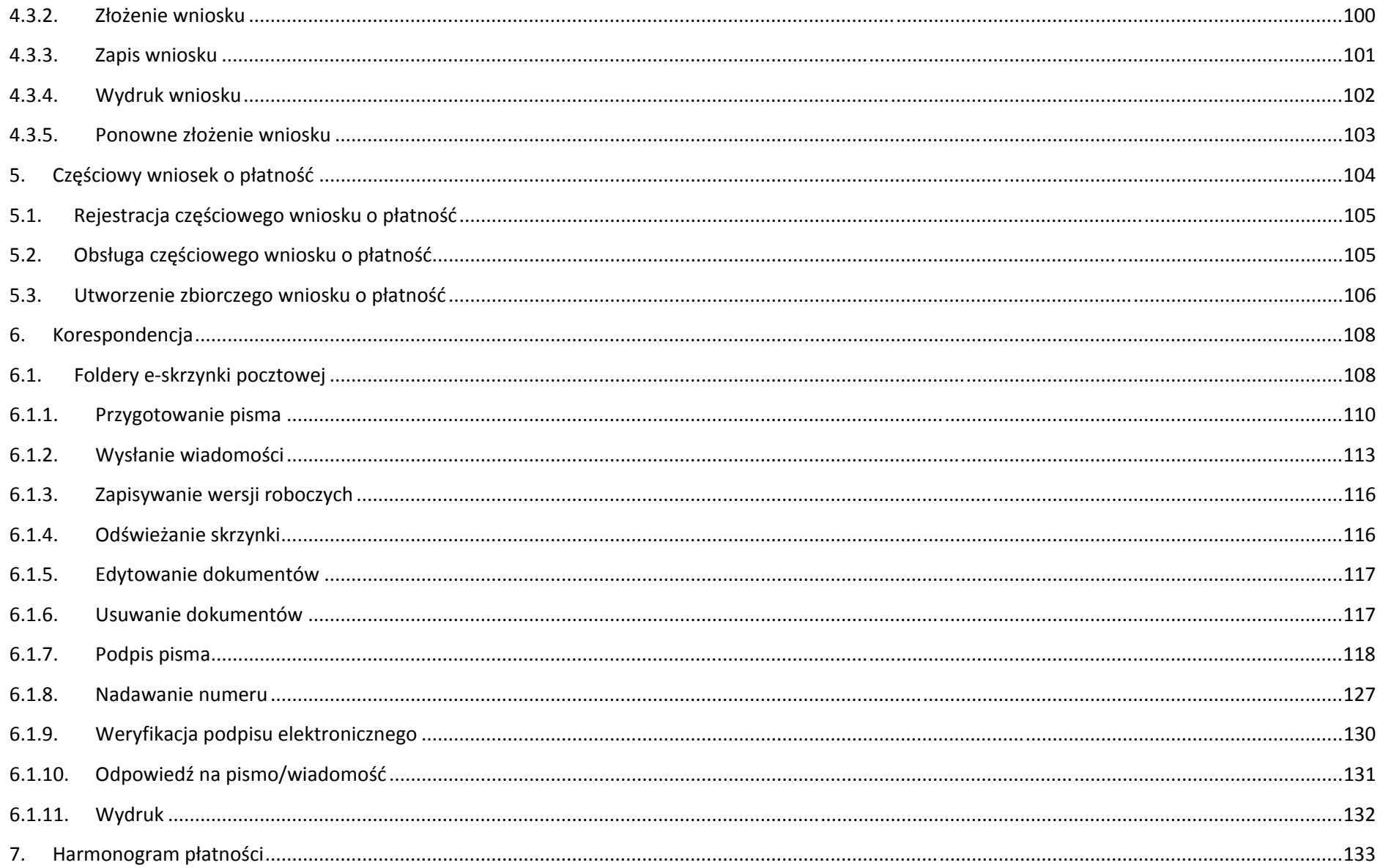

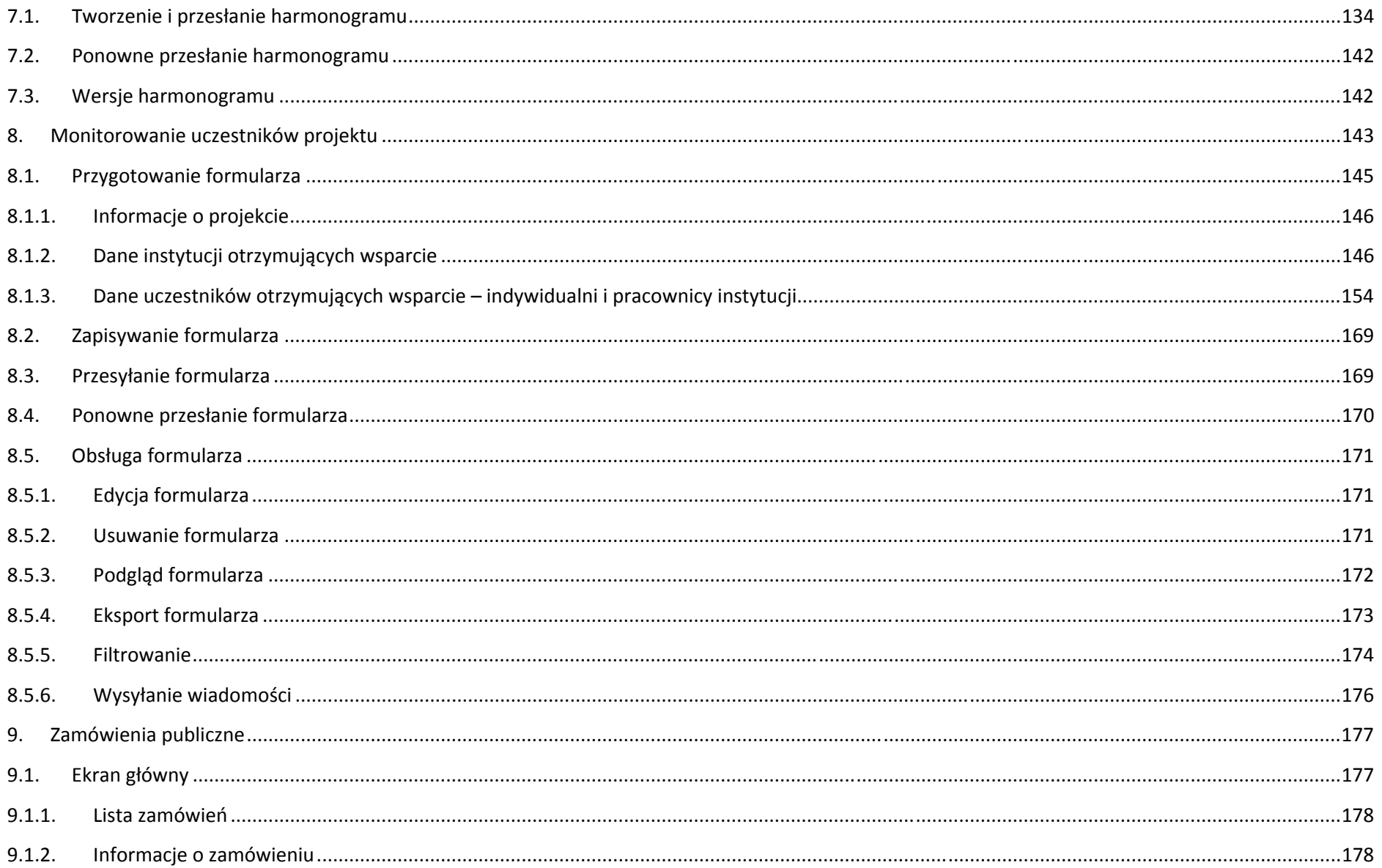

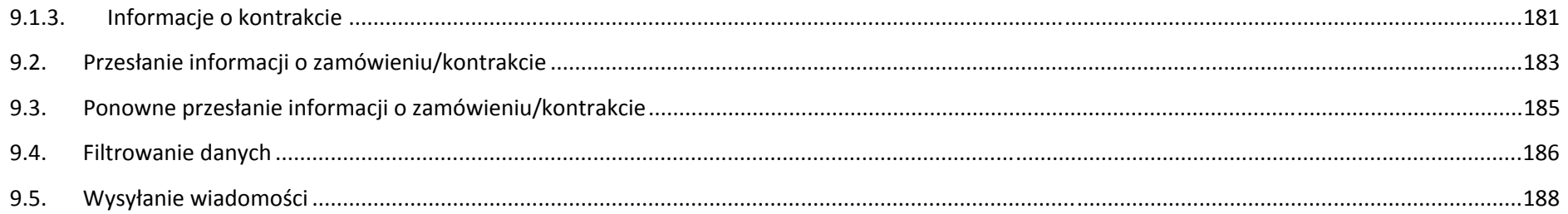

## **Wstęp**

Zawarta umowa o dofinansowanie zobowiązuje Cię, abyś <sup>w</sup> ramach procesu rozliczania realizowanego projektu wykorzystywał system SL2014. Dzięki systemowi możesz, m.in. składać wnioski <sup>o</sup> płatność, prowadzić korespondencję <sup>z</sup> instytucją odpowiedzialną za ich weryfikację czy przekazywać dane dotyczące planowanego harmonogramu płatności <sup>w</sup> projekcie. Celem niniejszego podręcznika jest przybliżenie funkcjonalności systemu <sup>u</sup>żytkownikom upoważnionym przez beneficjentów (upoważnianym <sup>w</sup> momencie zawierania umowy <sup>w</sup> ramach listy tzw. osób uprawnionych, stanowiącej integralną część tej umowy).

Dokument – w zależności od decyzji instytucji udzielającej wsparcia <sup>w</sup> danym działaniu ‐ moż<sup>e</sup> się składać <sup>z</sup> dwóch części:

- $\checkmark$  części wspólnej dla całego programu operacyjnego,
- $\checkmark$  części dedykowanej wyłącznie danemu poddziałaniu, działaniu, osi priorytetowej lub programowi operacyjnemu.

Dokument skonstruowano <sup>z</sup> myślą aby poszczególne instytucje wdrażającej, pośredniczące czy zarządzające miały możliwość jego rozbudowy opisują<sup>c</sup> te fragmenty aplikacji które mogą być wykorzystywane <sup>w</sup> różny sposób, specyficzny i unikalny dla danej kategorii projektów i rodzaju oferowanego wsparcia. Dlatego <sup>w</sup> ramach dokumentu wyróżniono wspomnianą cześć ogólną oraz część dedykowaną (wskazane fragmenty <sup>w</sup> tekście <sup>z</sup> konkretnym wskazaniem programu i działania – np. działanie 1.1 POPC – w postaci konkretnych zapisów wyróżnionych innym kolorem czcionki względnie odesłaniem do załączników stanowiących część instrukcji).

> Z uwagi na powyższe, przed przystąpieniem do pracy w systemie upewnij się, czy wersja instrukcji, którą się posługujesz, **jest <sup>w</sup>łaściwą dla danego działania, osi czy programu.**

Twoja umowa może zawierać zapisy precyzujące zakres spraw i czynności, które nie mogą być prowadzone za pośrednictwem systemu. W takim przypadku wymiana informacji nie odbywa się w systemie, tylko zgodnie ze sposobem określonym w umowie.

## **1. Logowanie do systemu**

Przed rozpoczęciem pracy upewnij się, ż<sup>e</sup> na adres poczty elektronicznej który podałeś/aś we wniosku <sup>o</sup> nadanie dostępu dla osoby uprawnionej, otrzymałeś/aś wiadomość potwierdzającą utworzenie Twojego konta <sup>w</sup> systemie. Zwróć uwagę, ż<sup>e</sup> <sup>w</sup> wiadomości wysłanej na Twoją skrzynkę znalazł<sup>a</sup> się takż<sup>e</sup> informacja <sup>o</sup> upoważnieniu do przetwarzania danych osobowych. W wiadomości znajdziesz takż<sup>e</sup> aktualny adres internetowy SL2014.

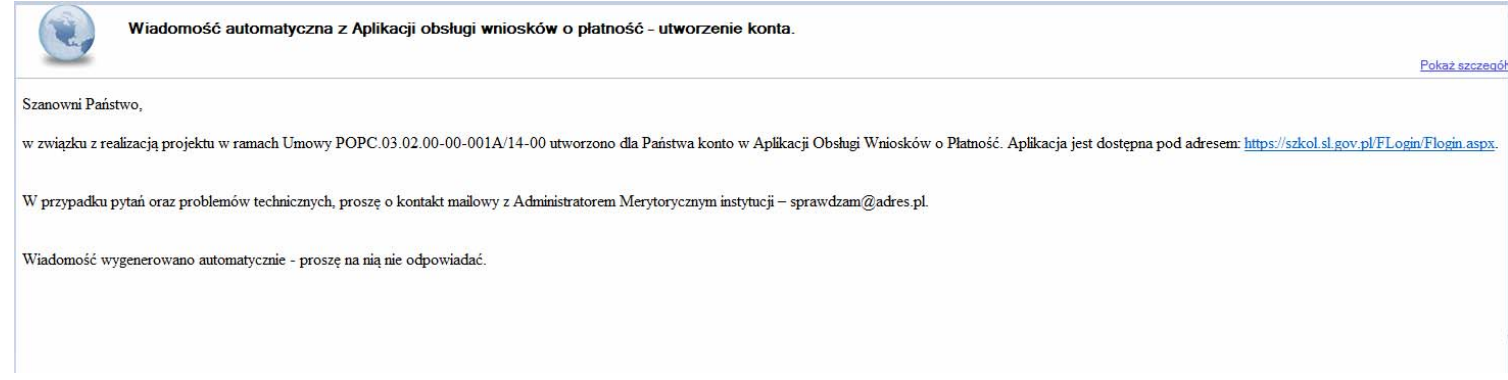

Aby zalogować się do systemu:

wybierz link znajdujący się <sup>w</sup> wiadomości <sup>o</sup> utworzeniu konta

#### lub

- uruchom bezpośrednio jedną <sup>z</sup> przeglądarek www:
	- $\checkmark$  Mozilla Firefox
	- Google Chrome
	- $\checkmark$  Internet Explorer

iwprowadź adres aplikacji *https://sl2014.gov.pl/FLogin/FStartup.aspx* Aplikacja gwarantuje prawidłowe wyświetlanie danych na najwyższych stabilnych wersjach wymienionych przeglądarek

**(tj. <sup>w</sup> wersjach aktualnych oraz dwóch wersjach poprzedzających wersję aktualną)**

#### **1.1.Profil Zaufany ePUAP**

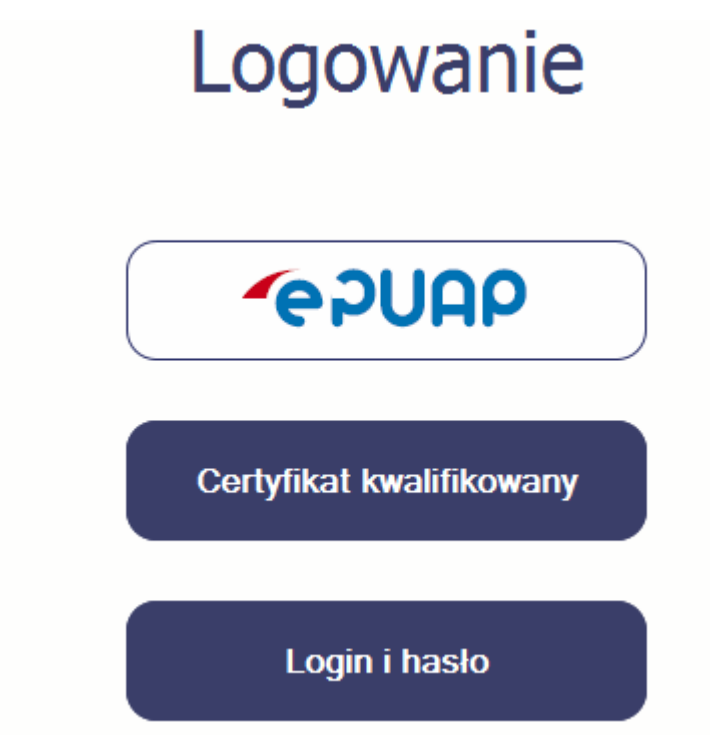

Podstawową metodą logowania do systemu jest uwierzytelnienie za pomocą elektronicznej platformy usług administracji publicznej ePUAP.

Jeżeli jeszcze nie posiadasz profilu zaufanego ePUAP, wejdź na stronę rejestracji <sup>w</sup> portalu ePUAP *http://epuap.gov.pl/wps/portal/E2\_ZalozProfil* <sup>i</sup> skorzystaj <sup>z</sup> funkcji

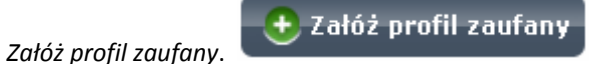

W systemie ePUAP istnieją dwie możliwości uzyskania profilu zaufanego:

- 1. Potwierdzenie tożsamości <sup>w</sup> punkcie potwierdzenia profilu zaufanego ‐ dostępna jest dla każdego. Wystarczy założyć konto na ePUAP, skorzystać <sup>z</sup> funkcji *Załóż profil zaufany*, <sup>a</sup> następnie udać się do dowolnego punktu określonego na portalu, aby potwierdzić swoją tożsamość.
- 2. Samozaufanie mogą <sup>z</sup> niej skorzystać osoby posiadające bezpieczny podpis elektroniczny weryfikowany ważnym certyfikatem kwalifikowanym. Wypełniają<sup>c</sup> wówczas wniosek o założenie profilu zaufanego mogą sami, za pomocą bezpiecznego podpisu elektronicznego <sup>z</sup> ważnym certyfikatem kwalifikowanym, potwierdzić swoje dane.

Po uzyskaniu profilu zaufanego ePUAP logowanie <sup>w</sup> systemie odbywa się następująco:

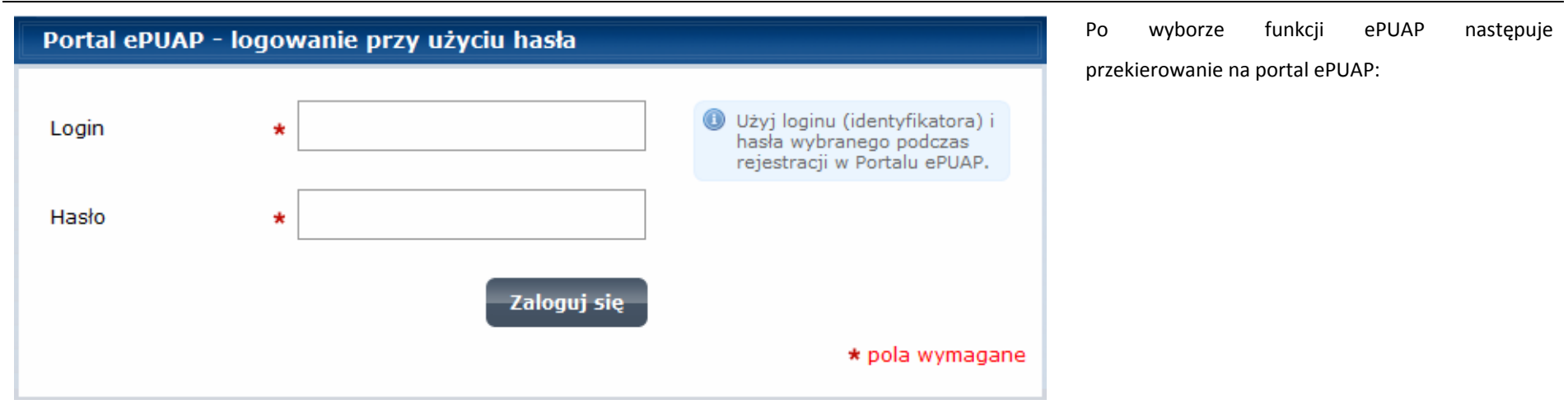

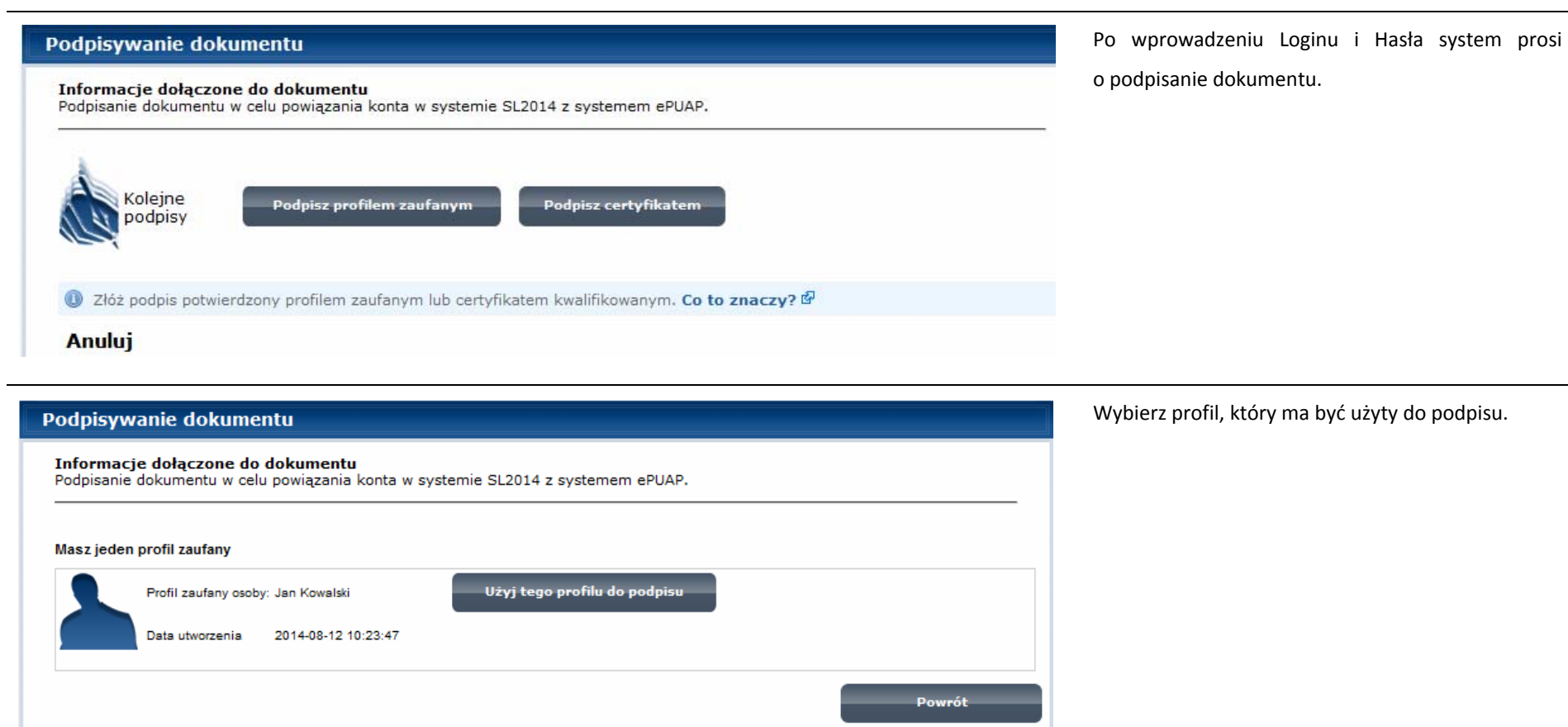

· Jeśli nie chcesz podpisać wniosku przy użyciu profilu zaufanego, użyj przycisku powyżej.

÷,

**Anuluj** 

Profil Zaufany ePUAP <powiadomienie.epuap@epuap.gov.pl> do mnie  $\boxed{\lnot}$ 

Profil Zaufany ePUAP - wiadomość autoryzacyjna. Kod autoryzacyjny nr 1 z dn. 2015-01-16:

W celu uniknięcia pomyłki przy wprowadzaniu kodu autoryzacyjnego, zaznacz go i skopiuj (przy pomocy kombinacji klawiszy Ctrl+c) a następnie wklej (przy pomocy kombinacji klawiszy Ctrl+v) na stronie ePUAP w rubryce kodu.

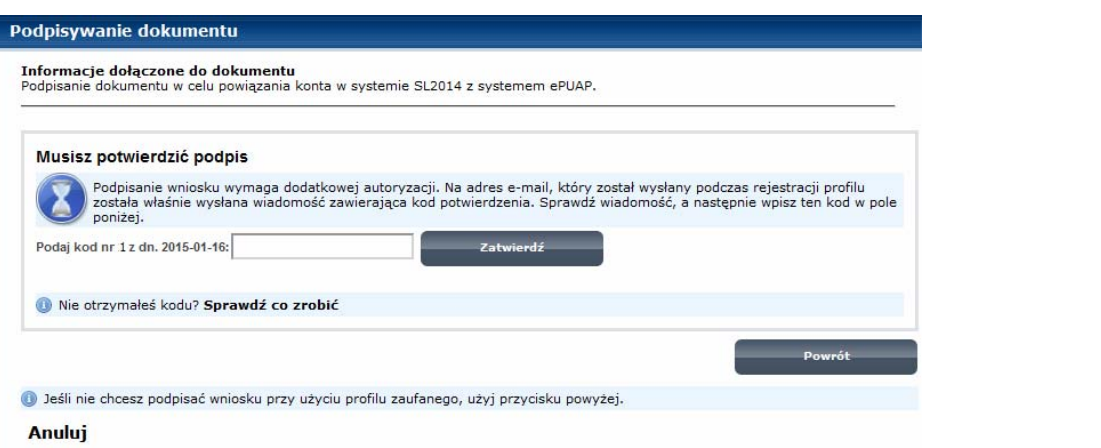

Otrzymasz maila bądź sms‐<sup>a</sup> (w zależności jakiego wyboru dokonałeś/aś podczas tworzenia Profilu Zaufanego) <sup>z</sup> kodem autoryzacyjnym dla tej czynności.

Potwierdź swój podpis przesłanym kodem.

#### Podpisywanie dokumentu

Informacje dołaczone do dokumentu Podpisanie dokumentu w celu powiązania konta w systemie SL2014 z systemem ePUAP.

Dokument został podpisany.

OK Anuluj

System informuje <sup>o</sup> podpisie dokumentu inastępuje przekierowanie do aplikacji SL2014.

13:35 (0 minut temu)

#### **1.2.Certyfikat kwalifikowany**

Kolejną dostępną metodą logowania do systemu jest wykorzystanie kwalifikowanego podpisu elektronicznego. Możesz zalogować się do aplikacji przy <sup>u</sup>życiu certyfikatu kwalifikowalnego za pomocą funkcji *Certyfikat kwalifikowany.*

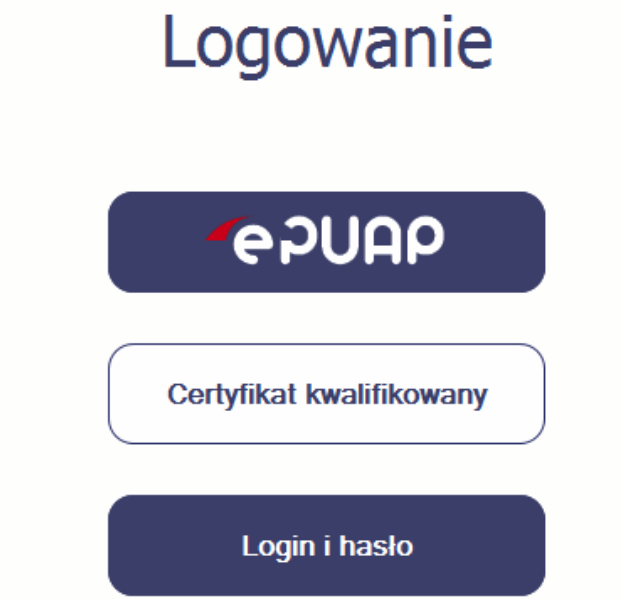

Przed próbą zalogowania do Systemu poprzez certyfikat kwalifikowany upewnij się, ż<sup>e</sup> na Twoim komputerze jest zainstalowana aktualna wersja oprogramowania Java. Aby to zrobić, otwórz stronę internetową *http://java.com/pl/.*

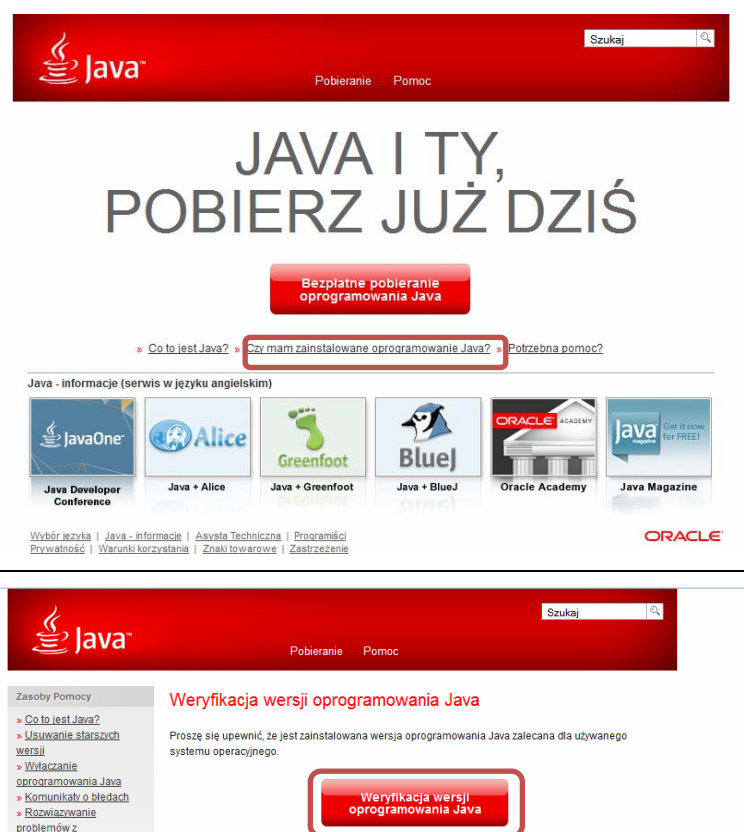

Po otwarciu strony wybierz pozycję *Czy mam zainstalowane oprogramowanie Java?*

Wybierz funkcję *Weryfikacja wersji oprogramowania Java.*

problemów z oprogramowaniem Java » Inna pomoc  $\overline{\mathbf{y}}$ Jeżeli oprogramowanie Java zostało zainstalowane niedawno, to - aby nowo zainstalowana wersja została włączona - należy ponownie uruchomić przeglądarkę (zamknąć i ponownie Mac OS X Chrome otworzyć wszystkie okna przeglądarki). Musi być przy tym włączona obsługa języka JavaScript. Dlaczego w systemie Mac nie można używać przeglądarki Chrome ze środowiskiem Java 7? Wszystkie wersie oprogramowania Java Ahy nobrać

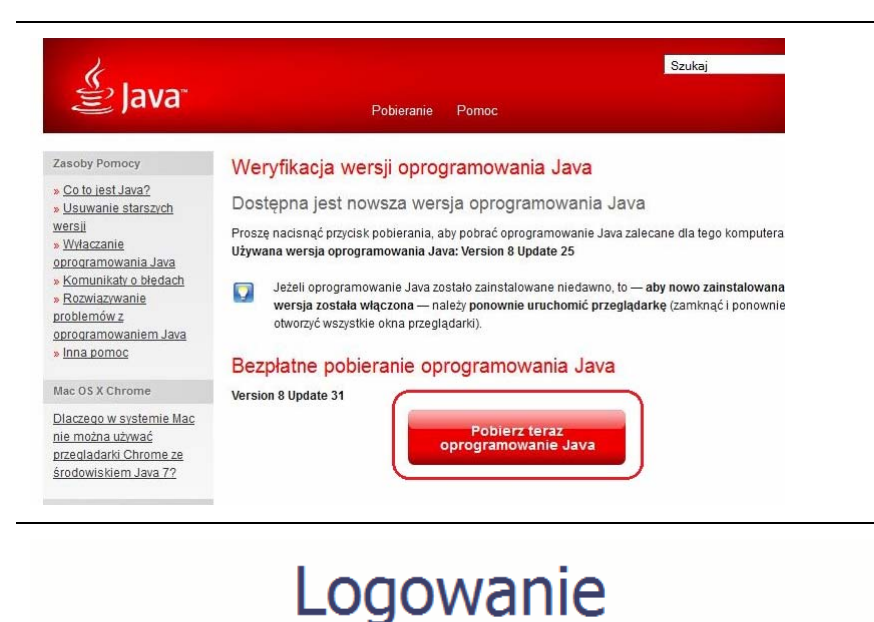

Jeżeli okaż<sup>e</sup> się, ż<sup>e</sup> posiadasz nieaktualną wersję oprogramowania, wybierz funkcję *Pobierz teraz oprogramowanie Java* i postępuj zgodnie <sup>z</sup> komunikatami pojawiającymi się na ekranie, instalują<sup>c</sup> najnowszą wersję Biblioteki Java.

W przypadku ewentualnych problemów <sup>z</sup> instalacją, poproś <sup>o</sup> pomoc informatyka.

Po upewnieniu się, ż<sup>e</sup> oprogramowanie Java jest aktualne, możesz rozpocząć logowanie przy <sup>u</sup>życiu certyfikatu kwalifikowanego.

**Upewnij się, ż<sup>e</sup> karta której <sup>u</sup>żywasz do podpisu**

**certyfikatem kwalifikowanym znajduje się <sup>w</sup> czytniku**

Wybierz funkcję *Certyfikat kwalifikowany.*

**AAUGS** 

Certyfikat kwalifikowany

Login i hasło

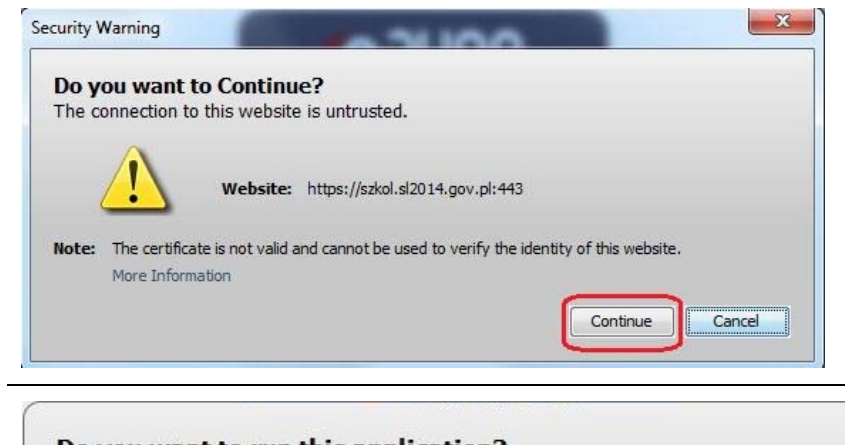

Jeśli po wybraniu funkcji *Certyfikat kwalifikowany* system wyświetli okno *Security Warning* wybierz opcję *Continue*.

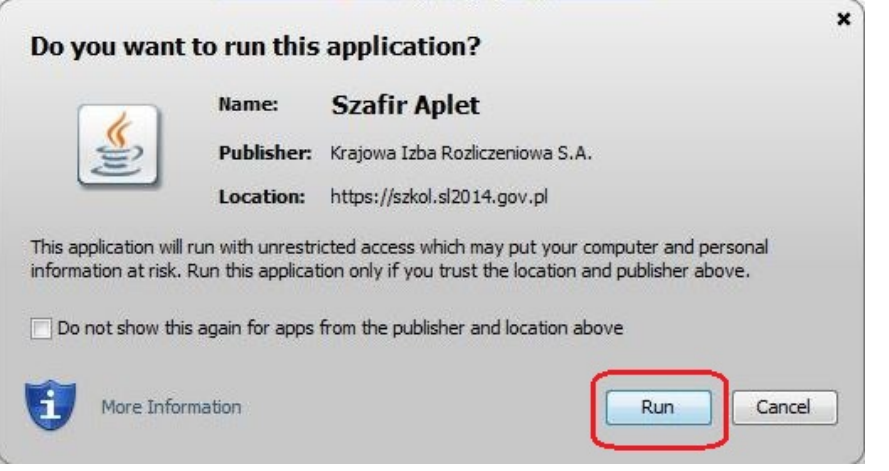

Jeśli w kolejnym kroku wyświetli się okno <sup>z</sup> pytaniem <sup>o</sup> uruchomienie aplikacji, wybierz *Run.* Aby to okno nie pojawiał<sup>o</sup> się ponownie, zaznacz opcję *Do not show this again for apps from the publisher and location above.*

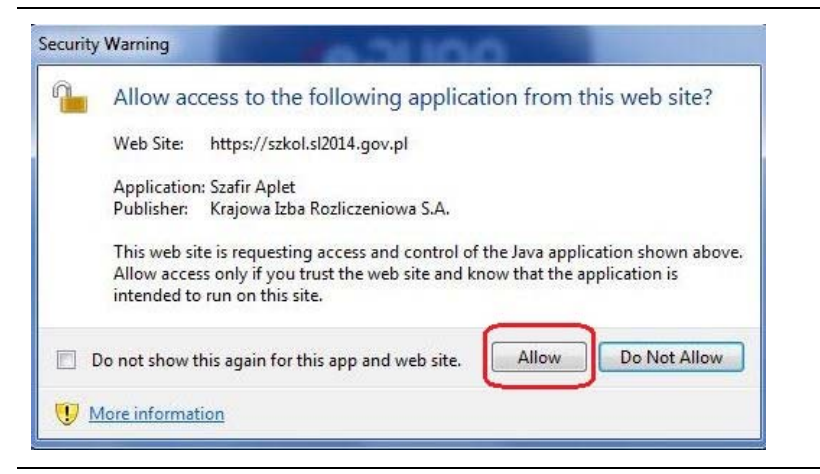

Jeśli w kolejnym kroku pojawi się okno <sup>z</sup> pytaniem <sup>o</sup> dostęp, wybierz *Allow*. Aby to okno nie pojawiał<sup>o</sup> się ponownie, zaznacz opcję *Do not show this again for this app and web site*.

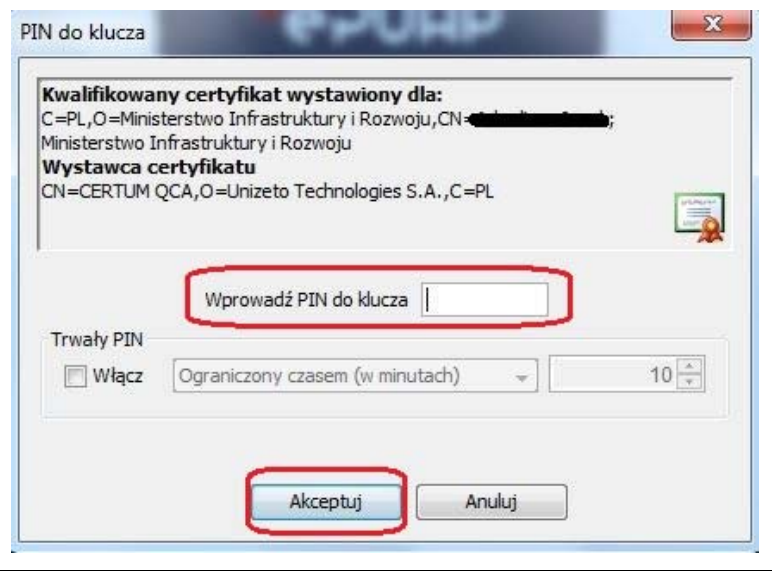

Po wpisaniu numeru PIN i zatwierdzeniu *Akceptuj* zalogujesz się do systemu.

#### **1.3.Login i hasł<sup>o</sup>**

Jeśli logowanie do systemu za pomocą profilu zaufanego jest niemożliwe <sup>z</sup> powodu niedostępności platformy ePUAP, <sup>w</sup> systemie uruchamiana jest alternatywna ścieżka logowania, przy wykorzystaniu funkcji *Login i* hasło.

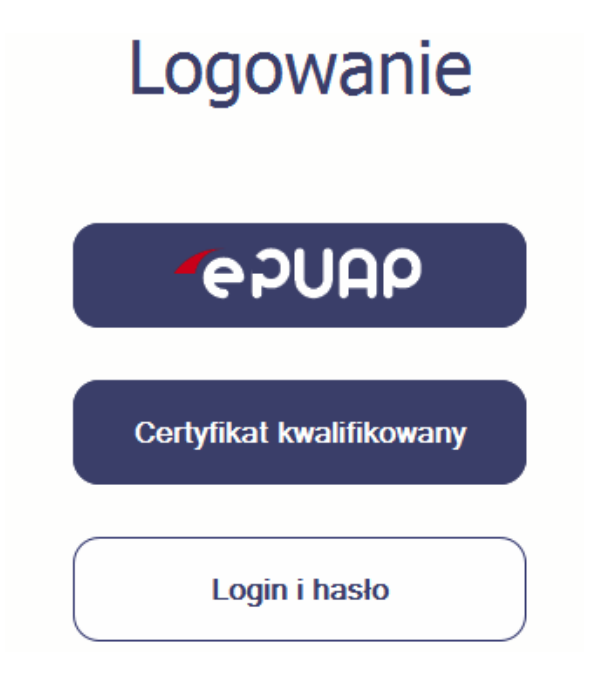

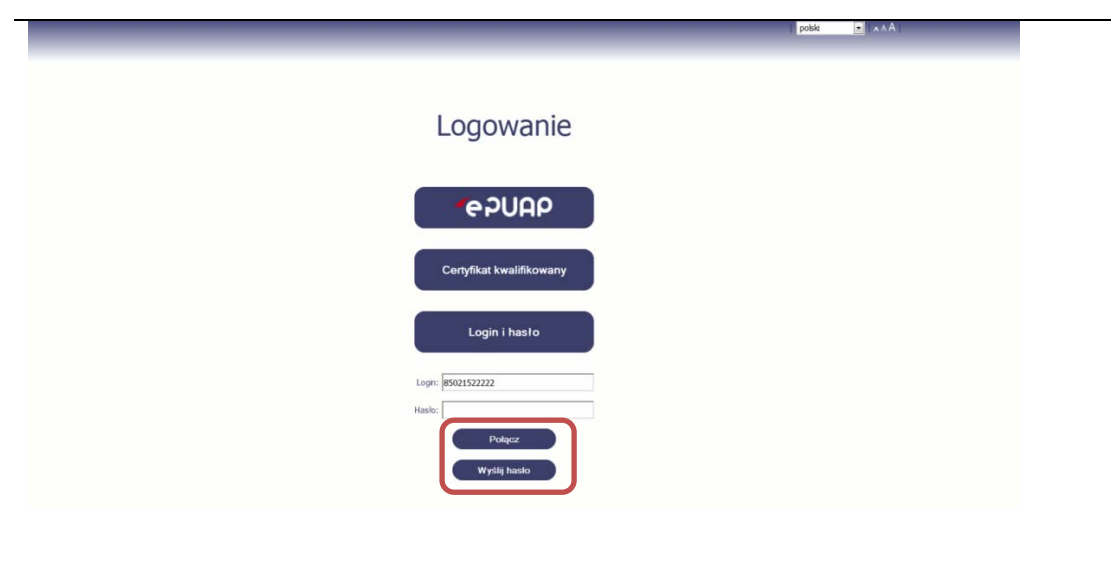

#### **Pierwsze logowanie do systemu**

Wprowadź login – to Twój numer PESEL.

Jeżeli jesteś beneficjentem zagranicznym, wprowadź w polu *Login* swój adres <sup>e</sup>‐mail wskazany na liście osób uprawnionych, będącej elementem umowy/decyzji <sup>o</sup> dofinansowaniu.

Po wprowadzeniu wartości <sup>w</sup> polu *Login* wybierz funkcję *Wyślij hasł<sup>o</sup>*.

#### **Kolejne logowanie**

Wprowadź login oraz hasło, <sup>a</sup> następnie wybierz funkcję *Połącz.*

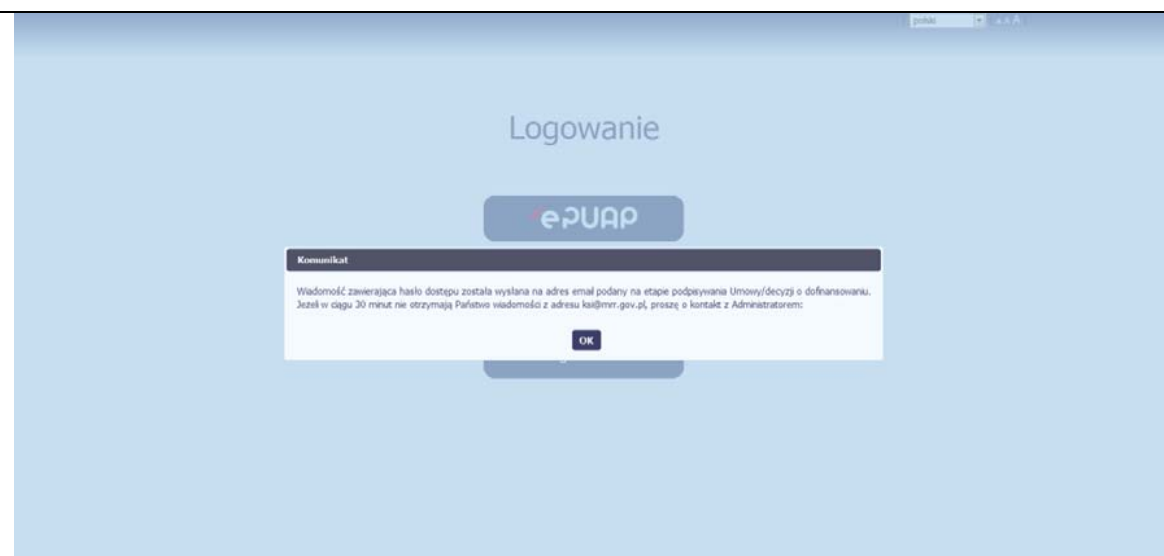

#### **Pierwsze logowanie do systemu**

Na adres poczty elektronicznej, który podałeś/aś na wniosku o nadanie dostępu dla osoby uprawnionej, otrzymasz wiadomość zawierającą hasło dostępu do systemu. Aplikacja poinformuje Cię <sup>o</sup> tym specjalnym komunikatem.

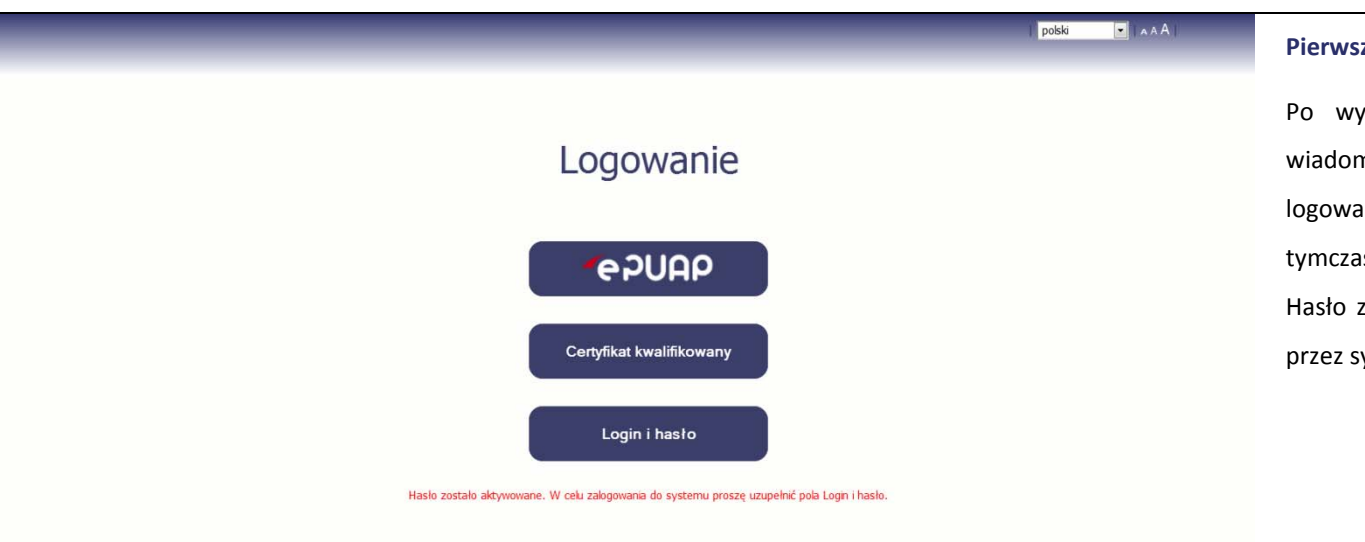

#### **Pierwsze logowanie do systemu**

Po wyborze hiperłącza zawartego <sup>w</sup> przesłanej wiadomości (link aktywacyjny), <sup>w</sup> otwartej stronie logowania wprowadź ponownie swój login oraz tymczasowe hasł<sup>o</sup> wygenerowane przez system. Hasło znajdziesz <sup>w</sup> tej samej wiadomości przesłanej przez system.

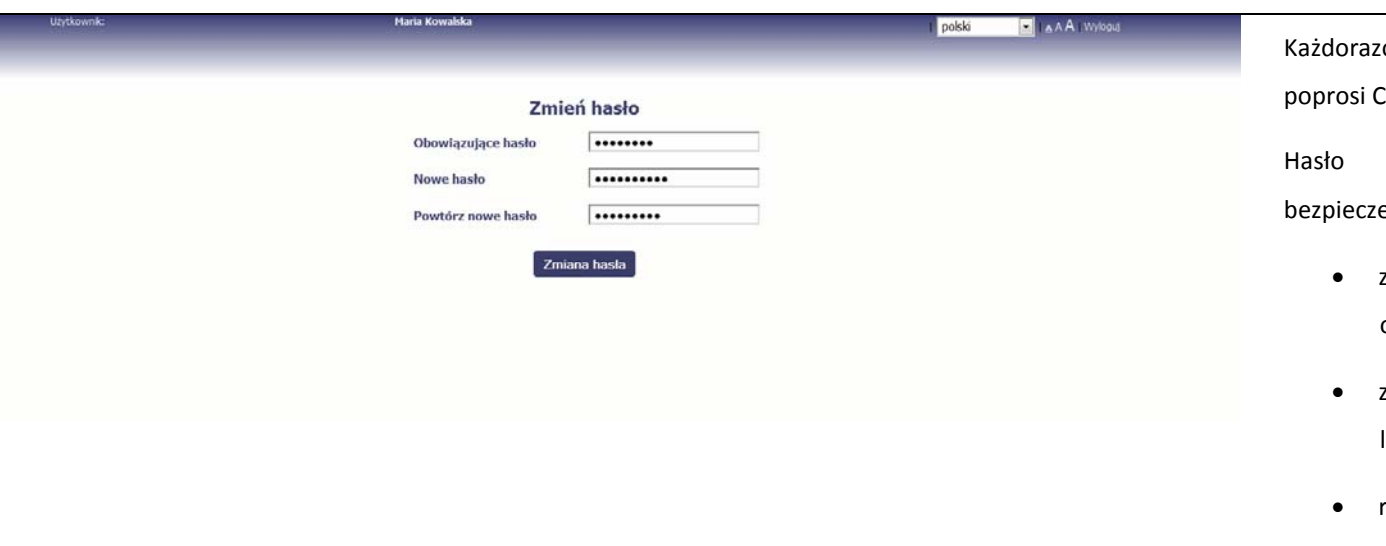

Każdorazowo po wygenerowaniu hasła, aplikacja Cię o jego zmianę podczas próby logowania.

 powinno spełnić kilka wymogów eństwa i musi:

- zaczynać się od litery i mieć od 8 do 16 znaków,
- zawierać mał<sup>e</sup> i duż<sup>e</sup> litery oraz cyfry lub znaki specjalne,
- różnić się od 12 ostatnich haseł.

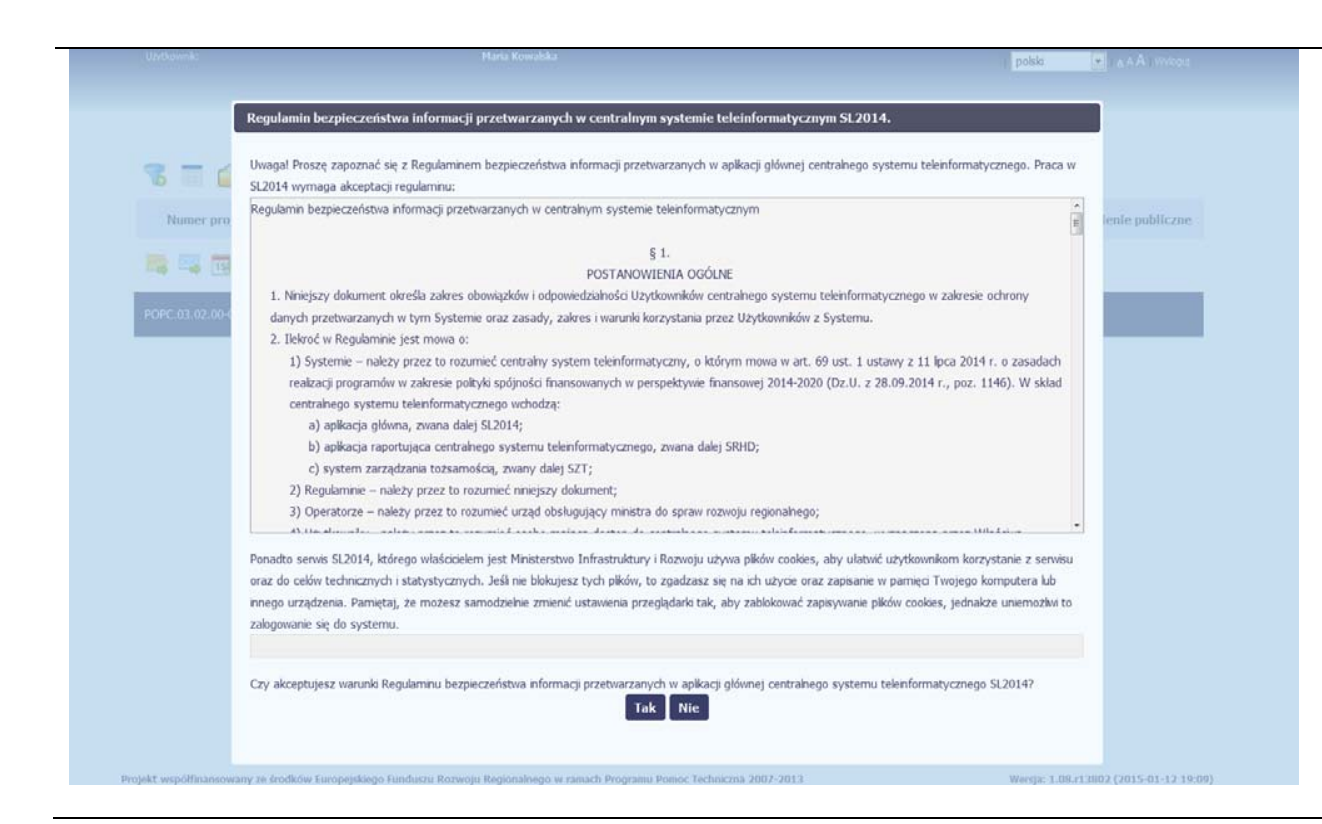

#### **Pierwsze logowanie do systemu**

Podczas pierwszego logowania system poprosi Cię <sup>o</sup> zapoznanie się <sup>z</sup> regulaminem bezpieczeństwa oraz informacją dotyczącą wykorzystania plików cookies.

**UWAGA: Aby zalogować się do systemu, musisz zaakceptować regulamin.**

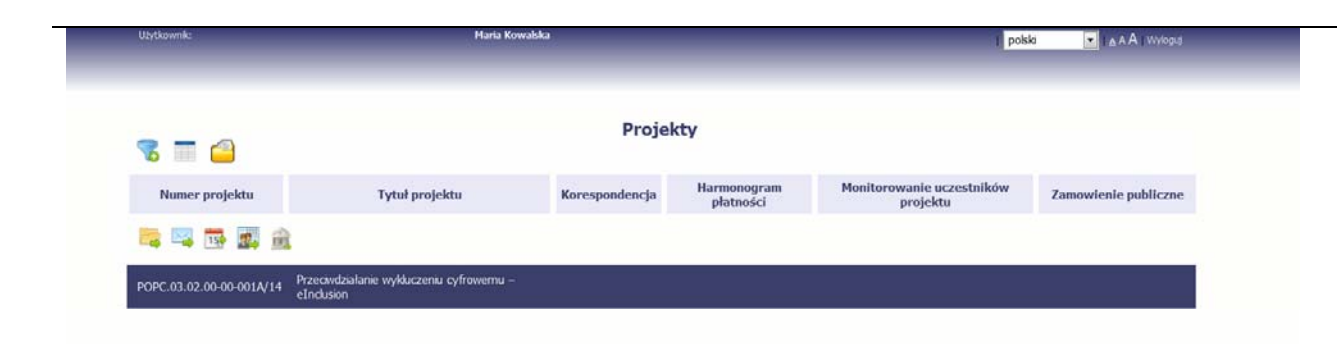

Jeżeli wszystkie dane uzupełniłeś/aś prawidłowo, zalogujesz się do systemu i będziesz mógł/a rozpocząć pracę.

## **2. Nawigacja i układ graficzny systemu**

Po udanym zalogowaniu do systemu możesz rozpocząć prace związane <sup>z</sup> prowadzeniem Twojego projektu/projektów. Ekran początkowy zawiera informację na temat wszystkich prowadzonych przez Ciebie projektów. Jeżeli na ekranie początkowym nie widzisz projektów, które prowadzisz, zgłoś ten fakt instytucji odpowiedzialnej za weryfikację twojego projektu, wskazaną na umowie/decyzji <sup>o</sup> dofinansowaniu.

Ze względów bezpieczeństwa, w systemie monitorowany jest czas pracy każdego użytkownika. System automatycznie wylogowuje użytkownika z aplikacji

po upływie 20 minut jego bezczynności. Dane które nie zostały w tym czasie zapisane będą utracone!

Na ekranie początkowym możesz skorzystać <sup>z</sup> wielu przydatnych funkcji, opisanych poniżej.

#### **2.1.Wersje językowe**

W każdej chwili możesz zmienić wersję językową systemu.

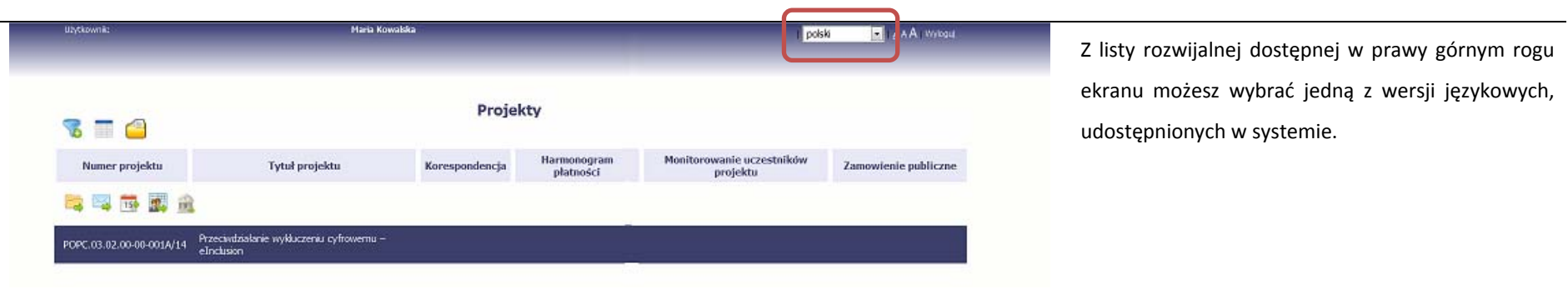

#### **2.2.Rozmiar czcionki**

W dowolnym momencie pracy, możesz zmienić wielkość czcionki wykorzystywanej <sup>w</sup> systemie. Masz do wyboru 3 wartości.

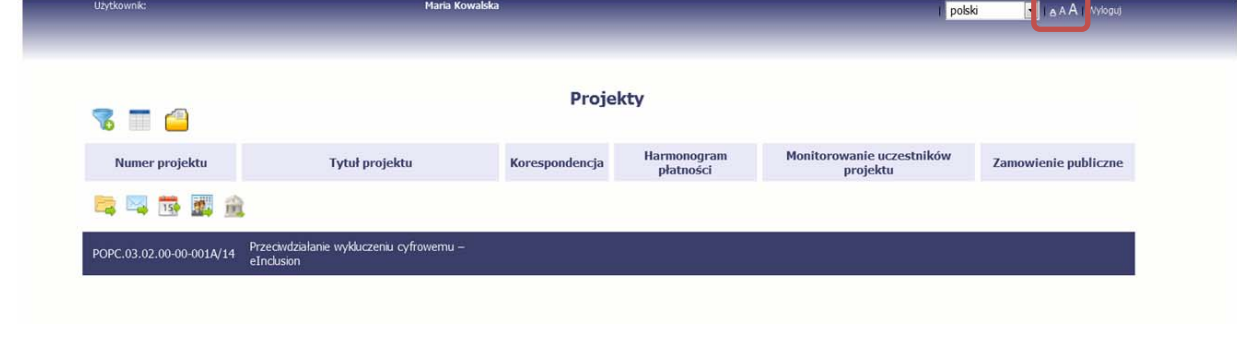

W prawym górnym ekranie aplikacji, dostępne <sup>s</sup>ą symbole trzech rozmiarów czcionki. Kliknięcie w wybrany symbol spowoduje zmianę wielkości wyświetlanej czcionki.

#### **2.3.Filtrowanie**

Możliwe jest wyszukiwanie projektów według wybranych kryteriów. W całym systemie mechanizm filtrowania jest podobny, nie trzeba <sup>u</sup>żywać znaków specjalnych jak np. "%" czy "\*". System wyszukuje dane np. w polach tekstowych szukając wyszukiwanej frazy w dowolnym miejscu danego tekstu/pola.

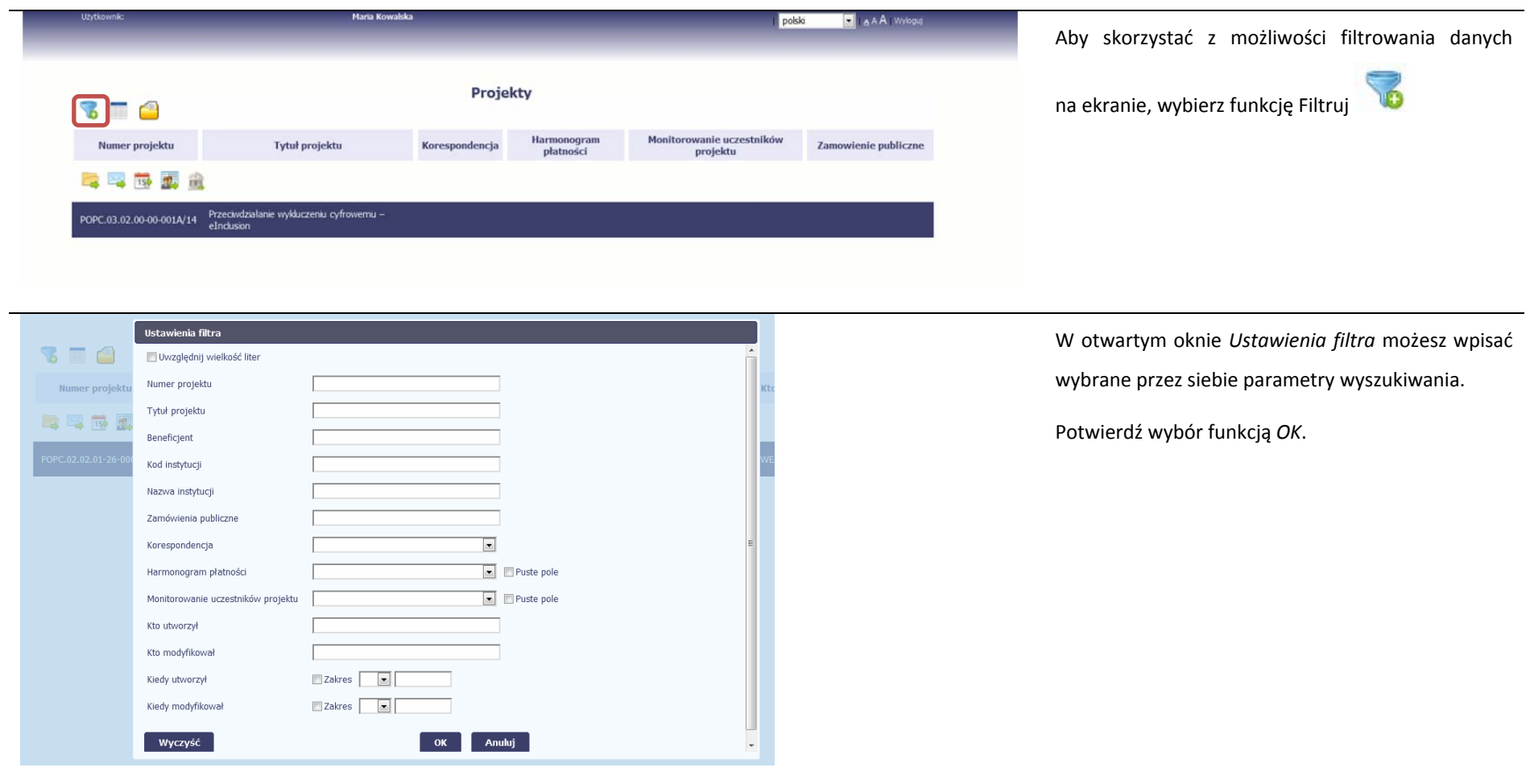

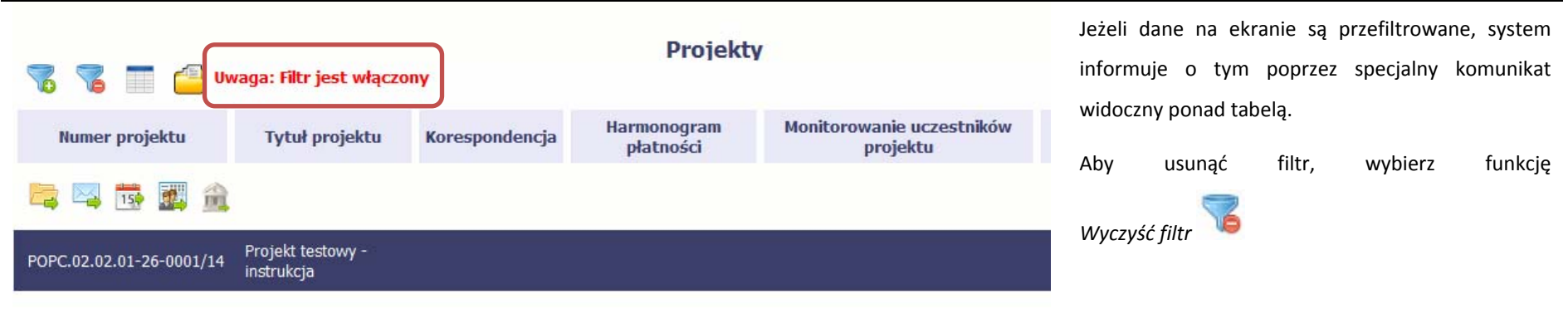

#### **2.4.Menadżer kolumn**

Możliwe jest rozszerzenie listy kolumn widocznych na ekranie początkowym. Możesz dodać/usunąć kolumny dotyczące tzw. danych audytowych, czyli informacji <sup>o</sup> tym, kto i kiedy tworzył lub edytował dane <sup>w</sup> danym projekcie.

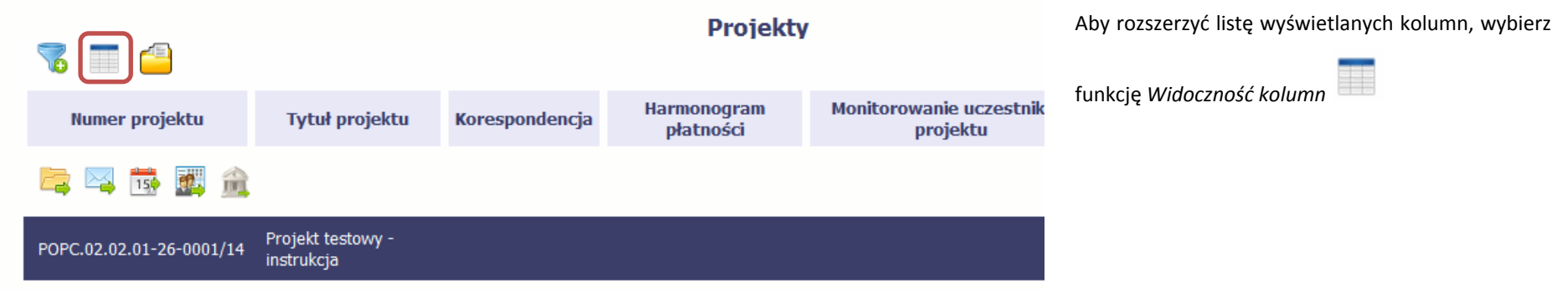

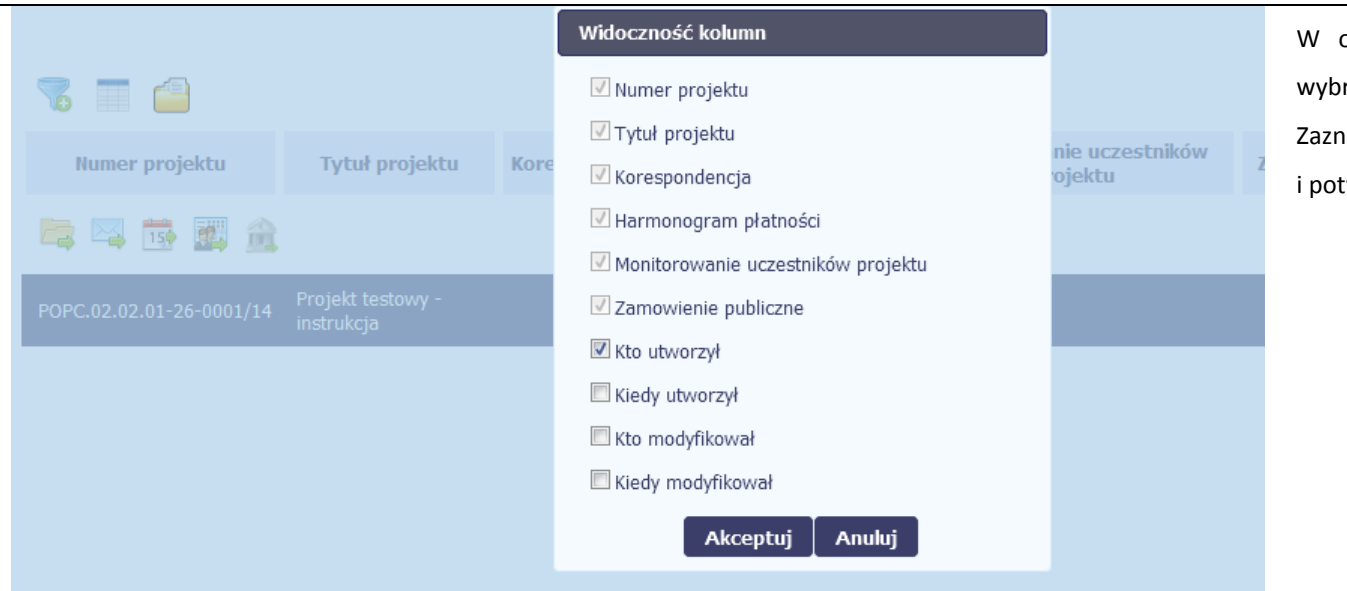

 otwartym oknie *Widoczność kolumn* możesz rać kolumny które wyświetlają się na liście. Zaznacz checkbox obok nazwy wybranej kolumny potwierdź swój wybór funkcją *Akceptuj.*

#### **2.5.Moje dane**

W każdej chwili możesz podejrzeć Twoje zarejestrowane <sup>w</sup> systemie dane.

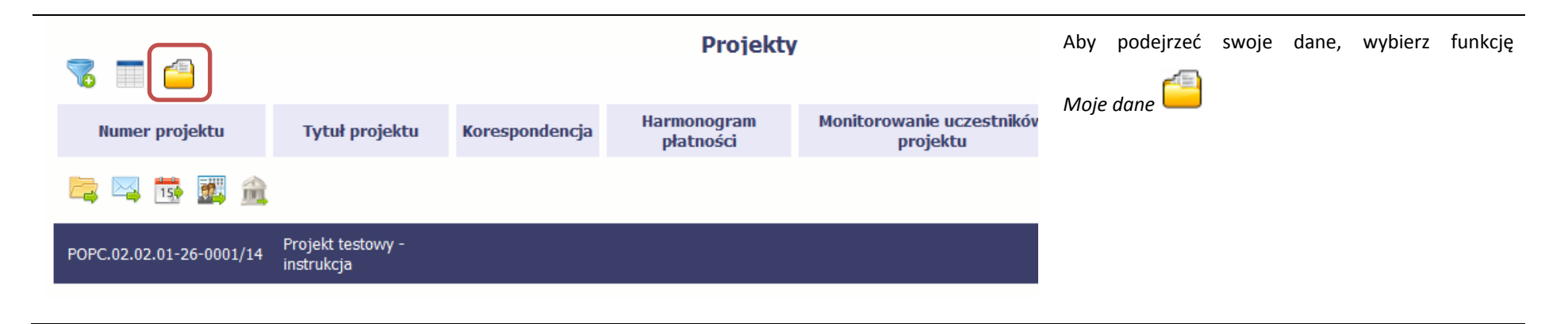

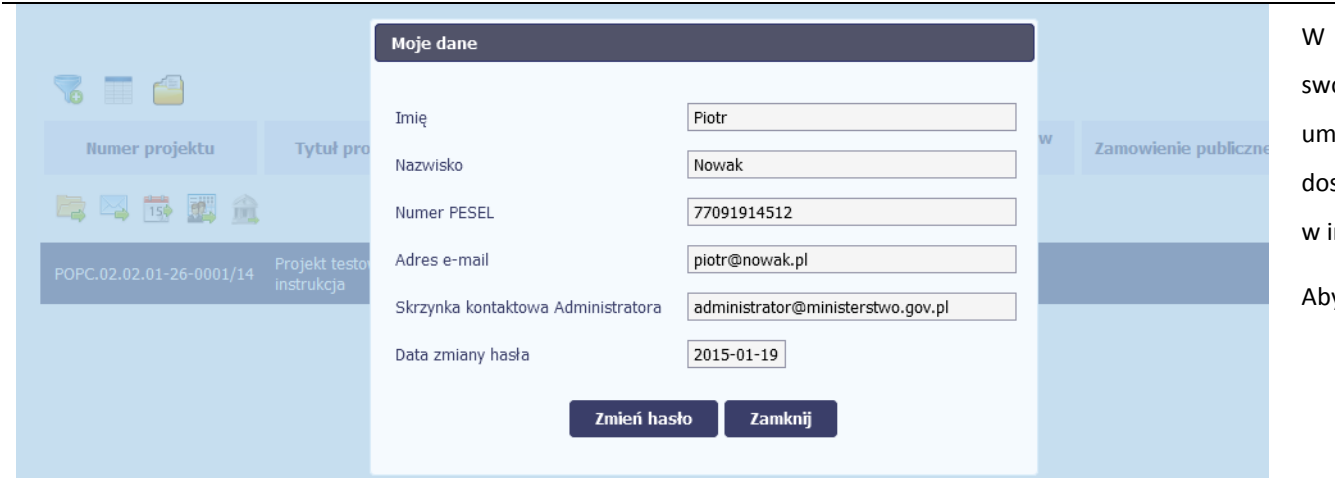

 otwartym oknie *Moje dane* możesz sprawdzić oje dane wprowadzone do systemu na podstawie nowy/decyzji o dofinansowaniu, masz także stęp do adresu elektronicznego administratora instytucji.

Aby zamknąć okno, wybierz funkcję *Zamknij.*

Jeżeli logujesz się do systemu za pomocą funkcji *Login i Hasł<sup>o</sup>*, możesz zmienić wykorzystywane hasło dostępu poprzez wybór funkcji *Zmień hasł<sup>o</sup>*.

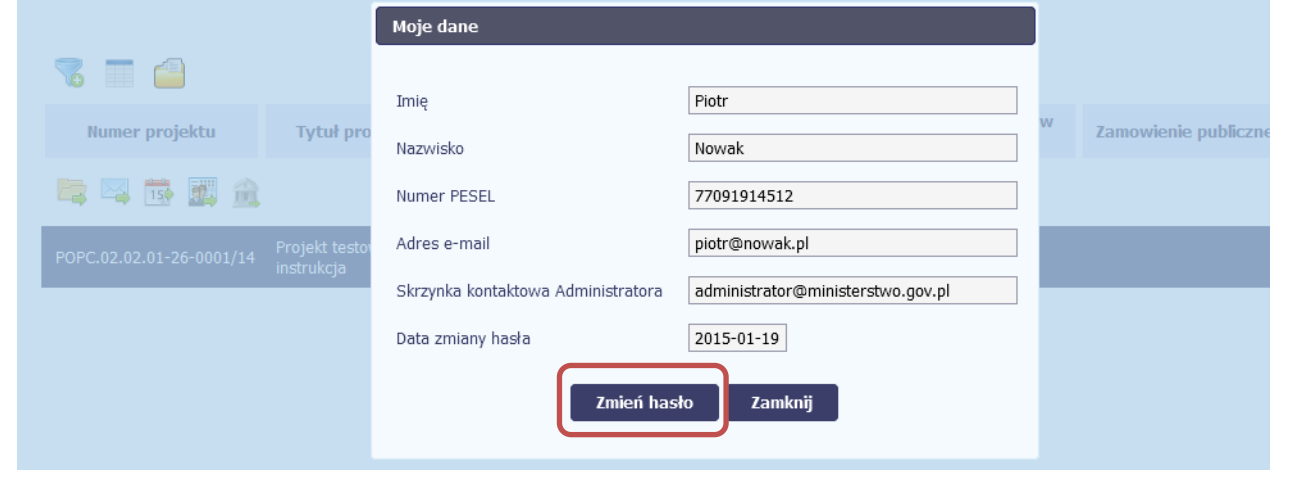

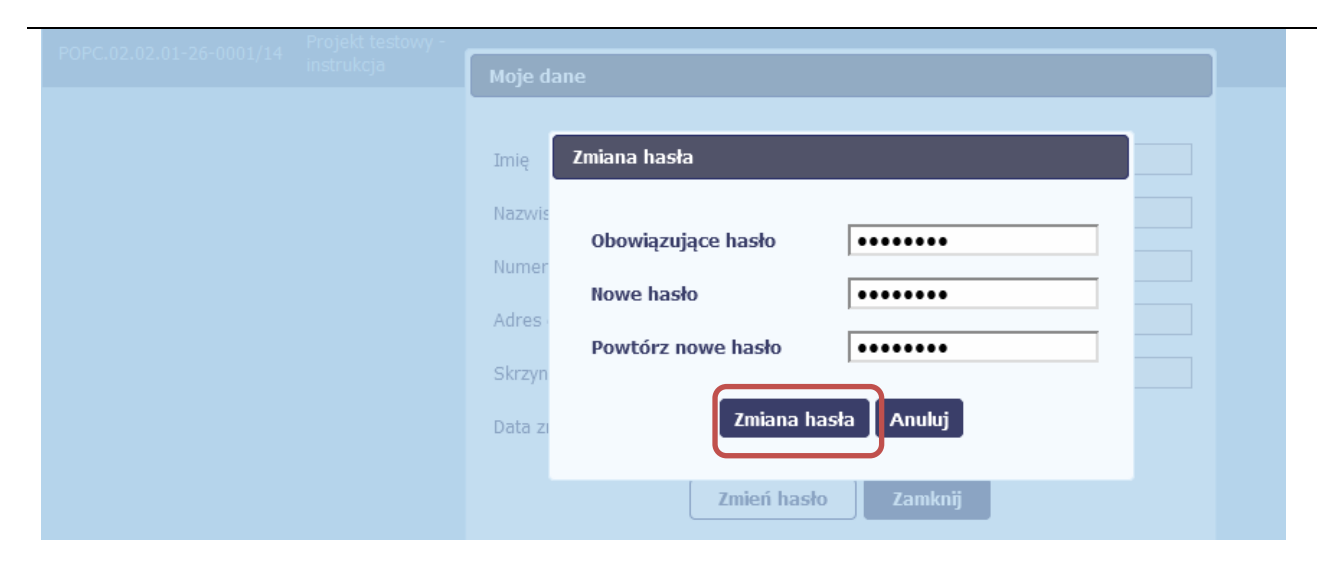

W otwartym oknie *Zmiana hasł<sup>a</sup>* musisz wprowadzić obowiązujące oraz nowe hasło. Potwierdzasz zmianę hasł<sup>a</sup> poprzez wybór funkcji *Zmiana hasła.*

#### **2.6.Pasek narzędzi**

W tabeli zawierającej informację na temat Twoich projektów dostępny jest pasek narzędzi odpowiadający funkcjom związanym <sup>z</sup> modułami dostępnymi w aplikacji.

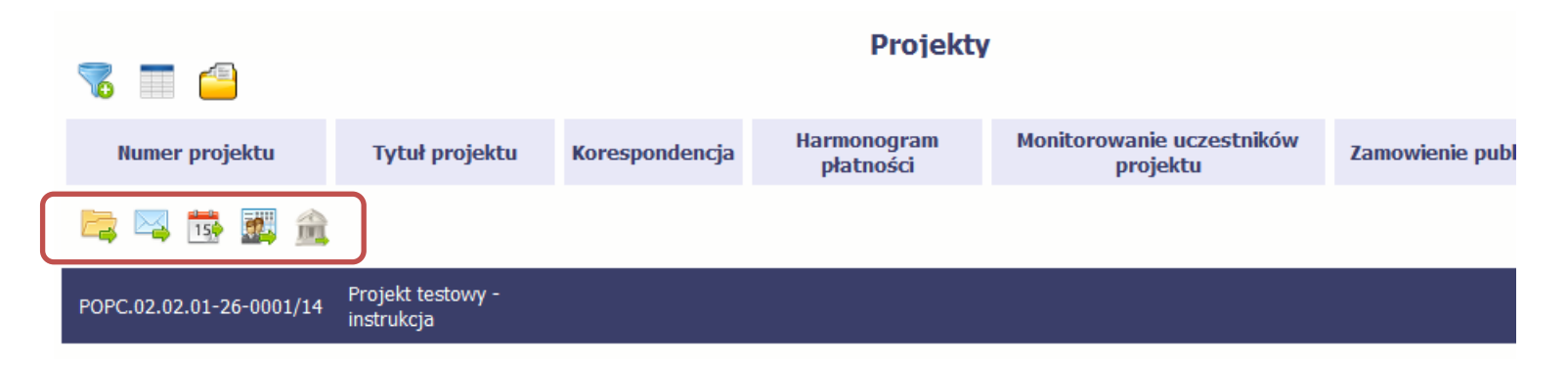

#### **2.7.Wybór funkcji <sup>w</sup> tabeli**

W całym systemie, funkcję dostępną <sup>w</sup> tabeli możesz wybrać na dwa sposoby:

- Zaznaczenie danej pozycji <sup>w</sup> tabeli **lewym** klawiszem myszy <sup>a</sup> następnie wybór określonej funkcji <sup>z</sup> **paska narzędzi**
- Zaznaczenie danej pozycji <sup>w</sup> tabeli **prawym** klawiszem myszy <sup>a</sup> następnie wybór określonej funkcji <sup>z</sup> **menu kontekstowego**

Dostępność danej funkcji w dowolnej tabeli w systemie jest zależna od konkretnej sytuacji, np. statusu wniosku czy rodzaju dokumentu

## **3. Ekran Projekt**

Ekran Projekt to centralne miejsce Twojego projektu, poprzez który masz dostęp do wybranych zakładek odpowiadających różnym funkcjonalnościom systemu.

Aby przejść do tego ekranu, wybierz funkcję *Przejdź do projektu* **Projekty** √. ٣Ŧ **Harmonogram** Monitorowanie uczestników Korespondencja **Numer projektu Tytuł projektu Zamowienie publ** płatności projektu 侖 150 Projekt testowy -POPC.02.02.01-26-0001/14 instrukcja

#### **3.1.Główne elementy ekranu**

Ekran Projekt podzielony jest na 2 główne elementy.

Górna część zawiera informację <sup>o</sup> beneficjencie i tytule projektu:

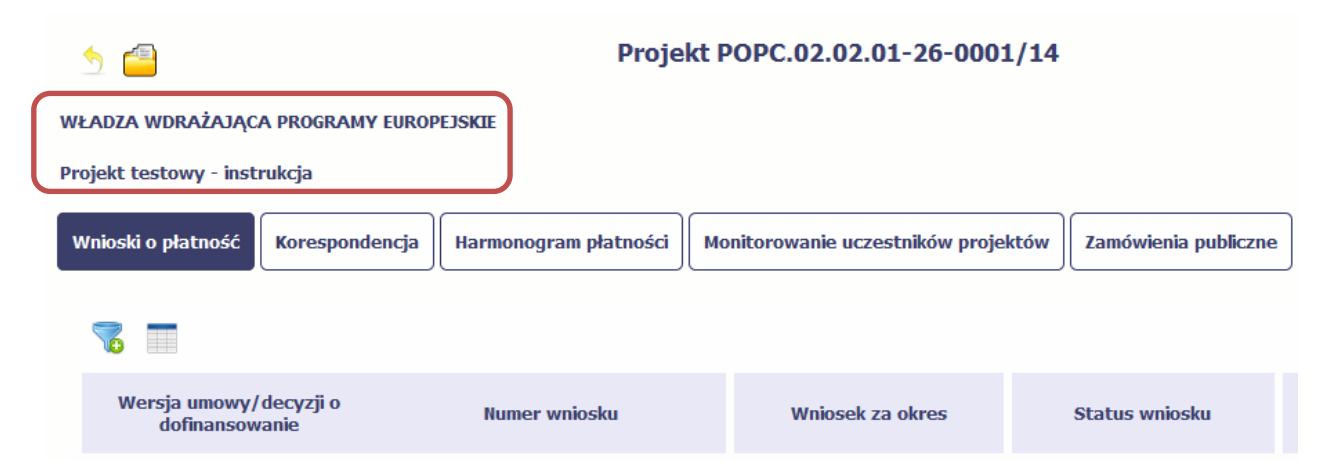

W dolnej części znajdują się zakładki odpowiadające poszczególnym funkcjonalnościom systemu (które opisaliśmy <sup>w</sup> dalszej części tego *Podręcznika*):

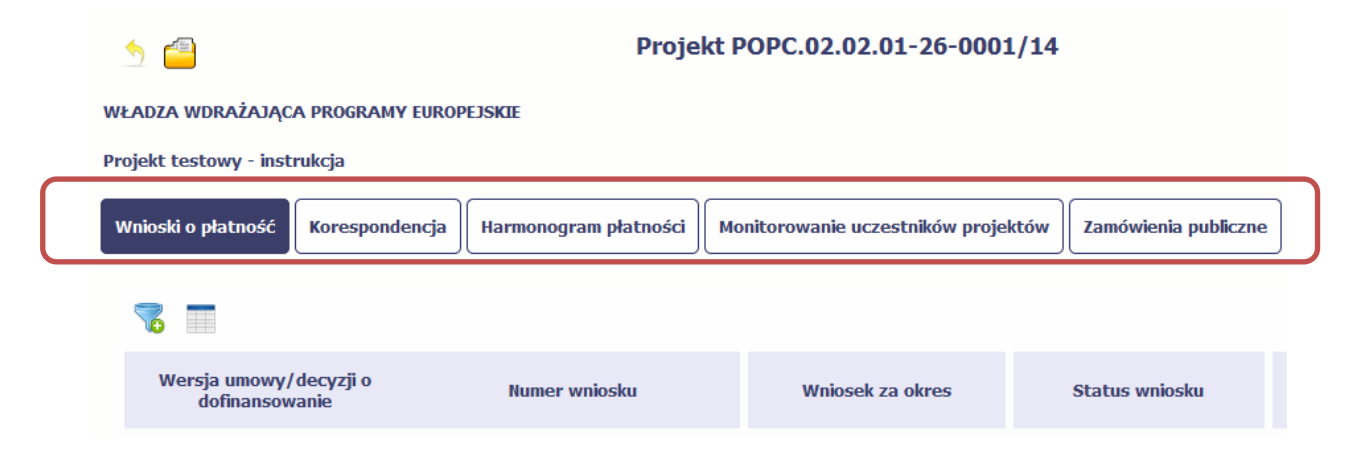

#### **3.2.Zakładki**

Możesz przejść na kolejne zakładki na ekranie. Aby to zrobić, kliknij przycisk, który odpowiada nazwie danej funkcjonalności.

#### **3.3.Moje dane**

Możesz podejrzeć swoje dane, zarejestrowane <sup>w</sup> systemie.

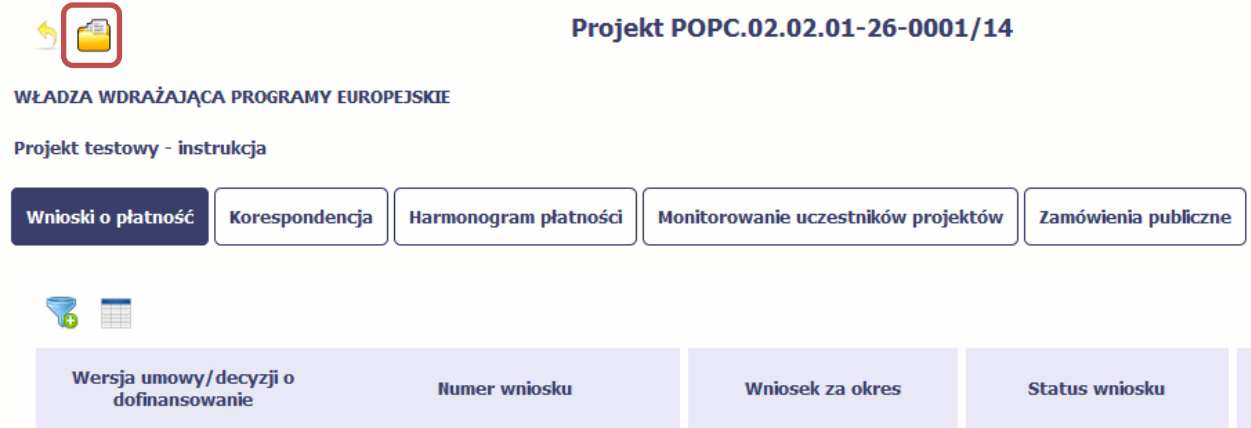

Szczegółowy opis ekranu *Moje dane* oraz dostępnych poprzez ten ekran funkcjonalności opisaliśmy <sup>w</sup> punkcie *2.5 Moje dane*.

#### **3.4.Powrót do listy projektów**

Aby powrócić do listy projektów, wybierz funkcję *Powrót do listy projektów*

 $\overline{\mathcal{P}}$ 

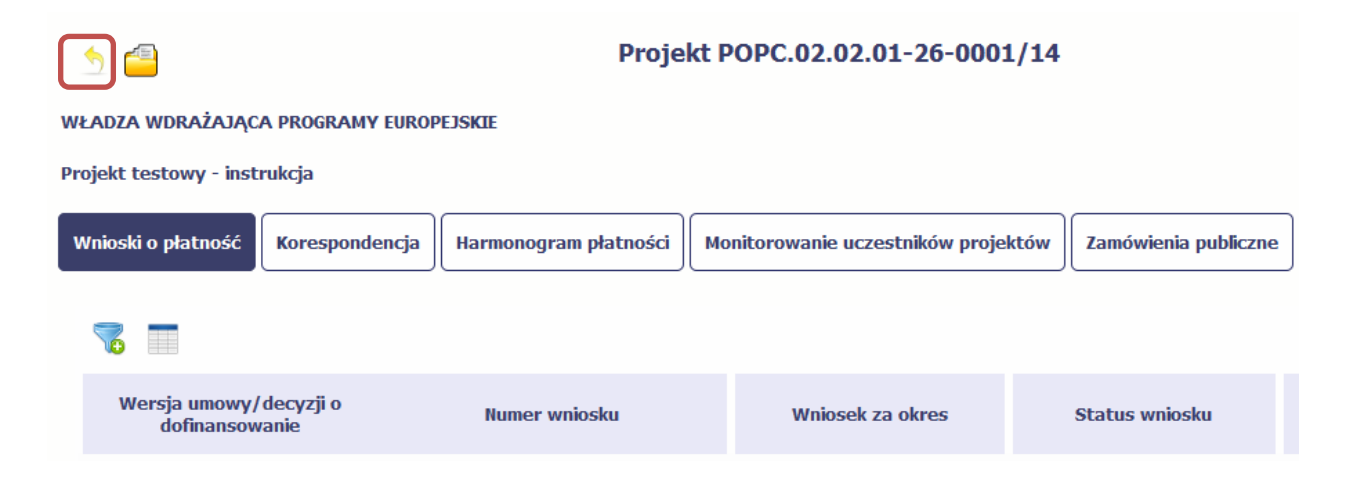

## **4. Wniosek o płatność**

Od samego początku pamiętaj <sup>o</sup> tym, jak będziesz rozliczał swój projekt. Szczególną uwagę poświęć dokumentacji finansowej i wszelkim wymogom stawianym przez instytucję, <sup>z</sup> którą zawarłeś/aś umowę <sup>o</sup> dofinansowanie Twojego projektu. Pozwoli Ci to bezproblemowo rozliczać realizowany projekt. Dzięki aplikacji możesz składać wnioski o płatność <sup>w</sup> formie elektronicznej <sup>a</sup> takż<sup>e</sup> dołączać wszystkie załączniki niezbędne <sup>z</sup> punktu widzenia rozliczenia projektu i wymagane przez instytucję.

**Wniosek o płatność jest składany <sup>w</sup> kontekście danej wersji umowy/aneksu,**

dlatego zwróć szczególną uwagę, aby tworzy wniosek był przyporządkowany do właściwej wersji umowy.

#### **4.1.Podgląd umowy**

Dane <sup>z</sup> podpisanej umowy <sup>s</sup>ą wprowadzane do systemu przez pracownika instytucji, <sup>z</sup> którą ją zawarłeś. Stanowią one podstawę dla wniosków <sup>o</sup> płatność, które będziesz składać. Umowę/decyzję <sup>o</sup> dofinansowaniu, którą zawarłeś/aś <sup>z</sup> instytucją, możesz podejrzeć <sup>w</sup> aplikacji. Aby to zrobić, wskaż lewym klawiszem myszy wersję

umowy/decyzji <sup>o</sup> dofinansowaniu, którą chcesz zobaczyć <sup>a</sup> następnie wybierz funkcję *Podgląd umowy* , widoczną <sup>w</sup> tabeli.

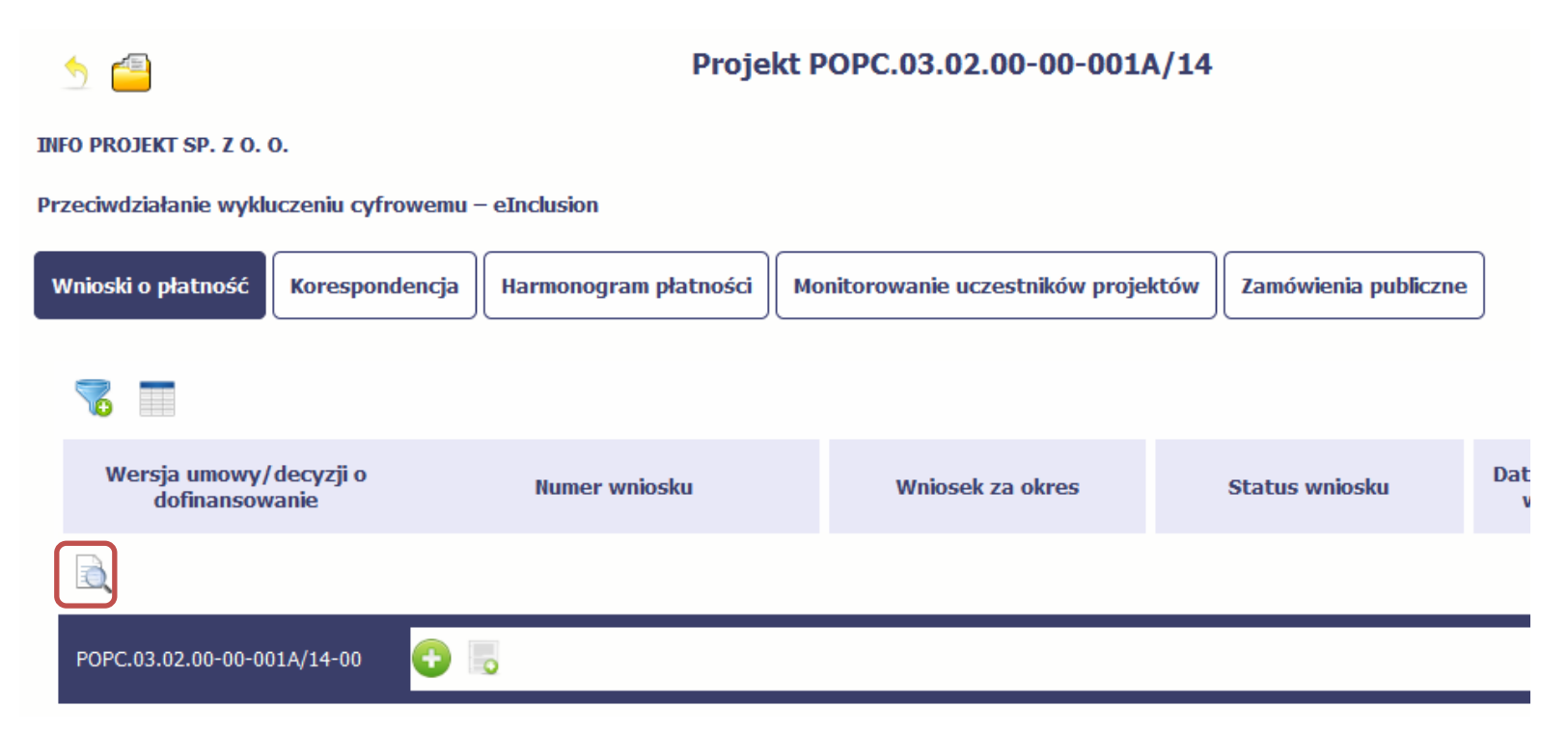

W osobnym oknie przeglądarki otwarty zostanie podgląd Twojej umowy. Umowa jaką widzisz <sup>w</sup> systemie moż<sup>e</sup> zawierać mniej elementów niż <sup>w</sup> wersji papierowej którą posiadasz, jednak znajdują się <sup>w</sup> niej wszystkie elementy istotne <sup>z</sup> punktu widzenia tworzenia wniosku <sup>o</sup> płatność i rozliczania wydatków.

Pierwszym widocznym elementem jest sekcja *Informacje ogólne*, <sup>w</sup> której zawarto podstawowe informacje <sup>o</sup> twoim projekcie, takie jak Numer umowy, Data jej podpisania czy jego tytuł. Zwróć uwagę na wartości kwotowe <sup>w</sup> polach *Wartość ogółem*, *Wydatki kwalifikowalne* czy *Dofinansowanie*, ponieważ do tych wartości przede wszystkim trzeba się będzie odnosić realizują<sup>c</sup> i rozliczają<sup>c</sup> projekt.

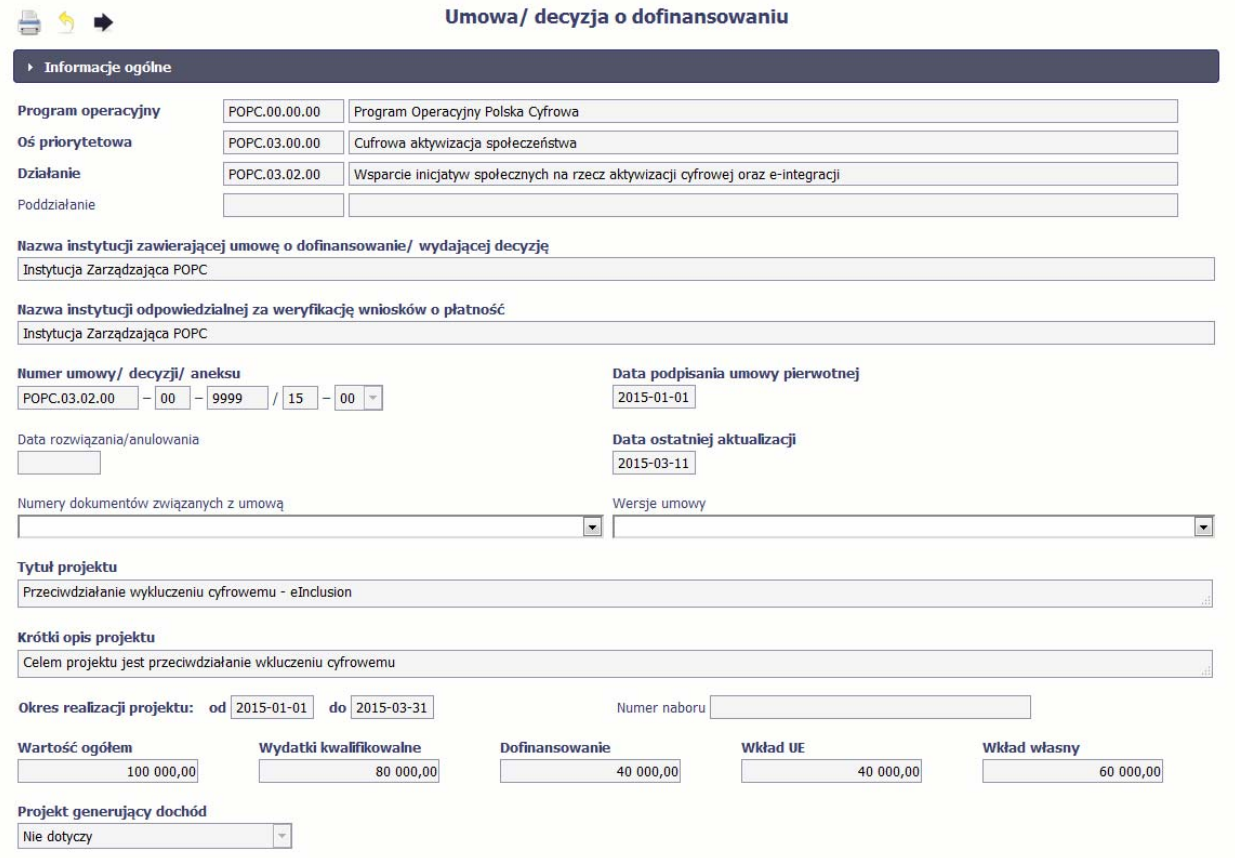
Kolejnymi elementami <sup>s</sup>ą *Charakterystyka projektu* oraz *Miejsce realizacji projektu*, które przedstawiono <sup>w</sup> tabeli.

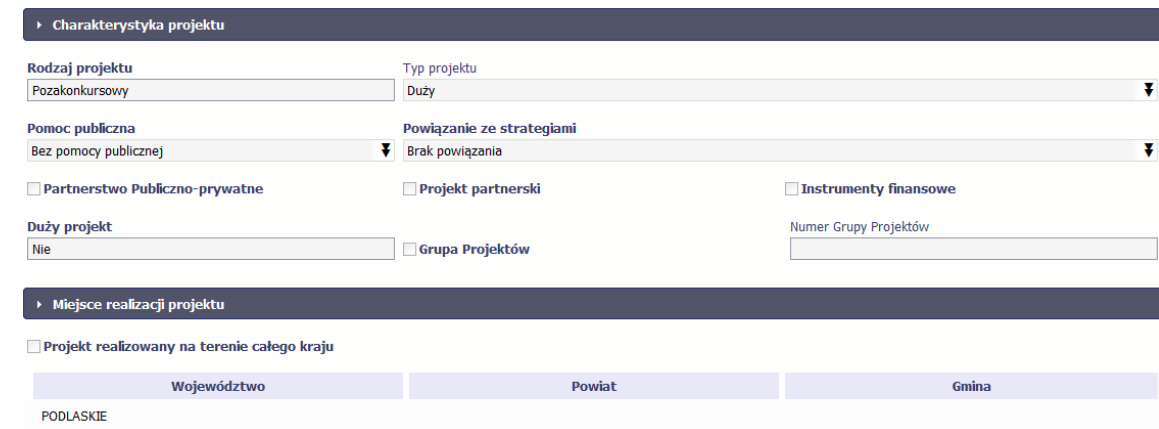

Następnym elementem umowy jest sekcja *Informacje <sup>o</sup> beneficjencie* gdzie widoczne <sup>s</sup>ą wszystkie Twoje dane oraz informacja <sup>o</sup> osobach wyznaczonych przez Ciebie do wykonywania czynności związanych <sup>z</sup> realizacją projektu.

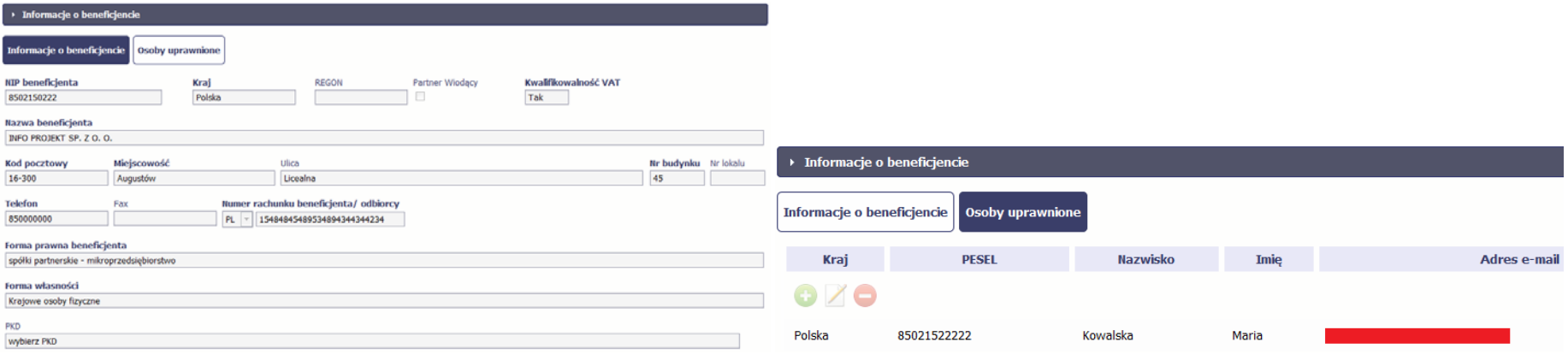

Następną sekcją umowy jest blok *Źródł<sup>a</sup> finansowania wydatków* pokazujący kwoty wydatków <sup>w</sup> Twoim projekcie <sup>w</sup> podziale na różne źródł<sup>a</sup> finansowania:

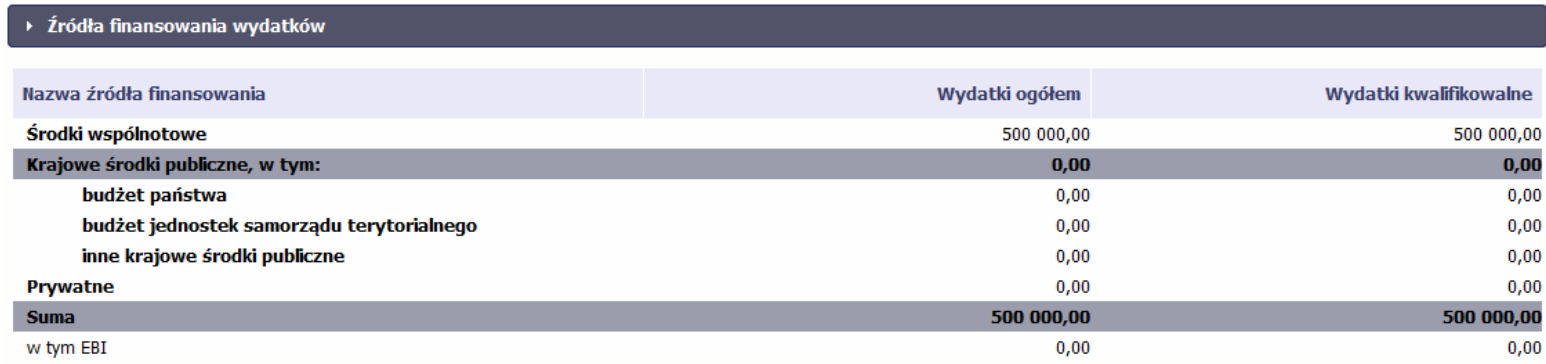

Jeżeli Twój projekt jest dofinansowany środkami Europejskiego Funduszu Społecznego ,ten blok wygląda inaczej i zawiera nieco inne źródł<sup>a</sup> finansowania:

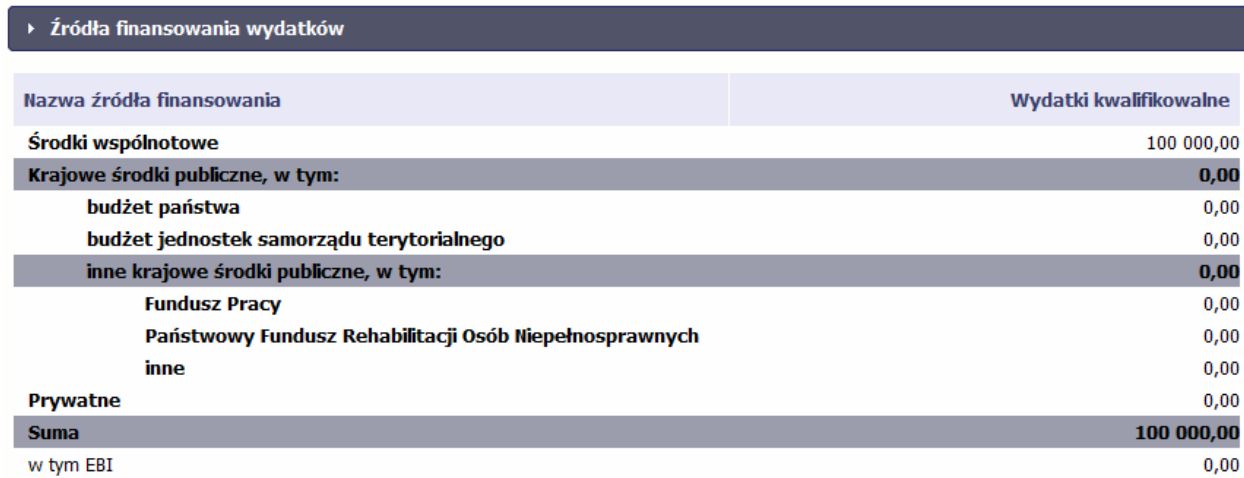

Centralnym punktem umowy jest tabela *Zakres rzeczowo‐finansowy,* <sup>w</sup> której opisano szczegółowo liczbę i rodzaj zadań realizowanych <sup>w</sup> Twoim projekcie oraz kategorie kosztów <sup>w</sup> podziale na różny rodzaj wydatków. Uzupełniona tabela stanowi podstawę danych znajdujących się <sup>w</sup> każdym wniosku <sup>o</sup> płatność, który utworzysz. Przykładowa tabela dla projektu współfinansowanego <sup>z</sup> Europejskiego Funduszu Rozwoju Regionalnego:

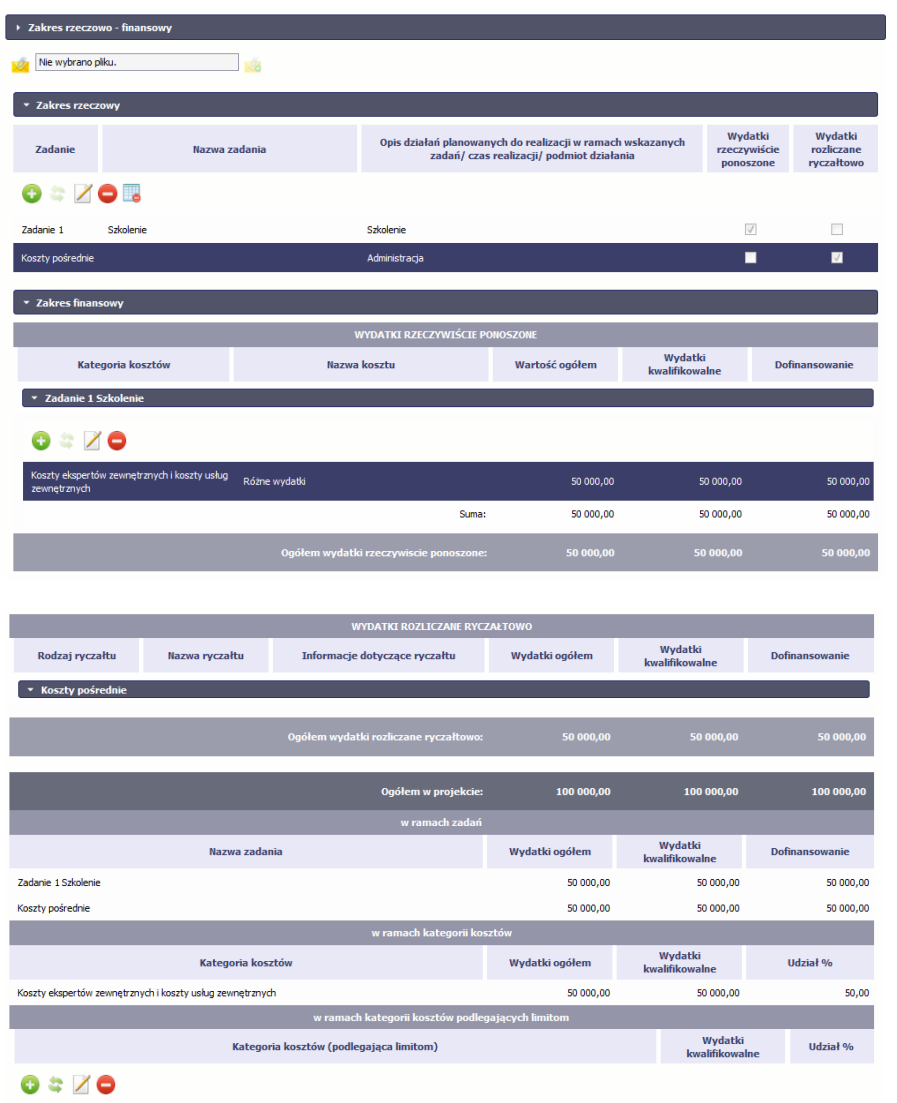

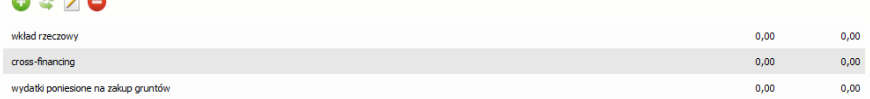

Ostatnim elementem umowy <sup>s</sup>ą bloki *Klasyfikacja projektu* oraz *Lista mierzalnych wskaźników projektu* zawierająca zadeklarowane przez Ciebie wskaźniki produktu ii rezultatu. Przy ich pomocy których instytucja zweryfikuje postęp rzeczowy w Twoim projekcie. Wskaźniki są podzielone na 3 osobne kategorie (kluczowe, specyficzne dla programu i projektu), co opisaliśmy szczegółowo <sup>w</sup> dalszej części tego *Podręcznika,* dotyczącej wniosku <sup>o</sup> płatność.

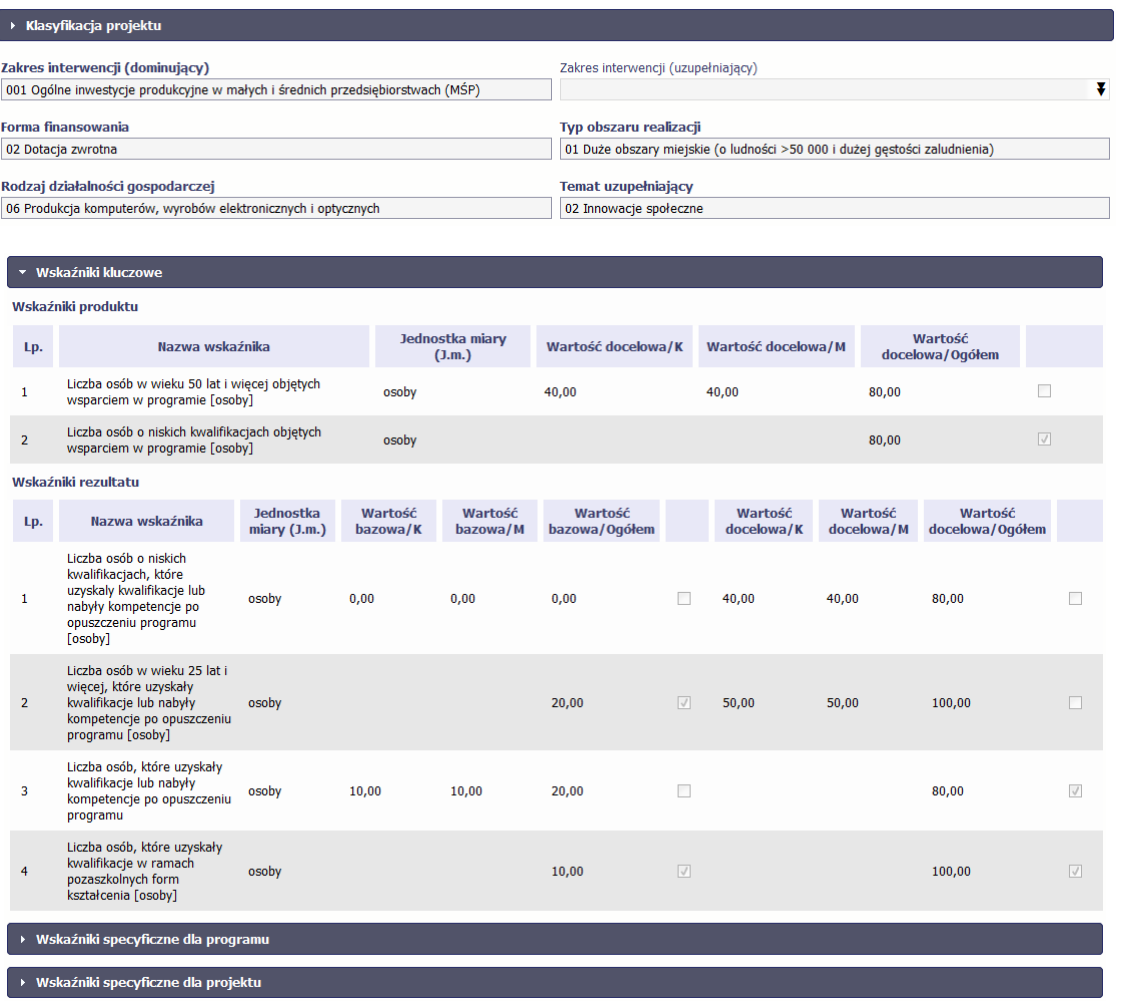

**Sprawdź dokładnie swoją umowę wprowadzoną do systemu.**

W przypadku ewentualnych nieścisłości skontaktuj się z instytucją odpowiedzialną za weryfikację Twoich wniosków.

#### **4.2.Rejestracja wniosku <sup>o</sup> płatność**

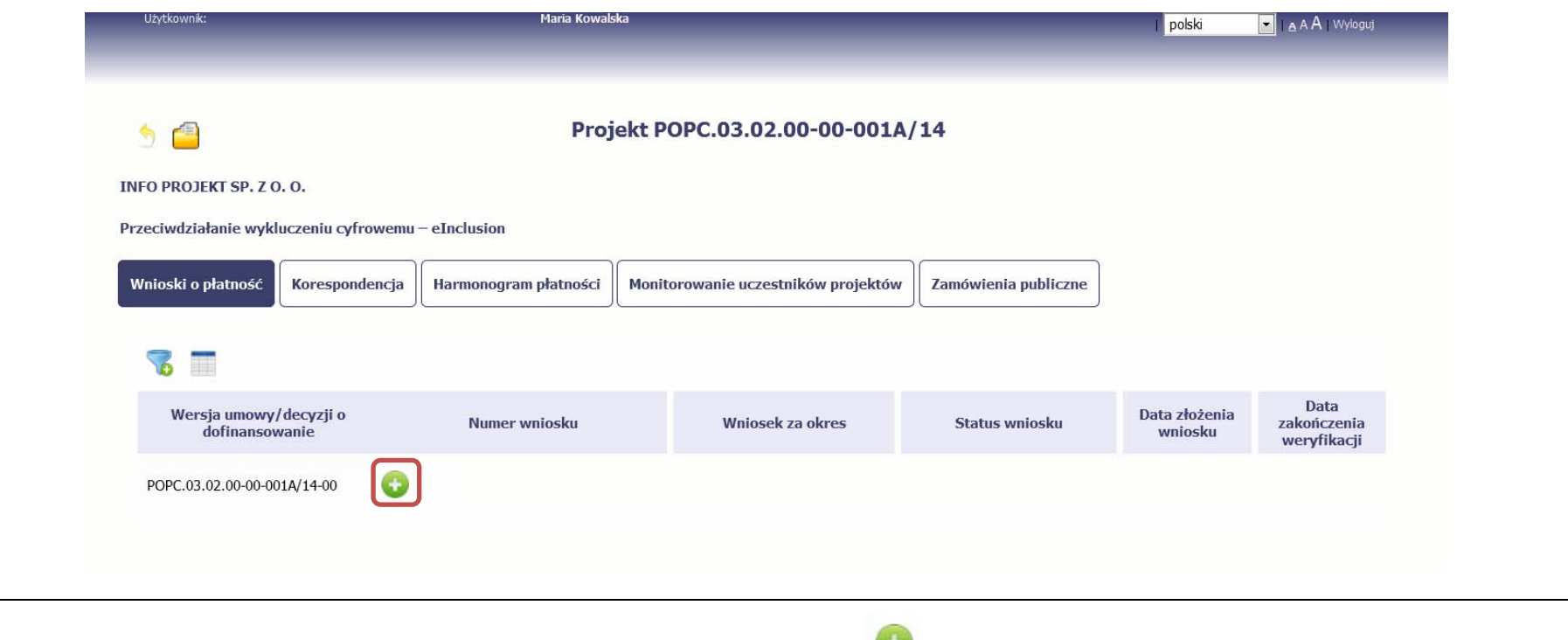

Aby utworzyć wniosek <sup>o</sup> płatność, na ekranie *Projekt* wybierz funkcję *Utwórz wniosek <sup>o</sup> płatność*

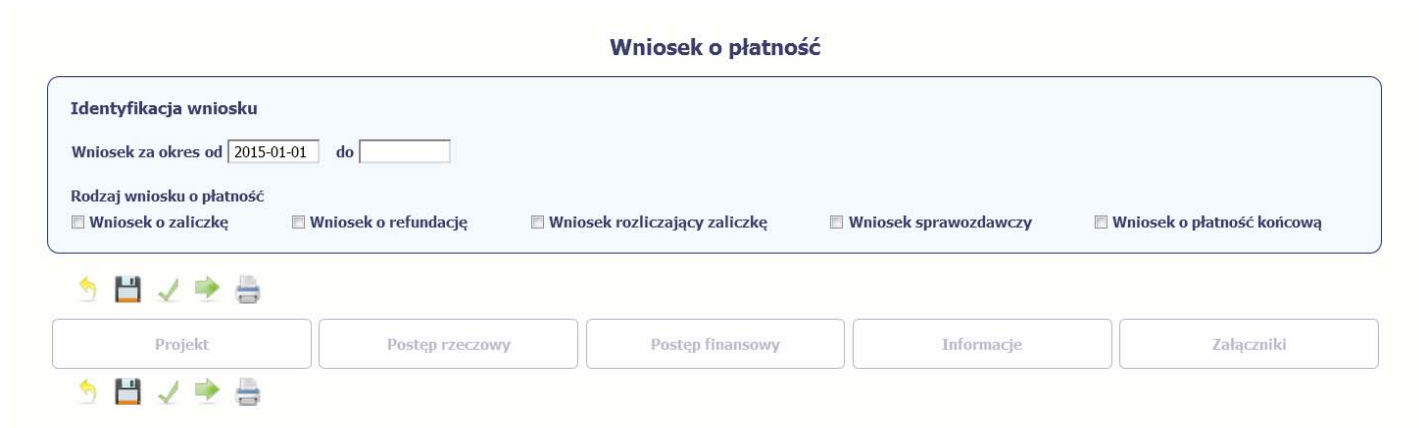

System pokaż<sup>e</sup> pustą kartę wniosku <sup>o</sup> płatność. Twoim pierwszym krokiem będzie uzupełnienie bloku *Identyfikacja wniosku*, <sup>a</sup> wię<sup>c</sup> określenie jakiego typu jest to wniosek oraz za jaki okres go składasz.

## **IDENTYFIKACJA WNIOSKU**

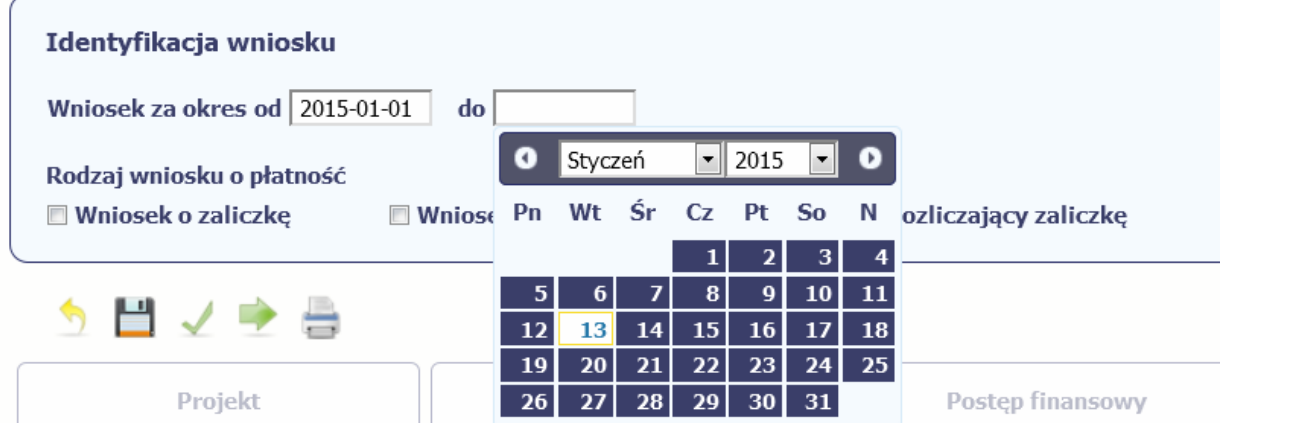

### **Pole: WNIOSEK ZA OKRES OD (…) DO (…)**

Wnioski o płatność mogą być składane np. miesięcznie, kwartalnie, półrocznie.

### Czestotliwość przesyłania wniosku o płatność określana jest przez Instytucję Zarządzającą danym programem operacyjnym.

Sprawdź harmonogram składania wniosku <sup>o</sup> płatność, określony <sup>w</sup> Twojej umowie.

Jeśli rejestrowany przez Ciebie wniosek <sup>o</sup> płatność jest pierwszym <sup>w</sup> ramach projektu, pole *od* zostanie uzupełnione automatycznie datą rozpoczęcia realizacji projektu określoną <sup>w</sup> umowie <sup>o</sup> dofinansowanie.

Jeżeli jest to kolejny wniosek <sup>o</sup> płatność system uzupełni automatycznie pole *od* pierwszym dniem kalendarzowym następującym po dacie <sup>w</sup> polu *Wniosek za okres do* określonej <sup>w</sup> poprzednim wniosku <sup>o</sup> płatność.

Możesz wybrać określoną datę poprzez wybór <sup>z</sup> kalendarza bądź wpisać ją ręcznie <sup>w</sup> formacie RRRR‐MM‐DD.

Może się zdarzyć, ż<sup>e</sup> Twoje wnioski <sup>o</sup> płatność będą się na siebie nakładać terminami. System poinformuje Cię <sup>o</sup> takiej sytuacji, nie blokują<sup>c</sup> jednak możliwości zapisu takiego wniosku.

Bez uzupełnienia pól <sup>w</sup> pozycji *Wniosek za okres od (…) do (…)* nie możesz przejść do dalszej rejestracji wniosku.

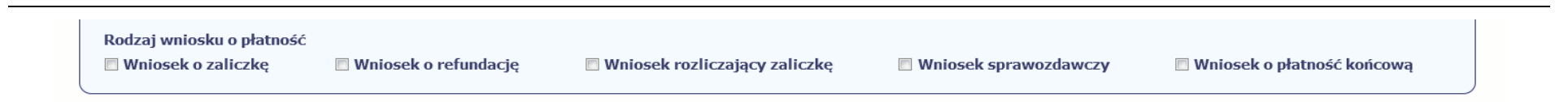

### **Pole: RODZAJ WNIOSKU O PŁATNOŚĆ**

Wniosek o płatność składasz gdy:

- $\bullet$ wnioskujesz <sup>o</sup> refundację kosztów, które już poniosłeś,
- $\bullet$ wnioskujesz <sup>o</sup> przekazanie zaliczki na realizację projektu,
- $\bullet$ chcesz rozliczyć otrzymane zaliczki – wtedy musisz wykazać wydatki, które poniosłeś/aś i opłaciłeś/aś <sup>z</sup> otrzymanych wcześniej zaliczek,
- $\bullet$ reprezentujesz jednostkę sektora finansów publicznych, <sup>a</sup> środki na projekt zostały zapisane <sup>w</sup> Twoim budżecie – rozliczenie wydatków,
- $\bullet$ przekazujesz informacje <sup>o</sup> postępie rzeczowym projektu.

W systemie mamy następujące rodzaje wniosków:

- 1. *Wniosek o zaliczkę* zaznaczasz kiedy ubiegasz się <sup>o</sup> uzyskanie zaliczki na realizację zadania <sup>w</sup> ramach projektu,
- 2. *Wniosek o refundację* zaznaczasz kiedy poniosłeś/aś już koszty <sup>w</sup> ramach projektu i starasz się <sup>o</sup> ich refundację (takż<sup>e</sup> PJB <sup>w</sup> przypadku rozliczania wydatków),
- 3. *Wniosek rozliczający zaliczkę* zaznaczasz <sup>w</sup> przypadku kiedy chcesz rozliczyć się <sup>z</sup> wcześniej przyznanej zaliczki,
- 4.**Wniosek** *sprawozdawczy* – zaznaczasz kiedy jesteś/aś zobowiązany do przekazania informacji <sup>o</sup> postępie rzeczowym projektu,
- 5. *Wniosek o płatność końcową* zaznaczasz kiedy rejestrowany wniosek <sup>o</sup> płatność jest ostatnim wnioskiem, rozliczającym Twój projekt.

Aby zaznaczyć poszczególne rodzaje wniosku musisz zaznaczyć checkbox przy danej wartości. Pamiętaj, ż<sup>e</sup> jednocześnie możesz:

- $\bullet$ ubiegać się <sup>o</sup> zaliczkę i refundację kosztów (zaznaczasz *Wniosek <sup>o</sup> zaliczkę* i *Wniosek <sup>o</sup> refundację*),
- $\bullet$ rozliczać zaliczkę i ubiegać się <sup>o</sup> kolejną zaliczkę (zaznaczasz *Wniosek rozliczający zaliczkę* i *Wniosek <sup>o</sup> zaliczkę*),
- $\bullet$ rozliczać zaliczkę i ubiegać się <sup>o</sup> refundację kosztów (zaznaczasz *Wniosek rozliczający zaliczkę* i *Wniosek <sup>o</sup> refundację*),
- $\bullet$ rozliczać zaliczke, wnioskować o jej kolejna transze a także ubiegać się o refundacie kosztów (zaznaczasz Wniosek o zaliczke, Wniosek rozliczający zaliczke i*Wniosek o refundację*),
- $\bullet$ ubiegać się o refundację kosztów, jak również składać wniosek o płatność końcową (zaznaczasz Wniosek o refundację i Wniosek o płatność końcową),
- $\bullet$  łączyć wszystkie rodzaje wniosków <sup>o</sup> płatność <sup>z</sup> wnioskiem sprawozdawczym, <sup>o</sup> ile inne rodzaje się wzajemnie nie wykluczają (zaznaczasz *Wniosek sprawozdawczy* oraz inny/inne rodzaje wniosków).

#### **UWAGA !**

**Nie możesz:**

- · ubiegać się o zaliczkę i jednocześnie składać wniosek o płatność końcową projektu,
- utworzyć kolejnego wniosku, jeżeli złożyłeś/aś już wniosek o płatność końcową i został on zatwierdzony przez instytucję.

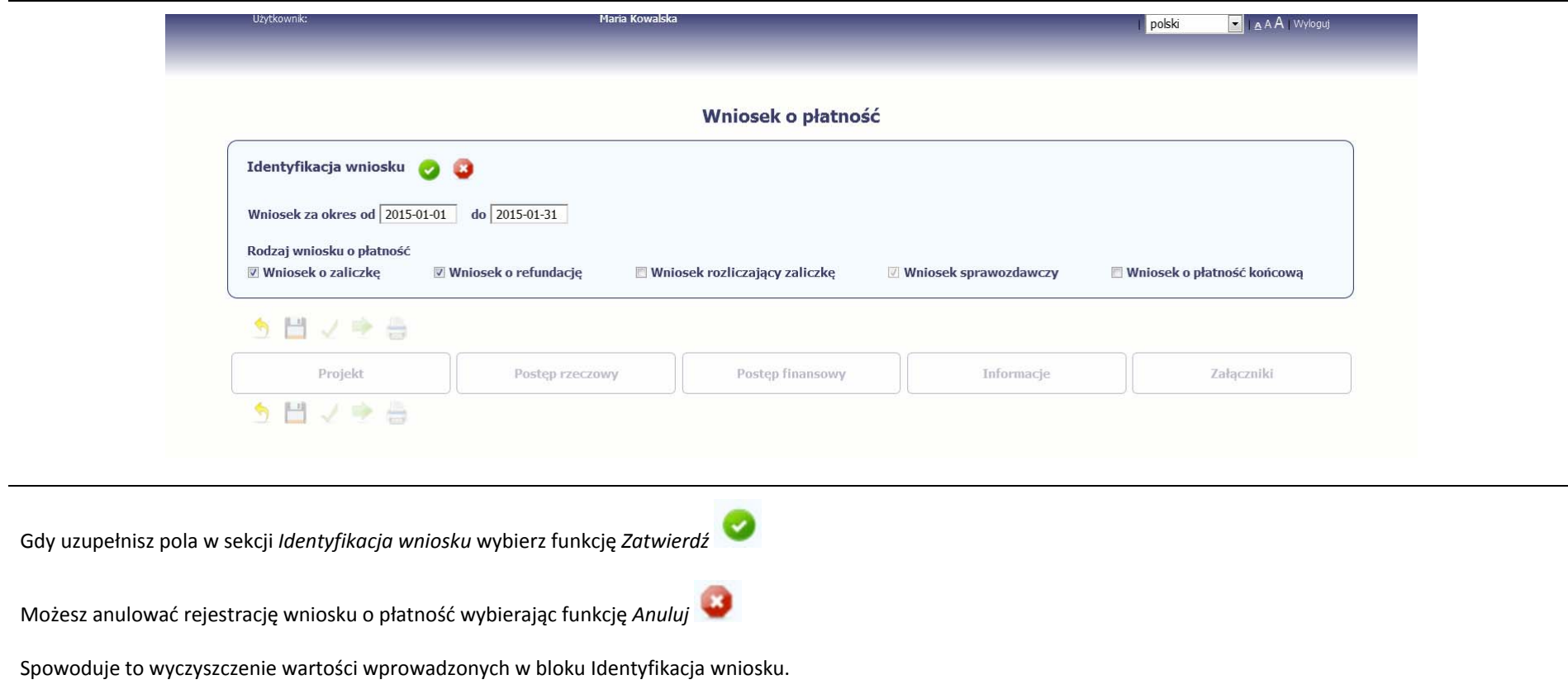

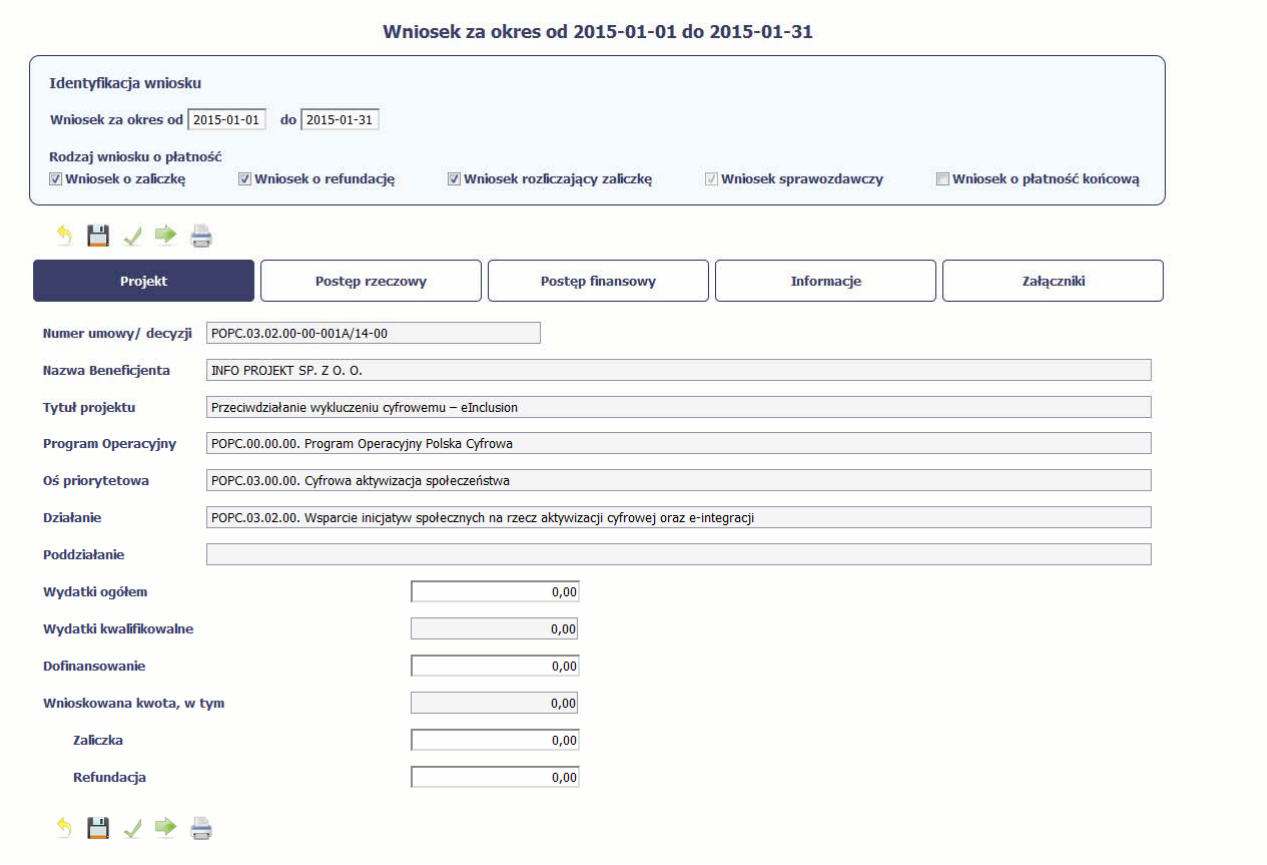

Po zapisaniu danych <sup>w</sup> bloku *Identyfikacja wniosku* system zaprezentuje kartę wniosku <sup>o</sup> płatność <sup>z</sup> podziałem na następujące bloki:

BLOK *Projekt* – tutaj wprowadzasz podstawowe informacje <sup>o</sup> projekcie. Określasz <sup>w</sup> nim wydatki poniesione oraz wnioskowane <sup>w</sup> danym wniosku <sup>o</sup> płatność (dla zaliczek i refundacji),

BLOK *Postęp rzeczowy* – tutaj opisujesz stan rzeczowy realizacji projektu,

BLOK *Postęp finansowy* – tutaj opisujesz realizację projektu od strony finansowej, np. uzupełniają<sup>c</sup> "Zestawienie dokumentów",

BLOK *Informacje* – tutaj znajdziesz wszystkie <sup>o</sup>świadczenia, które jesteś/aś zobowiązany <sup>z</sup>łożyć wraz <sup>z</sup> wnioskiem,

BLOK *Załączniki* – tuaj załączasz skany wszelkich dokumentów wymaganych przez instytucję <sup>z</sup> którą podpisałeś/aś umowę.

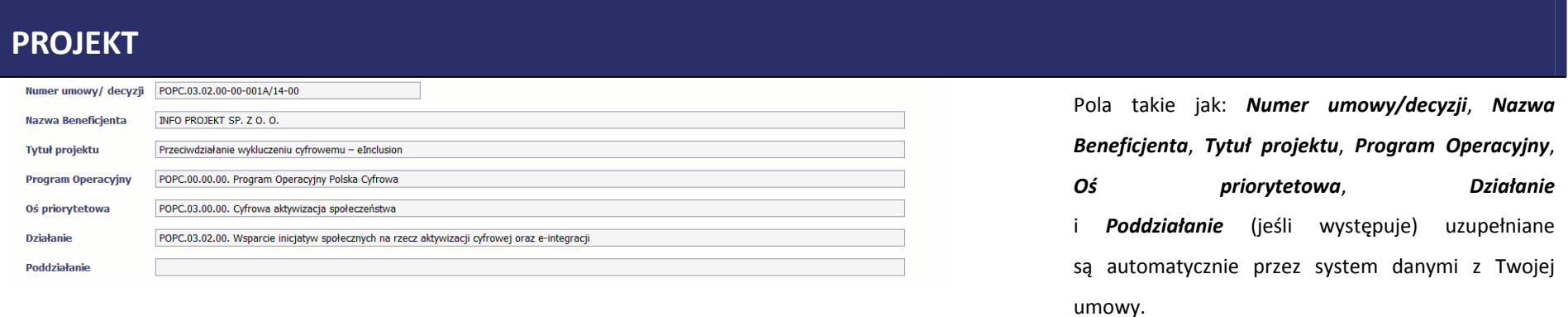

Wydatki ogółem

 $0,00$ 

### **Pole: WYDATKI OGÓŁEM**

Wprowadź całkowitą kwotę wydatków poniesioną <sup>w</sup> okresie rozliczeniowym, zarówno kwalifikowalnych jak i niekwalifikowalnych – to suma wszystkich wydatków, jakie poniosłeś/aś w danym okresie rozliczeniowym. Wartości należy wprowadzić <sup>z</sup> dokładnością do dwóch miejsc po przecinku.

System automatycznie zainicjuje <sup>w</sup> tym polu kwotę odpowiadającą danym wprowadzonym przez Ciebie w *Zestawieniu dokumentów* <sup>w</sup> ramach bloku *Postęp finansowy*. Jeżeli dokumenty księgowe wykazane w *Zestawieniu dokumentów* obejmują wszystkie wydatki związane <sup>z</sup> projektem poniesione <sup>w</sup> danym okresie rozliczeniowym, zainicjowana przez system wartość powinna być poprawna i nie powinna być zmieniana.

Pole jest obowiązkowe jeśli <sup>w</sup> pozycji *Rodzaj wniosku <sup>o</sup> płatność* wybrałeś/aś *Wniosek o refundację* i/lub *Wniosek rozliczający zaliczkę*.

Jeśli w polu *Rodzaj wniosku <sup>o</sup> płatność* nie wybrałeś/aś jednej <sup>z</sup> powyższych pozycji lub Twój projekt współfinansowany jest <sup>z</sup> *Europejskiego Funduszu Społecznego*, pole jest nieobowiązkowe ii nieedytowalne.

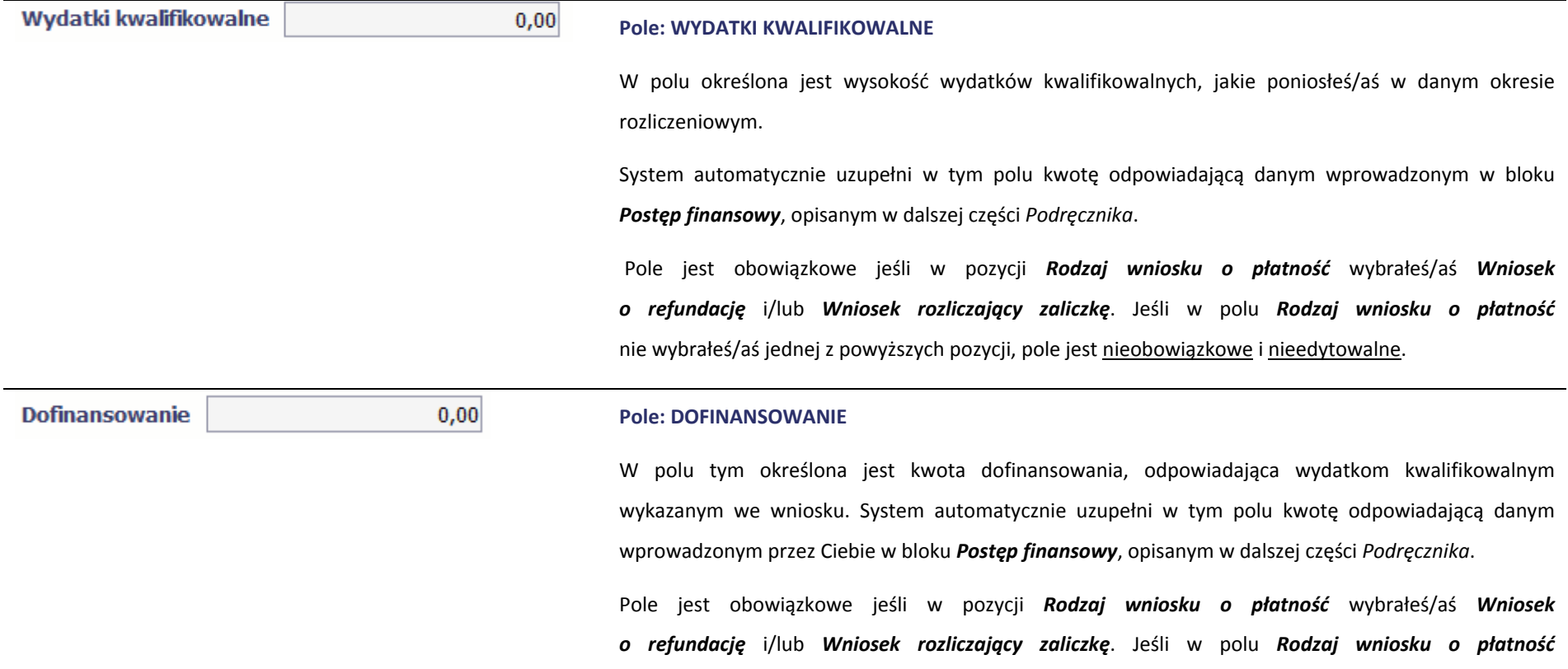

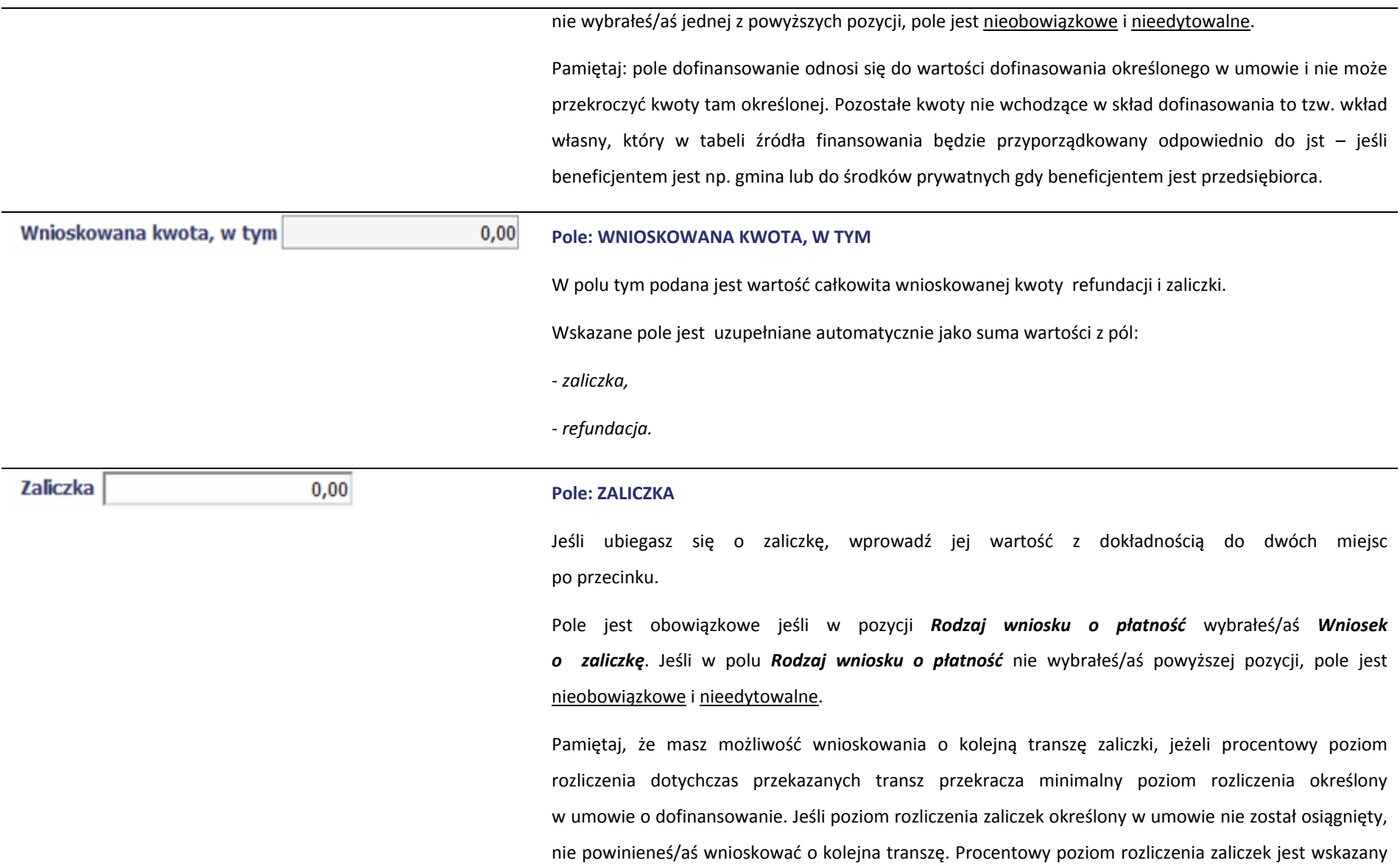

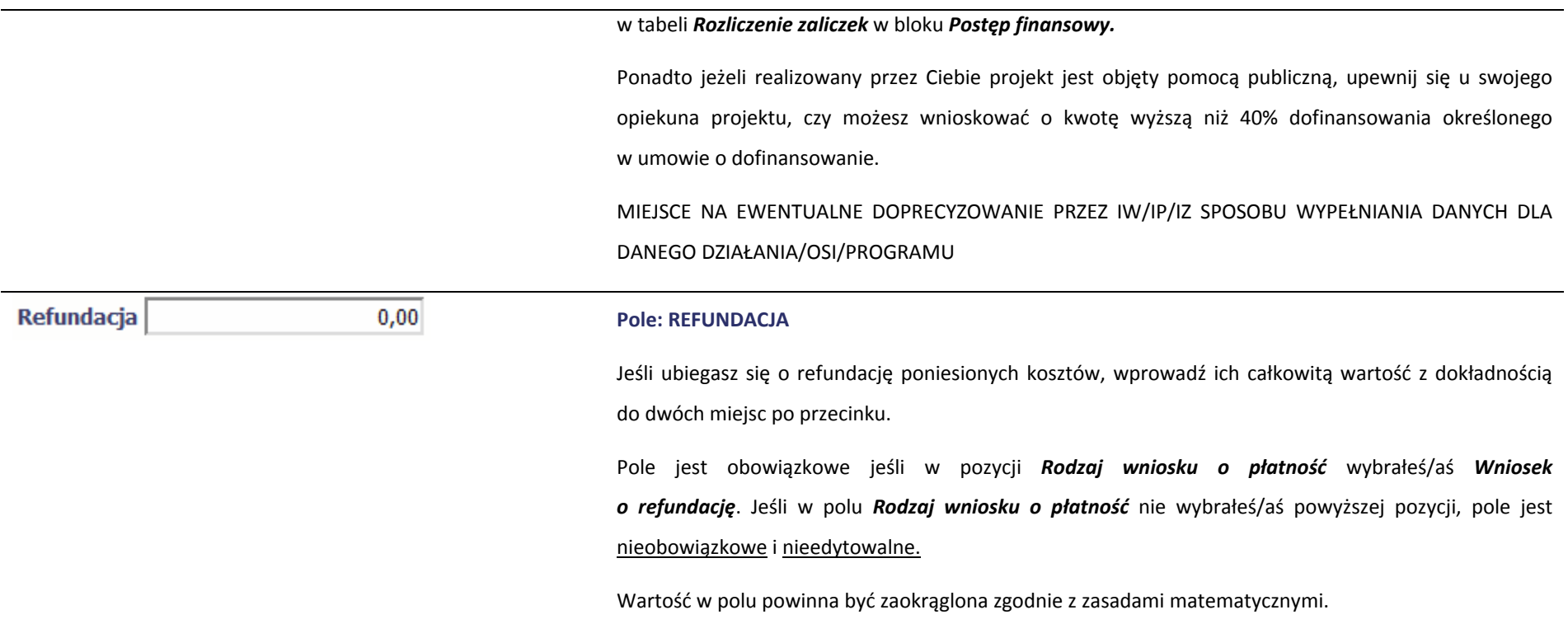

# **POSTĘP RZECZOWY**

Wniosek za okres od 2015-01-01 do 2015-01-31

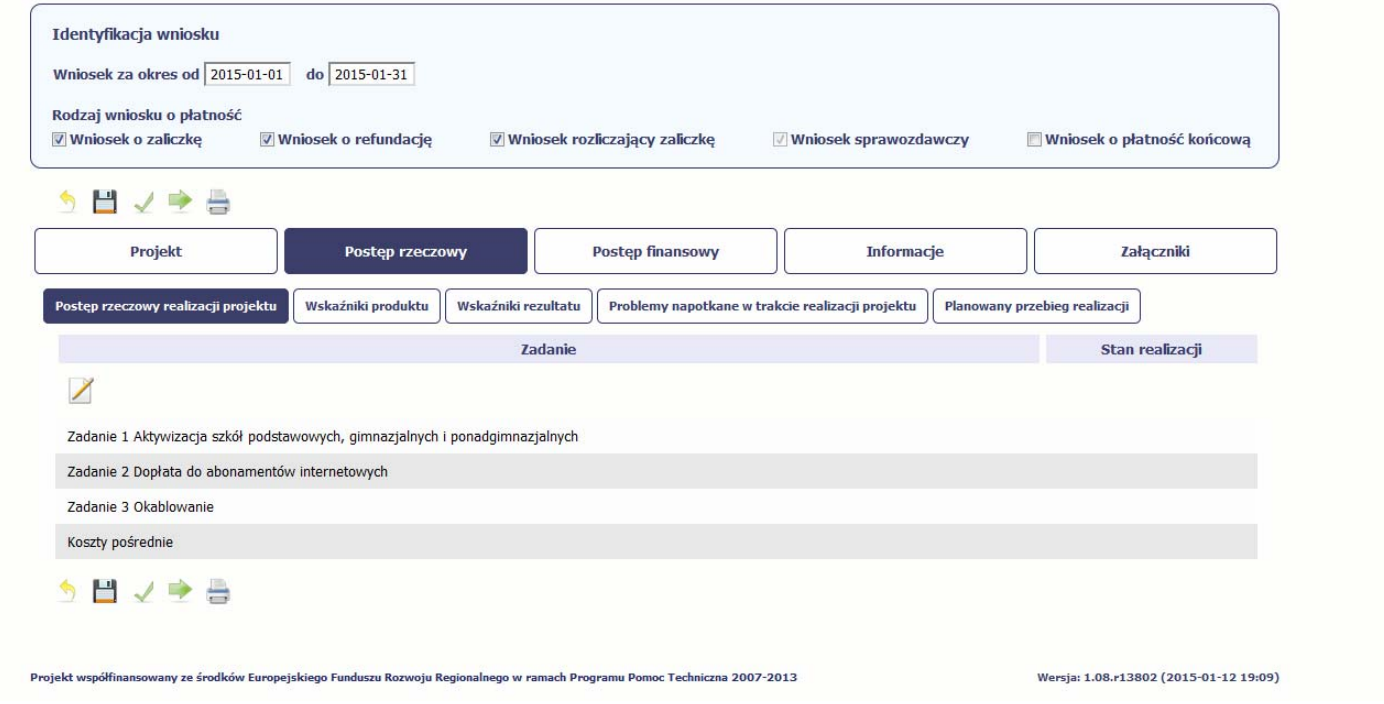

W ramach bloku *Postęp rzeczowy* uzupełniasz następujące zakładki:

*Postęp rzeczowy realizacji projektu* – opisujesz tutaj stan realizacji poszczególnych zadań, które zostały określone <sup>w</sup> umowie/decyzji <sup>o</sup> dofinansowanie.

Jeśli w ramach projektu na etapie przygotowania określono tylko jedno zadanie, opis tego zadania odnosi się do całego projektu.

*Wskaźniki produktu* – <sup>w</sup> zakładce tej wskazujesz liczbę wytworzonych produktów <sup>w</sup> odniesieniu do danego okresu rozliczeniowego. System prezentuje informacje i wartości

dotyczące wskaźników produktu zgodnie ze stanem zapisanym <sup>w</sup> umowie/decyzji <sup>o</sup> dofinansowaniu.

*Wskaźniki rezultatu* ‐ <sup>w</sup> zakładce tej określasz efekty działań osiągnięte wskutek realizacji projektu, które nastąpiły po jego zakończeniu (i <sup>w</sup> wyniku realizowania projektu) oraz które wpływają bezpośrednio na otoczenie społeczno‐ekonomiczne. System prezentuje informacje i wartości dotyczące zakładanych rezultatów zgodnie ze stanem zapisanym <sup>w</sup> umowie/decyzji <sup>o</sup> dofinansowaniu.

*Problemy napotkane <sup>w</sup> trakcie realizacji projektu* – <sup>w</sup> zakładce tej opisujesz problemy jakie napotkałeś/aś <sup>w</sup> trakcie realizacji projektu (jeśli wystąpiły).

*Planowany przebieg realizacji* – <sup>w</sup> zakładce tej wskazujesz działania jakie będziesz realizował <sup>w</sup> kolejnym okresie sprawozdawczym.

Blok jest widoczny i obowiązkowy jeśli <sup>w</sup> pozycji *Rodzaj wniosku <sup>o</sup> płatność* wybrałeś/aś *Wniosek sprawozdawczy*.

# **POSTĘP RZECZOWY REALIZACJI PROJEKTU**

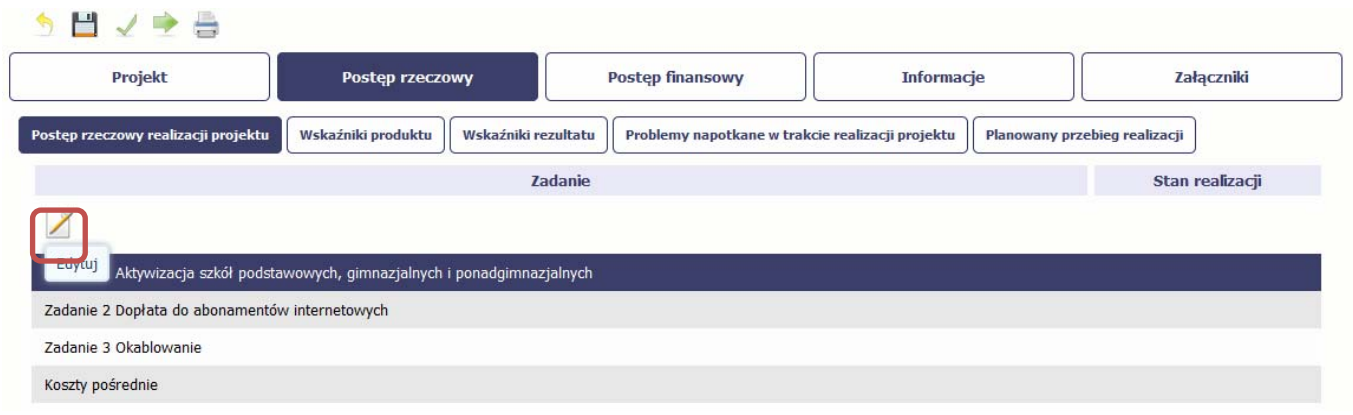

W tej sekcji musisz opisać stan realizacji zadań przewidzianych <sup>w</sup> projekcie i zapisanych <sup>w</sup> Twojej umowie.

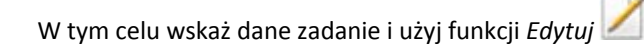

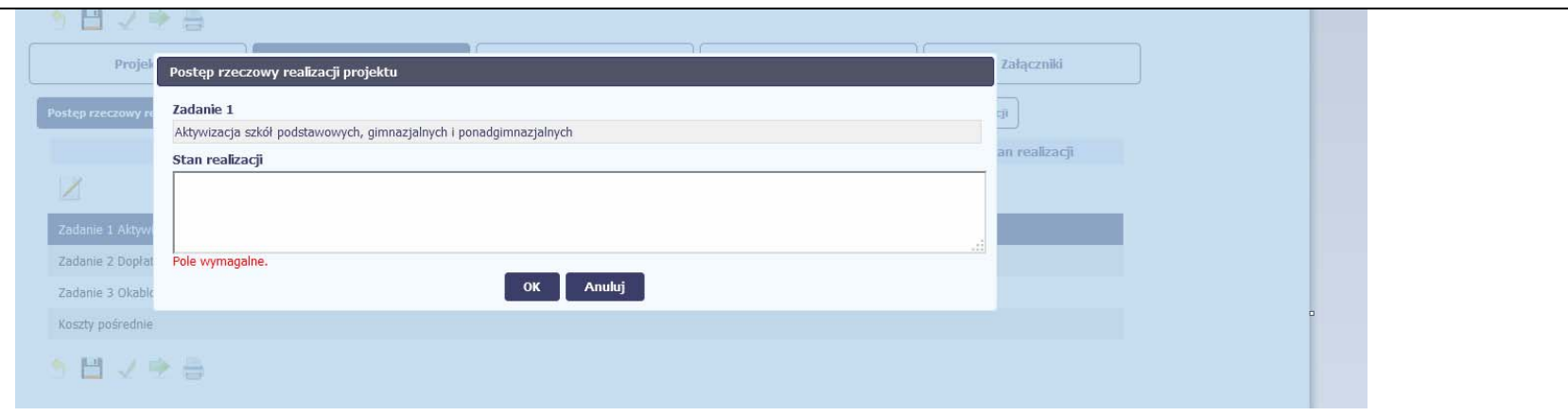

System zaprezentuje okno zawierające takie pola jak *Zadanie* (jego nazwę) i *Stan realizacji* (pole opisowe).

*Pole: NAZWA ZADANIA* jest polem nieedytowalnym, uzupełnianym automatycznie nazwą zadania podaną <sup>w</sup> umowie/decyzji <sup>o</sup> dofinansowanie.

*Pole: STAN REALIZACJI* <sup>w</sup> tym polu musisz opisać stan realizacji danego zadania.

Szczegółowe wymagania dotyczące informacji w tym polu określa Instytucja Zarządzająca

programem operacyjnym w ramach którego realizujesz swój projekt - więcej patrz załącznik do Podręcznika.

MIEJSCE NA EWENTUALNE DOPRECYZOWANIE PRZEZ IW/IP/IZ SPOSOBU WYPEŁNIANIA DANYCH DLA DANEGO DZIAŁANIA/OSI/PROGRAMU

W polu tym możesz wprowadzić opis zawierający do 4000 znaków i nie mogą to być wyłącznie znaki specjalne.

# **WSKAŹNIKI PRODUKTU**

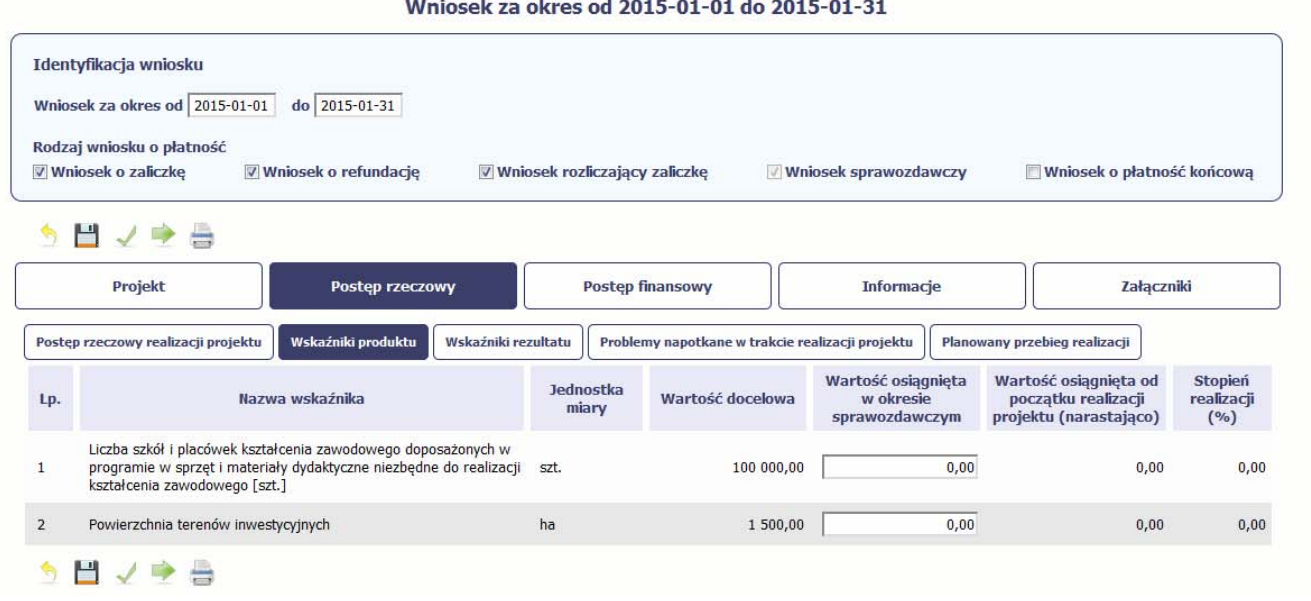

*Wskaźniki produktu* określają materialne efekty (np. zrealizowane usługi, zakupiony sprzęt, wybudowana droga, itp.), jakie powstały <sup>w</sup> okresie realizacji projektu.

W systemie dostępne <sup>s</sup>ą dwa rodzaje tabel wskaźników <sup>a</sup> <sup>w</sup>łaściwy rodzaj prezentowany jest <sup>w</sup> zależności od pochodzenia środków <sup>z</sup> których finansowany jest Twój projekt.

Jeśli realizujesz umowę współfinansowaną <sup>z</sup> Europejskiego Funduszu Rozwoju Regionalnego lub Funduszu Spójności, system prezentuje tabelę z następującymi kolumnami:

*L.P.* – liczba porządkowa automatycznie nadawana przez system. Pole jest nieedytowalne.

*NAZWA WSKAŹNIKA* – system wyświetla <sup>w</sup> kolejnych wierszach nazwy wskaźników podanych <sup>w</sup> Twojej umowie/decyzji <sup>o</sup> dofinansowaniu. Pole jest nieedytowalne.

*JEDNOSTKA MIARY* – aplikacja przypisuje do wskaźników <sup>w</sup>łaściwe miary, zgodnie ze <sup>s</sup>łownikiem systemowym. Pole jest nieedytowalne.

*WARTOŚĆ DOCELOWA* – system wyświetla wartość jaką zadeklarowałeś/aś <sup>w</sup> umowie/decyzji <sup>o</sup> dofinansowaniu. Pole jest nieedytowalne.

*WARTOŚĆ OSIĄGNIĘTA <sup>W</sup> OKRESIE SPRAWOZDAWCZYM* – <sup>w</sup> tym polu wprowad<sup>ź</sup> wartość wskaźnika, jak<sup>ą</sup> osiągnąłeś/a<sup>ś</sup> <sup>w</sup> okresie sprawozdawczym za jaki składasz wniosek o płatność. Uzupełnij wartość <sup>z</sup> dokładnością do dwóch miejsc po przecinku.

WARTOŚĆ OSIĄGNIĘTA OD POCZĄTKU REALIZACJI PROJEKTU (NARASTAJĄCO) - w tym polu system automatycznie prezentuje poziom realizacji wskaźnika, uwzględniając wszystkie dotychczas <sup>z</sup>łożone wnioski <sup>o</sup> płatność łącznie <sup>z</sup> bieżącym wnioskiem. Pole jest nieedytowalne.

*STOPIEŃ REALIZACJI (%)* ‐ <sup>w</sup> polu tym wskazywany jest procentowy poziom realizacji danego wskaźnika narastająco od początku realizacji projektu. Pole jest nieedytowalne.

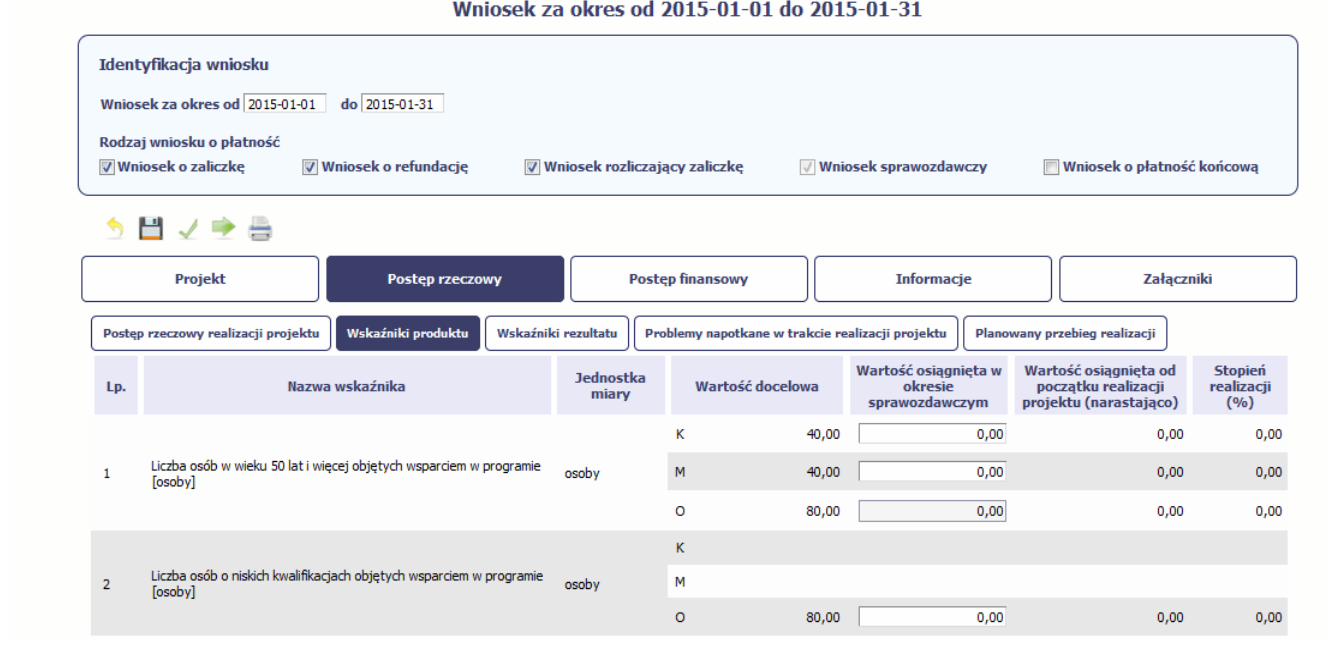

Jeśli realizujesz umowę współfinansowaną <sup>z</sup> Europejskiego Funduszu Społecznego, system przedstawi Ci tabelę <sup>z</sup> podziałem na płeć, gdzie **K** – oznacza kobiety, **M** – oznacza

<sup>m</sup>ężczyzn oraz **O** – oznacza ogółem (łącznie). Sposób pomiaru każdego wskaźnika <sup>z</sup> ewentualnym rozbiciem na płeć odzwierciedla zapisy Twojej umowy.

Jeśli do pomiaru danego wskaźnika <sup>w</sup> umowie nie został<sup>a</sup> zastosowana kategoria ‐ płeć ‐ wprowadzasz wartość do wiersza oznaczonego jako **O**.

Analogicznie, jeżeli założono podział wg płci, wprowadzasz wartości odpowiednio <sup>w</sup> wierszach **K** i **M** <sup>a</sup> wiersz ogółem jest uzupełniany automatycznie przez system.

Kolumny prezentowane we wniosku <sup>s</sup>ą analogiczne jak dla wniosku współfinansowanego <sup>z</sup> Europejskiego Funduszu Rozwoju Regionalnego lub Funduszu Spójności.

# **WSKAŹNIKI REZULTATU**

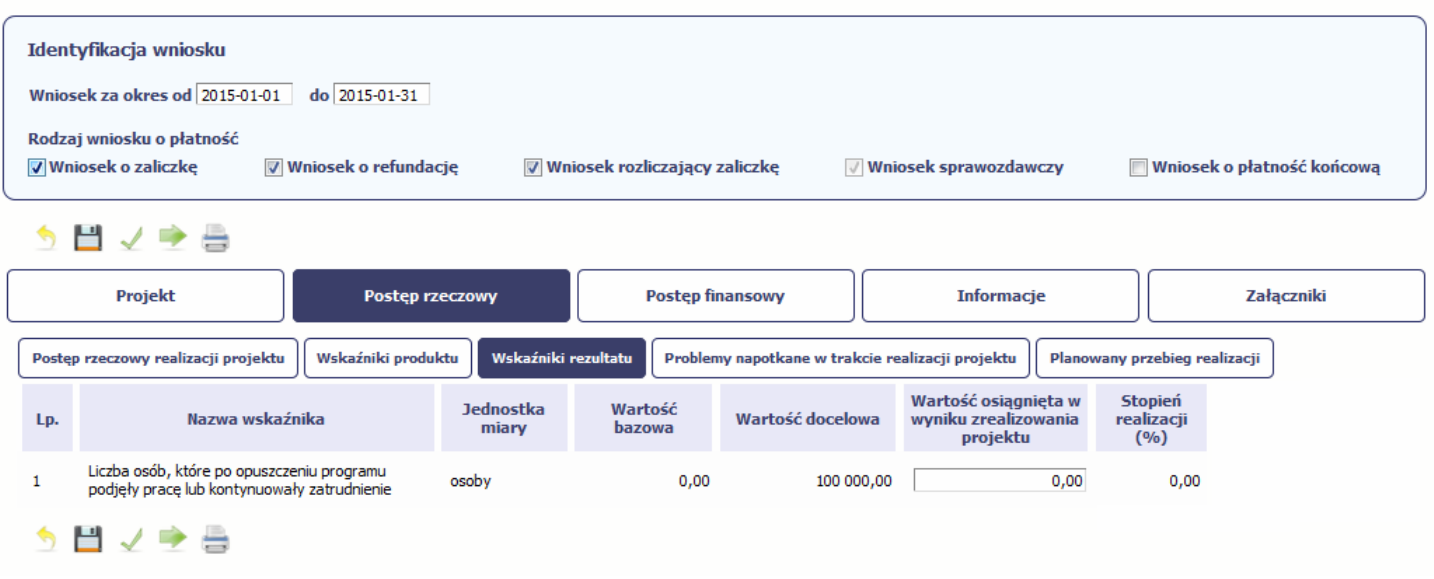

### Wniosek za okres od 2015-01-01 do 2015-01-31

**Wskaźniki rezultatu** odnoszą się do bezpośrednich i natychmiastowych efektów osiągniętych wskutek realizacji projektu, które nastąpiły po jego zakończeniu (i <sup>w</sup> wyniku realizowania projektu). Wskaźniki te opisują zmiany <sup>w</sup> sytuacji beneficjenta, jego otoczeniu bądź <sup>u</sup> ostatecznych odbiorców.

W systemie dostępne <sup>s</sup>ą dwa rodzaje tabel wskaźników, poszczególny typ tabeli prezentowany jest <sup>w</sup> zależności od pochodzenia środków <sup>z</sup> których finansowany jest Twój projekt.

Jeśli realizujesz umowę współfinansowaną <sup>z</sup> Europejskiego Funduszu Rozwoju Regionalnego lub Funduszu Spójności, system przedstawi Ci tabelę <sup>z</sup> następującymi kolumnami:

*L.P.* – liczba porządkowa automatycznie nadawana przez system. Pole jest nieedytowalne.

*NAZWA WSKAŹNIKA* – system wyświetla <sup>w</sup> kolejnych wierszach nazwy wskaźników podanych <sup>w</sup> Twojej umowie/decyzji <sup>o</sup> dofinansowaniu. Pole jest nieedytowalne.

*JEDNOSTKA MIARY* – aplikacja przypisuje do wskaźników <sup>w</sup>łaściwe miary, zgodnie ze <sup>s</sup>łownikiem systemowym. Pole jest nieedytowalne.

*WARTOŚĆ BAZOWA* – dane <sup>w</sup> kolumnie uzupełnione <sup>s</sup>ą automatycznie wartościami zawartymi <sup>w</sup> Twojej umowie. Wartość bazowa wskaźnika to wartość przed rozpoczęciem realizacji projektu. Pole jest nieedytowalne.

*WARTOŚĆ DOCELOWA* – system wyświetla wartość jaką zadeklarowałeś/aś <sup>w</sup> umowie/decyzji <sup>o</sup> dofinansowanie. Pole jest nieedytowalne.

*WARTOŚĆ OSIĄGNIĘTA <sup>W</sup> WYNIKU ZREALIZOWANIA PROJEKTU* – jeśli wprowadzany wniosek <sup>o</sup> <sup>p</sup>łatność jest wnioskiem <sup>o</sup> <sup>p</sup>łatność końcową, wprowad<sup>ź</sup> <sup>w</sup> tym polu ostateczną wartość wskaźnika osiągniętą <sup>w</sup> momencie składania tego wniosku.

*Pole: STOPIEŃ REALIZACJI (%)* ‐ <sup>w</sup> polu tym wskazywany jest procentowy poziom realizacji danego wskaźnika narastająco od początku realizacji projektu. Pole jest nieedytowalne.

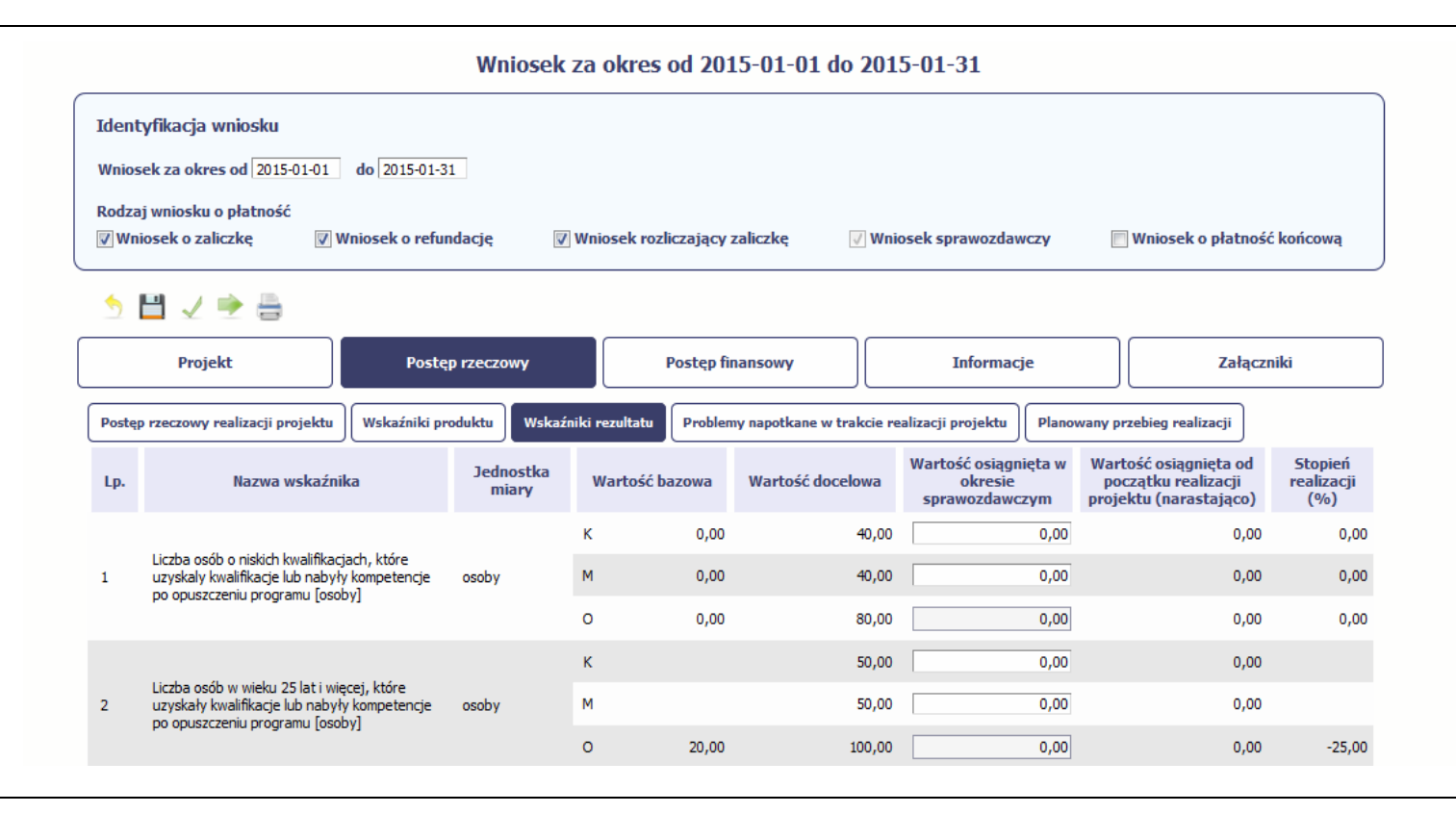

Jeśli realizujesz umowę współfinansowaną <sup>z</sup> Europejskiego Funduszu Społecznego, system przedstawi Ci tabelę <sup>z</sup> podziałem na płeć, gdzie **K** – oznacza kobiety, **M** – oznacza <sup>m</sup>ężczyzn oraz **O** – oznacza ogółem (łącznie). Sposób pomiaru każdego wskaźnika <sup>z</sup> ewentualnym rozbiciem na płeć odzwierciedla zapisy Twojej umowy.

Jeśli do pomiaru danego wskaźnika <sup>w</sup> umowie nie został<sup>a</sup> zastosowana kategoria ‐ płeć ‐ wprowadzasz wartość do wiersza oznaczonego jako **O**.

Analogicznie, jeżeli założono podział wg płci, wprowadzasz wartości odpowiednio <sup>w</sup> wierszach **K** i **M** <sup>a</sup> wiersz ogółem jest uzupełniany automatycznie przez system.

Kolumny prezentowane we wniosku <sup>s</sup>ą analogiczne jak dla wniosku współfinansowanego <sup>z</sup> Europejskiego Funduszu Rozwoju Regionalnego lub Funduszu Spójności z wyjątkiem:

*WARTOŚĆ OSIĄGNIĘTA W OKRESIE SPRAWOZDAWCZYM* ‐ <sup>w</sup> tym polu wprowadź wartość wskaźnika, jaką osiągnąłeś/aś <sup>w</sup> okresie sprawozdawczym za jaki składasz wniosek o płatność. Uzupełnij wartość <sup>z</sup> dokładnością do dwóch miejsc po przecinku.

WARTOŚĆ OSIĄGNIĘTA OD POCZĄTKU REALIZACJI PROJEKTU (NARASTAJĄCO) - w tym polu system automatycznie prezentuje poziom realizacji wskaźnika, uwzględniając wszystkie dotychczas <sup>z</sup>łożone wnioski <sup>o</sup> płatność łącznie <sup>z</sup> bieżącym wnioskiem. Pole jest nieedytowalne.

# **PROBLEMY NAPOTKANE W TRAKCIE REALIZACJI PROJEKTU**

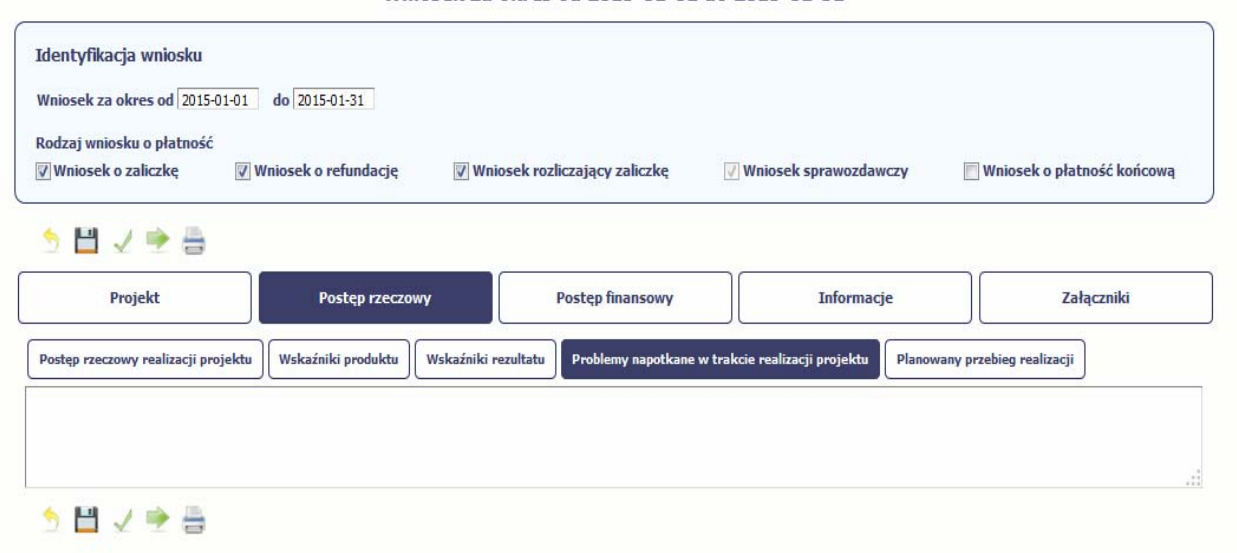

Wniosek za okres od 2015-01-01 do 2015-01-31

W tej części wniosku krótko opisz ewentualne problemy napotkane <sup>w</sup> trakcie realizacji projektu <sup>w</sup> okresie objętym danym wnioskiem <sup>o</sup> płatność. Ponadto, opisz zadania planowane do realizacji <sup>a</sup> niezrealizowane <sup>w</sup> tym okresie, wraz <sup>z</sup> podaniem powodów odstąpienia przez Ciebie od ich realizacji bądź wskazaniem przyczyn zewnętrznych, uniemożliwiających ich wykonanie.

### MIEJSCE NA EWENTUALNE DOPRECYZOWANIE PRZEZ IW/IP/IZ SPOSOBU WYPEŁNIANIA DANYCH DLA DANEGO DZIAŁANIA/OSI/PROGRAMU

**Jeżeli to Twój wniosek (odpowiednio):**

- $\bullet$ **o płatność końcową;**
- $\bullet$ **rozliczający ostatnią transzę zaliczki;**
- **opłatność końcową dla państwowej jednostki budżetowej;**

dodaj komentarz dotyczący zrealizowania wskaźników, podając przyczyny ewentualnego nieosiągnięcia założonego w projekcie poziomu ich realizacji.

W polu możesz wprowadzić do 4000 znaków i nie mogą to być wyłącznie znaki specjalne.

# **ZAKŁADKA PLANOWANY PRZEBIEG REALIZACJI**

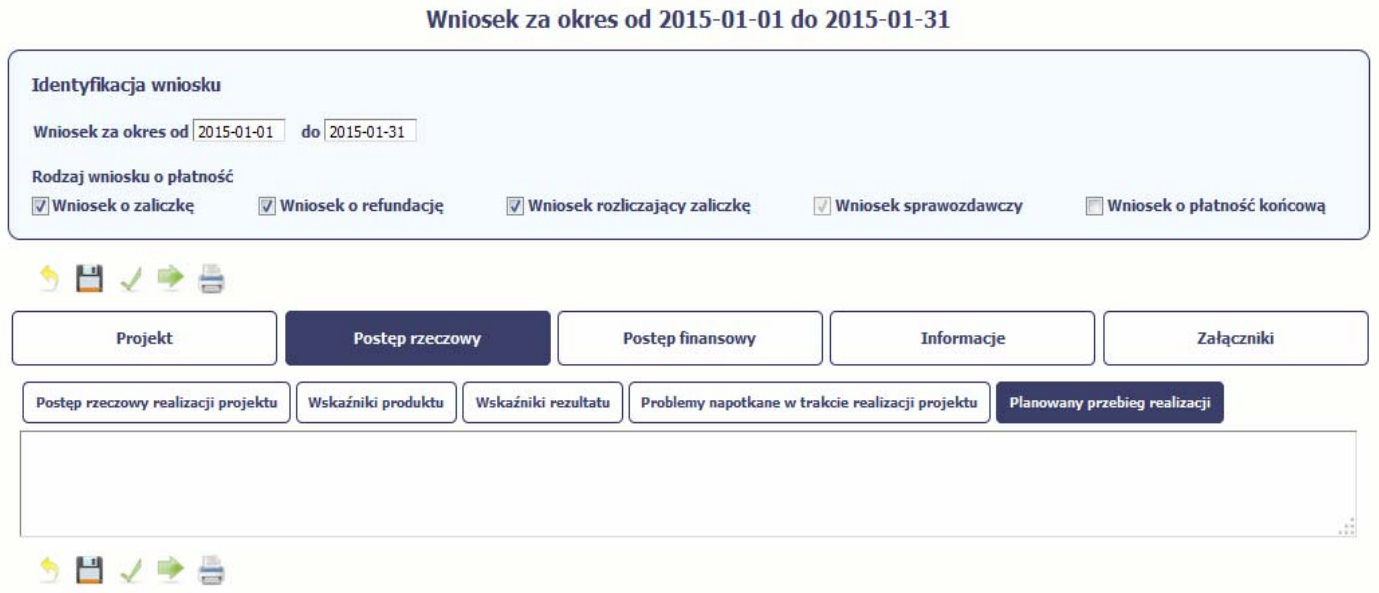

Ta część wniosku powinna zawierać opis Twojego planu działania <sup>w</sup> ramach dalszej realizacji projektu i zadań <sup>w</sup> nim przewidzianych do czasu <sup>z</sup>łożenia kolejnego wniosku o płatność. W polu możesz wprowadzić do 4000 znaków i nie mogą to być wyłącznie znaki specjalne.

#### MIEJSCE NA EWENTUALNE DOPRECYZOWANIE PRZEZ IW/IP/IZ SPOSOBU WYPEŁNIANIA DANYCH DLA DANEGO DZIAŁANIA/OSI/PROGRAMU

# **POSTĘP FINANSOWY**

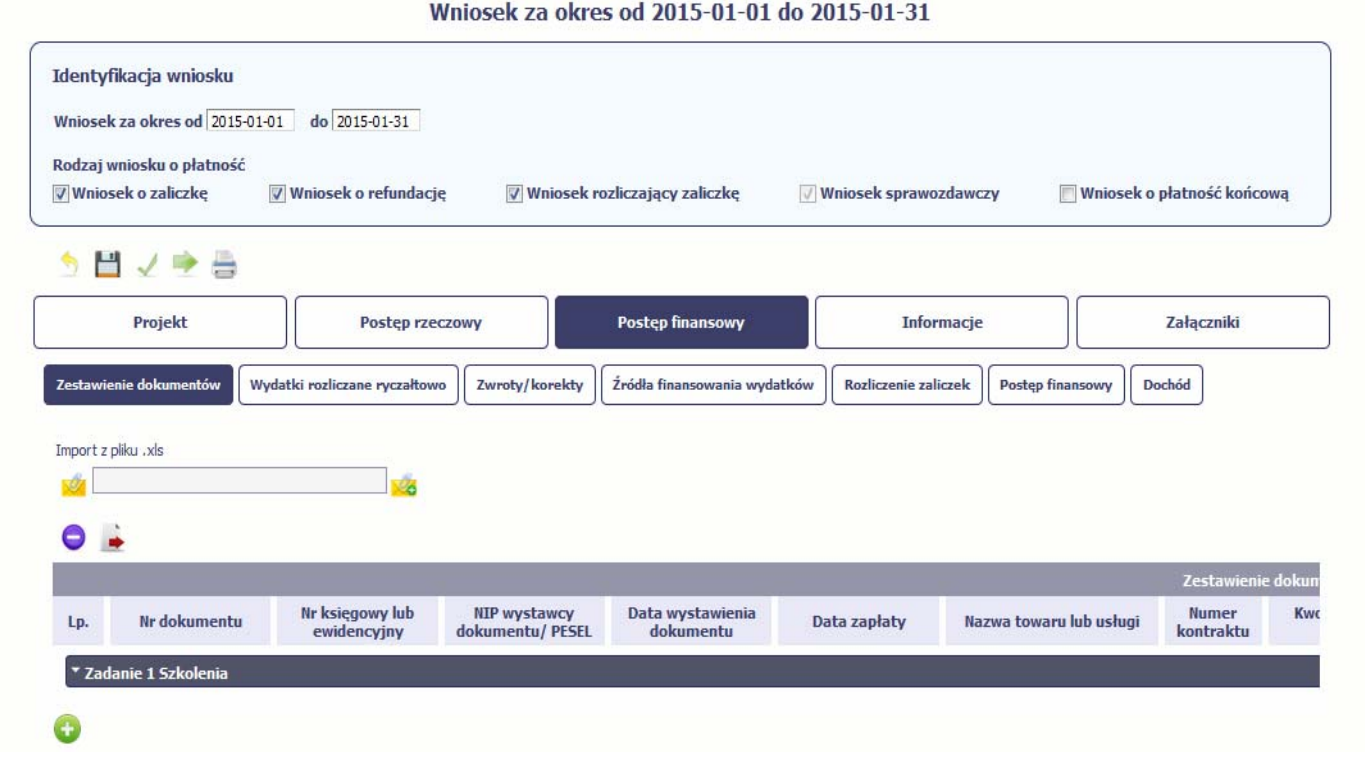

W ramach bloku *Postęp finansowy* uzupełniasz dane <sup>w</sup> następujących zakładkach:

*Zestawienie dokumentów* – tutaj wprowadzasz szczegółowe informacje dotyczące wydatków poniesionych <sup>w</sup> danym okresie sprawozdawczym.

*Wydatki rozliczane ryczałtowo* – tutaj wykazujesz wydatki poniesione <sup>w</sup> danym okresie sprawozdawczym, które zostały wskazane <sup>w</sup> Twojej umowie jako wydatki rozliczane ryczałtowo.

*Zwroty/korekty* – tutaj możesz aktualizować podział środków <sup>w</sup> Twoim projekcie, łącznie <sup>z</sup> przesuwaniem poszczególnych wartości pomiędzy zadaniami.

*Źródła finansowania wydatków* – tutaj opisujesz wydatki poniesione <sup>w</sup> ramach składanego wniosku <sup>o</sup> płatność <sup>w</sup> podziale na różne źródł<sup>a</sup> finansowania.

*Rozliczanie zaliczek* – tutaj rozliczasz dotychczas przyznane zaliczki.

**Postęp finansowy** – tutaj znajduje się tabela uzupełniana automatycznie <sup>w</sup> której zaprezentowane <sup>s</sup>ą zbiorcze informacje <sup>o</sup> wszelkich kwotach wydatków w ramach projektu.

*Dochód* – tutaj określasz rodzaj dochodu i jego kwotę jeśli <sup>w</sup> trakcie realizacji projektu wygenerował on jakikolwiek dochód (w okresie <sup>w</sup> ramach którego składasz wniosek o płatność).

# **ZESTAWIENIE DOKUMENTÓW**

Podczas realizacji projektu bardzo ważne jest, abyś zbierał wszelkie związane <sup>z</sup> nim dokumenty. Katalog tych dokumentów zawsze określa instytucja <sup>z</sup> którą zawarłeś/aś umowę, dlatego musisz dokładnie gromadzić wszelkie wymagane materiały, tak, aby pozytywnie przejść proces weryfikacji Twojego wniosku i otrzymać dofinansowanie. Będziesz musiał je przedstawić wraz z wnioskiem o płatność, aby otrzymać wypłatę przyznanego dofinansowania. Niezbędne są wszelkie dokumenty np. potwierdzające nabycie i instalację środków trwałych, budowę obiektów czy skorzystanie <sup>z</sup> usług przewidzianych <sup>w</sup> projekcie. Wymagane <sup>s</sup>ą przede wszystkim faktury i potwierdzenia przelewów, ale również protokoły przekazania towarów, odbioru zleconych prac czy wykonania usług. Jeżeli <sup>w</sup> ramach projektu zatrudniałeś/aś pracowników – niezależnie od tego czy ich wynagrodzenie podlegał<sup>o</sup> dofinansowaniu – musisz dysponować pełną dokumentacją potwierdzającą przeprowadzenie obiektywnego procesu rekrutacji, zawarcie umów oraz wywiązywanie się ze zobowiązań wobec zatrudnionych, ZUS i Skarbu Państwa.

Każdy dokument księgowy powinien być oznakowany w sposób przypisujący go jednoznacznie do konkretnego projektu – np. pieczątką zawierającą taką informacje. Ma to zapobiec próbom wykorzystania tego samego dokumentu do uzyskania zwrotu kosztów <sup>w</sup> więcej niż jednym projekcie.

Wszystkie dokumenty dotyczące realizowanego projektu powinny być księgowane <sup>w</sup> sposób umożliwiający ich szybką, łatwą i jednoznaczną identyfikację. Tak zwana odrębna ewidencja księgowa moż<sup>e</sup> oznaczać wprowadzenie jednolitego oznakowania dofinansowanych pozycji bądź ujmowanie ich na specjalnie <sup>w</sup> tym celu utworzonych kontach.

W Zestawieniu dokumentów wykaż faktury (lub inne dokumenty <sup>o</sup> równoważnej wartości dowodowej) zapłacone <sup>w</sup> całości, które dokumentują wydatki kwalifikowalne jak i niekwalifikowalne poniesione <sup>w</sup> okresie objętym danym wnioskiem <sup>o</sup> płatność. W zestawieniu powinieneś/aś ująć również dokumenty dotyczące <sup>w</sup> całości wydatków niekwalifikowalnych. Jeśli zamierzasz przedstawić wydatki <sup>z</sup> okresów objętych poprzednimi wnioskami <sup>o</sup> płatność powinieneś/aś je wykazać <sup>w</sup> ostatnich wierszach tabeli.

MIEJSCE NA EWENTUALNE DOPRECYZOWANIE PRZEZ IW/IP/IZ SPOSOBU WYPEŁNIANIA DANYCH DLA DANEGO DZIAŁANIA/OSI/PROGRAMU

Utworzenie i przesłanie wniosku o płatność nie będzie trudne, jeśli zadbasz o przejrzystość i porządek w całej dokumentacji projektowej

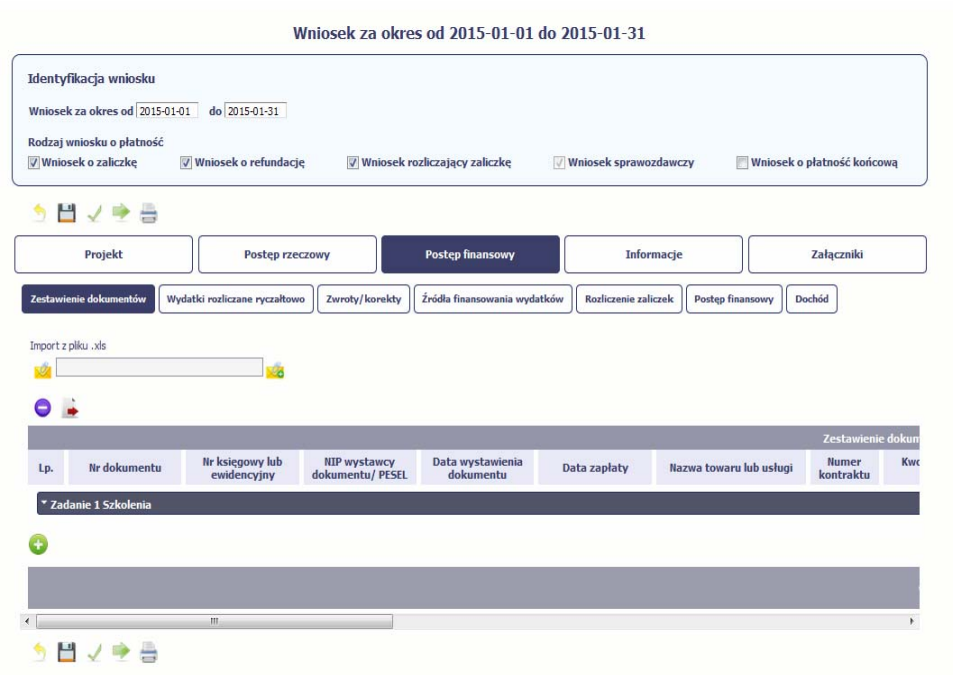

Pola w zakładce *Zestawienie dokumentów* możesz uzupełnić na dwa sposoby:

- $\blacktriangleright$ poprzez import pliku .xls,
- poprzez <sup>r</sup>ęczne wprowadzenie każdego dokumentu do

systemu.

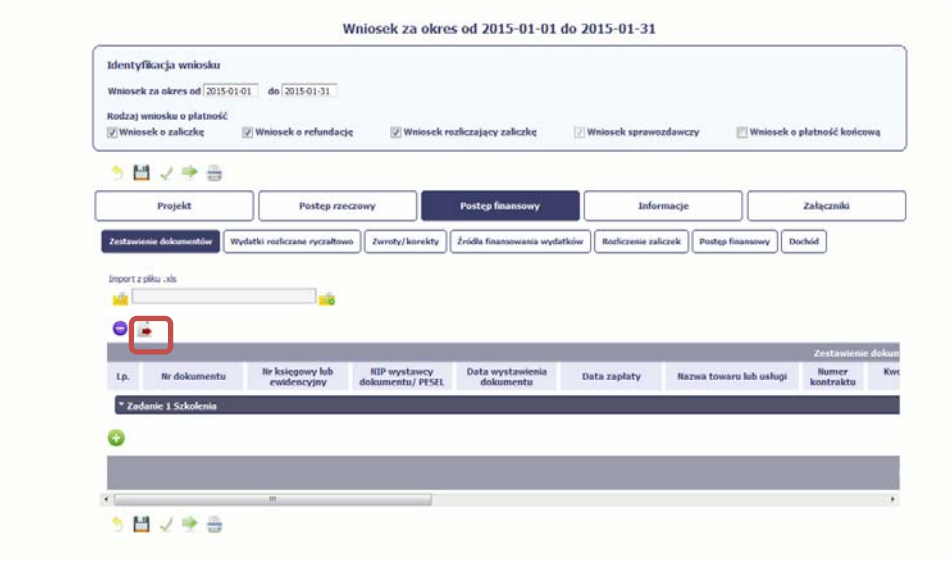

### **Import pliku**

Jeżeli zdecydujesz się tworzyć zestawienie dokumentów poza systemem <sup>w</sup> osobnym pliku xls, możesz uzyskać jego wzór bezpośrednio z systemu. Musisz pamiętać, ż<sup>e</sup> struktura tego pliku nie moż<sup>e</sup> być modyfikowana, ponieważ to uniemożliwi bezproblemowy import zestawienia z powrotem do systemu. Dobrą praktyką będzie, jeśli wprowadzisz jedną pozycję <sup>w</sup> zestawieniu <sup>r</sup>ęcznie <sup>a</sup> potem wyeksportujesz plik. Dzięki temu, będziesz znał sposób uzupełniania pliku, logikę oznaczania określonych pól, itd.

Aby uzyskać wzór pliku, wybierz funkcję *Eksport pliku*

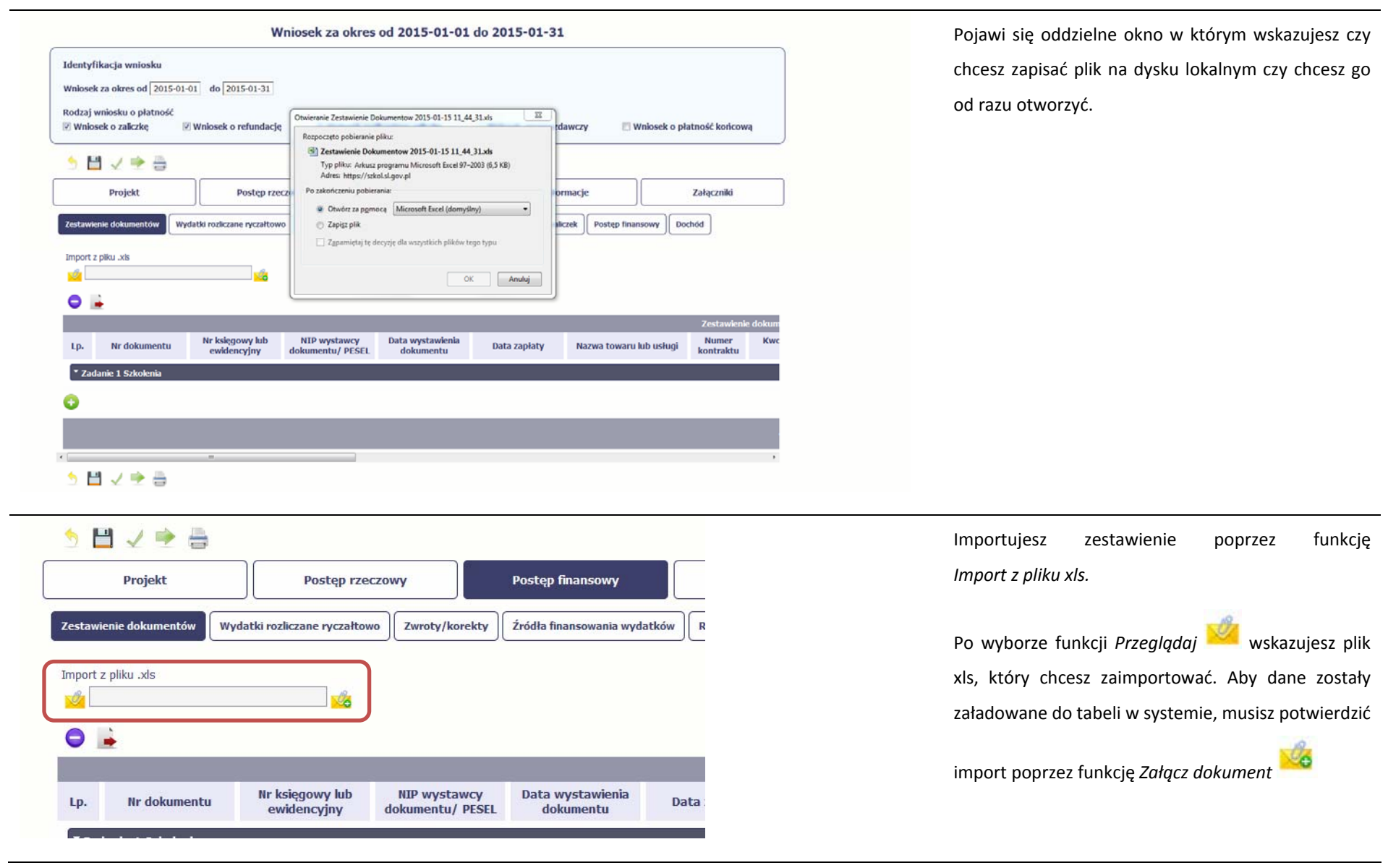

Pola zawarte w zestawieniu uzupełniane poprzez import pliku xls bądź wprowadzanie <sup>r</sup>ęcznie <sup>s</sup>ą dokładnie takie same. Poniżej opisaliśmy sposób uzupełniania zestawienia dokumentów bezpośrednio <sup>w</sup> aplikacji, wraz <sup>z</sup> opisem poszczególnych elementów. Wprowadzanie danych do zestawienia odbywa się poprzez dodawanie kolejnych pozycji <sup>w</sup>łaściwych dla zadań, jakie realizujesz <sup>w</sup> projekcie.

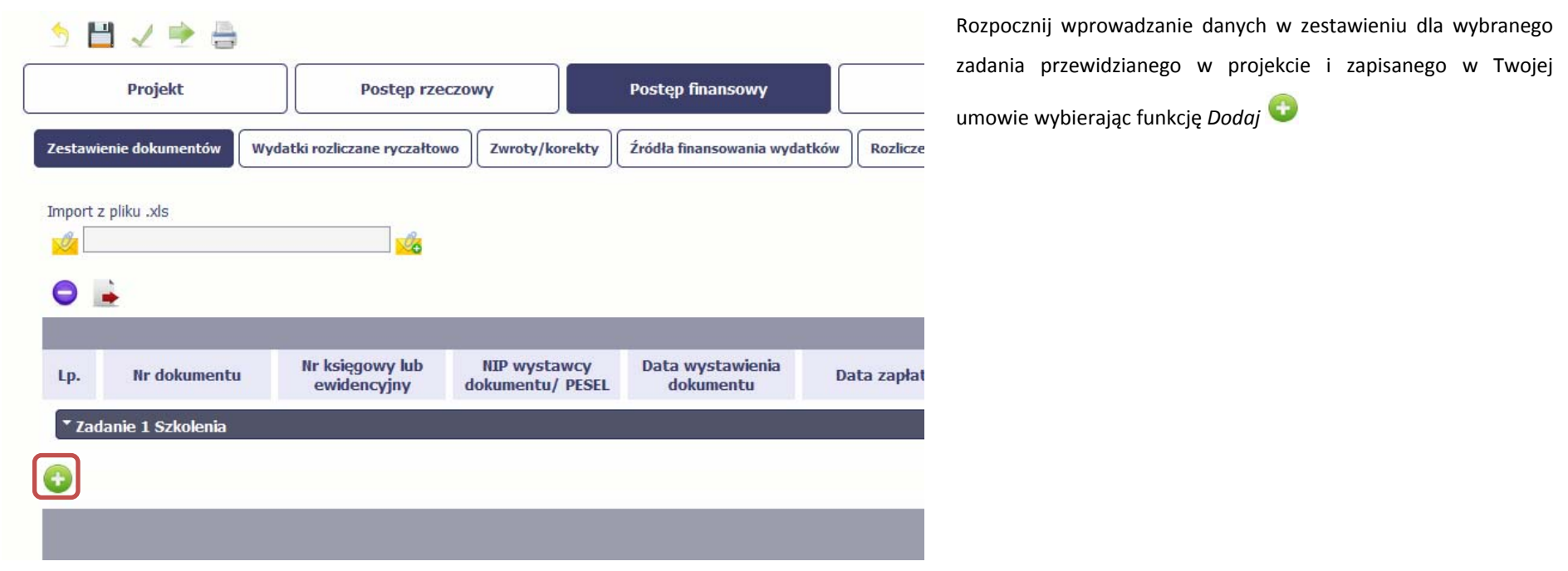

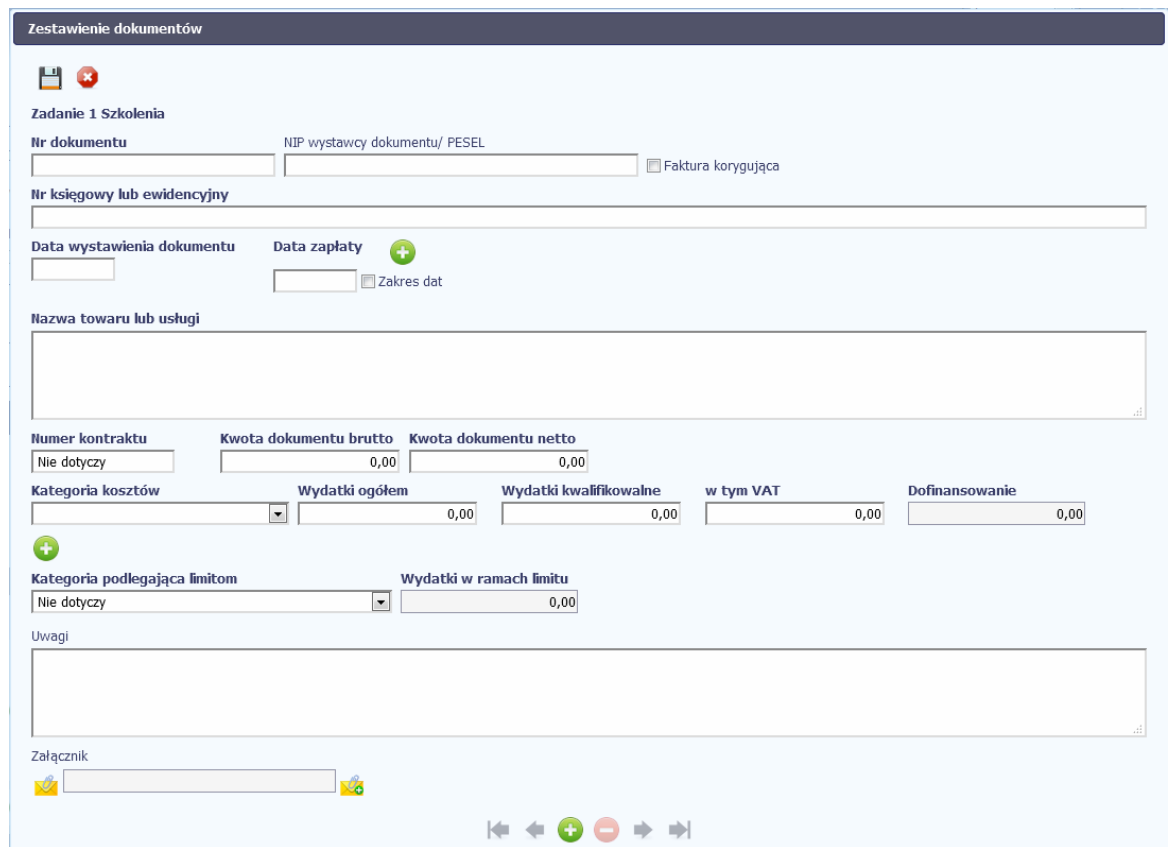

W otwartym oknie *Zestawienie dokumentów* rozpocznij wprowadzanie danych dla wybranego zadania. System został zaprojektowany <sup>w</sup> ten sposób aby <sup>u</sup>łatwić Ci powiązanie dokumentu <sup>z</sup> konkretnym zadaniem. Dokument moż<sup>e</sup> zostać wskazany <sup>w</sup> kilku zadaniach. W takiej sytuacji należy dokonać odpowiedniego podział<sup>u</sup> kwot (w szczególności w polu wydatki kwalifikowalne) tak aby nie dublować wartości, które przedstawiasz do rozliczenia.

## Nr dokumentu

#### **Pole: NR DOKUMENTU**

W polu tym podaj numer dokumentu potwierdzającego wydatkowanie środków <sup>w</sup> ramach projektu jaki został nadany przez jego wystawcę.

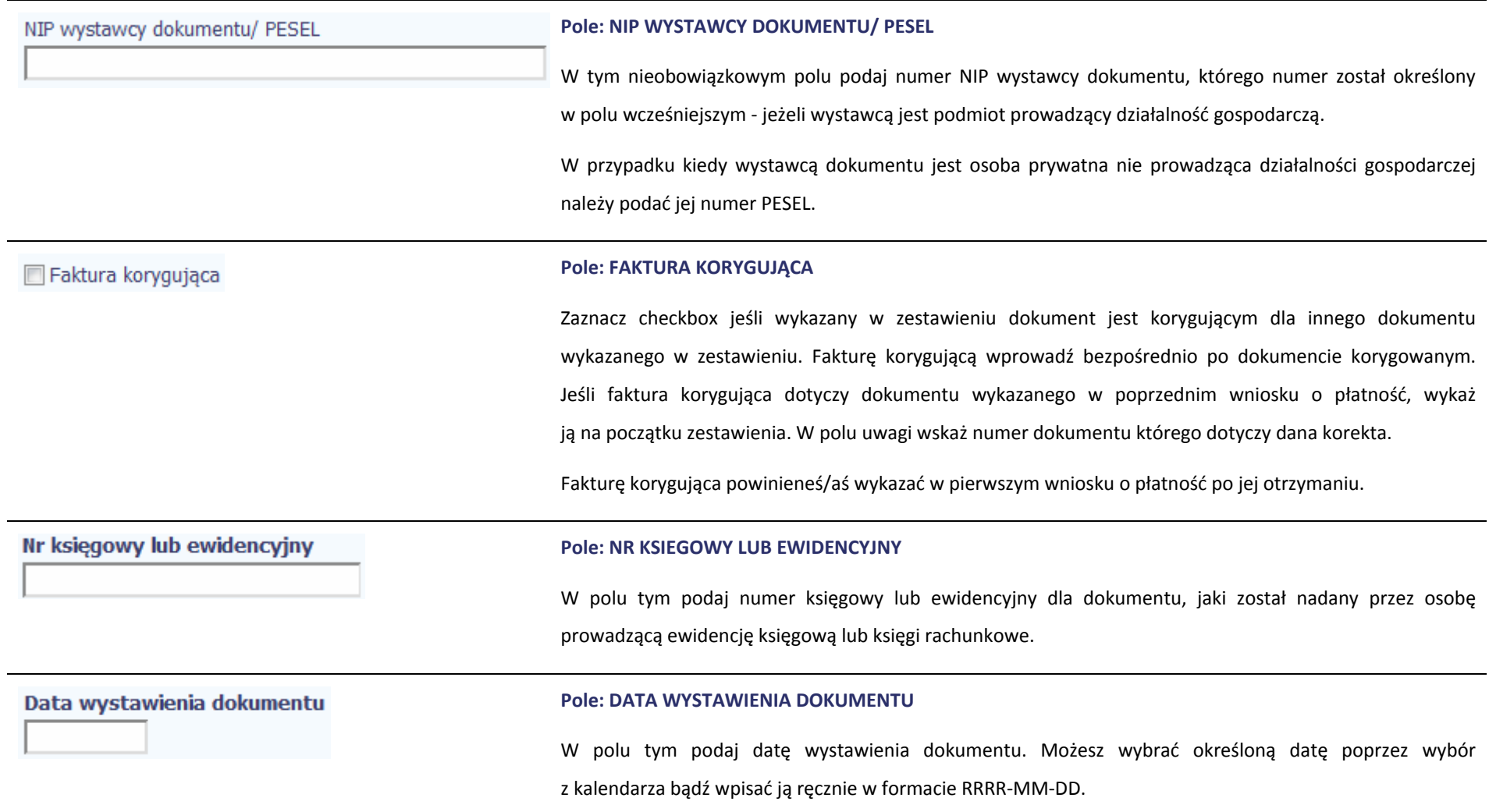

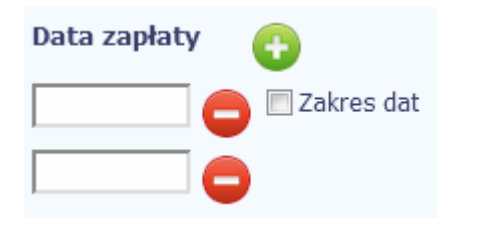

#### **Pole: DATA ZAPŁATY**

W polu tym podaj datę uregulowania płatności wynikającej <sup>z</sup> przedstawionego dokumentu księgowego. Możesz wybrać określoną datę poprzez wybór <sup>z</sup> kalendarza bądź wpisać ją <sup>r</sup>ęcznie <sup>w</sup> formacie RRRR‐MM‐DD.

Jeżeli płatność był<sup>a</sup> dokonana <sup>w</sup> więcej niż jednym terminie system umożliwia dodanie kolejnych dat zapłaty

za pomoca ikony

**pomocą ikony lub określenia dat granicznych po zaznaczeniu checkboxu**  $\Box$  **Zakres dat jeżeli** 

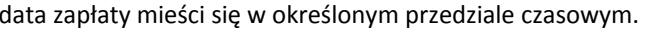

Po uzupełnieniu więcej niż jednej daty zapłaty dostępna jest funkcja usunięcia dowolnej <sup>z</sup> wprowadzonych

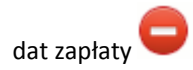

#### **Pole: NAZWA TOWARU LUB USŁUGI**

W polu tym podaj nazwę towaru lub usług przypisaną do odpowiedniej pozycji <sup>w</sup> przedstawianym dokumencie księgowym. Jeżeli wydatki dotyczą jednego rodzaju asortymentu, stanowią wydatki kwalifikowane i wszystkie pozycje <sup>z</sup> faktury objęte <sup>s</sup>ą identyczną stawką VAT, możesz podać zbiorczą nazwę bez przepisywania wszystkich pozycji <sup>z</sup> faktury. W przypadku wystąpienia różnych stawek <sup>w</sup> ramach jednego dokumentu księgowego – pozycje <sup>z</sup> dokumentu pogrupuj według stawek VAT i wpisz każdą <sup>z</sup> grup w odrębnym wierszu, <sup>z</sup> tym, ż<sup>e</sup> dane wprowadzone <sup>w</sup> pozycji *Nr dokumentu*, *Data wystawienia dokumentu* oraz *Data/daty zapłaty* będą zawierały te same informacje we wszystkich wierszach dotyczących danego dokumentu księgowego.

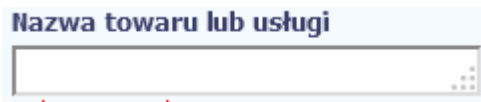

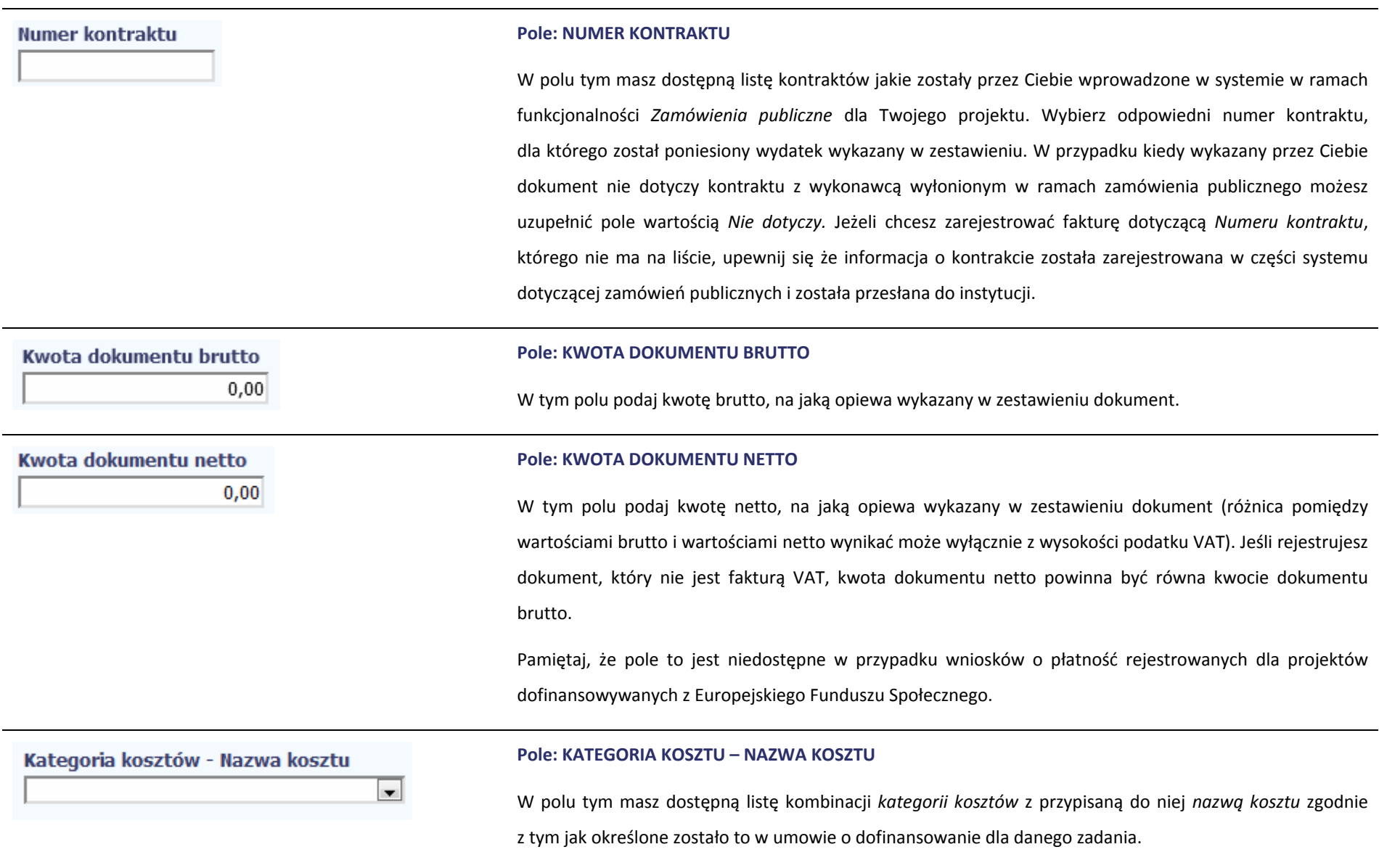

Pamiętaj, ż<sup>e</sup> dostępne do wyboru <sup>s</sup>ą tylko te pozycje, które <sup>s</sup>ą aktualnie obowiązujące dla wersji umowy, na podstawie, której tworzysz wniosek <sup>o</sup> płatność. Uzupełnij pole poprzez wybór jednej <sup>z</sup> dostępnych wartości.

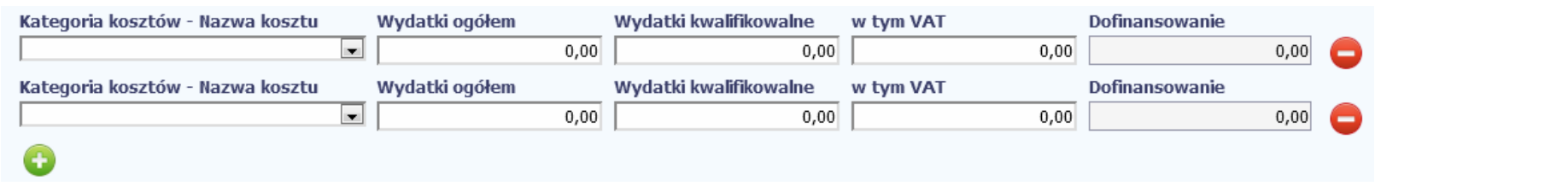

Jeżeli jeden dokument wykazany <sup>w</sup> zestawieniu dotyczy kilku kombinacji wartości <sup>w</sup> polu *kategoria kosztów – nazwa kosztu* masz możliwość dodania kolejnych pozycji przy

pomocy funkcji dodaj

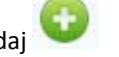

Pamiętaj, dla każdej dodanej kombinacji wartości kategoria kosztów - nazwa kosztu, konieczne jest uzupełnienie odrębnych kwot w polach: wydatki ogółem (nie dotyczy projektów realizowanych <sup>w</sup> ramach Europejskiego Funduszu Społecznego)*, wydatki kwalifikowalne, <sup>w</sup> tym VAT, Dofinansowanie.*

Po dodaniu więcej niż jednej kombinacji *kategoria kosztów – nazwa kosztu* dostępna jest funkcja usunięcia dowolnego <sup>z</sup> wprowadzonych zestawu danych przypisanych do danej kombinacji.

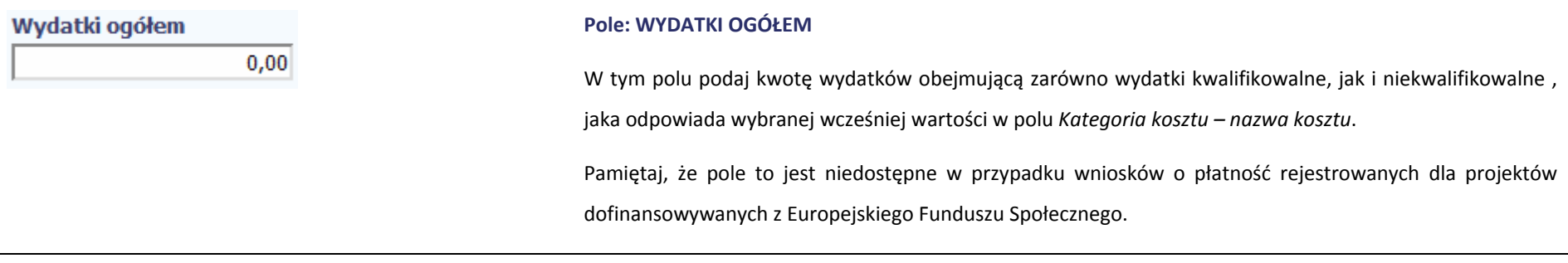
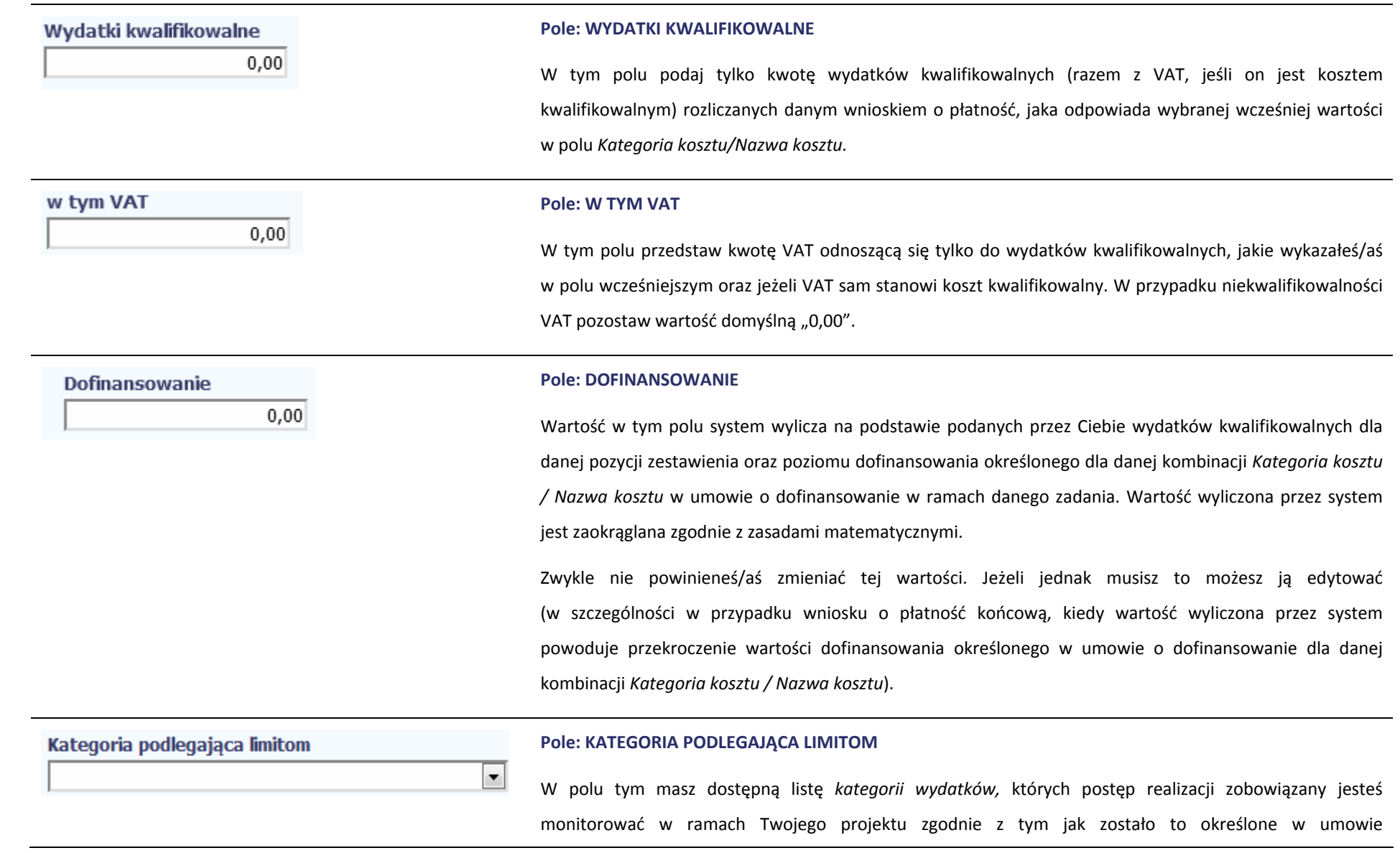

o dofinansowanie.

Jeżeli jeden dokument wykazany <sup>w</sup> zestawieniu dotyczy kilku *kategorii wydatków* masz możliwość dodania

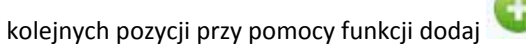

Pamiętaj, dla każdej dodanej *kategorii wydatków* konieczne jest uzupełnienie odrębnych wartości <sup>w</sup> polu *wydatki <sup>w</sup> ramach limitu.*

Po dodaniu więcej niż jednej *kategorii wydatków* dostępna jest funkcja usunięcia dowolnego z wprowadzonych zestawu danych *(kategoria podlegająca limitom – wydatki <sup>w</sup> ramach limitu)*.

#### **Pole: WYDATKI W RAMACH LIMITU**

W polu tym podaj kwotę wydatków jaka jest powiązana <sup>z</sup> kategorią wydatków którą wykazałeś/aś <sup>w</sup> polu wcześniejszym i za której monitorowanie jesteś zobowiązany na podstawie zapisów <sup>w</sup> umowie o dofinansowanie.

Pole jest nieedytowalne jeśli <sup>w</sup> polu *Kategoria podlegająca limitom* nie wybrano żadnej dostępnej do wyboru *kategorii wydatków* innej niż wartość domyślna *Nie dotyczy*.

# Uwagi

Wydatki w ramach limitu

 $0,00$ 

#### **Pole: UWAGI**

W polu możesz wprowadzić dodatkowe informacje opisowe, wyjaśnienia dotyczące konkretnego dokumentu wykazanego <sup>w</sup> zestawieniu, które pozwolą pracownikom instytucji odpowiedzialnej za weryfikację Twojego wniosku <sup>o</sup> płatność na sprawniejszą ocenę i jego zatwierdzenie.

W polu powinieneś/aś zamieścić informacje takie jak:

 $\bullet$ Wysokość nałożonej korekty finansowej, <sup>o</sup> które pomniejszyłeś/aś wydatki kwalifikowalne, jeśli sam dokonałeś/aś takiego pomniejszenia,

- $\bullet$ W przypadku faktury korygującej informację <sup>o</sup> numerze faktury, której dana korekta dotyczy,
- $\bullet$  Wskazanie czy dokument został opłacony ze środków zaliczki czy podlegać będzie refundacji (jeśli dotyczy).

Możesz wprowadzić do 600 znaków.

### **Pole: ZAŁĄCZNIK**

W polu masz możliwość załączenia zeskanowanego dokumentu wykazanego <sup>w</sup> ramach zestawienia. Ze względów bezpieczeństwa, system pozwala na załączanie wyłącznie określonych rodzajów plików, np. zakazane jest dodawanie plików wykonywalnych, takich jak .exe czy .com. Jeżeli format pliku będzie niewłaściwy, aplikacja poinformuje <sup>o</sup> tym poprzez stosowny komunikat na ekranie. Maksymalna wielkość załącznika to 20 MB, dlatego tam gdzie to możliwe, przygotowują<sup>c</sup> skany dokumentów pamiętaj <sup>o</sup> kilku wskazówkach:

- $\bullet$ zamiast <sup>w</sup> kolorze, skanuj dokument <sup>w</sup> skali szarości
- $\bullet$  zeskanowany dokument przetwarzaj na plik pdf (ewentualnie jpg, png) – dzięki temu jego rozmiar bedzie mniejszy.

Dobrym rozwiązaniem będzie takż<sup>e</sup> archiwizacja wielu dokumentów <sup>w</sup> jeden plik, pamiętają<sup>c</sup> o maksymalnej wielkości załącznika.

Aby zaimportować załącznik do systemu, wybierz funkcję *Przeglądaj* . Po wskazaniu pliku <sup>z</sup> dysku

lokalnego potwierdź import wybierają<sup>c</sup> funkcję *Załącz dokument* . Po załączeniu dokumentu masz

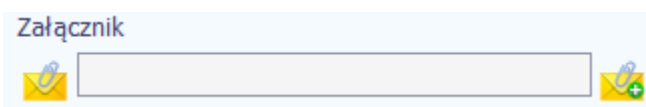

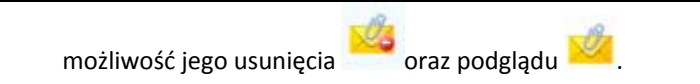

# **WYDATKI ROZLICZANE RYCZAŁTOWO**

W tej części znajdziesz informacje dotyczące wydatków związanych <sup>z</sup> kosztami pośrednimi/ogólnymi rozliczanymi ryczałtowo, zgodnie z zapisami Twojej umowy. Wydatki <sup>w</sup> ramach projektu mogą być rozliczane za pomocą trzech rodzajów ryczałtu: stawek jednostkowych, kwot ryczałtowych oraz stawek ryczałtowych. Jeżeli zgodnie <sup>z</sup> Twoją umową rozliczasz wydatki za pomocą jednego <sup>z</sup> wyżej wymienionych ryczałtów, zakres danych opisany poniżej zależy od rodzaju wybranego ryczałtu.

MIEJSCE NA EWENTUALNE DOPRECYZOWANIE PRZEZ IW/IP/IZ SPOSOBU WYPEŁNIANIA DANYCH DLA DANEGO DZIAŁANIA/OSI/PROGRAMU

Tabela zawiera dane zgodne <sup>z</sup> umową zarejestrowaną <sup>w</sup> systemie.

Aby rozpocząć edycję danego wiersza, zaznacz go, <sup>a</sup> następnie wybierz funkcję *Edytuj*

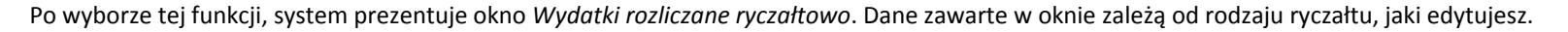

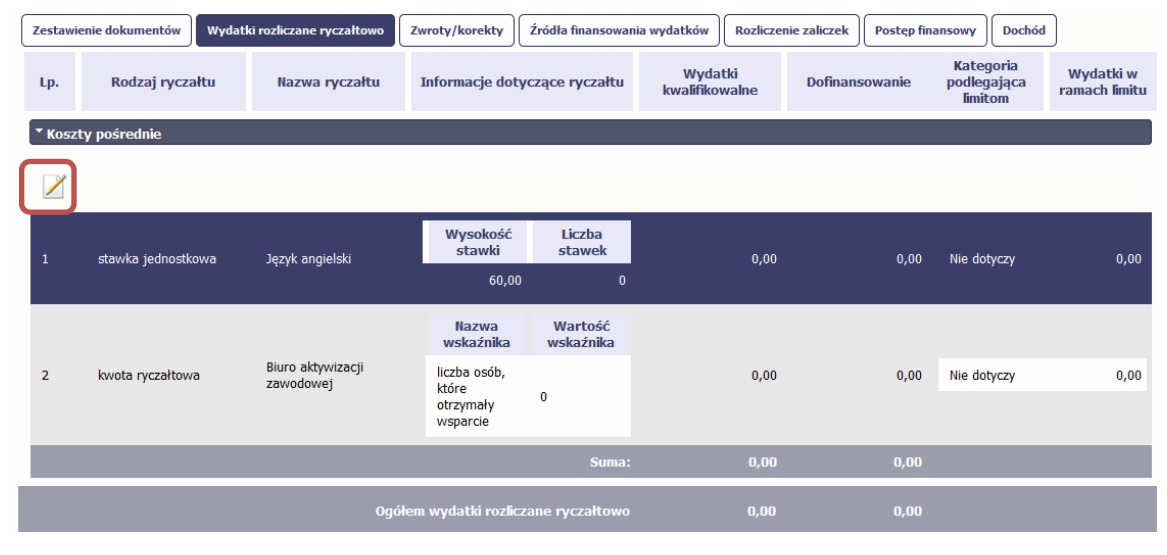

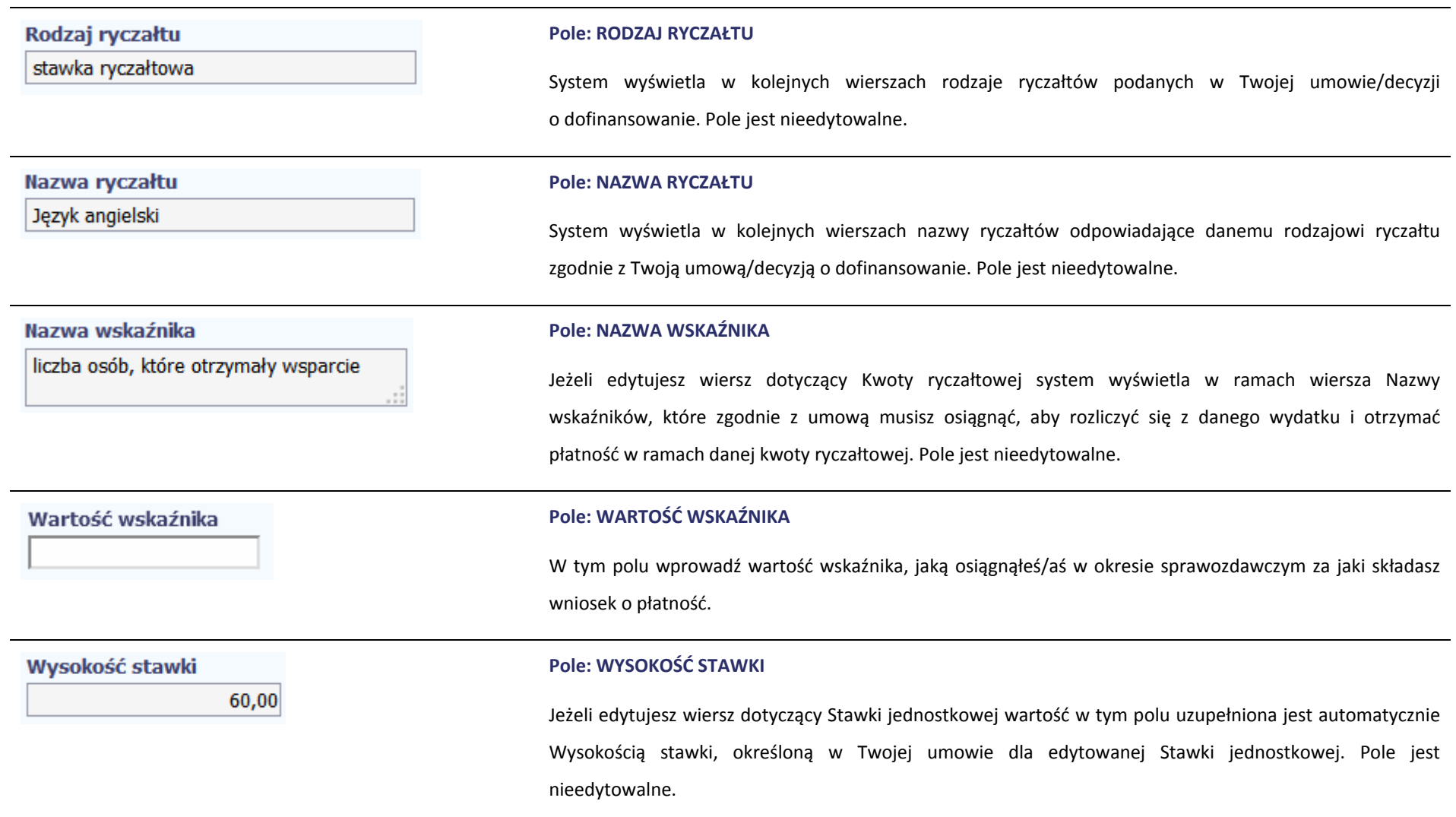

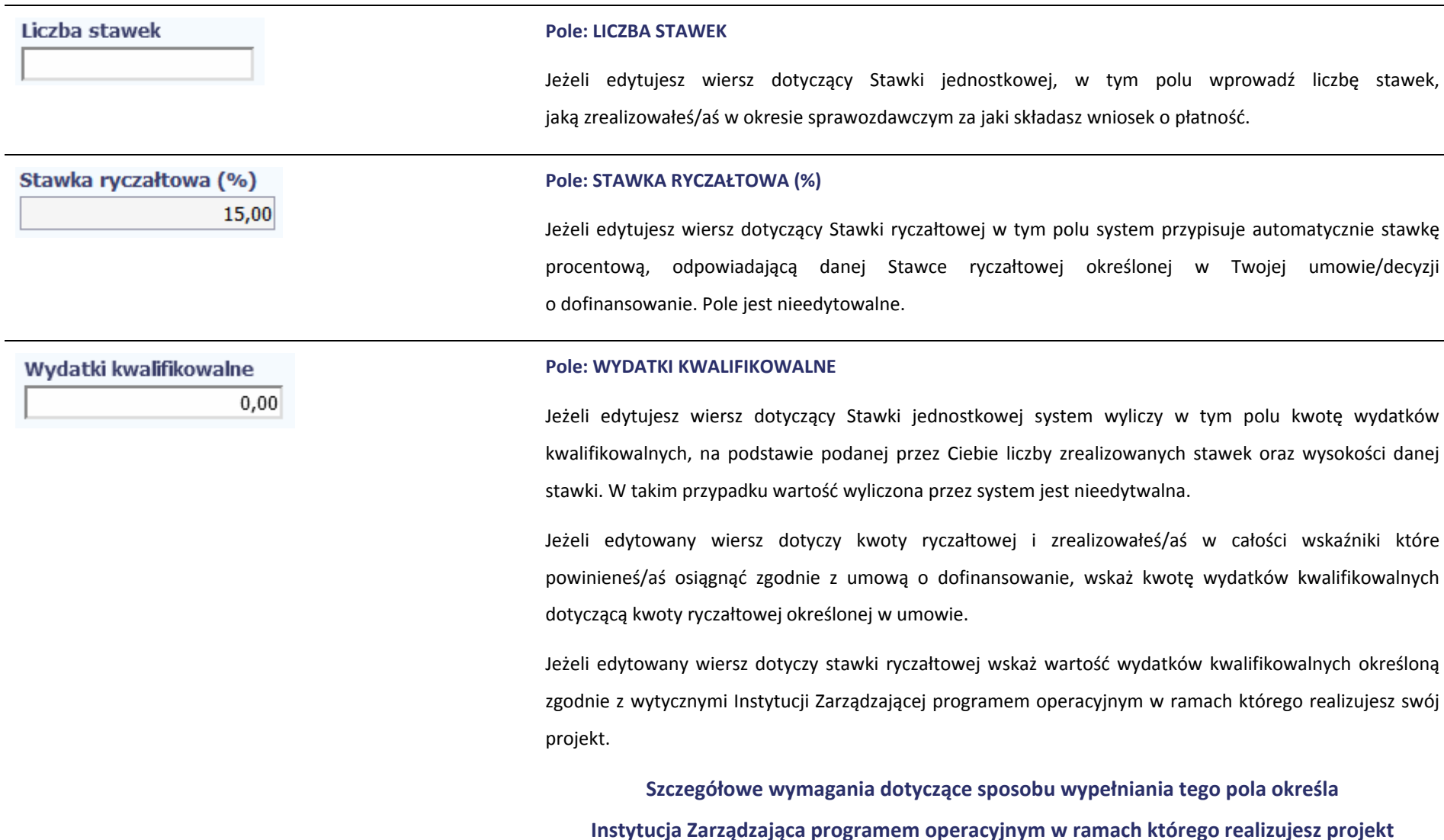

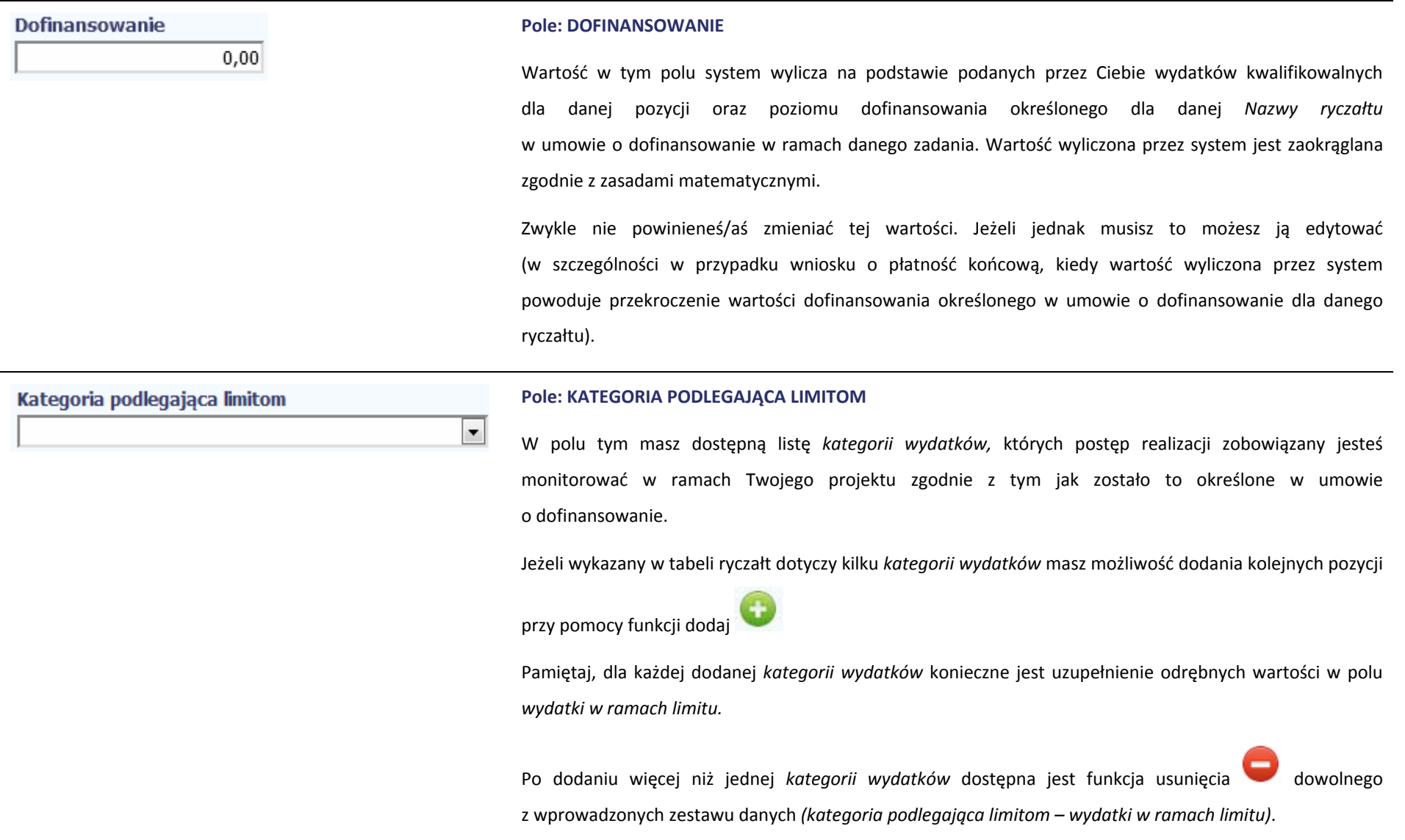

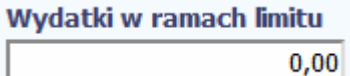

### **Pole: WYDATKI W RAMACH LIMITU**

W polu tym podaj kwotę wydatków jaka jest powiązana <sup>z</sup> kategorią wydatków którą wykazałeś/aś <sup>w</sup> polu wcześniejszym i za której monitorowanie jesteś zobowiązany na podstawie zapisów <sup>w</sup> umowie o dofinansowanie.

Pole jest nieedytowalne jeśli <sup>w</sup> polu *Kategoria podlegająca limitom* nie wybrałeś/aś żadnej dostępnej do wyboru *kategorii wydatków* innej niż wartość domyślna *Nie dotyczy*.

# **ZWROTY/KOREKTY**

Ta część wniosku <sup>o</sup> płatność zawiera tabelę <sup>w</sup> której możesz dokonywać korekt <sup>w</sup> wartościach narastająco <sup>w</sup> tabeli *Postęp finansowy*. W tabeli Postęp finansowy wykazywane <sup>s</sup>ą wartości narastająco, które wyliczane <sup>s</sup>ą automatycznie przez system. Jeżeli we wcześniej <sup>z</sup>łożonych wnioskach źle przypisałeś/aś wydatek do zadania, kategorii kosztów, kategorii podlegającej limitom lub błędnie przypisałeś/aś kwotę wydatku, konieczne moż<sup>e</sup> być dokonanie odpowiedniej korekty w wartościach narastająco.

Ponadto jeżeli we wcześniejszych wnioskach <sup>o</sup> płatność rozliczyłeś/aś wydatki które zgodnie <sup>z</sup> aktualną umową nie powinny być rozliczone, w celu odzwierciedlenia prawidłowego postępu finansowego konieczne będzie dokonanie odpowiednich pomniejszeń <sup>w</sup> zakresie wydatków rozliczonych <sup>w</sup> poprzednich wnioskach (np. stwierdzone zostały niekwalifikowalne wydatki <sup>w</sup> ramach projektu <sup>w</sup> wyniku czego podpisano aneks do umowy pomniejszający kwoty kategorii wydatków o stwierdzone nieprawidłowości).

Jeżeli masz <sup>w</sup>ątpliwości co do zasadności rejestrowania pozycji <sup>w</sup> tej tabeli skontaktuj się <sup>z</sup> opiekunem Twojego projektu.

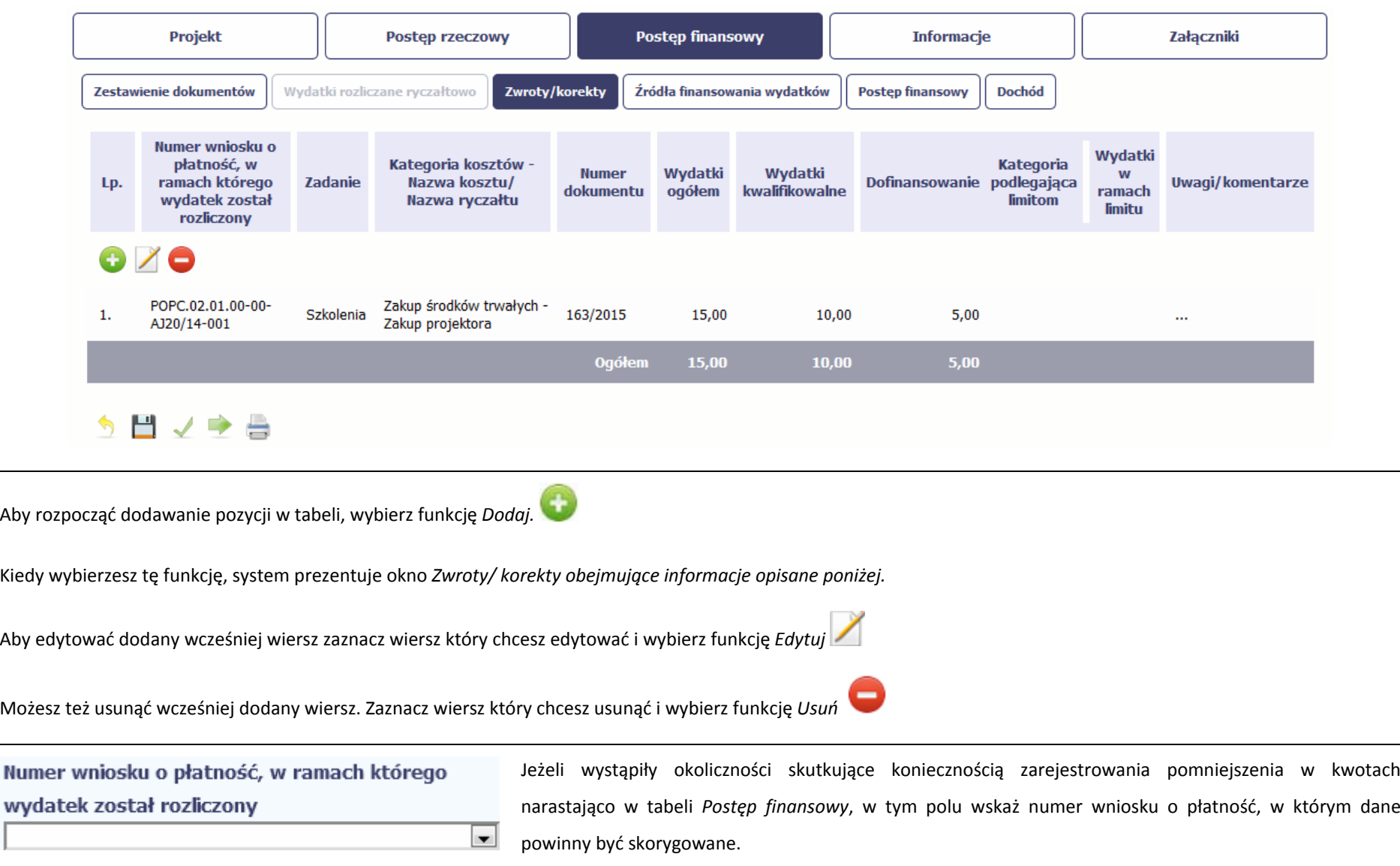

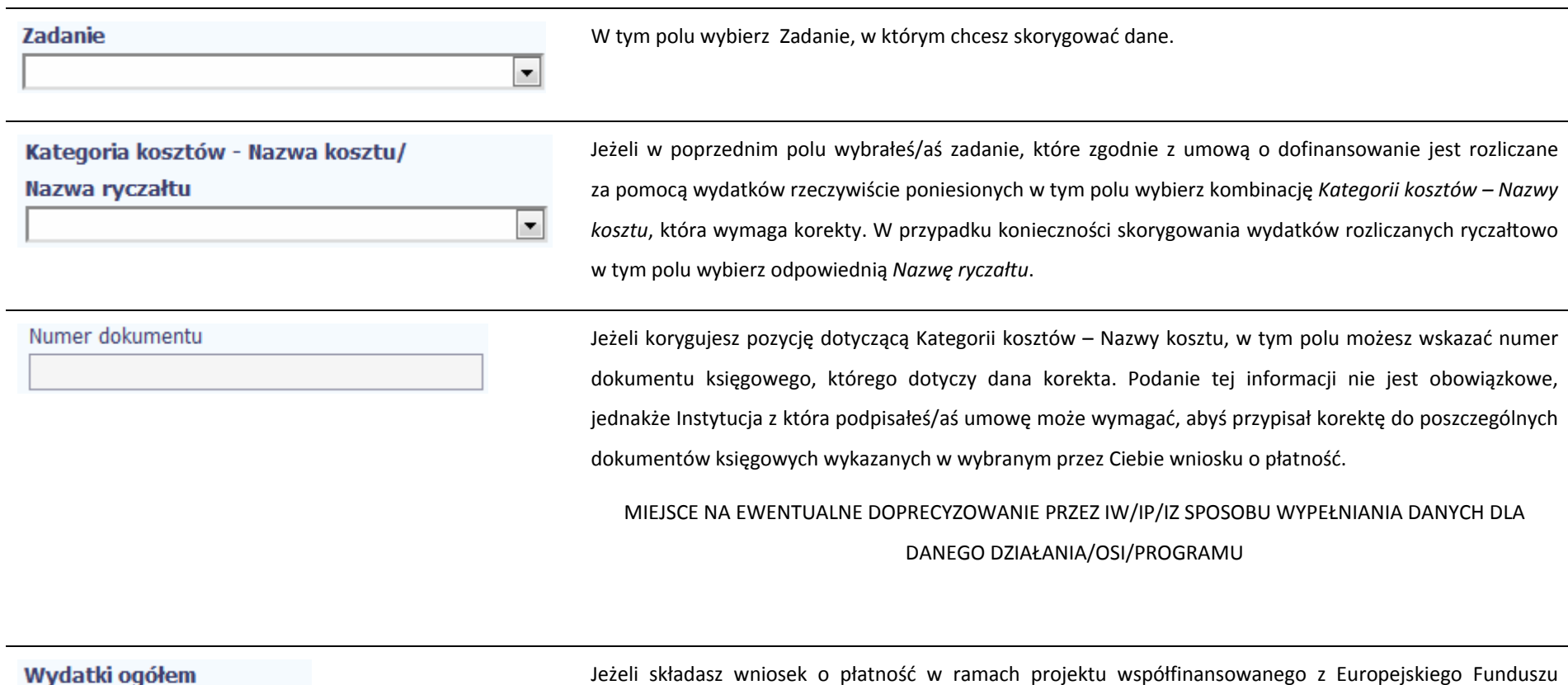

 $0,00$ 

 $\sim$ 

Rozwoju Regionalnego, <sup>w</sup> tym polu wpisz wartość wydatków ogółem (zarówno kwalifikowalnych jak i niekwalifikowalnych), <sup>o</sup> którą chcesz skorygować wybrane *Zadanie* i kombinację *Kategorii kosztów ‐ Nazwy kosztu* lub *Nazwę ryczałtu* we wskazanym przez Ciebie wniosku <sup>o</sup> płatność. W tabeli *Postęp finansowy* wypełnianego przez Ciebie wniosku <sup>o</sup> płatność <sup>o</sup> podaną wartość pomniejszone zostaną wydatki ogółem narastająco dla wybranej pozycji budżetu Twojego projektu.

Pole to jest niedostępne <sup>w</sup> przypadku wniosków <sup>o</sup> płatność rejestrowanych dla projektów

dofinansowywanych <sup>z</sup> Europejskiego Funduszu Społecznego.

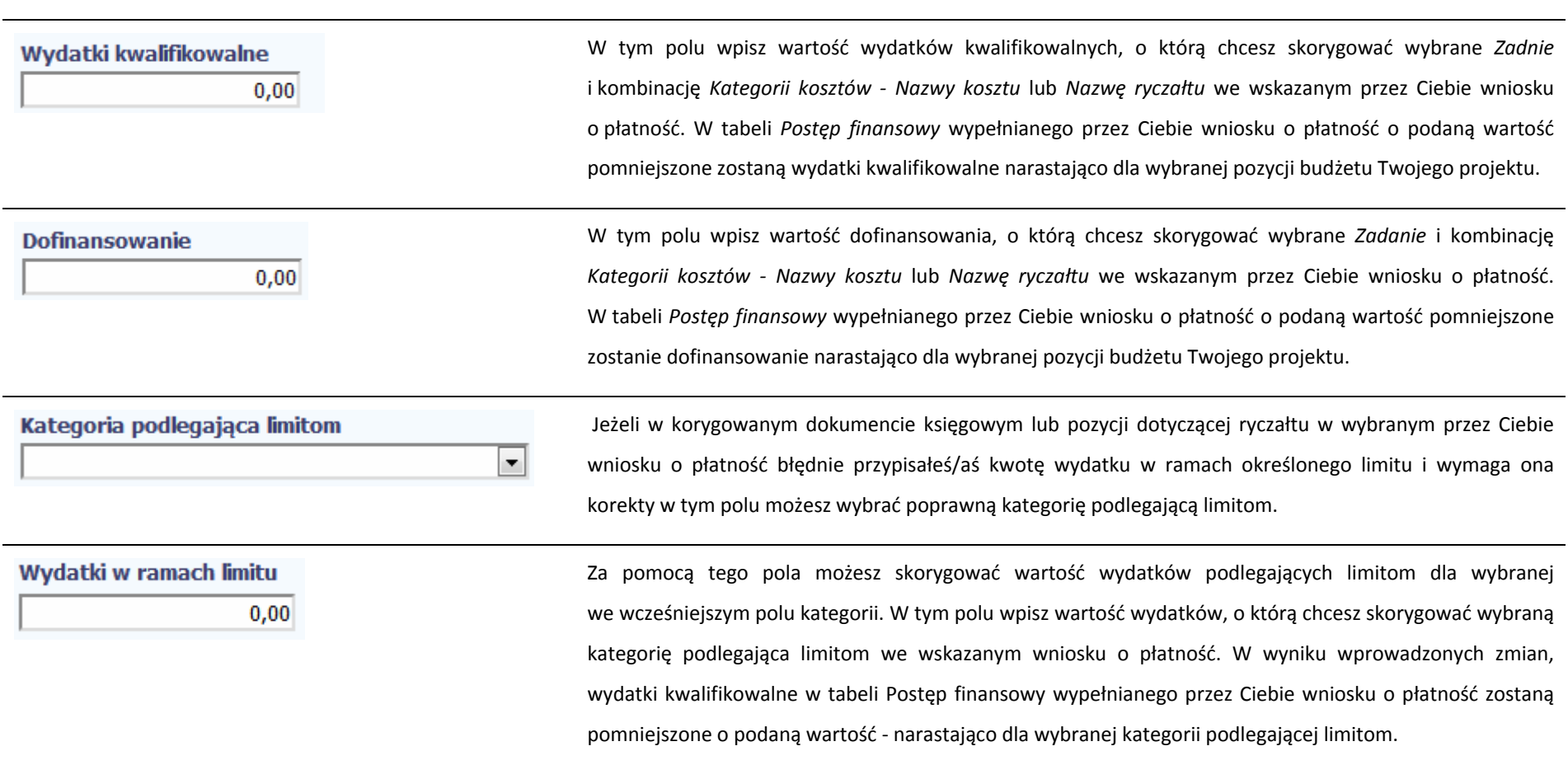

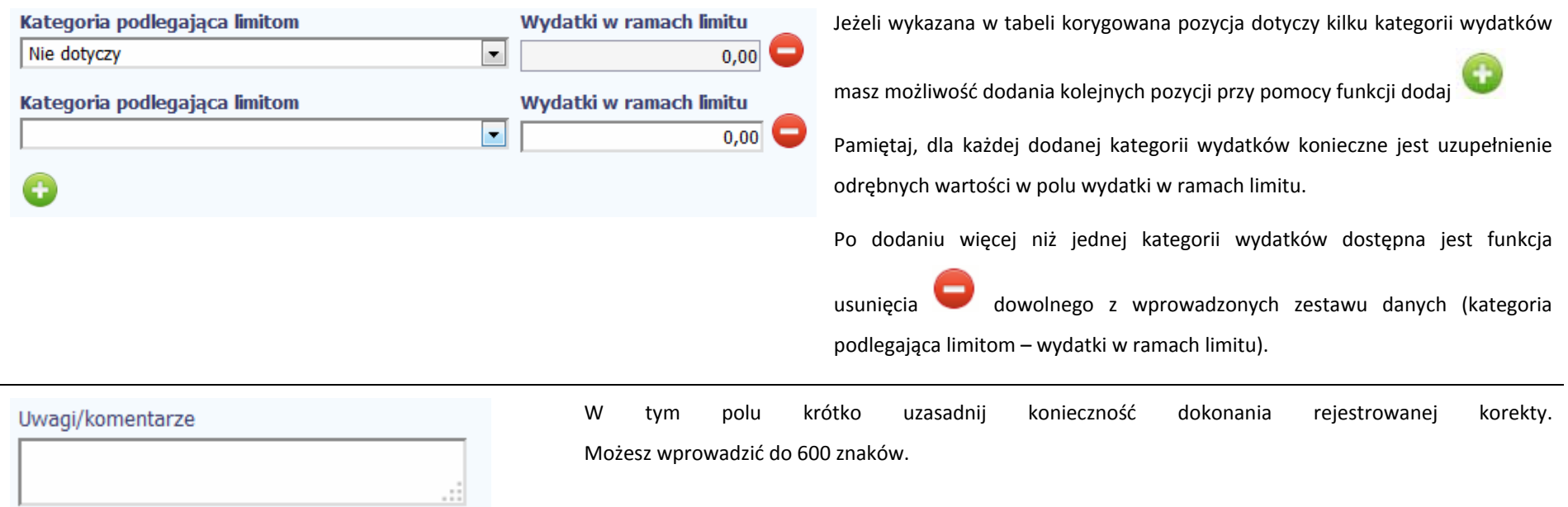

# **ŹRÓDŁA FINANSOWANIA WYDATKÓW**

Ta część wniosku <sup>o</sup> płatność zawiera informację dotyczącą kwot wydatków <sup>w</sup> Twoim projekcie <sup>w</sup> podziale na różne źródł<sup>a</sup> finansowania, odpowiednie dla funduszu w ramach którego sfinansowane jest Twoje przedsięwzięcie. Dane <sup>w</sup> tabeli powinny obrazować sytuację, jaka będzie miał<sup>a</sup> miejsce po dokonaniu refundacji wydatków poniesionych. Każde źródł<sup>o</sup> finansowania rozbijane jest na wydatki ogółem oraz wydatki kwalifikowalne – jednak <sup>w</sup> przypadku projektu finansowanego <sup>z</sup> Europejskiego Funduszu Społecznego, musisz uzupełnić wyłącznie dane dotyczące wydatków kwalifikowalnych i tylko ta kolumna <sup>w</sup> tabeli będzie dla Ciebie dostępna. Wartości <sup>w</sup> tabeli powinny odzwierciedlać sytuację <sup>w</sup> okresie rozliczeniowym, za jaki składany jest wniosek <sup>o</sup> płatność.

Np. beneficjent będący JST realizujący projekt współfinansowany środkami EFRR poniósł <sup>w</sup> okresie rozliczeniowym wydatki na kwotę 120 jednostek <sup>z</sup> czego 100 jednostek to wydatki kwalifikowalne. Jednocześnie ubiega się <sup>o</sup> refundację 80% poniesionych wydatków kwalifikowalnych.

Dlatego <sup>w</sup> tabeli źródł<sup>a</sup> finansowania:

- ‐ w polu *środki wspólnotowe wydatki ogółem* wpisuje 80
- ‐ w polu *środki wspólnotowe wydatki kwalifikowalne* wpisuje 80
- ‐ w polu *budżet jst wydatki ogółem* wpisuje 40
- ‐ w polu *budżet jst wydatki kwalifikowalne* wpisuje 20.
- W polu *suma wydatki ogółem* system wylicza 120, <sup>a</sup> <sup>w</sup> polu *suma wydatki kwalifikowalne* 100.
- W tabeli należy wskazać źródł<sup>a</sup> sfinansowania wydatków wykazanych <sup>w</sup> *Zestawieniu dokumentów* i tabeli *Wydatki rozliczane ryczałtowo*.

Wydatki kwalifikowalne <sup>w</sup> tej tabeli musisz pomniejszyć <sup>o</sup> dochód wykazany przez Ciebie we wniosku <sup>o</sup> płatność, odejmują<sup>c</sup> go proporcjonalnie od wszystkich źródeł, z których zostały sfinansowane wydatki.

Jeżeli jedynym <sup>ź</sup>ródłem dofinansowania, zgodnie <sup>z</sup> zapisami umowy <sup>o</sup> dofinansowanie jest dofinansowanie unijne, to <sup>w</sup> wierszu *Środki wspólnotowe* wska<sup>ż</sup> kwot<sup>ę</sup> dofinansowania wyliczoną przez system na podstawie uzupełnionych przez Ciebie danych <sup>w</sup> bloku *Postęp finansowy.* Jeśli beneficjent nie jest państwową jednostką budżetową <sup>a</sup> oprócz dofinansowania unijnego otrzymuje dofinansowanie <sup>z</sup> budżetu państwa, uwzględnij <sup>t</sup>ę wartość <sup>w</sup> wierszu *budżet państwa*.

Wkład <sup>w</sup>łasny powinien zostać rozbity proporcjonalnie według źródeł <sup>z</sup> których zostały poniesione wydatki.

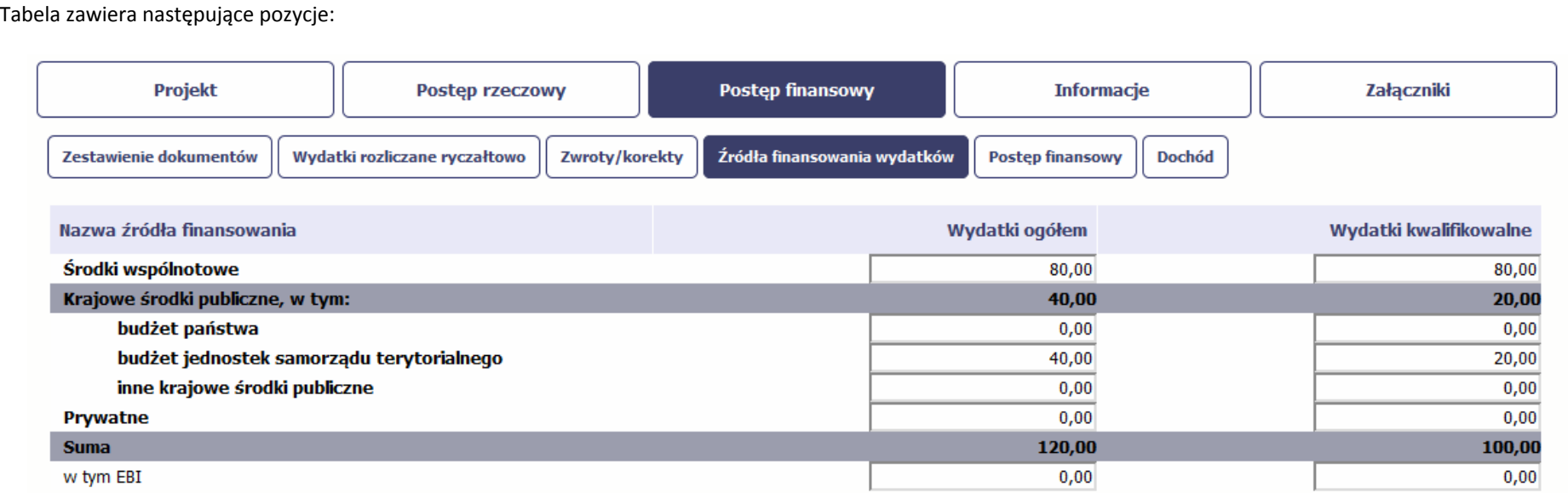

W przypadku projektów finansowanych <sup>z</sup> Europejskiego Funduszu Społecznego, tabela jest zmodyfikowana (nie ma kolumny *Wydatki ogółem*); system dodatkowo wprowadza wiersze związane <sup>z</sup> funduszami celowymi, takimi jak Fundusz Pracy czy Państwowy Fundusz Rehabilitacji Osób Niepełnosrpwanych.

# **ROZLICZENIE ZALICZEK**

Ta część wniosku <sup>o</sup> płatność zawiera informacje dotyczące otrzymanych środków <sup>w</sup> formie zaliczki <sup>w</sup> ramach realizowanego przez Ciebie projektu oraz prezentuje aktualny stan rozliczenia tych środków. Na podstawie uzupełnionych przez Ciebie informacji <sup>o</sup> otrzymanych środkach, kwotach niewykorzystanych zaliczek, które zwróciłeś/aś na konto instytucji oraz rozliczonych przez Ciebie zaliczkach <sup>w</sup> <sup>z</sup>łożonych wnioskach <sup>o</sup> płatność system prezentuje kwotę zaliczki, która pozostaje do rozliczenia oraz wylicza procentowy stopień rozliczenia udzielonych Tobie zaliczek. W tabeli musisz też podać kwotę odsetek narosłych na rachunku i zwróconych na konto instytucji.

MIEJSCE NA EWENTUALNE DOPRECYZOWANIE PRZEZ IW/IP/IZ SPOSOBU WYPEŁNIANIA DANYCH DLA DANEGO DZIAŁANIA/OSI/PROGRAMU

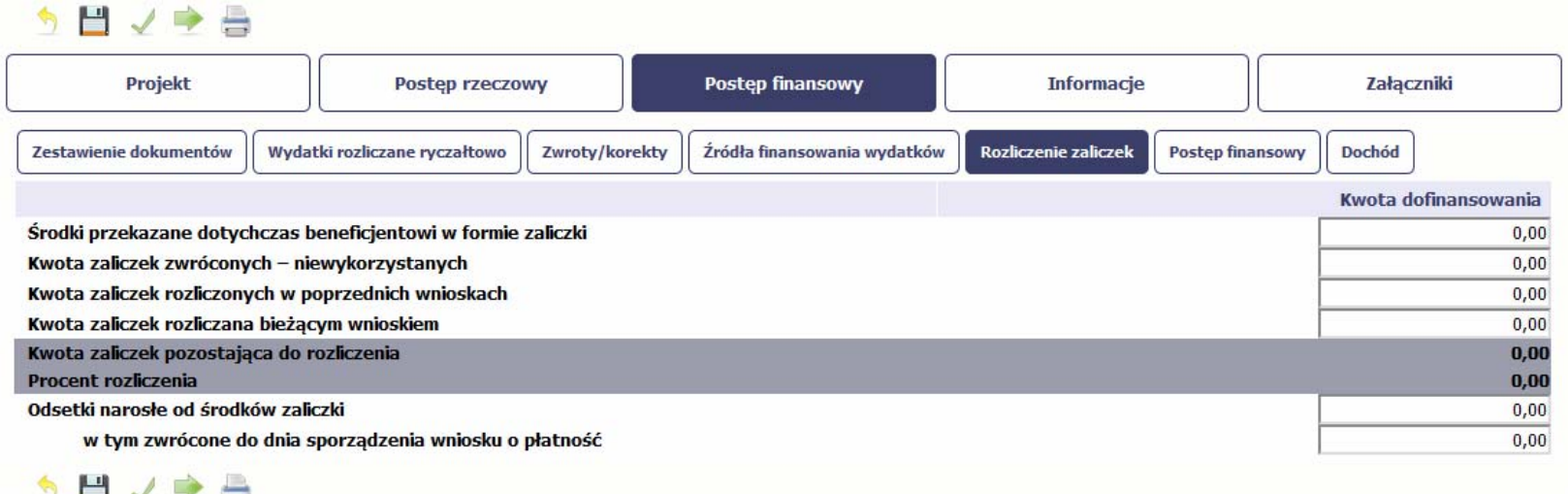

Jeżeli w ramach Twojego projektu zostały wypłacone środki <sup>w</sup> formie zaliczki, <sup>w</sup> tym polu wprowadź łączną wartość wszystkich zaliczek, które otrzymałeś/aś <sup>w</sup> wyniku realizacji projektu. Jeżeli

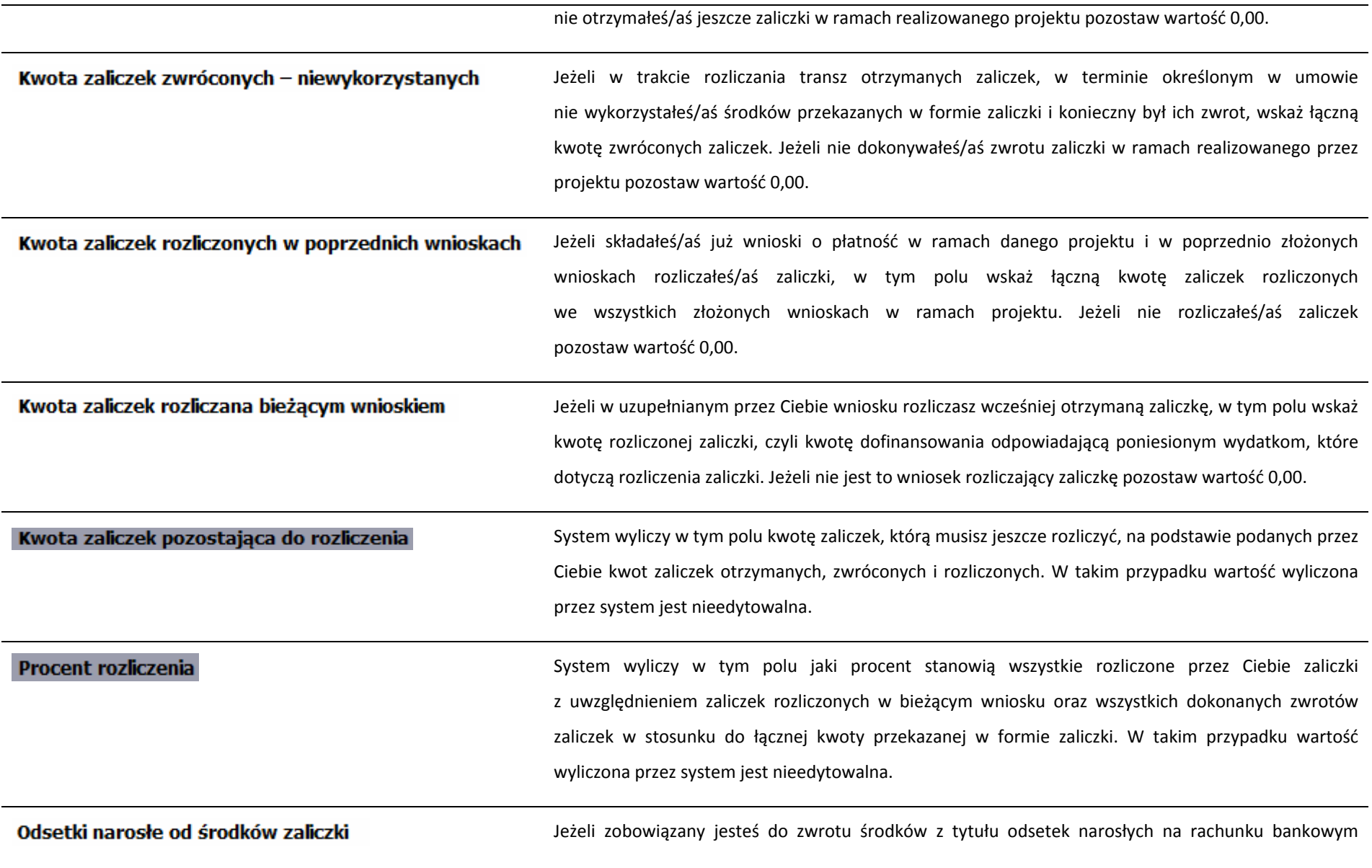

na którym przechowujesz środki otrzymane <sup>w</sup> ramach zaliczki, <sup>w</sup> tym polu wprowadź wartość odsetek narosłych na tym rachunku <sup>w</sup> okresie sprawozdawczym objętym wnioskiem. Jeżeli nie otrzymałeś/aś jeszcze zaliczki <sup>w</sup> ramach realizowanego przez Ciebie projektu lub od otrzymanych środków <sup>w</sup> okresie od ostatniego wniosku <sup>o</sup> płatność nie narosły żadne odsetki pozostaw wartość 0,00. Jeżeli w uzupełnianym wniosku <sup>o</sup> płatność wykazałeś/aś odsetki narosł<sup>e</sup> od środków zaliczki, w tym zwrócone do dnia sporządzenia wniosku o płatność oraz dokonałeś/aś zwrotu tych odsetek na konto instytucji <sup>w</sup> tym polu wskaż kwotę dokonanego zwrotu. Jeżeli od otrzymanych środków zaliczki nie narosły żadne odsetki lub nie dokonywałeś/aś zwrotu tych odsetek pozostaw wartość 0,00.

# **POSTĘP FINANSOWY**

Ta część wniosku <sup>o</sup> płatność uzupełniana jest automatycznie przez system. Zawiera ona zestawienie danych finansowych <sup>z</sup> umowy <sup>o</sup> dofinansowanie, danych narastająco od początku realizacji projektu oraz kwot wykazanych <sup>w</sup> bieżącym wniosku <sup>w</sup> podziale na wydatki ogółem (nie dotyczy projektów finansowanych <sup>z</sup> Europejskiego Funduszu Społecznego), wydatki kwalifikowalne i dofinansowanie. System prezentuje też procentowy stopień realizacji projektu, wyliczony jako stosunek kwoty wydatków kwalifikowalnych narastająco do wartości wydatków kwalifikowalnych określonych <sup>w</sup> umowie <sup>o</sup> dofinansowanie. Powyższe dane prezentowane <sup>s</sup>ą dla poszczególnych pozycji, dotyczących wydatków rzeczywiście ponoszonych jak i rozliczanych ryczałtowo, określonych <sup>w</sup> zakresie finansowym <sup>w</sup> umowie <sup>o</sup> dofinansowanie. Dostępne <sup>s</sup>ą również podsumowania <sup>w</sup> ramach poszczególnych zadań jak i całego projektu.

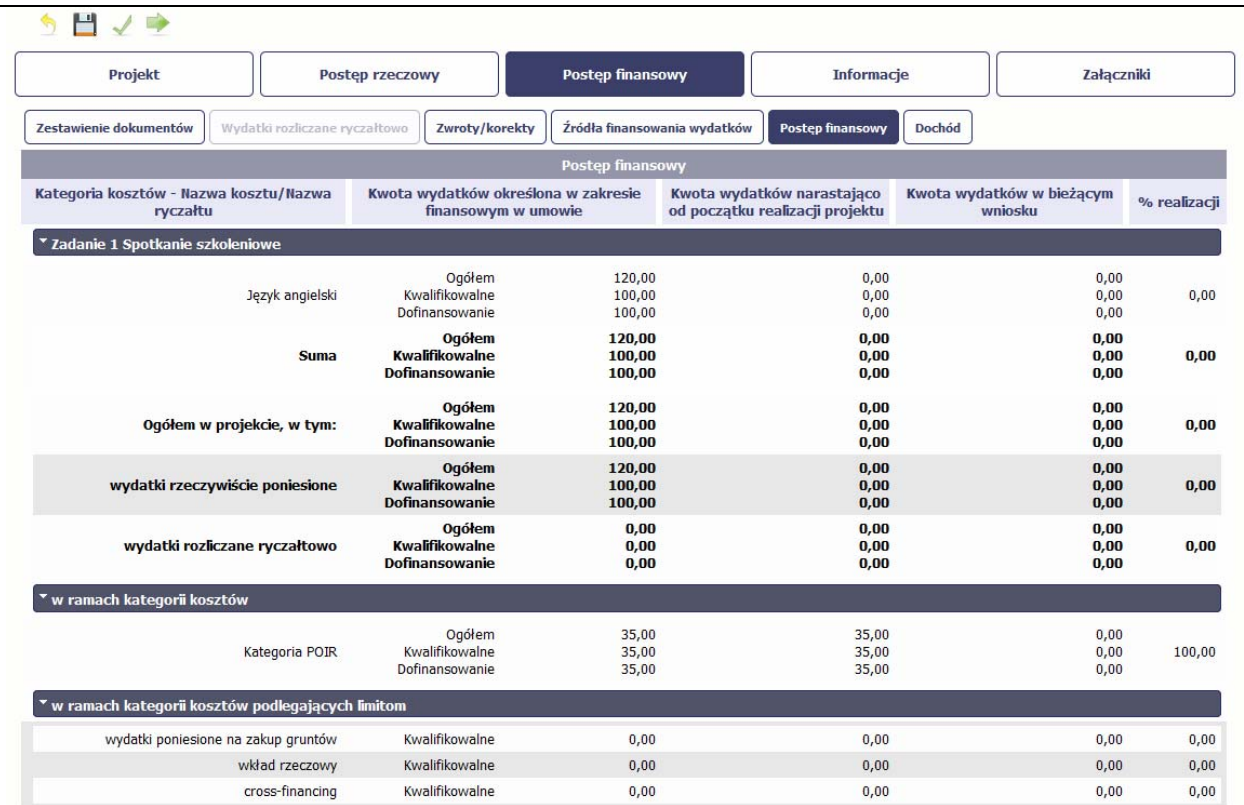

# **DOCHÓD**

Ta część wniosku <sup>o</sup> płatność zawiera informacje dotyczące dochodu. W tabeli wykaż dochód, który nie został uwzględniony <sup>w</sup> momencie podpisania umowy o dofinansowanie projektu, i który powinien pomniejszyć wydatki kwalifikowalne we wniosku <sup>o</sup> płatność, zgodnie <sup>z</sup> art. 65 ust. 8 rozporządzenia Parlamentu Europejskiego iRady (UE) nr 1303/2013 <sup>z</sup> dnia 17 grudnia 2013 r..

Dochód to pojęcie wykorzystane <sup>w</sup> rozporządzeniu, dlatego <sup>w</sup> systemie posłużono się również tym pojęciem, <sup>w</sup> praktyce jednak trzeba mieć na względzie ż<sup>e</sup> wprowadzone przez Ciebie kwoty powinny uwzględniać wszelkie przychody, które zostaną wygenerowane <sup>w</sup> trakcie realizacji projektu, (związane np. <sup>z</sup> przygotowaniem terenu pod inwestycję (dochód ze sprzedaży <sup>z</sup>łomu uzyskany <sup>w</sup> trakcie rozbiórki budynku bądź ze sprzedaży drewna pochodzącego <sup>z</sup> wycinki drzew).

W przypadku gdy do powstania dochodu przyczyniły się zarówno wydatki, kwalifikowalne jak i niekwalifikowalne, <sup>w</sup> tabeli wskaż część dochodu odpowiadającą relacji wydatków kwalifikowanych do wydatków ogółem, które przyczyniły się do powstania dochodu.

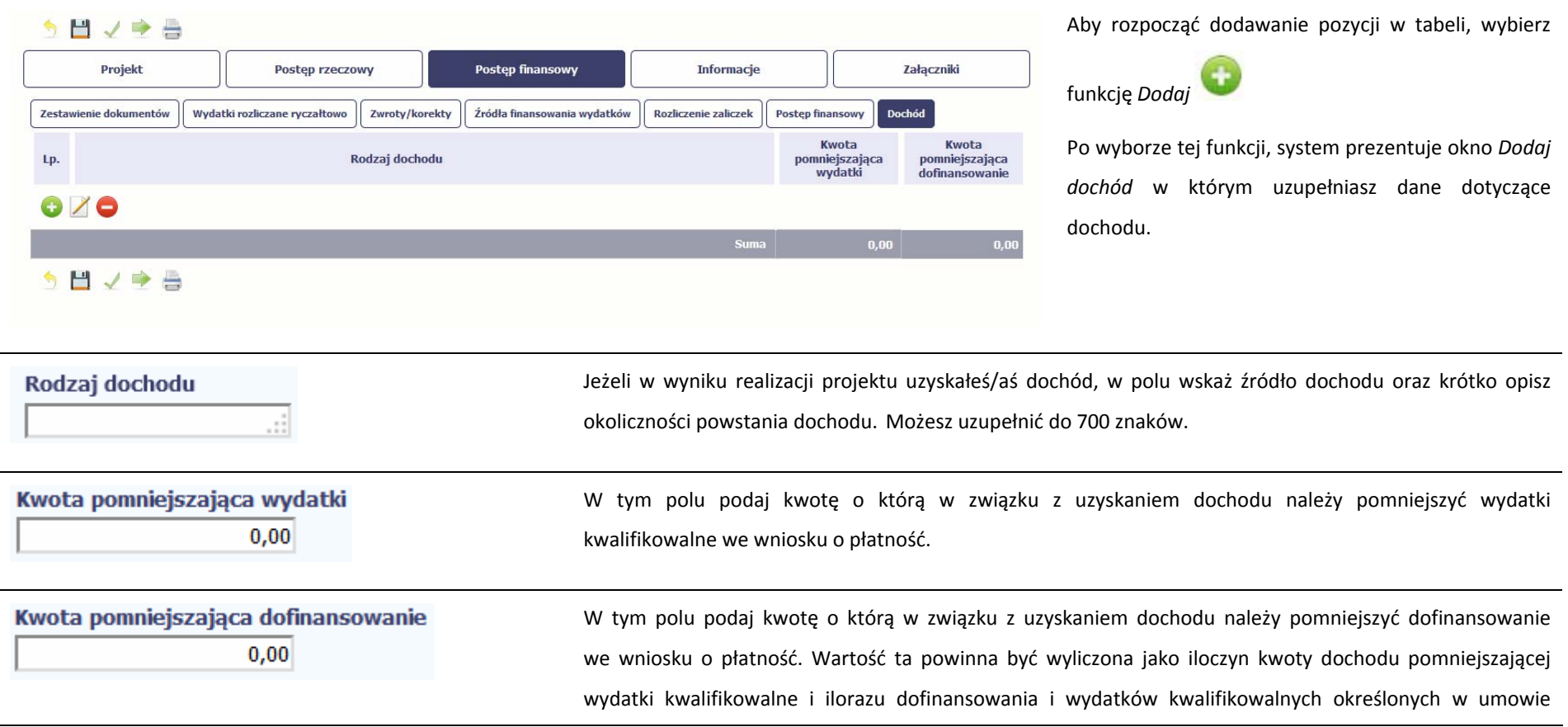

o dofinansowanie. Wartość <sup>w</sup> polu powinna być zaokrąglona zgodnie <sup>z</sup> zasadami matematycznymi.

# **INFORMACJE**

Ta część wniosku poświęcona jest wszelkim <sup>o</sup>świadczeniom oraz informacjom dotyczącym zgodności realizacji projektu <sup>z</sup> politykami wspólnotowymi, do czego zobowiązałeś/aś się podpisują<sup>c</sup> umowę <sup>o</sup> dofinansowanie Twojego projektu.

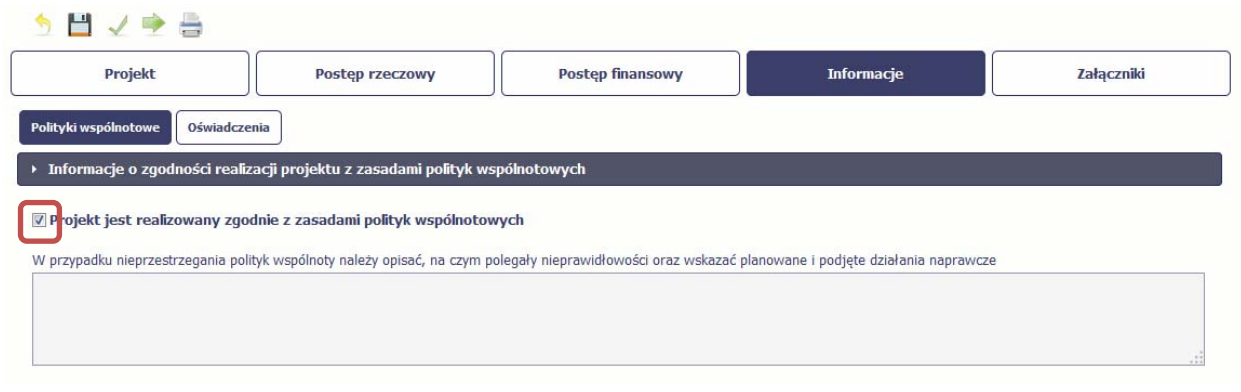

System domyślnie potwierdza, iż projekt jest realizowany zgodnie <sup>z</sup> zasadami polityk wspólnotowych. W przypadku nieprzestrzegania polityk UE (tj. odznaczenia widocznego checkboxa), należy opisać <sup>w</sup> kilku zdaniach, na czym polegały ewentualne odstępstwa oraz wskazać podjęte działania naprawcze. Możesz uzupełnić do 4000 znaków.

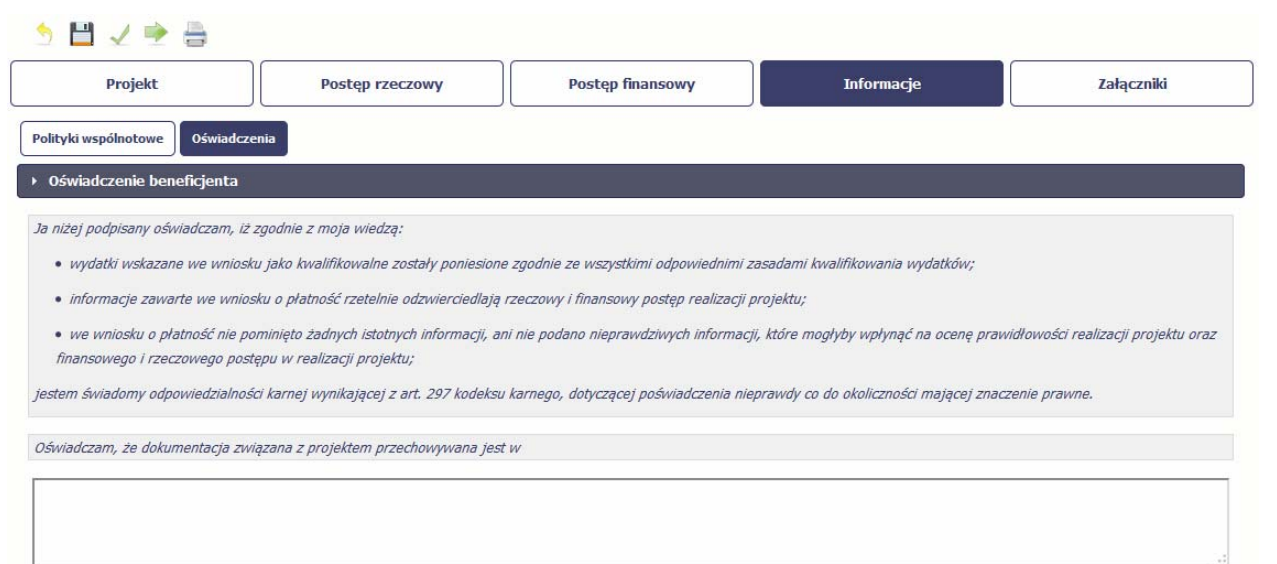

Przeczytaj <sup>o</sup>świadczenie zawarte <sup>w</sup> tej części wniosku, ponieważ musisz być świadomy odpowiedzialności karnej dotyczącej poświadczania nieprawdy.

W tej części uzupełniasz, zgodnie <sup>z</sup> warunkami określonymi <sup>w</sup> umowie, informacje <sup>o</sup> miejscu przechowywania wszelkiej dokumentacji związanej z projektem.

W tym polu podaj dokładny adres.

# **ZAŁĄCZNIKI**

Ostatnia część wniosku zawiera blok poświęcony wszelkim załącznikom do Twojego wniosku.

Pierwszy blok *Faktury* jest przeznaczony na załączanie kopii (poświadczonych za zgodność z oryginałem) faktur i innych dokumentów finansowych (w niektórych przypadkach zamiast kopii będziesz mógł/a przedstawić samo zestawienie dokumentów).

MIEJSCE NA EWENTUALNE DOPRECYZOWANIE PRZEZ IW/IP/IZ SPOSOBU WYPEŁNIANIA DANYCH DLA DANEGO DZIAŁANIA/OSI/PROGRAMU

Drugi blok *Odbiór/wykonanie prac* jest przeznaczony na załączanie kopii dokumentów (poświadczonych za zgodność <sup>z</sup> oryginałem) poświadczających wykonanie prac w ramach projektu (jeżeli jest to wymagane <sup>w</sup> ramach umowy, którą podpisałeś/aś <sup>z</sup> instytucją.

Pamiętaj, ż<sup>e</sup> blok jest widoczny tylko dla projektów realizowanych <sup>w</sup> ramach Europejskiego Funduszu Rozwoju Regionalnego i Funduszu Spójności.

Trzeci blok *Inne dokumenty* jest przeznaczony na pozostał<sup>e</sup> dokumenty, których wymaga od Ciebie instytucja, np. wyciągi <sup>z</sup> rachunków bankowych czy raporty <sup>z</sup> systemów

### księgowo‐finansowych.

Ze względów bezpieczeństwa, system pozwala na załączanie wyłącznie określonych rodzajów plików, np. zakazane jest dodawanie plików wykonywalnych, takich jak .exe czy .com. Jeżeli format pliku będzie niewłaściwy, aplikacja poinformuje <sup>o</sup> tym poprzez stosowny komunikat na ekranie. Maksymalna wielkość załącznika to 20 MB, dlatego tam gdzie to możliwe, przygotowują<sup>c</sup> skany dokumentów pamiętaj <sup>o</sup> kilku wskazówkach:

- zamiast <sup>w</sup> kolorze skanuj dokument <sup>w</sup> skali szarości
- $\bullet$ zeskanowany dokument przetwarzaj na plik pdf (ewentualnie jpg, png) – dzięki temu jego rozmiar będzie mniejszy.

Dobrym rozwiązaniem będzie takż<sup>e</sup> archiwizacja wielu dokumentów <sup>w</sup> jeden plik, pamiętają<sup>c</sup> <sup>o</sup> maksymalnej wielkości załącznika.

### **Szczegółowe wymagania dotyczące rodzaju i liczby wymaganych załączników,**

### **określa Instytucja Zarządzająca programem operacyjnym <sup>w</sup> ramach którego realizujesz swój projekt.**

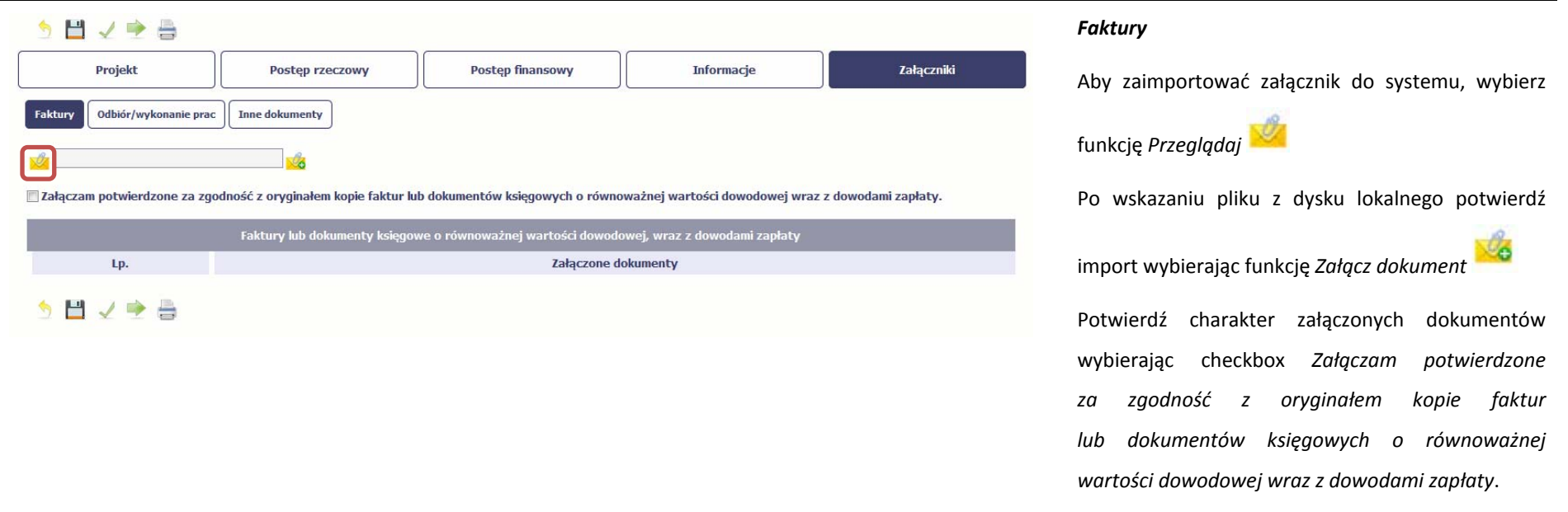

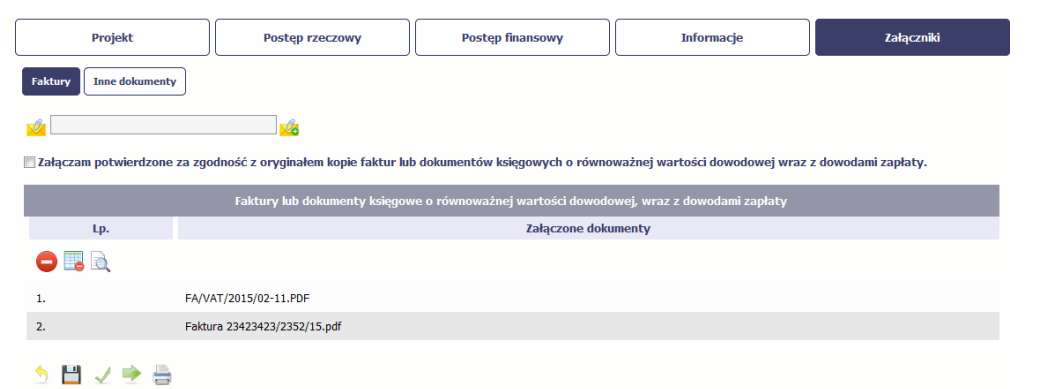

Po załączeniu dokumentów możesz je usunąć (takż<sup>e</sup> wszystkie naraz) lub podejrzeć poprzez funkcje dostępne <sup>w</sup> tabeli: *Usuń Usuń wszystkie*

*Podgląd*

#### $5H/Fe$ Załączniki Projekt Postep rzeczowy Postep finansowy Informacje Faktury Odbiór/wykonanie prac Inne dokumenty Załączam poświadczone za zgodność z oryginałem kopie dokumentów potwierdzające odbiór/ wykonanie prac wymienione w ww. tabeli. Zestawienie dokumentów potwierdzających odbiór/wykonanie prac Lp. Nazwa dokumentu Nr dokumentu Data dokumentu Krótki opis う目マウ香

### *Odbiór/wykonanie prac*

W tej sekcji, dostępne dla Ciebie funkcjonalności <sup>s</sup>ą analogiczne jak dla sekcji dotyczącej faktur.

Dodatkowo, musisz uzupełnić pola tekstowe *Nazwa dokumentu*, *Nr dokumentu*, *Data dokumentu* oraz *Krótki opis*.

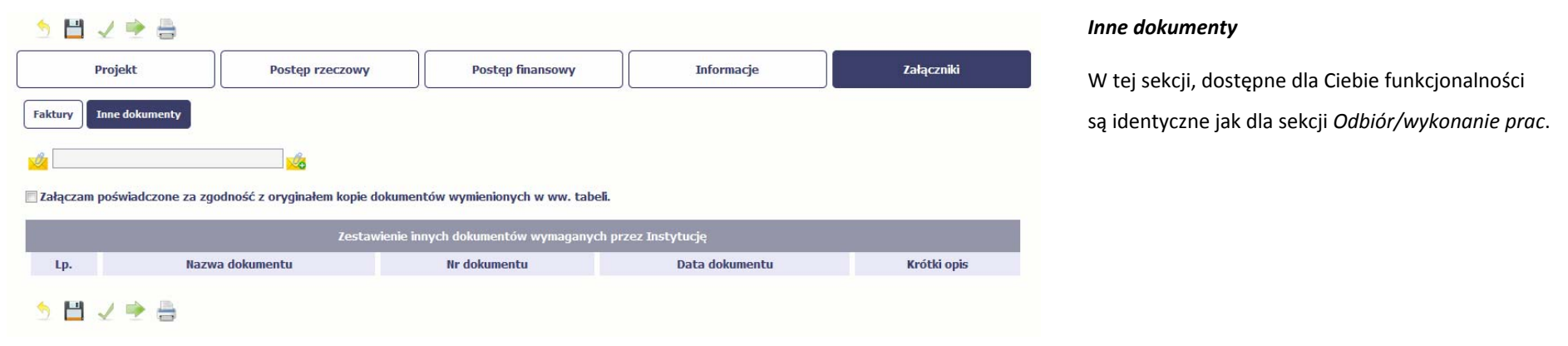

#### **4.3.Obsługa wniosku**

Aplikacja daje wiele możliwości związanych <sup>z</sup> obsługą Twojego wniosku <sup>o</sup> płatność. Funkcjonalności te zostały opisane poniżej.

#### **4.3.1.Sprawdzenie poprawności**

W dowolnym momencie procesu tworzenia wniosku <sup>o</sup> płatność, masz możliwość sprawdzenia poprawności wprowadzonych przez siebie danych poprzez

funkcję *Sprawdź* . Pamiętaj, ż<sup>e</sup> wywołanie tej funkcji nie powoduje zapisania wniosku <sup>o</sup> płatność.

### Wniosek za okres od 2015-01-01 do 2015-01-21

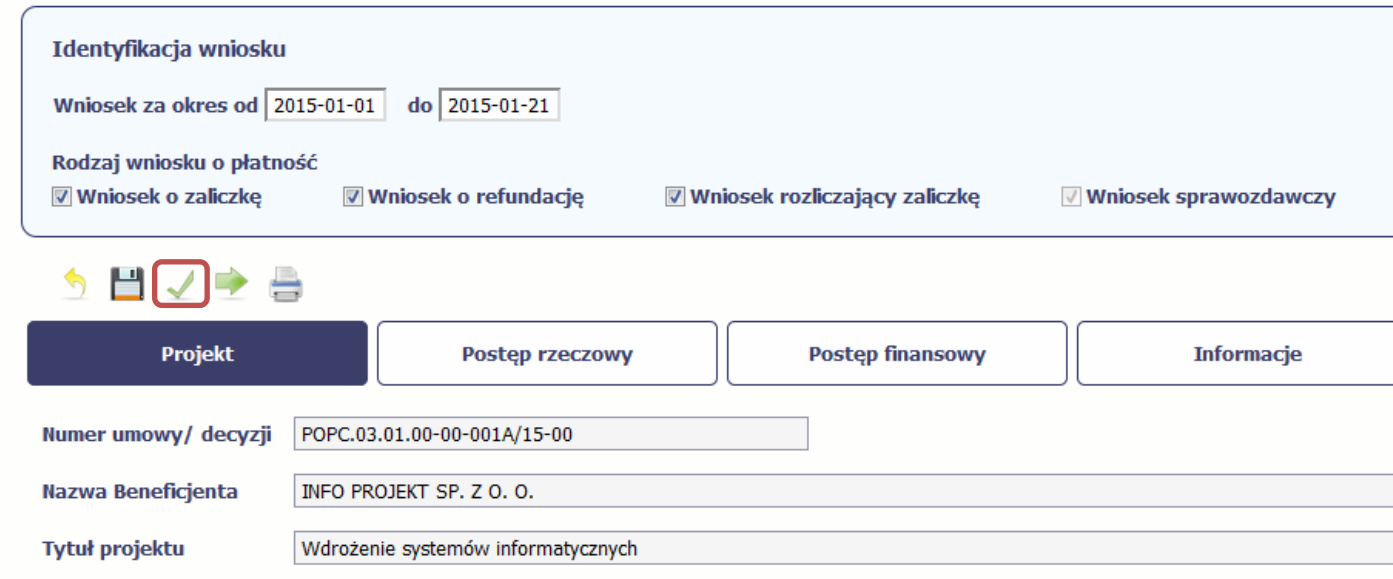

Jeżeli po jej wywołaniu aplikacja nie wykryje żadnych błędów, zostaniesz <sup>o</sup> tym poinformowany odpowiednim komunikatem.

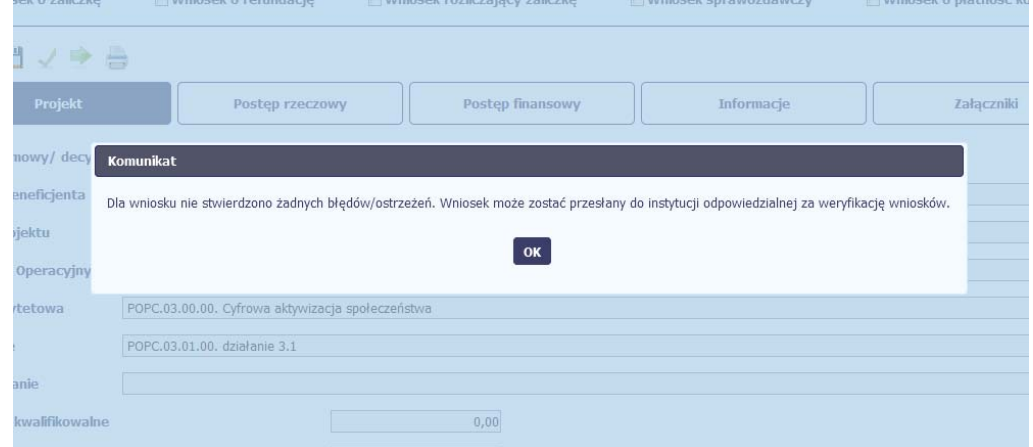

Jeśli system wykryje, ż<sup>e</sup> <sup>w</sup> Twoim wniosku <sup>s</sup>ą błędy związane <sup>z</sup> nieprawidłowym wypełnieniem danych bądź dane <sup>s</sup>ą niekompletne, poinformuje Cię <sup>o</sup> tym fakcie wyświetlają<sup>c</sup> na formularzu dodatkowy blok, tzw. Wynik walidacji, <sup>w</sup> którym precyzyjnie i <sup>w</sup> sposób uporządkowany przedstawi listę błędów <sup>w</sup> tabeli. Wskazują<sup>c</sup> pozycję w tej tabeli <sup>w</sup> kolumnie *Opis*, możesz przejść do konkretnego miejsca we wniosku, który wymaga poprawy.

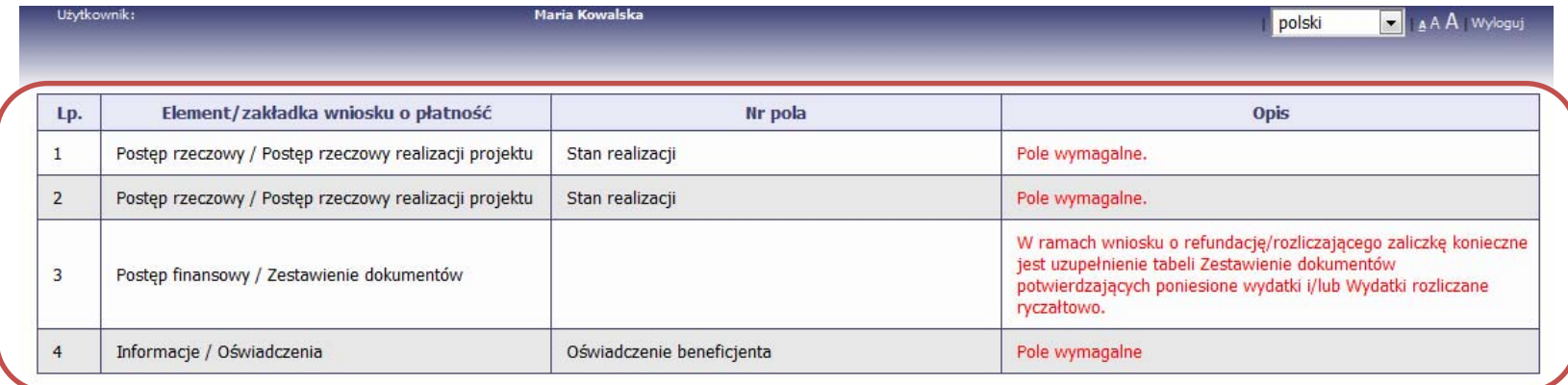

### Wniosek za okres od 2015-01-01 do 2015-01-21

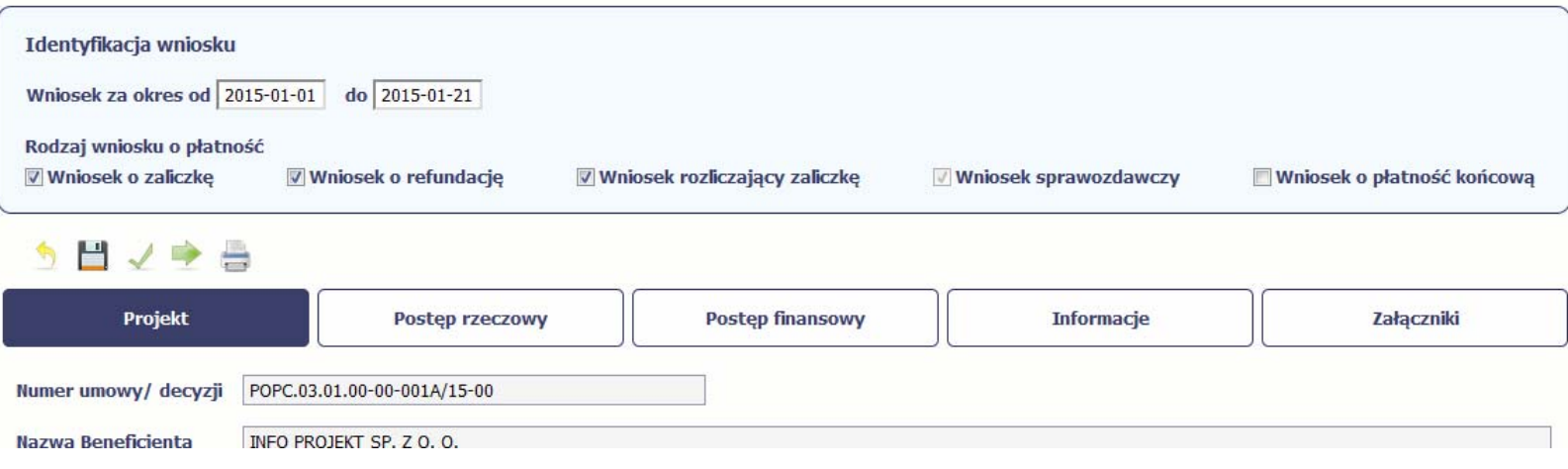

#### **4.3.2.Złożenie wniosku**

Po utworzeniu wniosku <sup>o</sup> płatność, należy przekazać go do instytucji, która go zweryfikuje. Aby to zrobić, wybierz funkcję *Złóż wniosek*

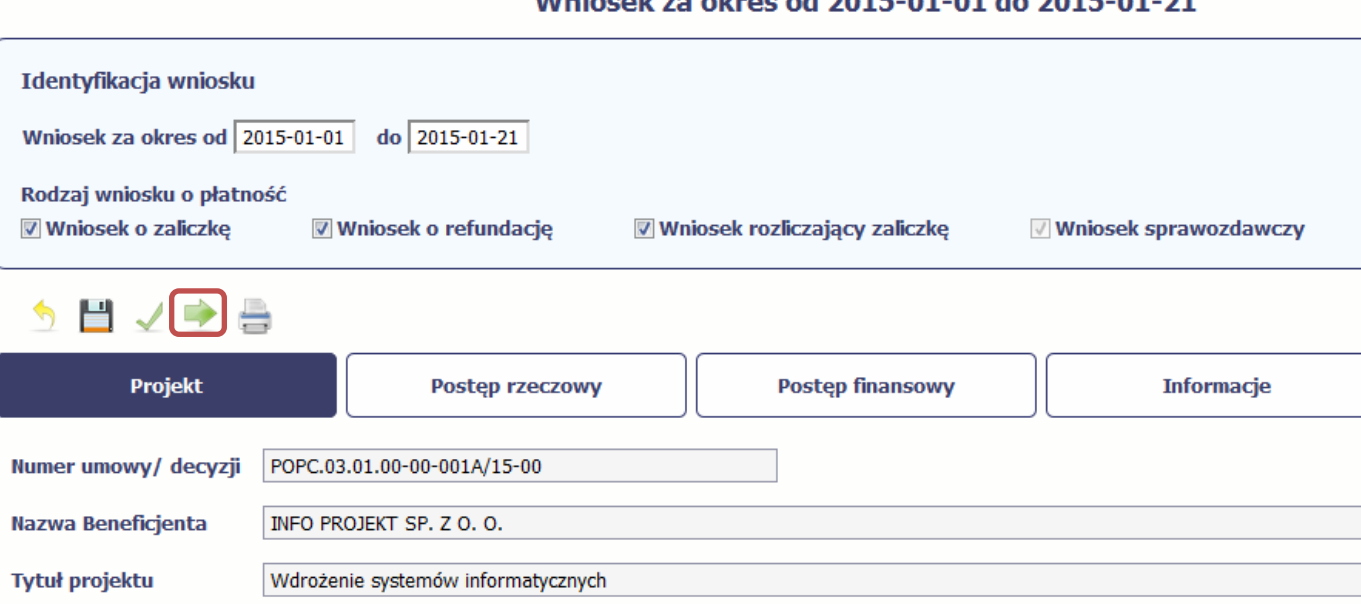

Whichart an elsenced 2015 01:01 do 2015 01:21

Gdy wybierzesz <sup>t</sup>ę funkcję, aplikacja zweryfikuje poprawność Twojego wniosku, analogicznie jak <sup>w</sup> procesie opisanym <sup>w</sup> punkcie *4.3.1 Sprawdzanie poprawności*.

Jeżeli system nie wykryje żadnych błędów, aplikacja zapisuje wersję tego wniosku nadają<sup>c</sup> mu sumę kontrolną i przesył<sup>a</sup> go do weryfikacji do instytucji. Na ekranie jest wyświetlany odpowiedni komunikat <sup>o</sup> przesłaniu wniosku.

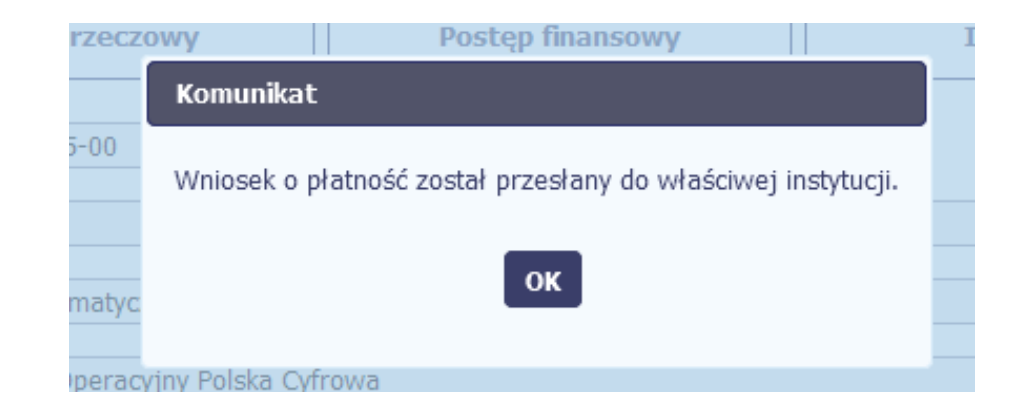

#### **4.3.3.Zapis wniosku**

W każdym momencie pracy nad utworzeniem wniosku, możesz go zapisać, tak aby nie tracić tego, co już zdążyłeś/aś zrobić i kontynuować pracę <sup>w</sup> innym terminie.

W tym celu, wybierz funkcję *Zapisz* , dostępną na formularzu wniosku.

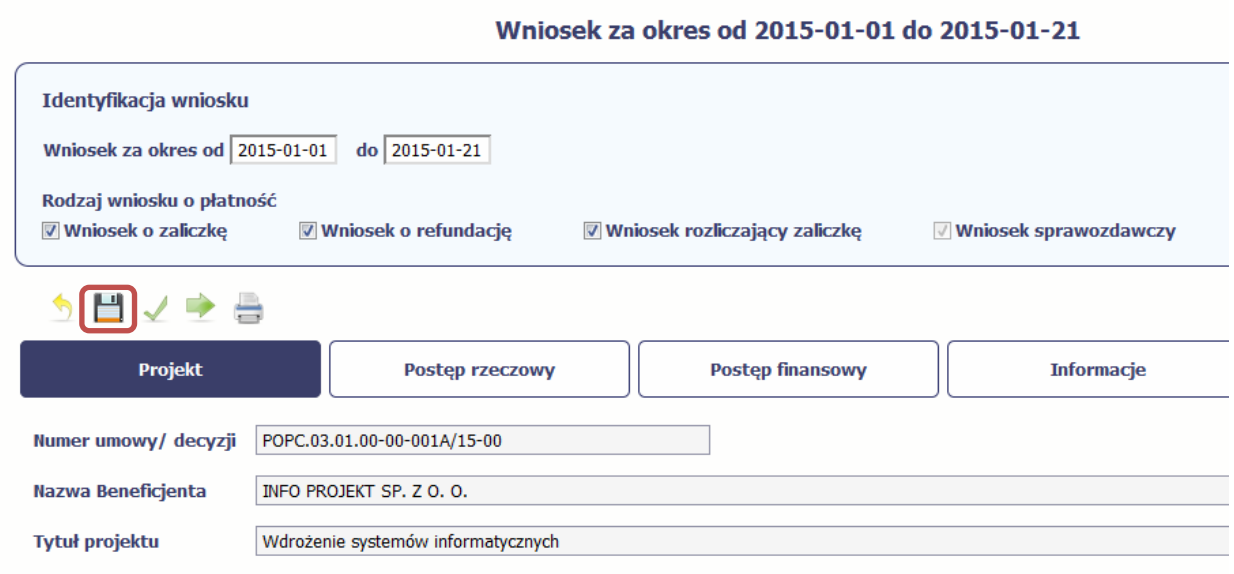

Każdorazowo, podczas zapisu system sprawdza poprawność danych które wprowadziłeś/aś i jeżeli nie brakuje danych wymagalnych do zapisu samego wniosku, formularz zostanie zapisany i będziesz miał do niego dostęp poprzez ekran *Projekt*.

#### **4.3.4.Wydruk wniosku**

W każdym momencie pracy nad utworzeniem wniosku, możesz wydrukować zapisany formularz poprzez wybór funkcji *Drukuj*

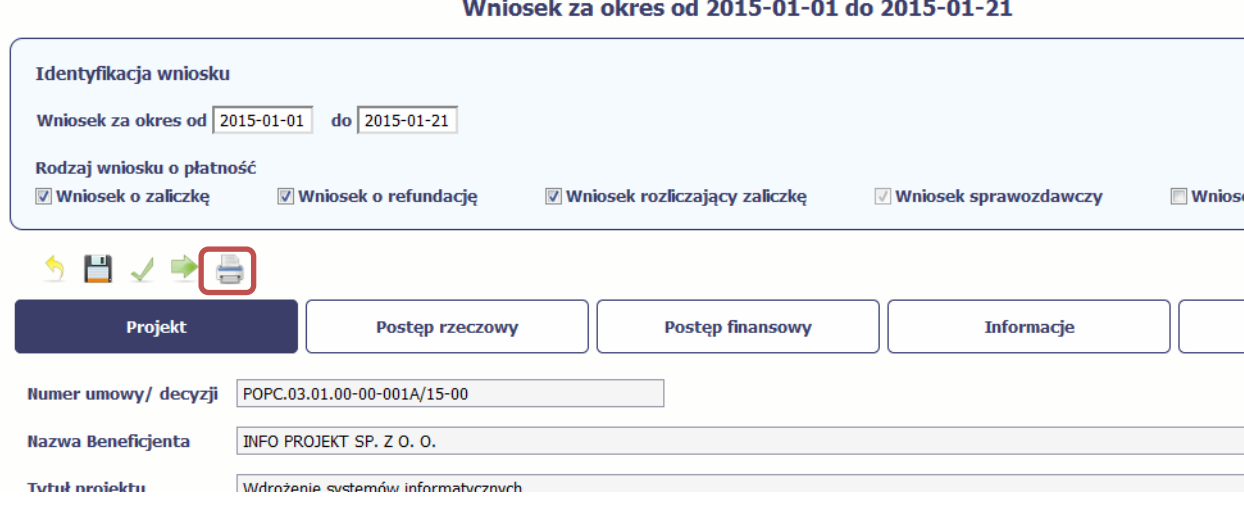

System wygeneruje plik <sup>w</sup> formacie PDF, który możesz podejrzeć i wydrukować.

Jeżeli formularz wniosku nie był zapisywany lub po ostatnim zapisie edytowano zawartość wniosku, wydruk formularza jest niemożliwy.

#### **4.3.5.Ponowne <sup>z</sup>łożenie wniosku**

Może się zdarzyć, ż<sup>e</sup> wniosek, który wysłałeś/aś do instytucji, zostanie cofnięty do Ciebie <sup>w</sup> celu jego poprawy. Jeżeli tak się stanie, masz do niego dostęp <sup>z</sup> poziomu ekranu *Projekt*. System go wyróżnia za pomocą statusu *do poprawy*, widocznego na tym ekranie <sup>w</sup> wierszu odpowiadającym danemu wnioskowi. Wszelkie funkcjonalności oraz proces tworzenia i przesyłania poprawianego wniosku <sup>o</sup> płatność, <sup>s</sup>ą analogiczne jak dla pierwszego utworzenia i przekazywania formularza.

# **5. Częściowy wniosek <sup>o</sup> płatność**

Specyficznym rodzajem projektu <sup>w</sup> systemie jest projekt partnerski. Jeżeli jesteś osobą uprawnioną (na podstawie umowy) <sup>w</sup> takim projekcie, to proces składania wniosku o płatność jest nieco odmienny od standardowego, opisanego <sup>w</sup> poprzednich częściach instrukcji.

Podstawową różnica między standardowym projektem <sup>a</sup> projektem partnerskim polega na tym iż <sup>w</sup> projekcie partnerskim występuje co najmniej Partner Wiodący odpowiedzialny za kontakty <sup>z</sup> instytucją odpowiedzialną za weryfikację wniosków oraz inny partner/partnerzy, którzy rozliczają się ze swojego zakresu projektu poprzez składanie tzw. wniosków częściowych. Taki obowiązek mają wszyscy partnerzy <sup>w</sup> projekcie, również Partner Wiodący. Początkowym momentem jest <sup>z</sup>łożenie częściowego wniosku o płatność <sup>a</sup> następnie Parter wiodący, po zatwierdzeniu wszystkich częściowych wniosków (łącznie <sup>z</sup> tym, który utworzył sam) tworzy zbiorczy wniosek <sup>o</sup> płatność agregują<sup>c</sup> <sup>w</sup> nim wszystkie zatwierdzone częściowe wnioski. Wszystkie pola i funkcjonalności opisane <sup>w</sup> rozdziale *4 Wnioski <sup>o</sup> płatność* <sup>s</sup>ą takie same dla częściowych wniosków <sup>o</sup> płatność, pewne różnice występują jedynie <sup>w</sup> samym procesie ich przekazywania i rozliczania się <sup>z</sup> instytucją.

**Bezpośrednio <sup>z</sup> instytucją odpowiedzialną za weryfikację wniosków <sup>o</sup> płatność** 

**rozlicza się wyłącznie Partner Wiodący.**

#### **5.1.Rejestracja częściowego wniosku <sup>o</sup> płatność**

Każdy partner ma dostęp <sup>w</sup> ramach swojego ekranu *Projekt* do zakładki *Częściowe wnioski <sup>o</sup> płatność.*

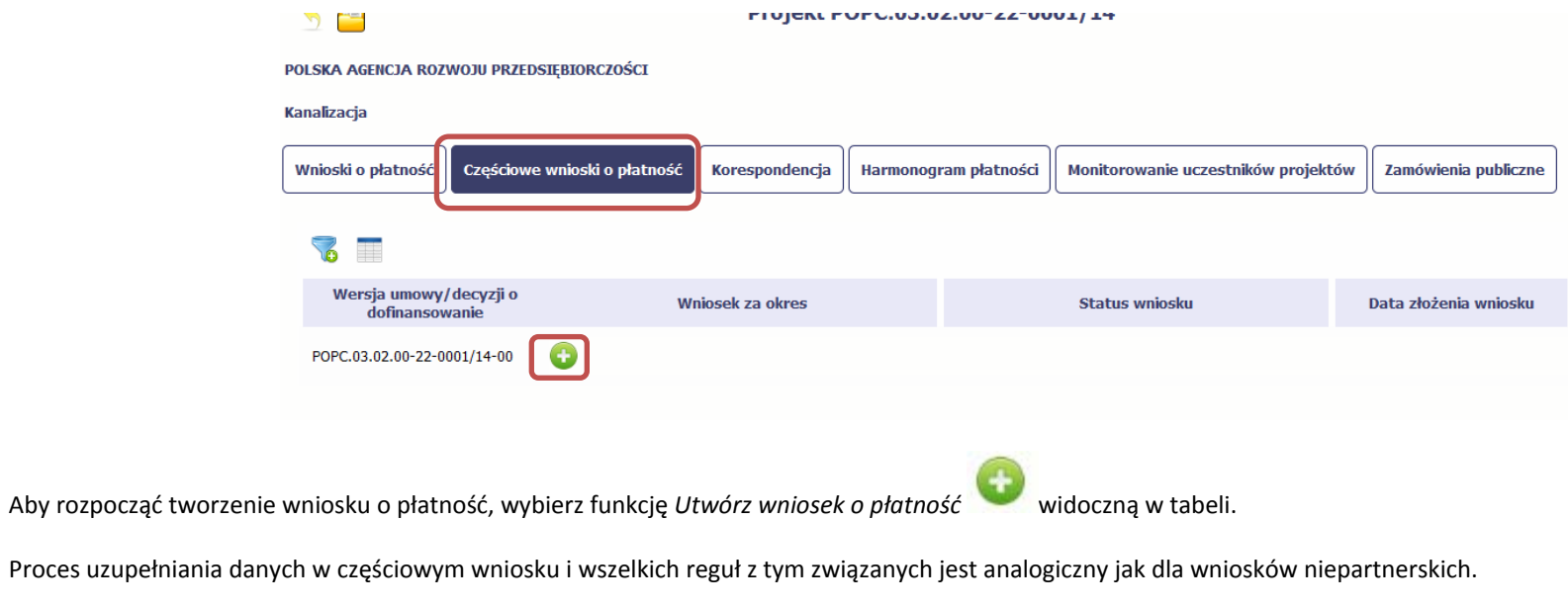

Został on opisany <sup>w</sup> rozdziale *4.2 Rejestracja wniosku <sup>o</sup> płatność*.

#### **5.2.Obsługa częściowego wniosku <sup>o</sup> płatność**

Partner wiodący <sup>w</sup> projekcie, ma za zadanie obsługę częściowych wniosków <sup>o</sup> płatność. Jeżeli zdaniem Partnera Wiodącego wniosek częściowy zawiera błędy i nie moż<sup>e</sup> być elementem składowym wniosku <sup>o</sup> płatność do instytucji, moż<sup>e</sup> taki wniosek wycofać poprzez funkcję *Wycofaj wniosek* W rezultacie, partner moż<sup>e</sup> poprawić dane i przekazać swój wniosek częściowy ponownie do Partnera Wiodącego.

Jeżeli Partner Wiodący uzna, ż<sup>e</sup> częściowy wniosek jest poprawny, aby mógł być częścią wniosku do instytucji, musi go zatwierdzić poprzez funkcję *Zatwierdź*

#### **5.3.Utworzenie zbiorczego wniosku <sup>o</sup> płatność**

Partner Wiodący <sup>w</sup> projekcie tworzy wniosek <sup>o</sup> płatność do instytucji. Aby to zrobić, wybierz funkcję *Utwórz wniosek <sup>o</sup> płatność*  widoczną <sup>w</sup> tabeli.

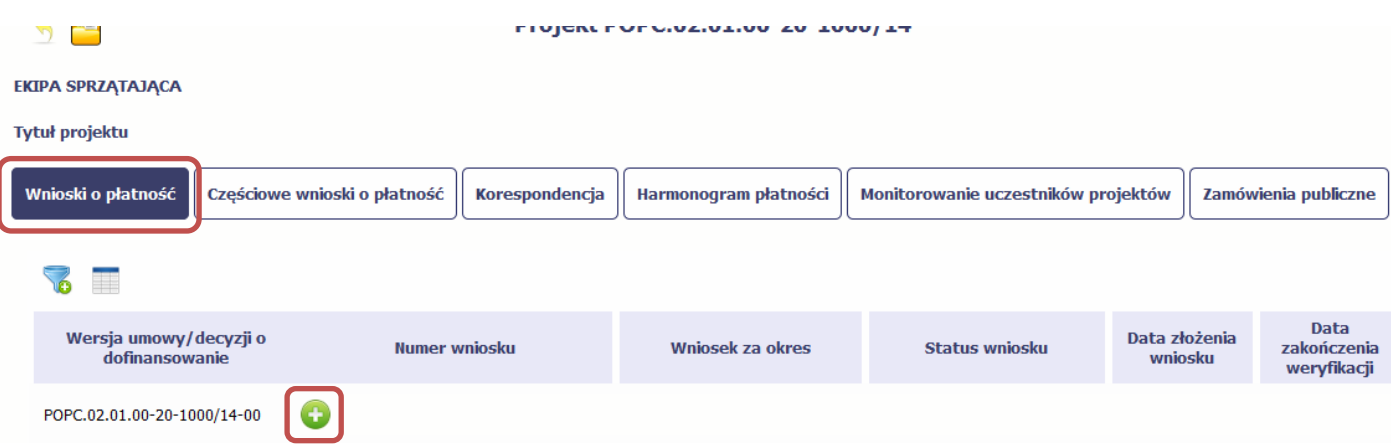

Po uzupełnieniu danych w sekcji *Identyfikacja wniosku* (zostało to opisane w rozdziale 4.2 Rejestracja wniosku o płatność) aplikacja wyświetla okno prezentujące listę zatwierdzonych częściowych wniosków <sup>o</sup> płatność.

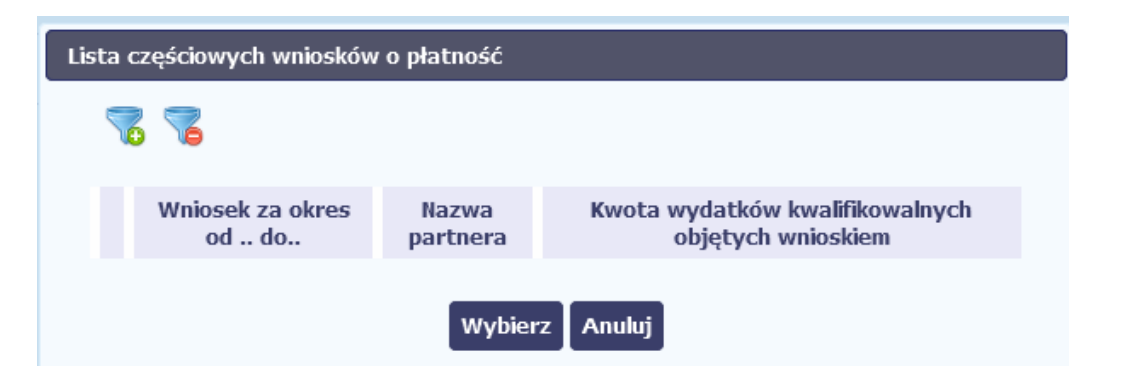

Partner wiodący wskazuje, które częściowe wnioski <sup>o</sup> płatność mają wejść <sup>w</sup> skład wniosku <sup>o</sup> płatność do instytucji. Swój wybór potwierdza wybierają<sup>c</sup> funkcję *Wybierz.*

W rezultacie system prezentuje uzupełniony wniosek <sup>o</sup> płatność, który można edytować i przekazać do instytucji zgodnie <sup>z</sup> regułami opisanymi <sup>w</sup> rozdziale *4.2 Rejestracja wniosku <sup>o</sup> płatność*.

Wnioski częściowe, które nie zostaną uwzględnione <sup>w</sup> danym zbiorczym wniosku, będą mogły być ujęte <sup>w</sup> kolejnych wnioskach <sup>o</sup> płatność – jeżeli będą obejmowały tożsamy okres "od" i "do".

### **6. Korespondencja**

W ramach aplikacji zaimplementowano rozwiązania umożliwiające prowadzenie korespondencji oraz wymianę dokumentów <sup>z</sup> instytucją, która jest odpowiedzialna za weryfikację Twoich wniosków <sup>o</sup> płatność. Ten element systemu przypomina swoim działaniem standardową e‐skrzynkę pocztową, jednak korzystają<sup>c</sup> <sup>z</sup> tego moduł<sup>u</sup> systemu, masz zawsze pewność, ż<sup>e</sup> Twoje pisma oraz wiadomości docierają do <sup>w</sup>łaściwego adresata.

Zakres tej korespondencji i dokumentów przekazywanych <sup>w</sup> ramach systemu określa instytucja <sup>z</sup> którą podpisywałeś/aś umowę <sup>o</sup> dofinansowanie.

### Korespondencja jaką prowadzisz, odbywa się wyłącznie w kontekście danego projektu, dostęp do tej części systemu masz poprzez ekran Projekt

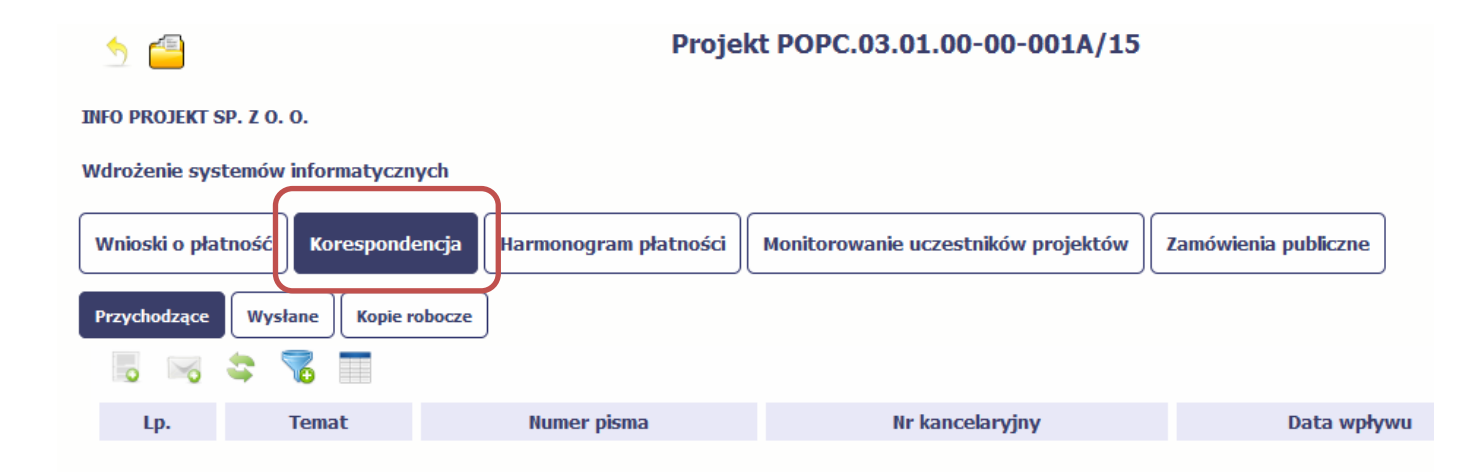

#### **6.1.Foldery <sup>e</sup>‐skrzynki pocztowej**

W module Korespondencja masz dostęp do 3 folderów odpowiadających różnym dokumentom

 $\bullet$ **Przychodzące** – zawierający dokumenty przesłane do Ciebie przez instytucję,
- **Wysłane** zawierający wszelkie pisma i wiadomości wysłane przez Ciebie,
- **Robocze** zawierający kopie robocze dokumentów, które zostały utworzone, zapisane ale nie przesłane do instytucji.

W ramach tej zakładki masz możliwość:

- swobodnej nawigacji pomiędzy folderami
- $\bullet$  wyboru poszczególnych funkcji:
	- Przygotuj pismo
	- $\checkmark$ Nowa wiadomość
	- $\checkmark$  Zapisz
	- Odśwież
	- $\checkmark$  Edytuj
	- Usuń
	- $\checkmark$ Podpisz
	- $\checkmark$ Nadaj numer
	- $\checkmark$ Zweryfikuj podpis
	- Odpowiedz

Poszczególne funkcje oraz ich dostępność <sup>w</sup> zależności od folderu i rodzaju dokumentu opisaliśmy <sup>w</sup> dalszej części *Podręcznika.*

Widok w module Korespondencja dzieli się na dwa zasadnicze elementy:

- **Listę dokumentów** tabela dostępna <sup>w</sup> folderze, osobna dla każdego folderu
- **Blok podglądu** dostępny po zaznaczeniu danego dokumentu <sup>w</sup> tabeli, wyświetlają<sup>c</sup> jego zawartość.

#### **6.1.1.Przygotowanie pisma**

System umożliwia Ci przesłanie do instytucji oficjalnego pisma, które jest podpisywane elektronicznie poprzez profil zaufany ePUAP bądź certyfikat kwalifikowany.

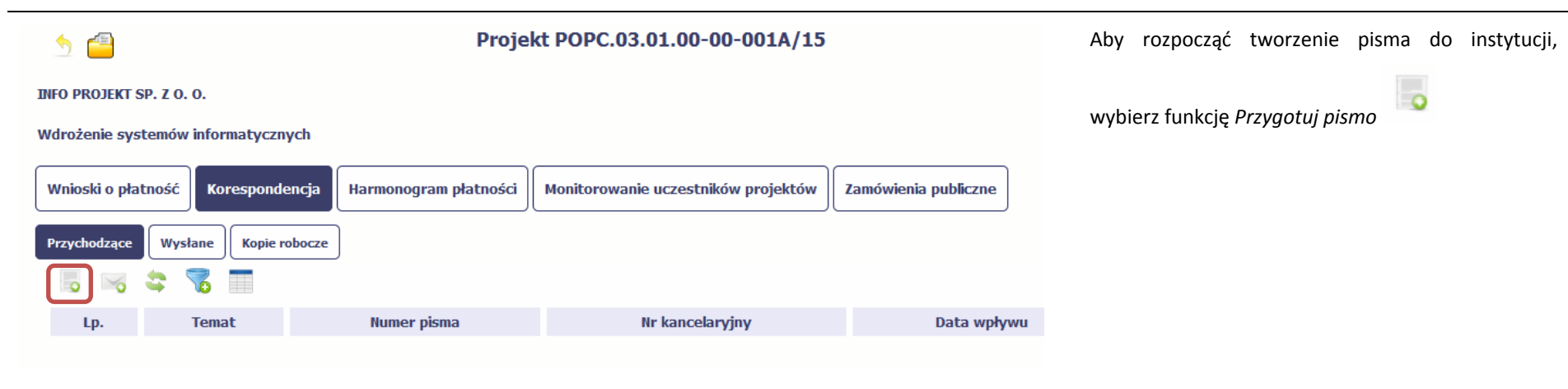

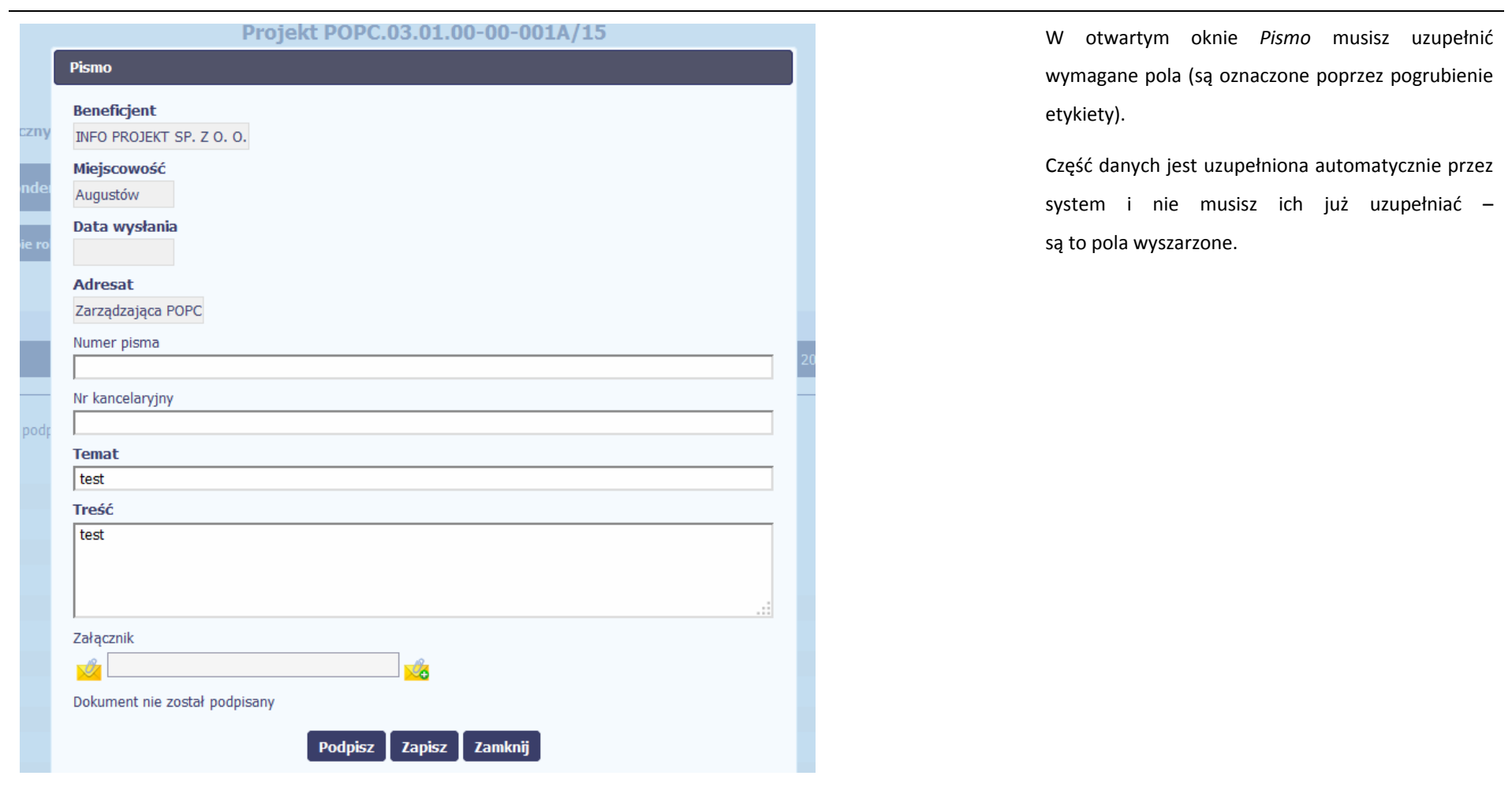

# Numer pisma

W tym nieobowiązkowym polu możesz wprowadzić określony przez siebie numer pisma ‐ maksymalnie 50 znaków.

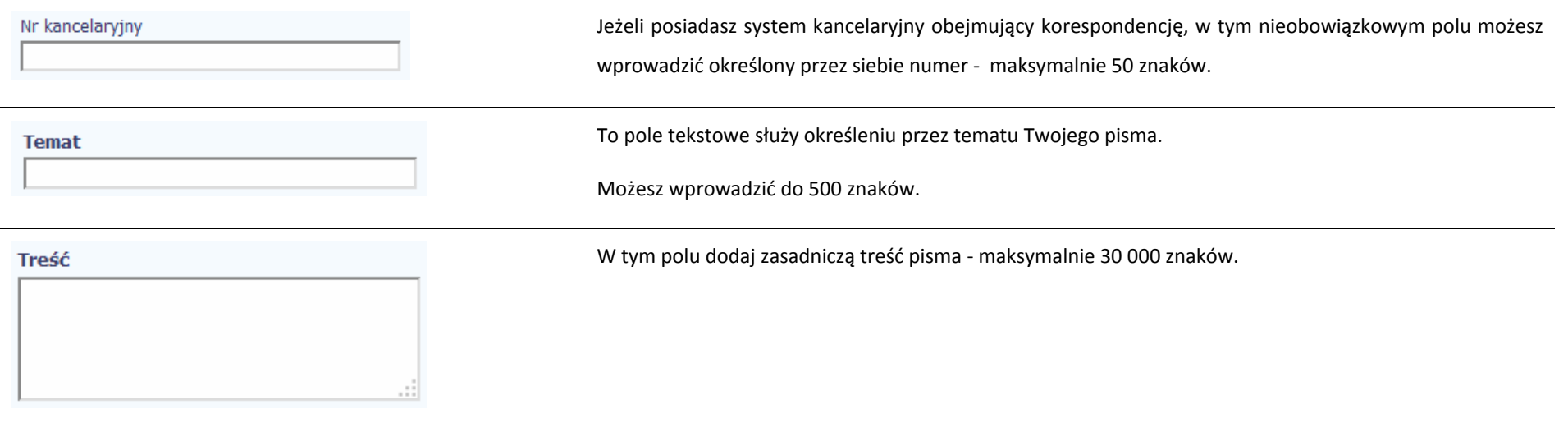

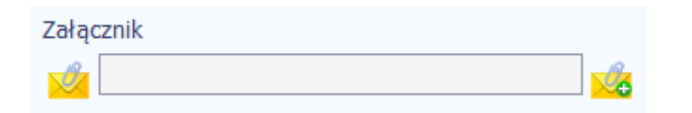

Do każdego pisma możesz dołączyć jeden załącznik. Moż<sup>e</sup> to być inny dokument, zdjęcie czy skan.

Ze względów bezpieczeństwa, system pozwala na załączanie wyłącznie określonych rodzajów plików, np. zakazane jest dodawanie plików wykonywalnych, takich jak .exe czy .com. Jeżeli format pliku będzie niewłaściwy, aplikacja poinformuje <sup>o</sup> tym poprzez stosowny komunikat na ekranie. Maksymalna wielkość załącznika to 20 MB, dlatego tam gdzie to możliwe, przygotowują<sup>c</sup> skany dokumentów pamiętaj <sup>o</sup> kilku wskazówkach:

- $\bullet$ zamiast <sup>w</sup> kolorze skanuj dokument <sup>w</sup> skali szarości
- $\bullet$  zeskanowany dokument przetwarzaj na plik pdf (ewentualnie jpg, png) – dzięki temu jego rozmiar będzie mniejszy.

Dobrym rozwiązaniem będzie takż<sup>e</sup> archiwizacja wielu dokumentów <sup>w</sup> jeden plik, pamiętają<sup>c</sup> o maksymalnej wielkości załącznika.

Po wyborze funkcji Przeglądaj

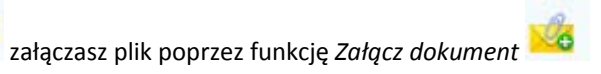

masz

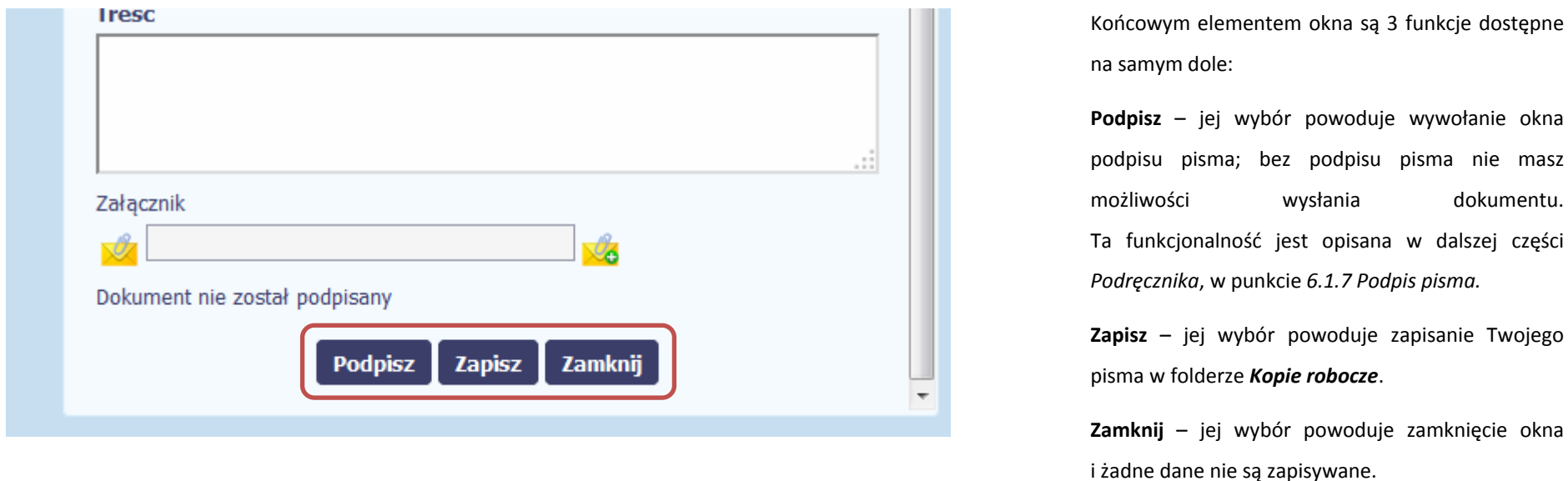

#### **6.1.2.Wysłanie wiadomości**

Aplikacja pozwala na przesłanie do instytucji wiadomości odpowiadającej bieżącej korespondencji. Dzięki tej formie wymiany informacji, możesz <sup>t</sup>ę funkcjonalność wykorzystać do prowadzenia ewentualnej korespondencji roboczej <sup>z</sup> opiekunem Twojego projektu.

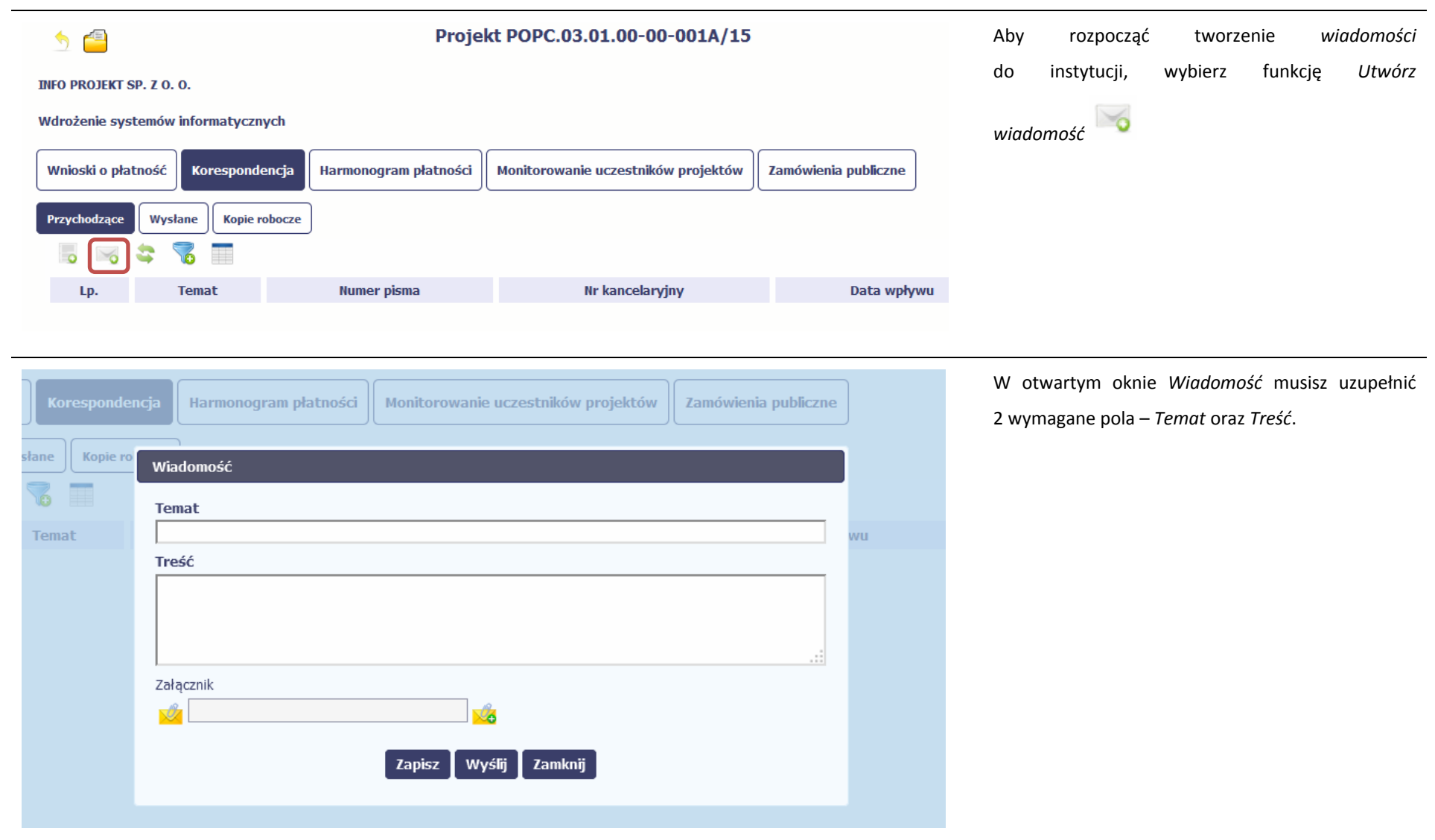

# **Temat** Treść

To pole tekstowe <sup>s</sup>łuży określeniu tematu Twojej wiadomości.

Możesz wprowadzić do 500 znaków.

W tym polu dodaj zasadniczą treść wiadomości‐ maksymalnie 30000 znaków.

Załącznik U.

÷.

Do każdej wiadomości możesz dołączyć jeden załącznik. Moż<sup>e</sup> to być inny dokument, zdjęcie czy skan.

Ze względów bezpieczeństwa, system pozwala na załączanie wyłącznie określonych rodzajów plików, np. zakazane jest dodawanie plików wykonywalnych, takich jak .exe czy .com. Jeżeli format pliku będzie niewłaściwy, aplikacja poinformuje <sup>o</sup> tym poprzez stosowny komunikat na ekranie. Maksymalna wielkość załącznika to 20 MB, dlatego tam gdzie to możliwe, przygotowują<sup>c</sup> skany dokumentów pamiętaj <sup>o</sup> kilku wskazówkach:

- $\bullet$ zamiast <sup>w</sup> kolorze skanuj dokument <sup>w</sup> skali szarości
- $\bullet$  zeskanowany dokument przetwarzaj na plik pdf (ewentualnie jpg, png) – dzięki temu jego rozmiar będzie mniejszy.

Dobrym rozwiązaniem będzie takż<sup>e</sup> archiwizacja wielu dokumentów <sup>w</sup> jeden plik, pamiętają<sup>c</sup> o maksymalnej wielkości załącznika.

Po wyborze funkcji Przeglądaj

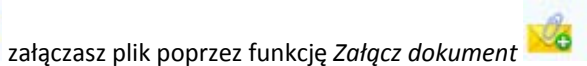

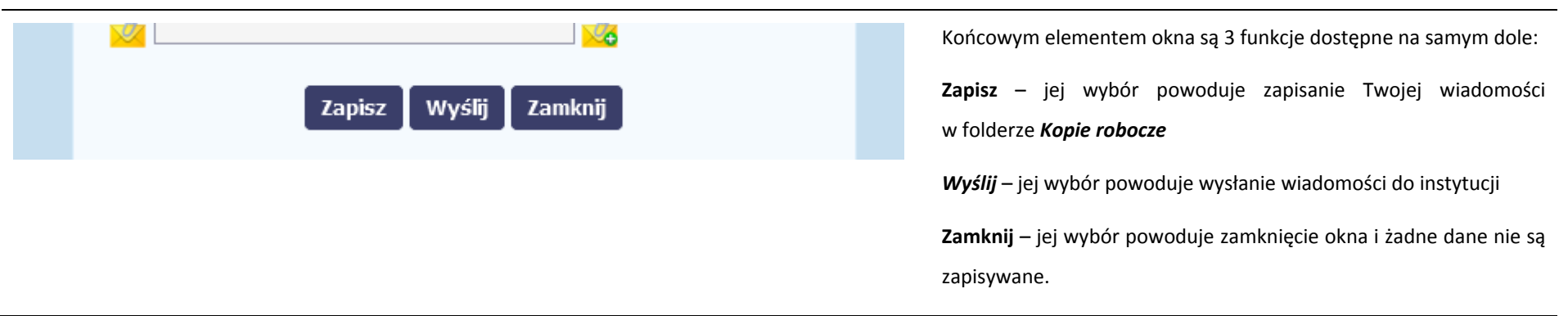

#### **6.1.3.Zapisywanie wersji roboczych**

Gdy tworzysz wiadomość/pismo, jeżeli wypełniłeś/aś wszystkie wymagane pola ale <sup>z</sup> jakichś powodów nie chcesz przesyłać go do instytucji, możesz zapisać dokument. Wybór funkcji *Zapisz* dostępnej <sup>w</sup> oknie tworzenia pisma/wiadomości powoduje zapisanie dokumentu <sup>w</sup> folderze **Robocze**.

#### **6.1.4.Odświeżanie skrzynki**

W trakcie Twojej pracy <sup>w</sup> aplikacji, system nie aktualizuje automatycznie Twojej skrzynki pocztowej – możesz to zrobić samodzielnie poprzez funkcję Odśwież

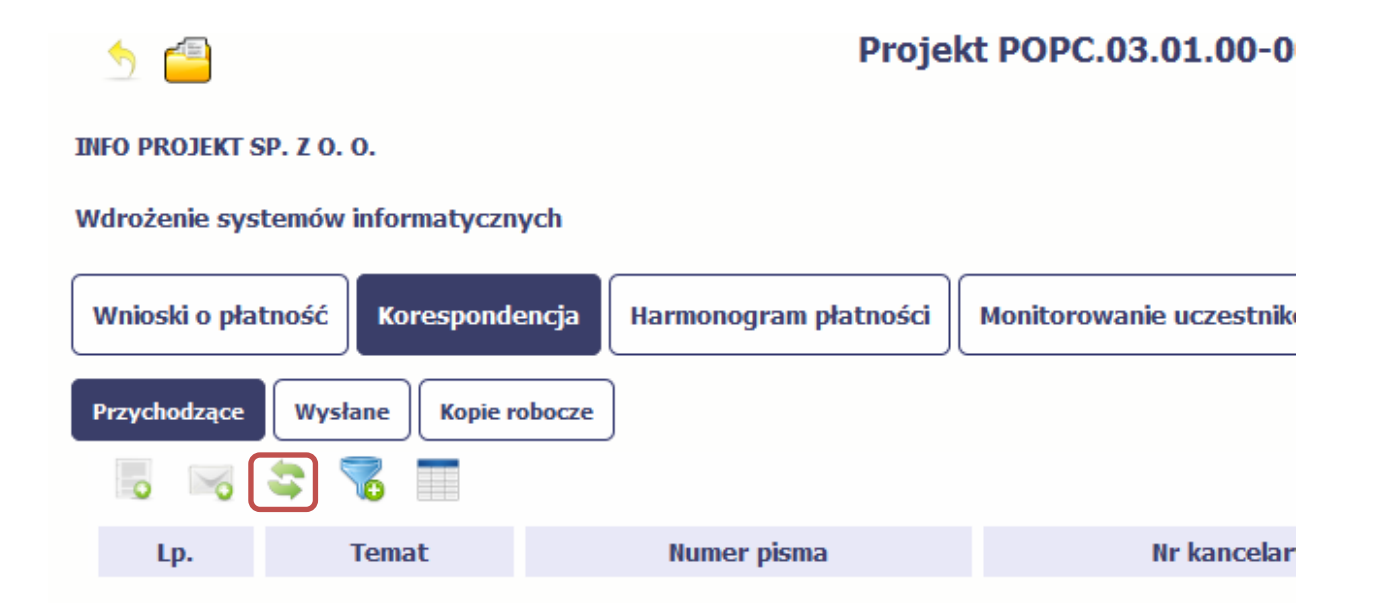

#### **6.1.5.Edytowanie dokumentów**

Możesz edytować dokumenty <sup>w</sup> swojej skrzynce, jednakż<sup>e</sup> tylko te, które znajdują się <sup>w</sup> folderze **Robocze.**

W tym celu <sup>w</sup> bloku podglądu danej wiadomości/dokumentu wybierz funkcję *Edytuj* , co powoduje otwarcie, odpowiednio pisma lub wiadomości,

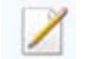

w trybie do edycji. Z tego poziomu, możesz skorzystać m.in. <sup>z</sup> funkcjonalności podpisu pisma, opisanego <sup>w</sup> punkcie *6.1.7 Podpis pisma*.

Analogicznie, podpisane pismo lub zwykł<sup>a</sup> wiadomość znajdujące się <sup>w</sup> folderze **Robocze** moż<sup>e</sup> być wysłane do instytucji poprzez funkcję *Wyślij.*

#### **6.1.6.Usuwanie dokumentów**

Możesz usuwać dokumenty ze swojej skrzynki, jednak tylko te, które znajdują się <sup>w</sup> folderze **Robocze.**

W tym celu <sup>w</sup> bloku podglądu danej wiadomości/dokumentu wybierz funkcję *Usuń* . System poprosi Cię <sup>o</sup> potwierdzenie tej czynności (możesz się <sup>z</sup> tego wycofać wybierają<sup>c</sup> *Anuluj*) i aby to zrobić, wybierz funkcję *OK*. W rezultacie, dokument zniknie <sup>z</sup> systemu i nie będziesz mógł/a przywrócić go <sup>z</sup> powrotem.

#### **6.1.7.Podpis pisma**

Aplikacja umożliwia podpisanie pisma poprzez profil zaufany ePUAP lub certyfikat kwalifikowany.

Proces podpisu pisma moż<sup>e</sup> być wywołany na etapie tworzenia pisma <sup>a</sup> takż<sup>e</sup> poprzez edycję pisma zapisanego <sup>w</sup> folderze *Kopie robocze.*

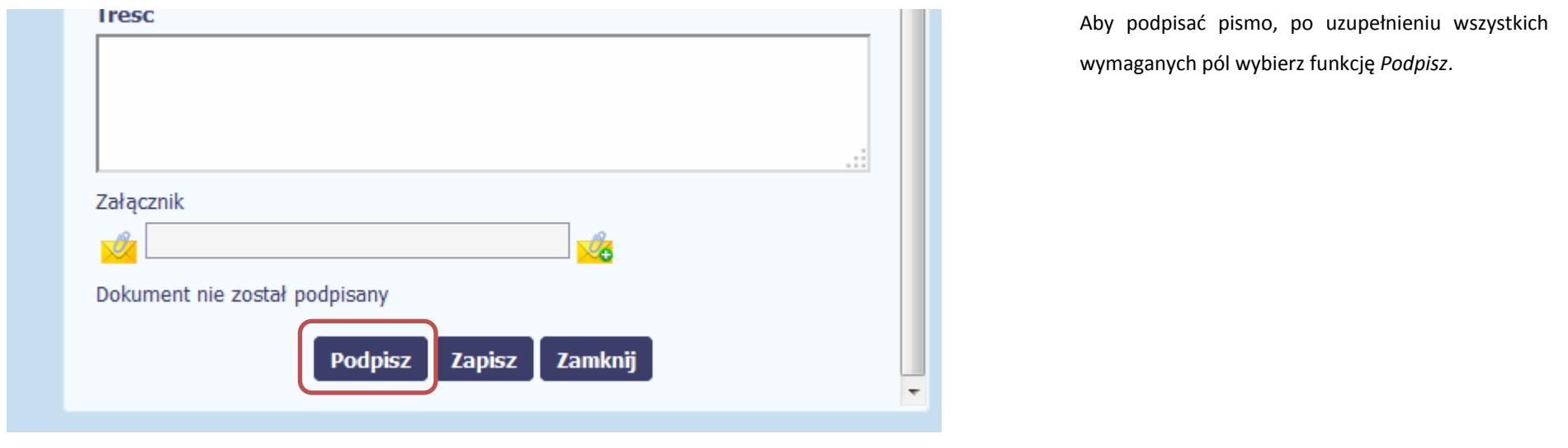

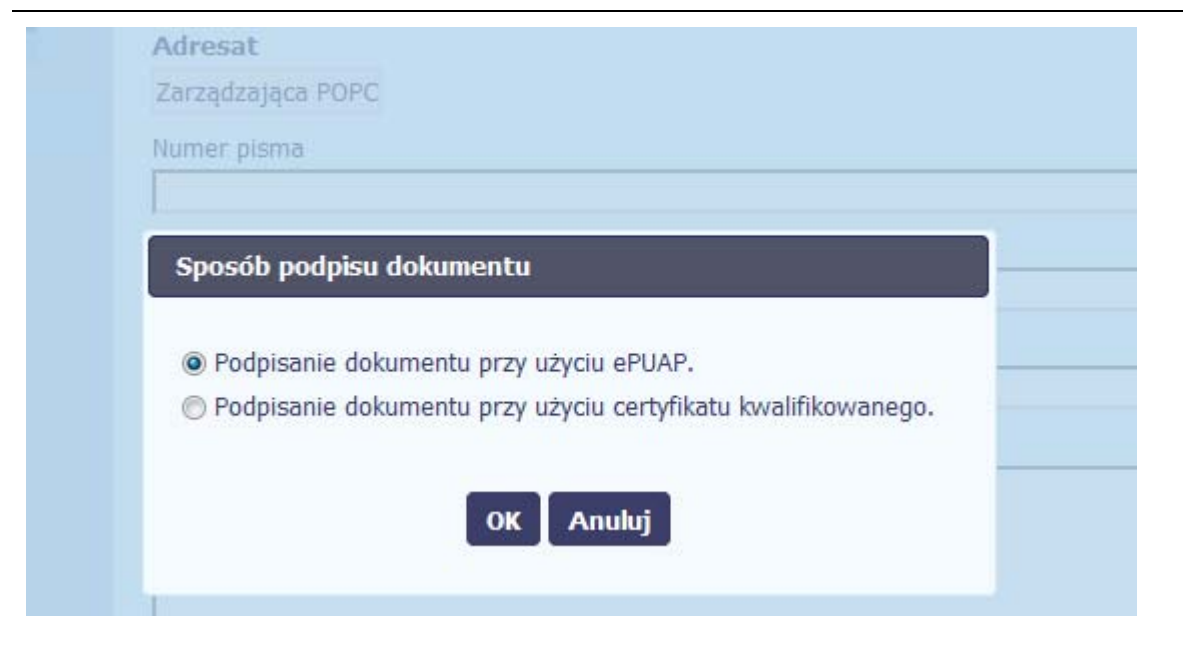

System prezentuje listę wyboru dostępnych wariantów:

- $\bullet$ Podpisanie dokumentu przy <sup>u</sup>życiu ePUAP
- $\bullet$  Podpisanie dokumentu przy <sup>u</sup>życiu certyfikatu kwalifikowanego

Po wskazaniu wybranego wariantu, potwierdzasz swój wybór poprzez funkcję *OK*.

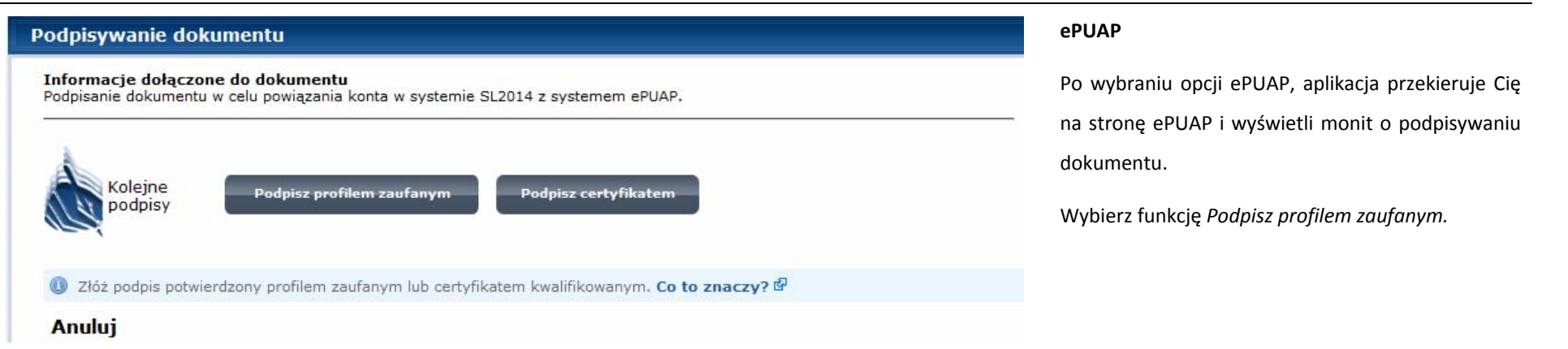

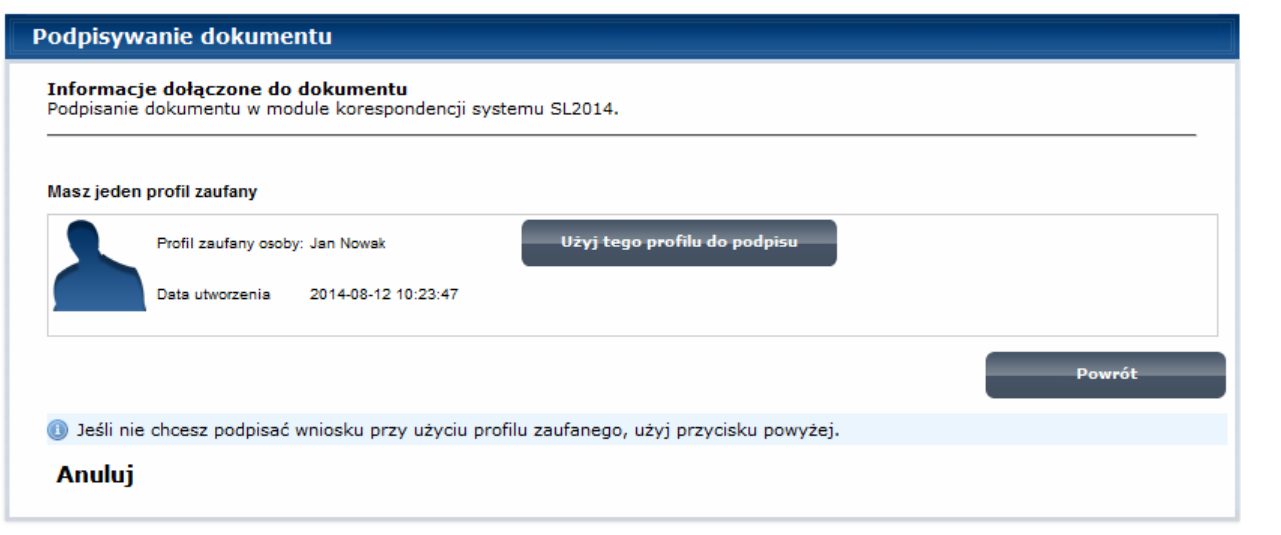

Następnie wybierz profil, którego <sup>u</sup>żyjesz do podpisu dokumentu.

Wybierz funkcję *Użyj tego profilu do podpisu*

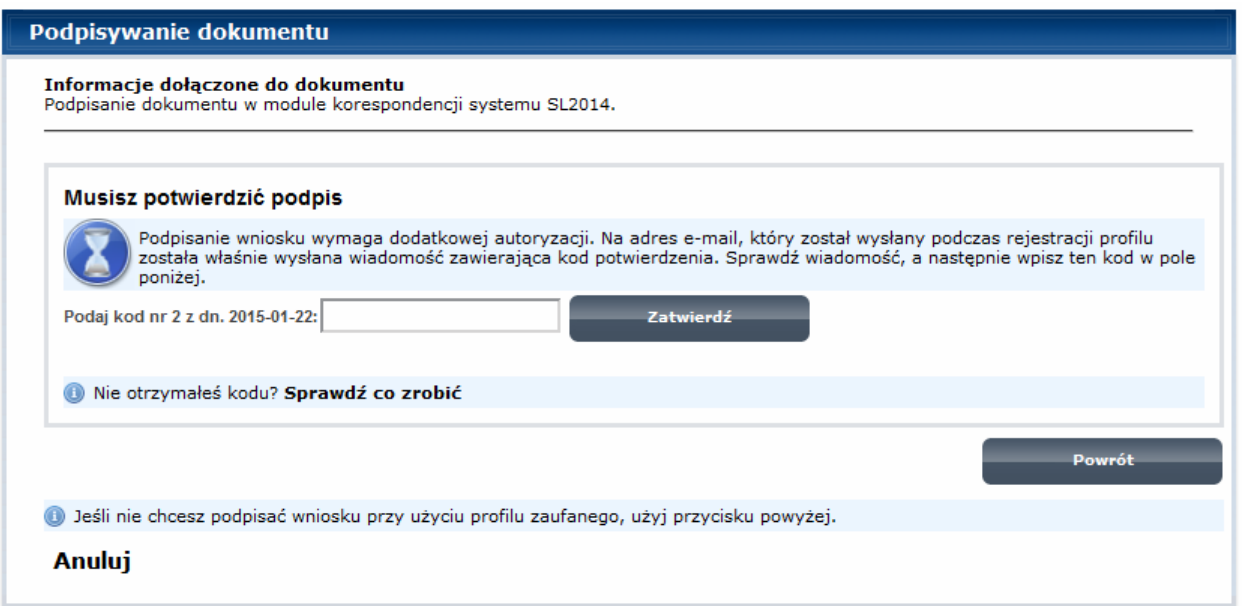

Otrzymujesz e-mail bądź sms z kodem autoryzacyjnym dla tej czynności (w zależności co wybrałeś/aś podczas tworzenia Profilu Zaufanego).

Musisz potwierdzić swój podpis autoryzują<sup>c</sup> go przesłanym kodem i zakończyć wybierają<sup>c</sup> funkcję *Zatwierdź*.

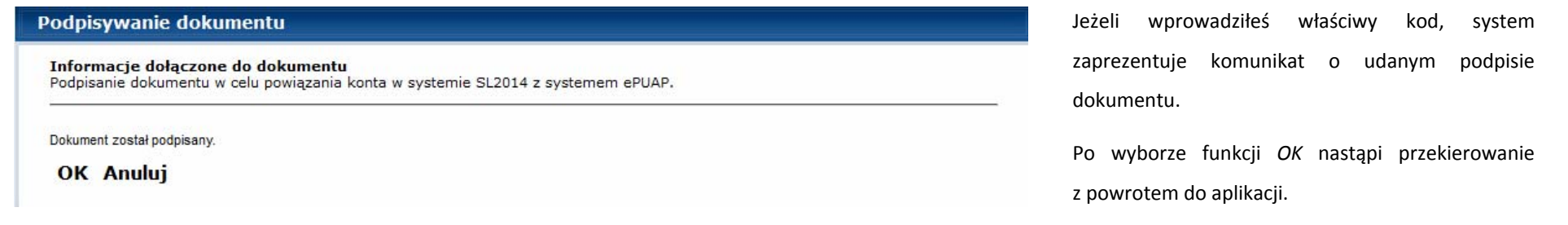

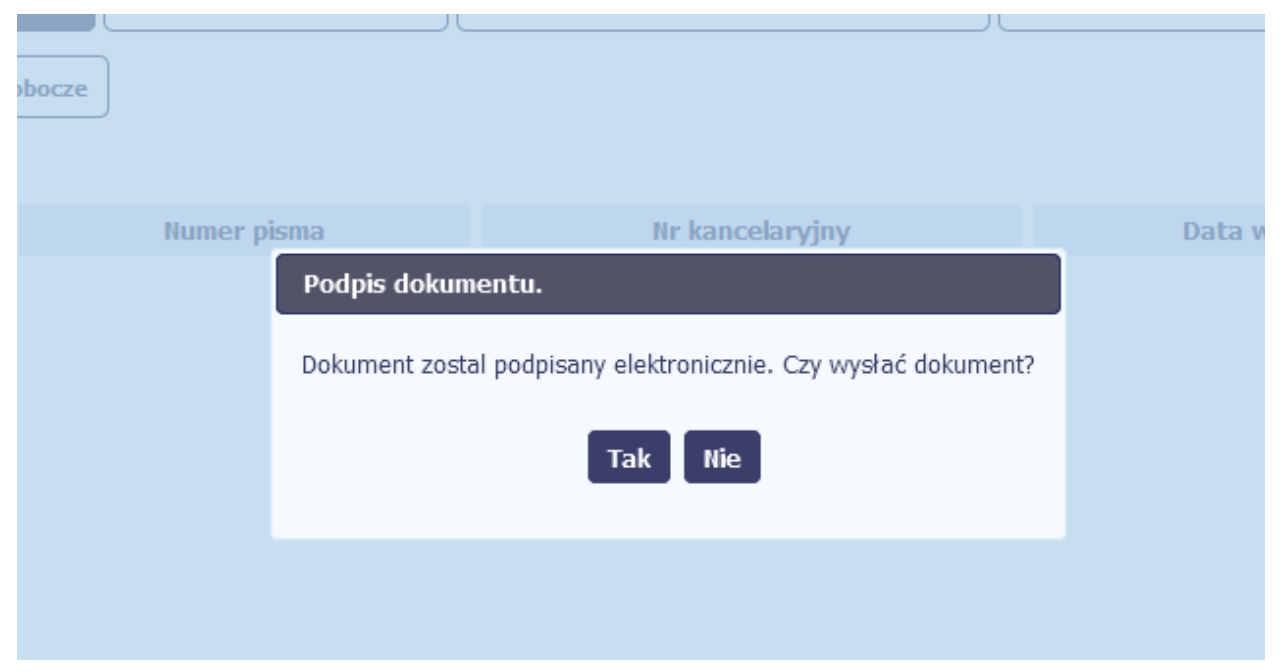

Na ekranie system zaprezentuje komunikat o podpisie dokumentu,pozwalający od razu przesłać dokument.

Wybór *Nie* spowoduje zamknięcie komunikatu izapis dokumentu <sup>w</sup> folderze **Robocze**.

Wybór *Tak* spowoduje przesłanie pisma do instytucji.

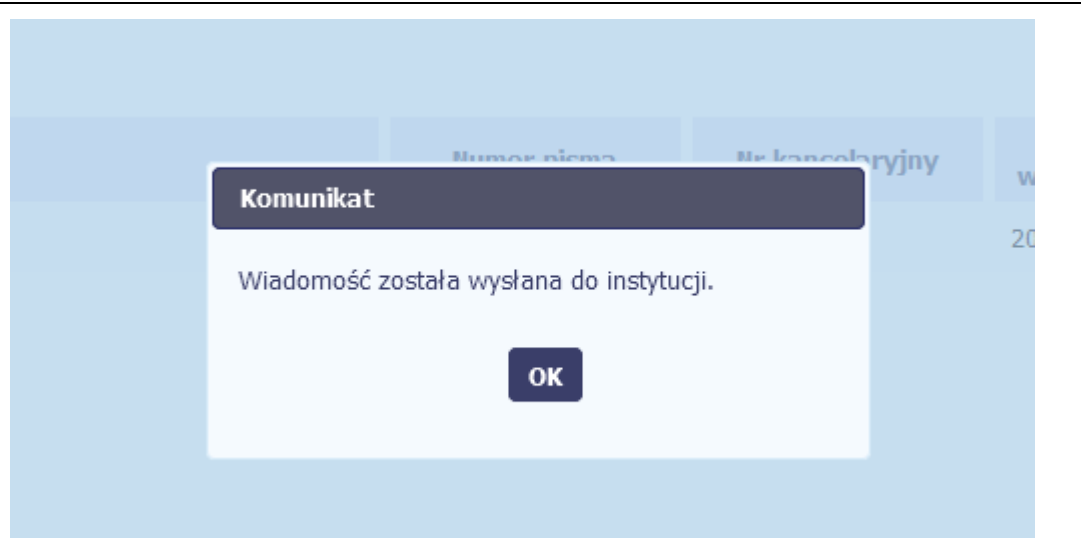

# Aplikacja poinformuje Cię <sup>o</sup> przesłaniu pisma do instytucji specjalnym komunikatem wyświetlonym na ekranie.

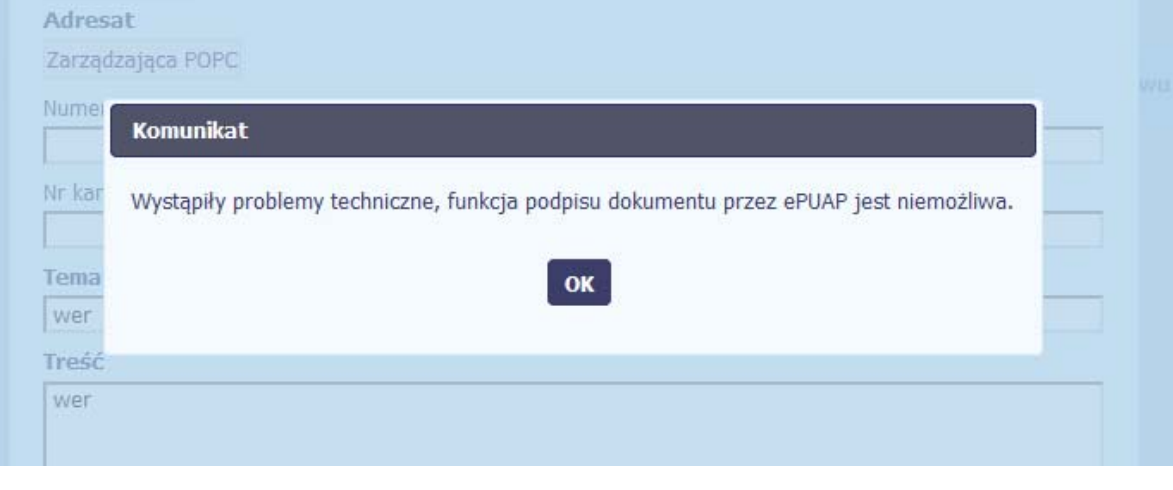

Jeżeli z powodów technicznych podpisanie dokumentu przez ePUAP będzie niemożliwe, po wybraniu opcji ePUAP, aplikacja wyświetli odpowiedni komunikat widoczny na ekranie. W takim wypadku, skontaktuj się <sup>z</sup> instytucją przy wykorzystaniu funkcjonalności nowej wiadomości.

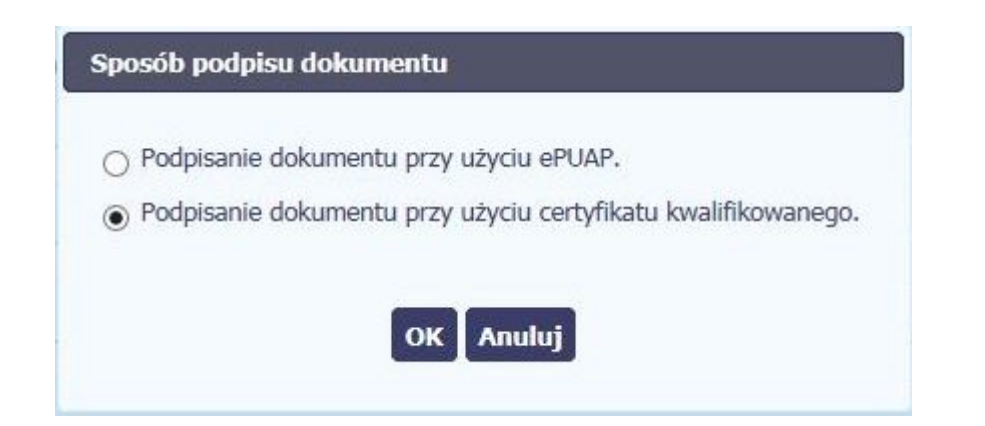

## **Certyfikat kwalifikowany**

Możesz wybrać opcję *"Podpisanie dokumentu przy <sup>u</sup>życiu certyfikatu kwalifikowanego".*

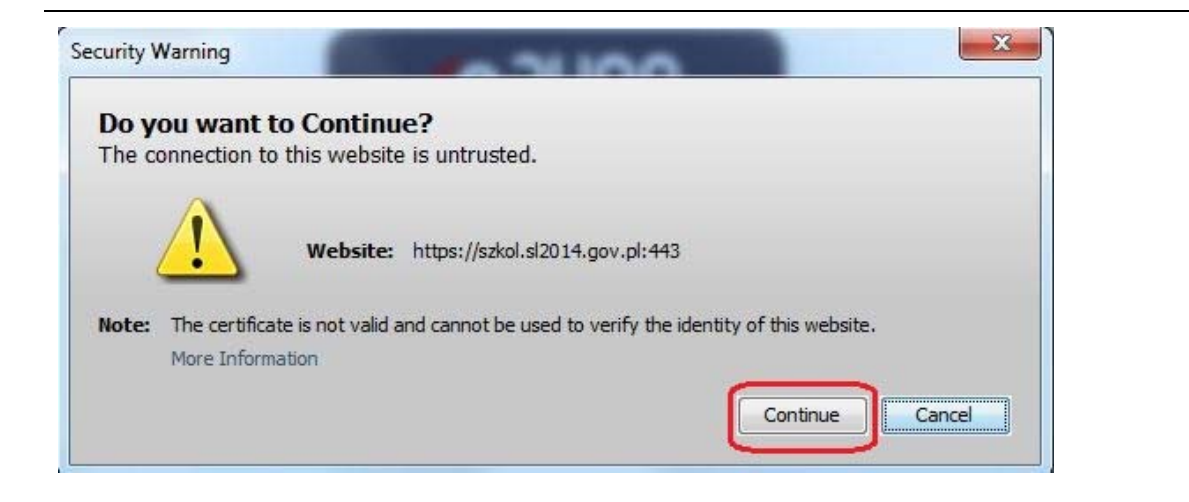

Jeśli system wyświetli okno Security Warning wybierz *Continue*.

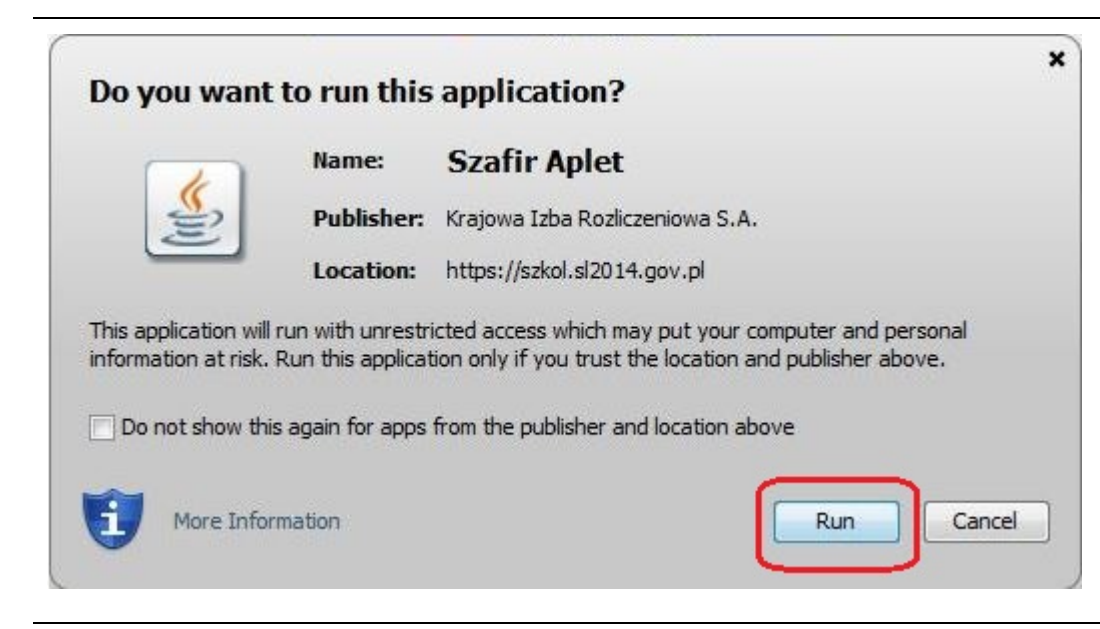

Jeśli w kolejnym kroku wyświetli się okno z pytaniem <sup>o</sup> uruchomienie aplikacji, wybierz *Run.* Aby to okno nie pojawiał<sup>o</sup> się ponownie, zaznacz opcję *Do not show this again for apps from the publisher and location above.*

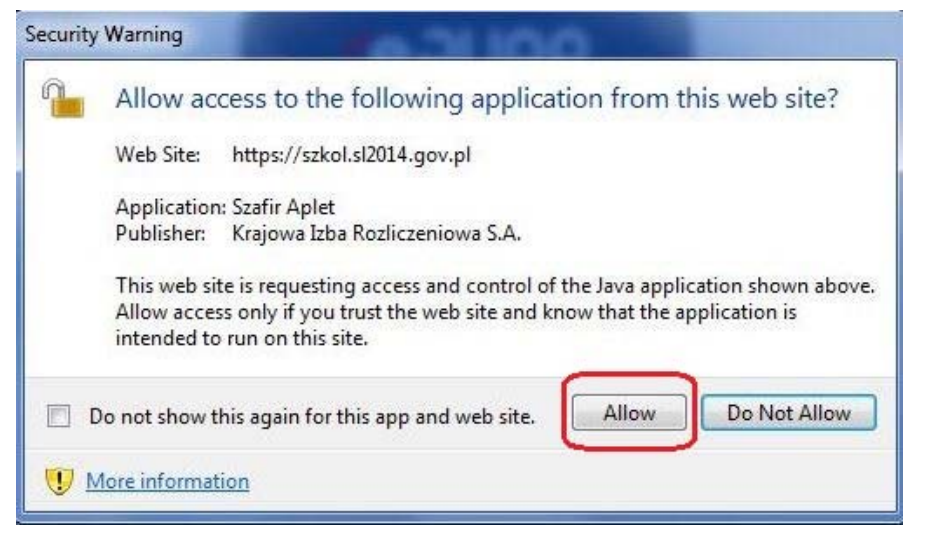

Jeśli w kolejnym kroku pojawi się okno <sup>z</sup> pytaniem o dostęp, wybierz *Allow*. Aby to okno nie pojawiał<sup>o</sup> się ponownie, zaznacz opcję *Do not show this again for this app and web site*.

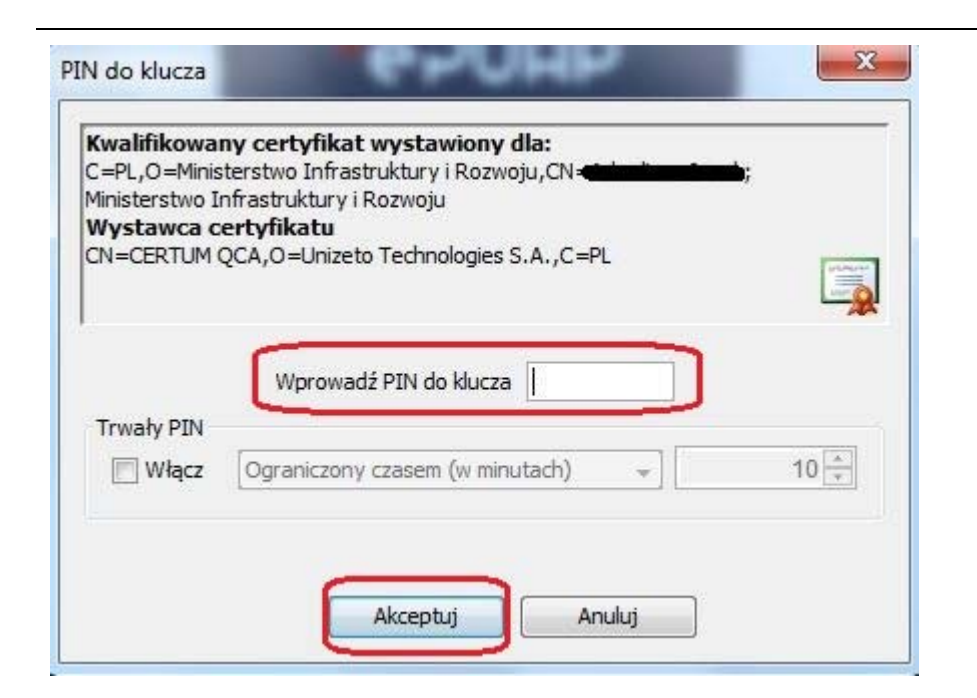

Gdy wpiszesz numer PIN i zatwierdzisz *Akceptuj*, podpiszesz pismo.

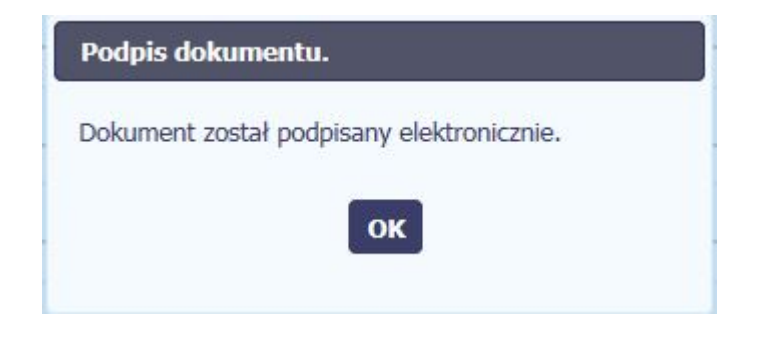

System poinformuje Cię <sup>o</sup> podpisaniu pisma poprzez

wyświetlenie komunikatu na ekranie.

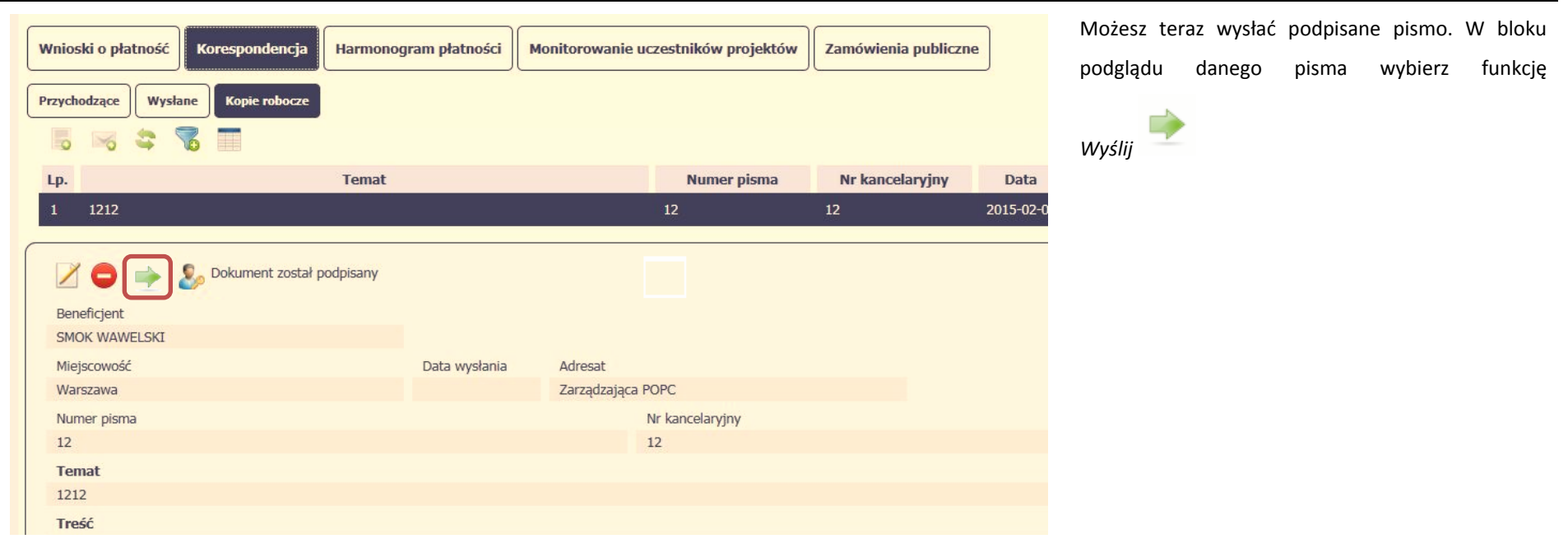

#### **6.1.8.Nadawanie numeru**

W ramach aplikacji otrzymujesz również korespondencję oraz wiadomości <sup>z</sup> instytucji <sup>z</sup> którą podpisałeś/aś umowę . Aby <sup>u</sup>łatwić Ci administracje i obieg <sup>t</sup>ą korespondencją ii wiadomościami, w systemie zaimplementowano funkcjonalności umożliwiające nadanie oraz edycję numeru dla pism przesłanych przez instytucję, znajdujących się w folderze **Przychodzące,** zgodnie <sup>z</sup> rozwiązaniami i zasadami przyjętymi przez Ciebie bądź instytucję którą reprezentujesz.

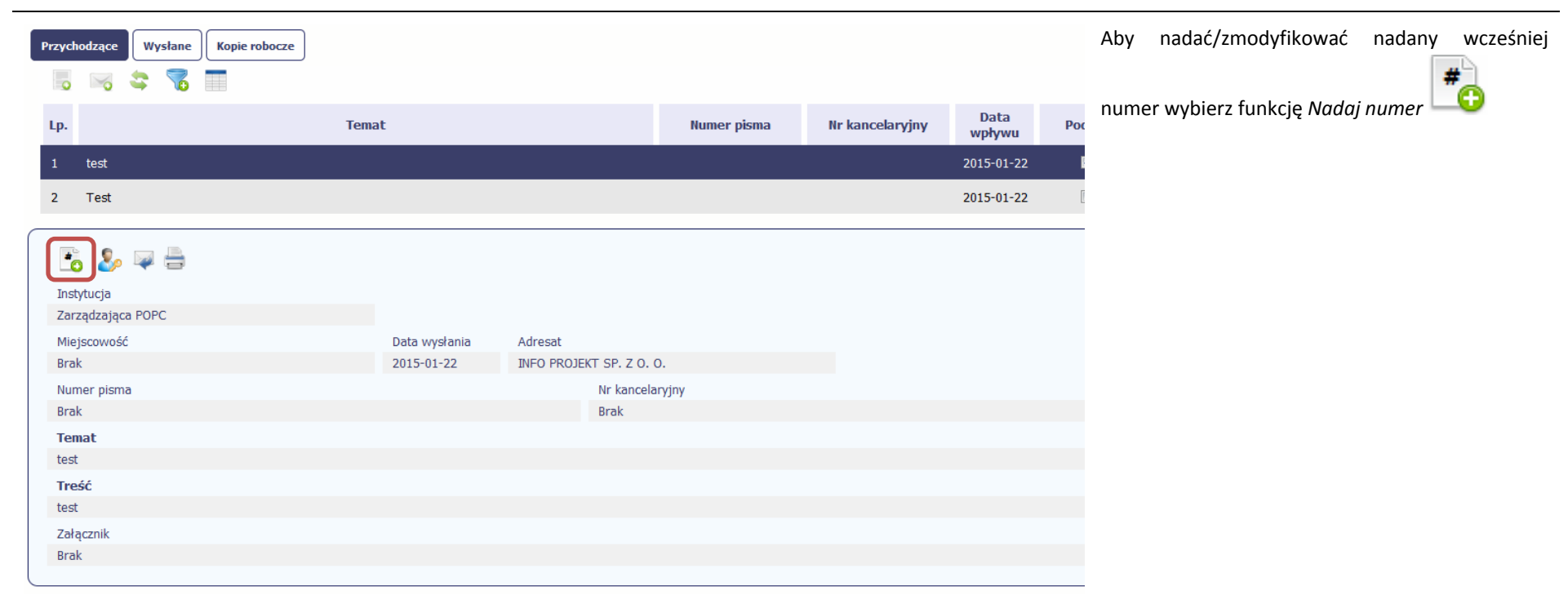

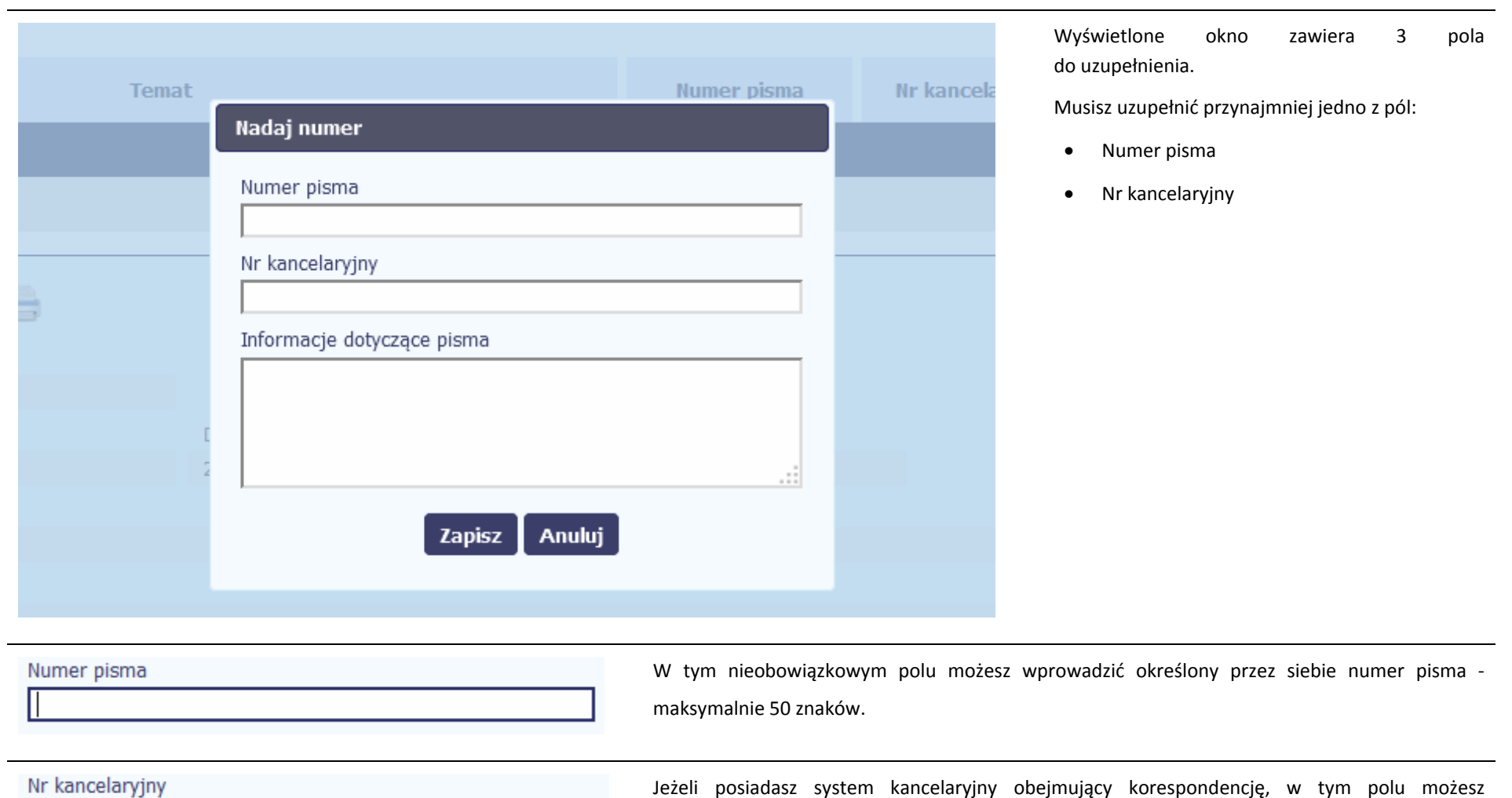

wprowadzić określony przez siebie numer ‐ maksymalnie 50 znaków.

Informacje dotyczące pisma

To pole tekstowe, <sup>w</sup> którym możesz dodać wszelkie informacje dotyczące pisma przekazanego przez instytucję.

Możesz wprowadzić do 500 znaków.

#### **6.1.9.Weryfikacja podpisu elektronicznego**

Możesz uzyskać potwierdzenie podpisu elektronicznego, poprzez wybór <sup>w</sup> bloku podglądu pisma funkcji *Zweryfikuj podpis*

d.

Gdy wybierzesz <sup>t</sup>ę funkcje, aplikacja zaprezentuje informacje <sup>o</sup> podpisie elektronicznym

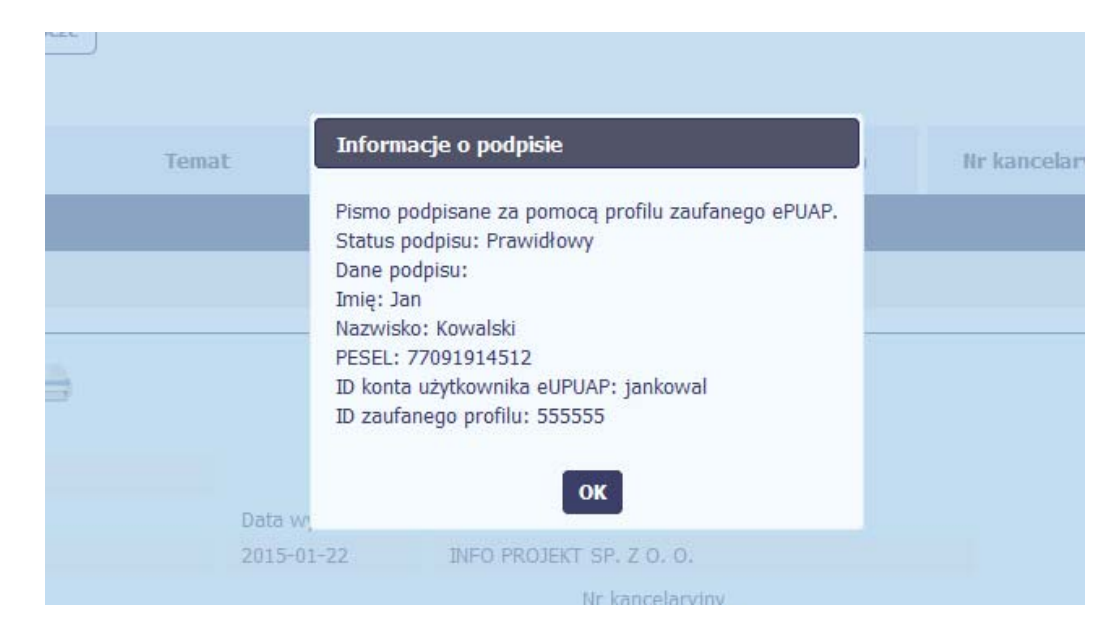

#### **6.1.10.Odpowiedź na pismo/wiadomość**

Pisma lub wiadomości znajdujące się <sup>w</sup> folderze **Przychodzące** mogą zostać wykorzystane do szybkiego przygotowania odpowiedzi. Aby skorzystać <sup>z</sup> tej funkcjonalności,

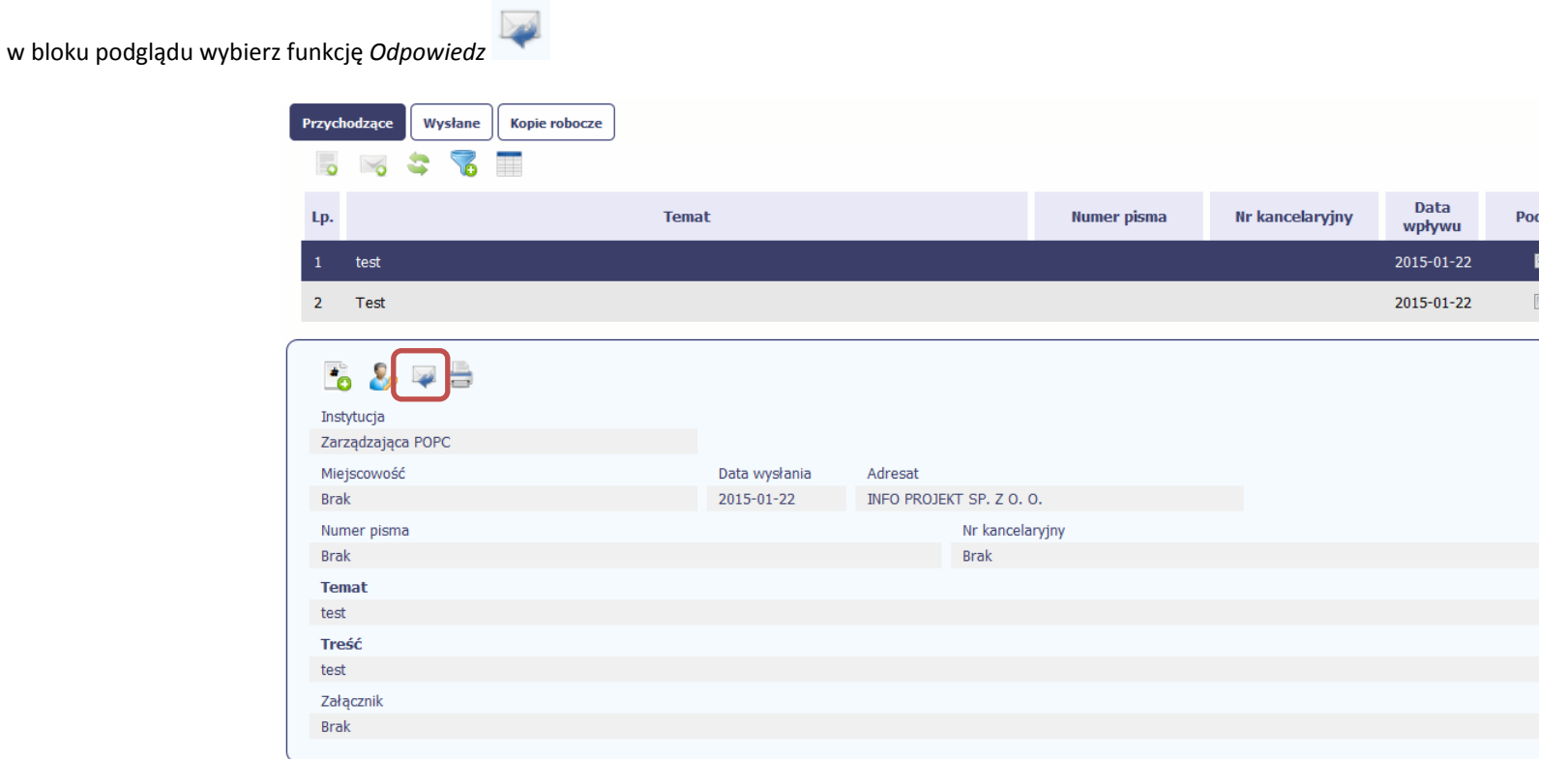

System zaprezentuje okno Pismo/wiadomość tożsame <sup>z</sup> formularzem <sup>w</sup>łaściwym dla tworzenia tych dokumentów.

Dodatkowo, <sup>w</sup> ramach otwartego formularza Wiadomość/Pismo widoczna jest treść ostatniej wiadomości/pisma <sup>a</sup> pole *Temat* jest automatycznie uzupełniane wartością "ODP: " oraz wartością pola *Temat* ww. dokumentu.

#### **6.1.11.Wydruk**

Możesz wydrukować dokumenty znajdujące się <sup>w</sup> folderze *Przychodzące* oraz *Wysłane*. Aby skorzystać <sup>z</sup> tej funkcjonalności, <sup>w</sup> bloku podglądu wybierz funkcję *Drukuj*

Wybór tej funkcji spowoduje wygenerowanie przez system Podglądu wydruku danego dokumentu i <sup>z</sup> tego poziomu, możesz go zapisać na dysku lokalnym bądź wydrukować.

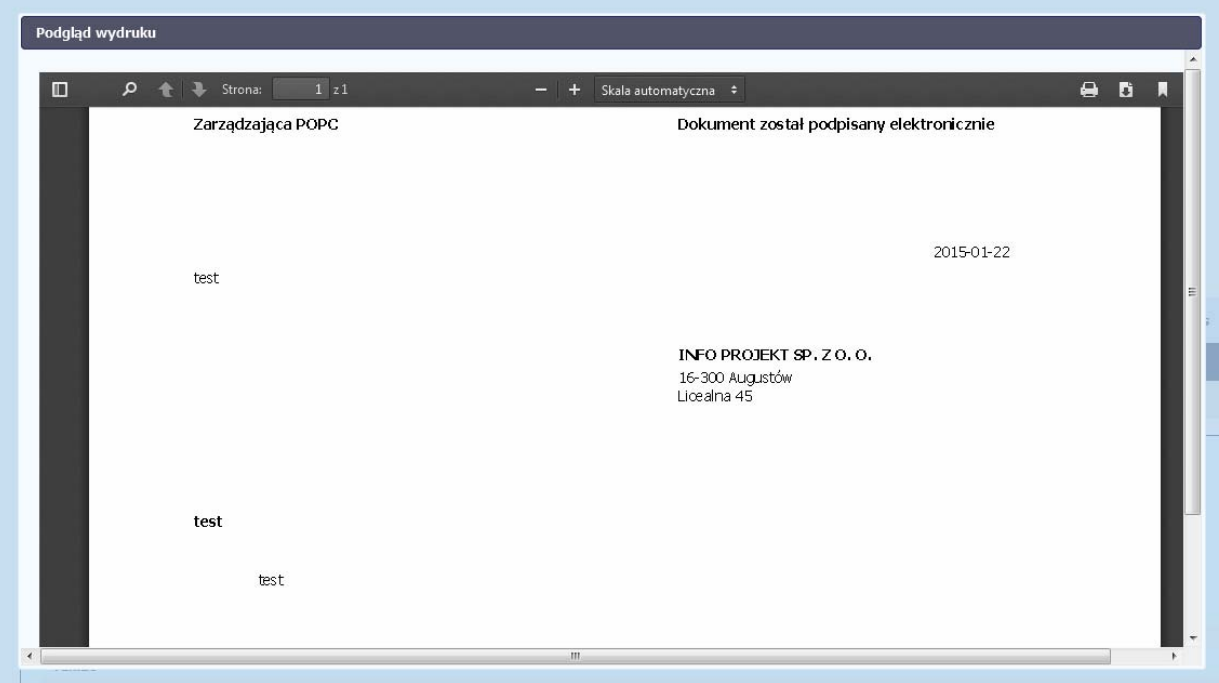

# **7. Harmonogram płatności**

Instytucja odpowiedzialna za weryfikację Twoich wniosków <sup>o</sup> płatność oczekuje od Ciebie, abyś przekazywał informację na temat planowanych wydatków <sup>w</sup> projekcie. Ta informacja, dotycząca planowanych wydatków kwalifikowalnych oraz wartości dofinansowania, moż<sup>e</sup> obejmować różne przedziały czasowe: kwartały czy miesiące. Harmonogram moż<sup>e</sup> obejmować najbliższe cztery kwartały lub cały okres realizacji projektu założony <sup>w</sup> umowie.

MIEJSCE NA EWENTUALNE DOPRECYZOWANIE PRZEZ IW/IP/IZ SPOSOBU WYPEŁNIANIA DANYCH DLA DANEGO DZIAŁANIA/OSI/PROGRAMU

**Szczegółowe wymagania <sup>w</sup> tym zakresie określa każdorazowo Instytucja Zarządzająca**

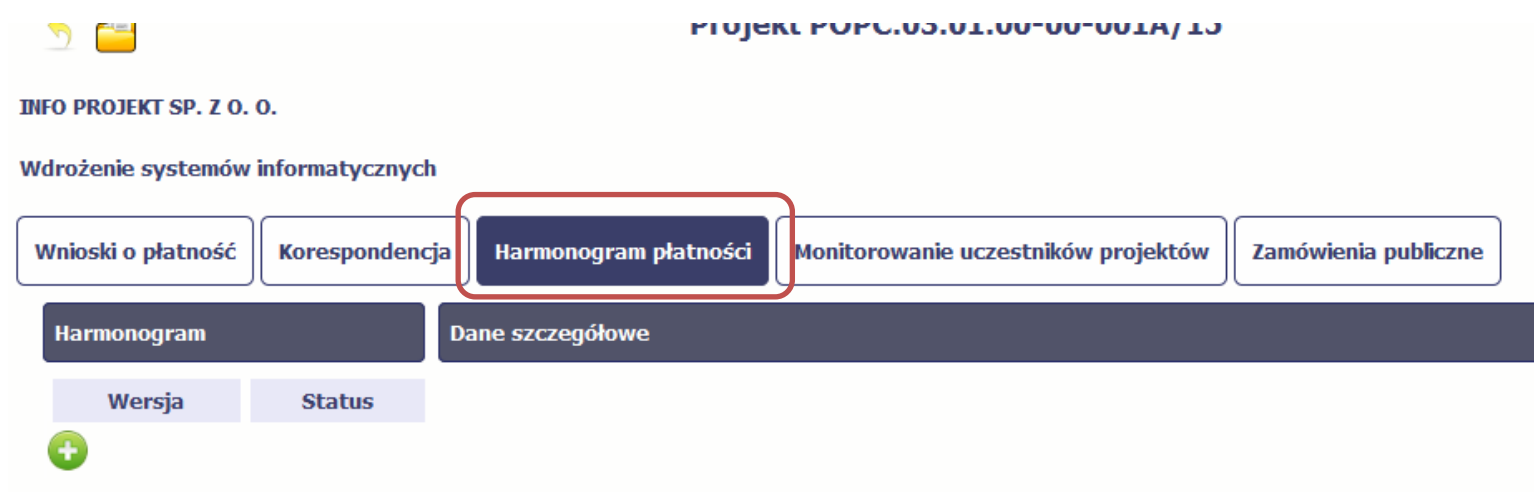

**programem operacyjnym <sup>w</sup> ramach którego realizujesz swój projekt.**

Ekran na którym znajdują się dane dotyczące Twojego harmonogramu podzielony jest na 3 elementy

- $\bullet$ **Harmonogram** –tabela zawierająca nr wersji Twojego harmonogramu, oraz jego status
- $\bullet$ **Dane szczegółowe** –tabela zawierająca dane szczegółowe harmonogramu, tj. podział na kwartały/miesiące oraz wartości kwotowe

**Informacje ogólne <sup>z</sup> karty umowy** – sekcja nieedytowalna, prezentująca dla <sup>u</sup>łatwienia dane kwotowe <sup>z</sup> aktualnej wersji Twojej umowy wprowadzonej do systemu.

#### **7.1.Tworzenie i przesłanie harmonogramu**

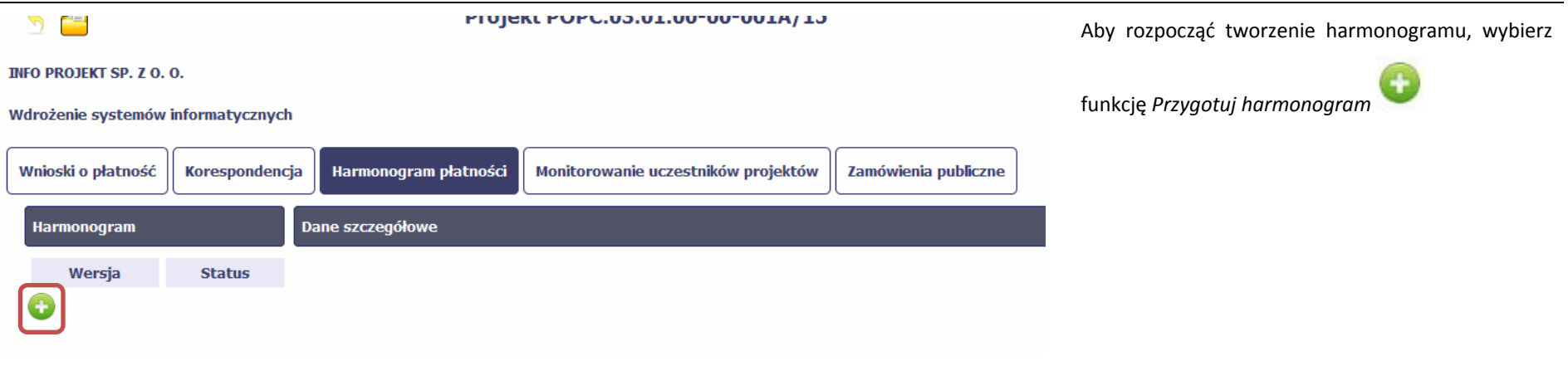

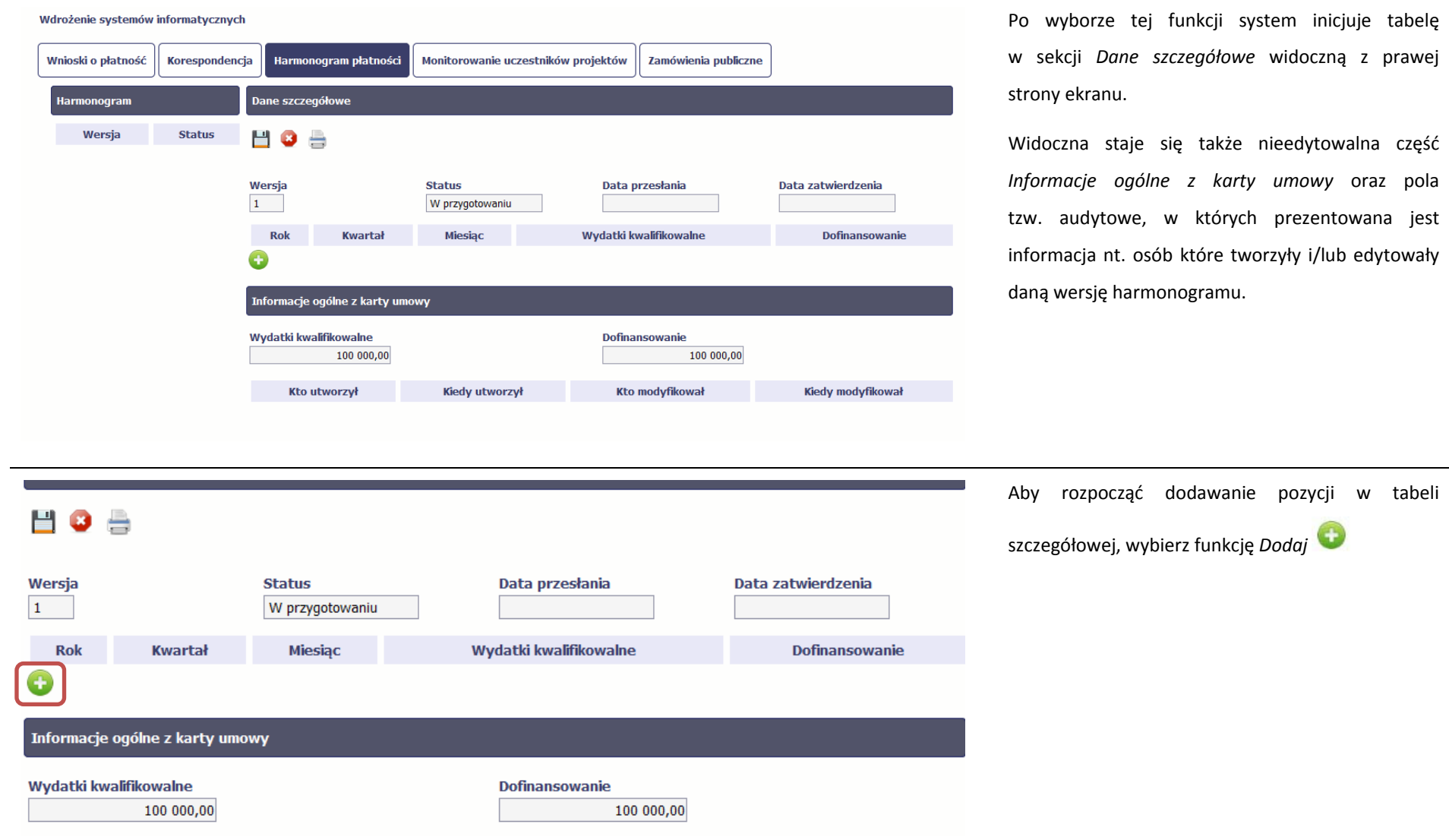

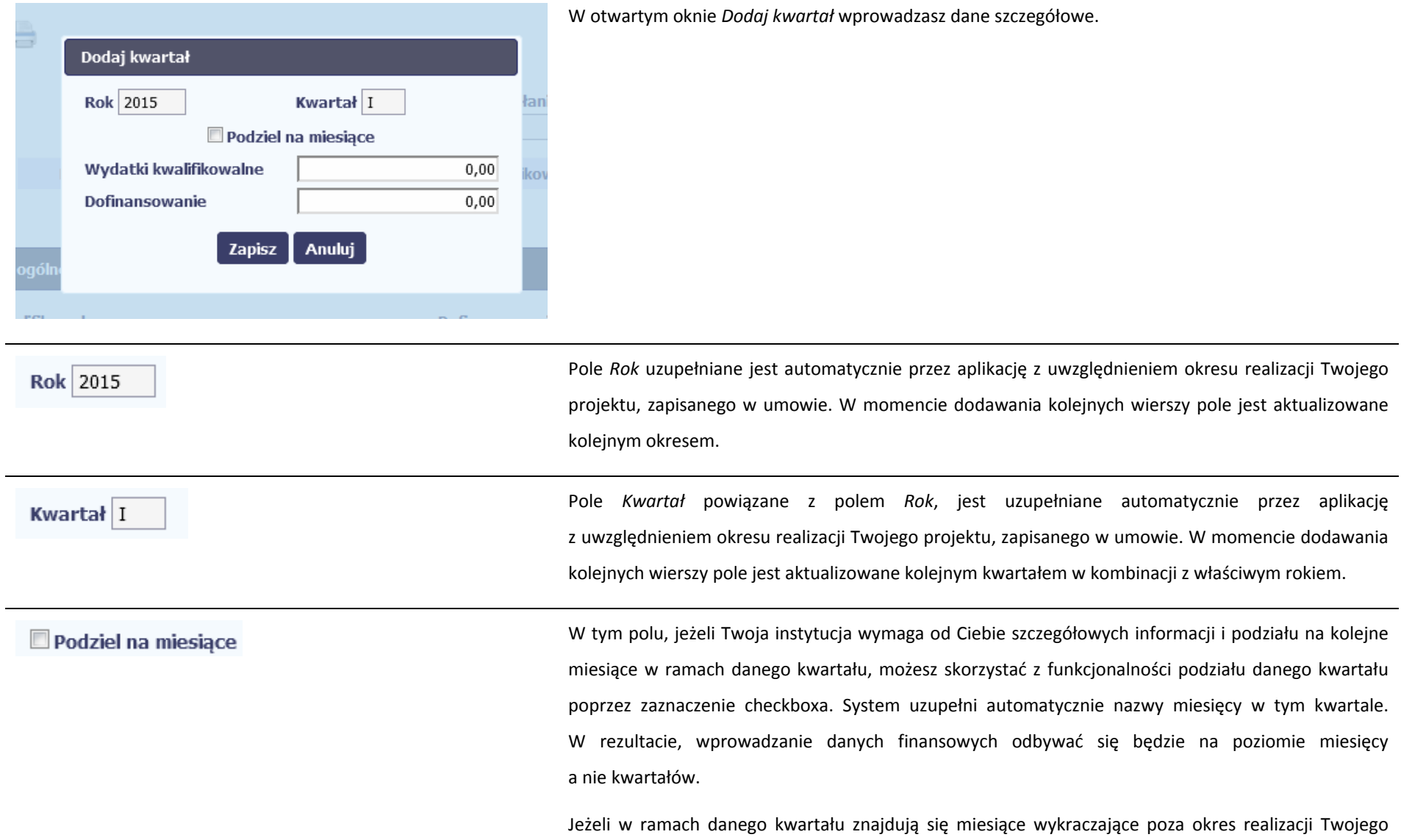

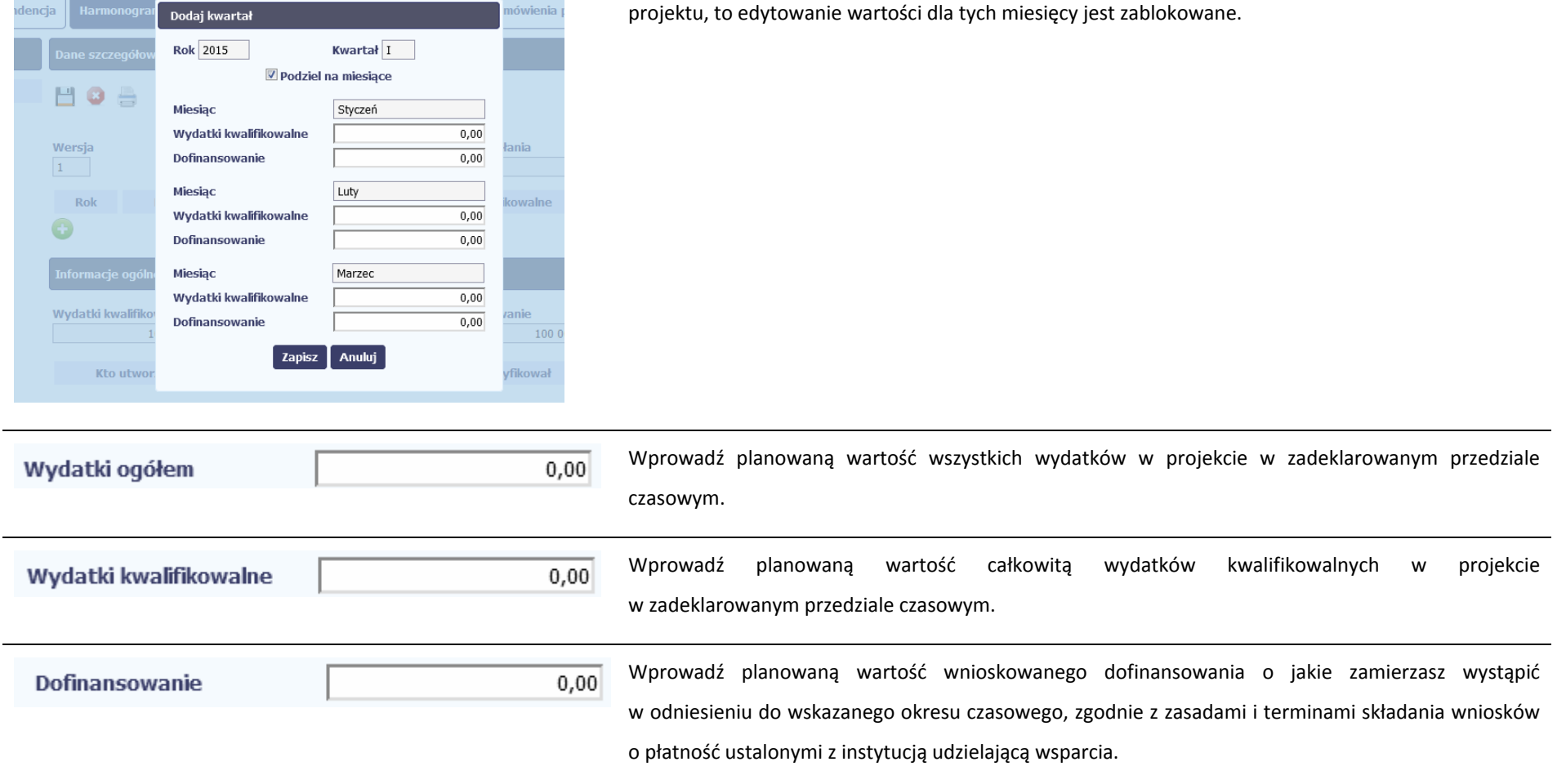

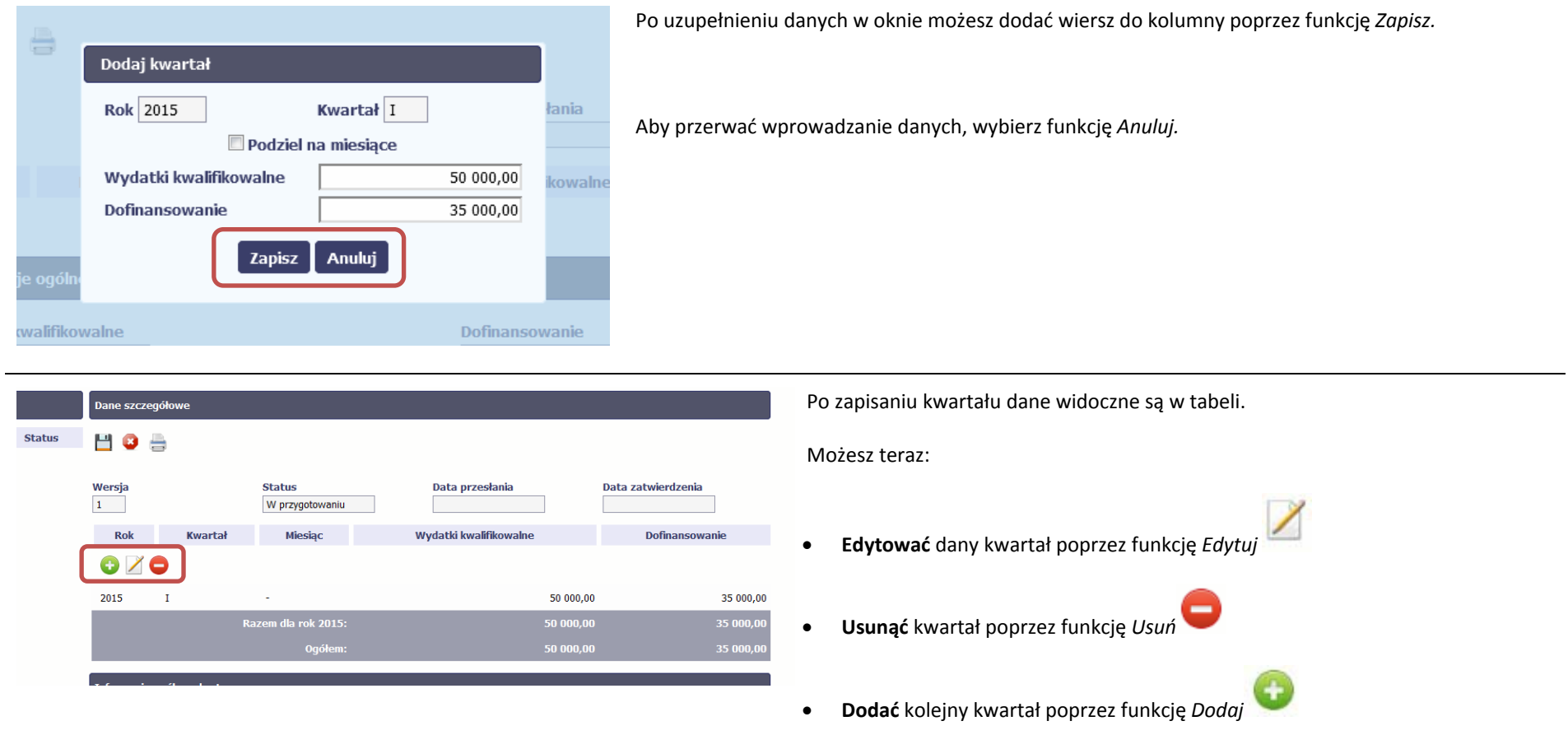

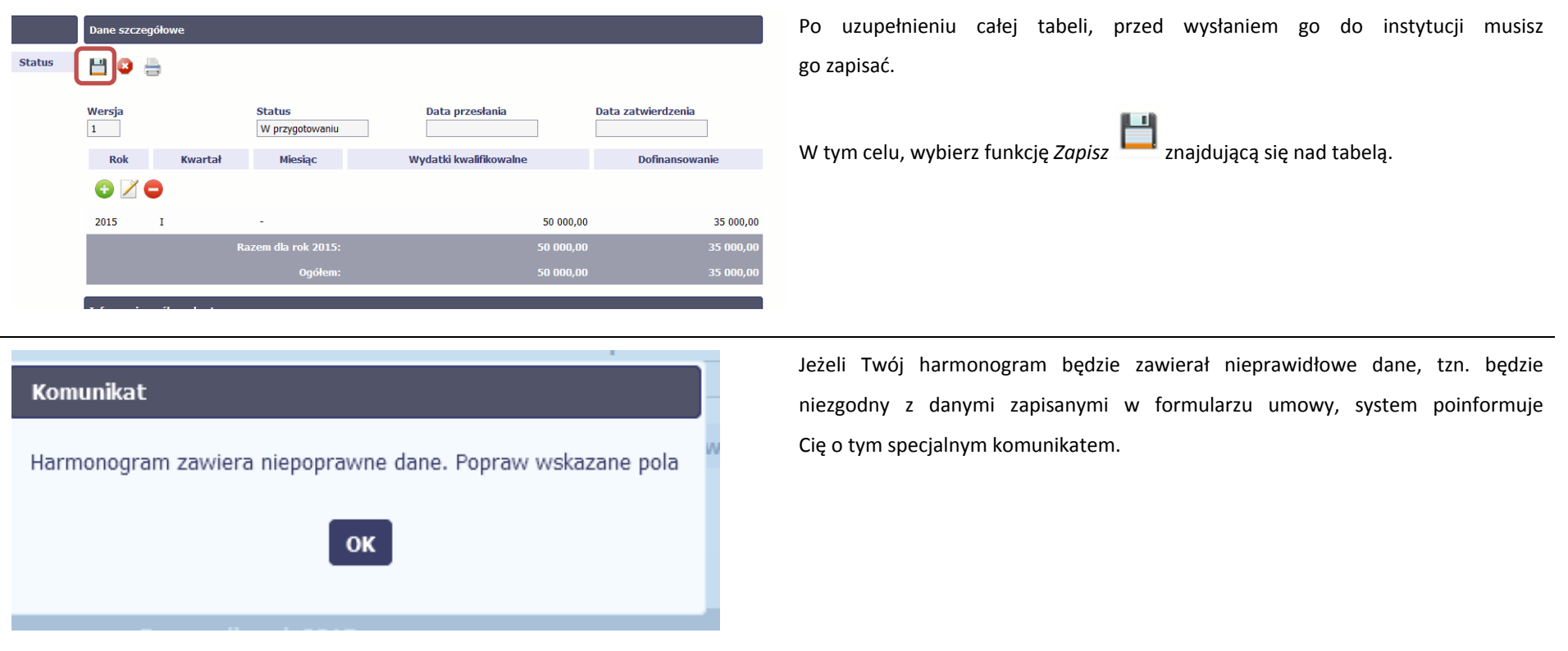

# HOS

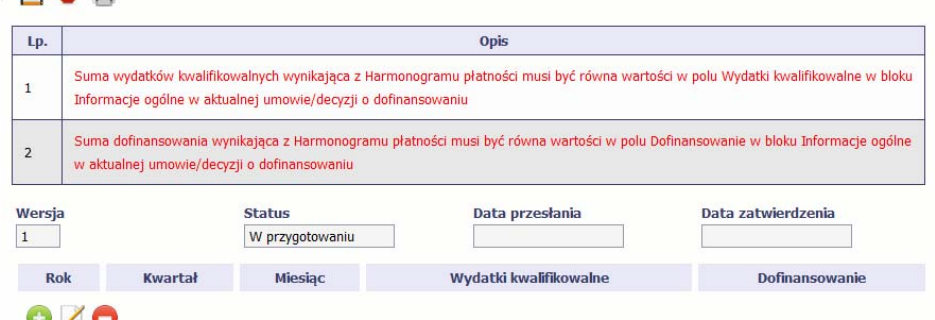

Aplikacja <sup>w</sup> specjalnym bloku *Wynik walidacji* wyświetlonym nad tabelą wskaże, które dane <sup>w</sup> harmonogramie <sup>s</sup>ą niepoprawne.

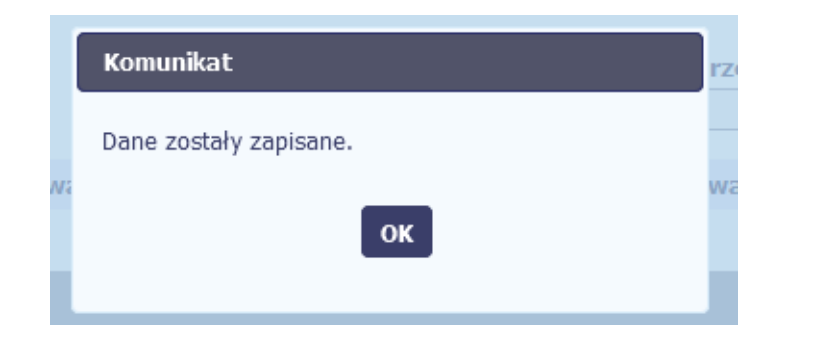

Po poprawie danych, wybierz ponownie funkcję *Zapisz*. Jeżeli harmonogram nie będzie zawierał błędów, to aplikacja wyświetli komunikat <sup>o</sup> zapisie danych.

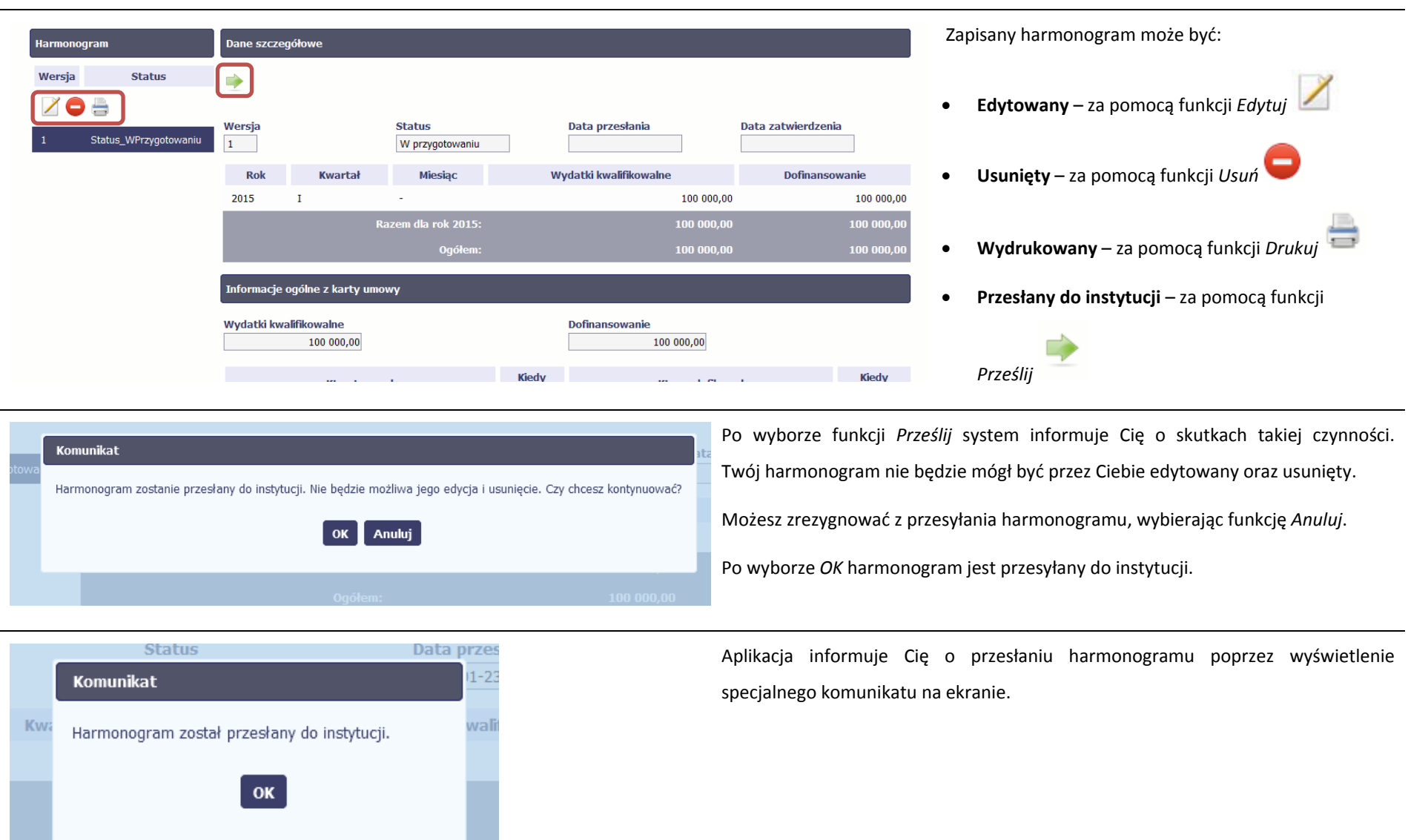

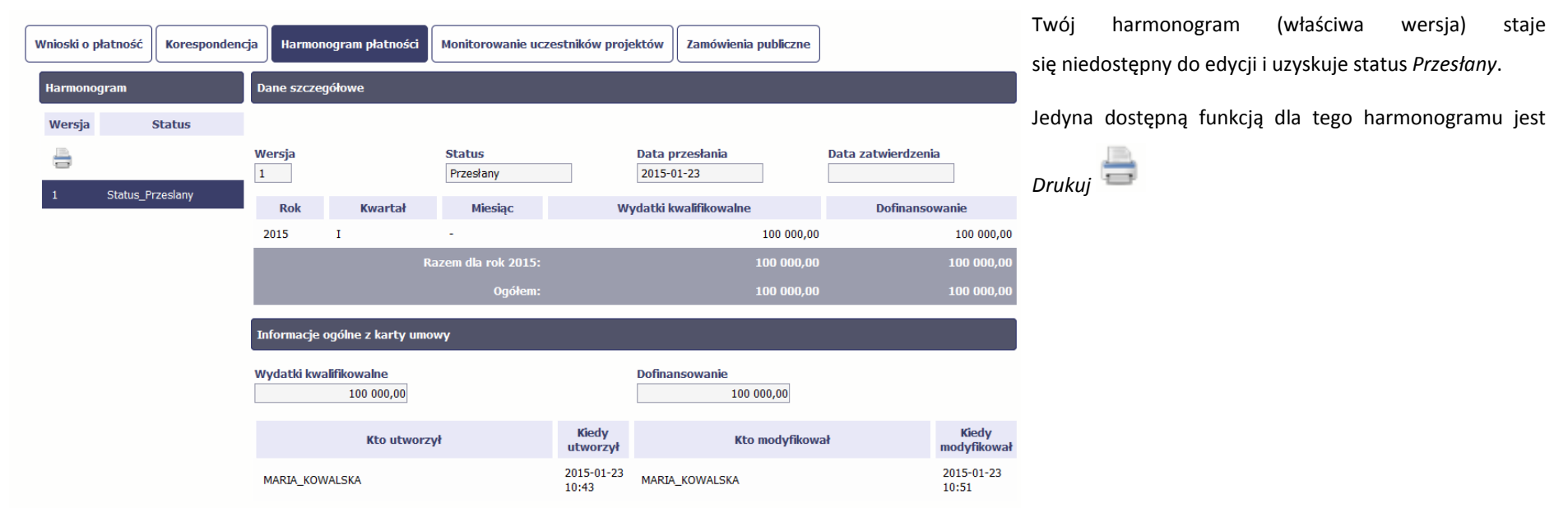

#### **7.2.Ponowne przesłanie harmonogramu**

Może się zdarzyć, ż<sup>e</sup> Twój harmonogram zostanie wycofany do Ciebie przez instytucję do poprawy. Wycofany harmonogram możesz edytować i przesłać ponownie. Jeżeli chcesz, możesz go też usunąć i utworzyć zupełnie nowy.

#### **7.3.Wersje harmonogramu**

System automatycznie nadaje numer kolejnym wersjom harmonogramu płatności. Jeżeli Twój harmonogram zostanie zatwierdzony przez instytucję, możesz utworzyć jego kolejną wersję poprzez funkcję *Przygotuj harmonogram*. Kolejna wersja harmonogramu tworzona jest na podstawie poprzedniego, zatwierdzonego przez instytucję. Aby <sup>u</sup>łatwić tworzenie nowego harmonogramu, aplikacja inicjuje nową wersję <sup>z</sup> danymi zawartymi <sup>w</sup> ostatnim, zatwierdzonym harmonogramie.

Harmonogram jaki tworzysz jest niezależnym dokumentem składanym <sup>w</sup> ramach twojego projektu. Aktualizujesz dane <sup>w</sup> nim zawarte <sup>a</sup> wię<sup>c</sup> tworzysz jego nową wersje zgodnie <sup>z</sup> zasadami i terminami ustalonymi <sup>z</sup> instytucją udzielającą wsparcia.

# **8. Monitorowanie uczestników projektu**

Monitorowanie uczestników projektu to funkcjonalność systemu umożliwiająca monitorowanie uczestników projektów realizowanych ze środków UE. Gromadzone dane dotyczą osób fizycznych oraz instytucji objętych wsparciem. Jeżeli instytucja odpowiedzialna za weryfikację Twojego wniosku wymaga od Ciebie przesyłania tego typu informacji, powinieneś skorzystać <sup>z</sup> tej aplikacji. Co do zasady funkcjonalność będzie wykorzystywana <sup>w</sup> ramach projektów współfinansowanych ze środków EFS. W przypadku projektów współfinansowanych środkami EFRR funkcjonalność będzie wykorzystywana tylko <sup>w</sup> sytuacji zawarcia stosownych zapisów umownych.

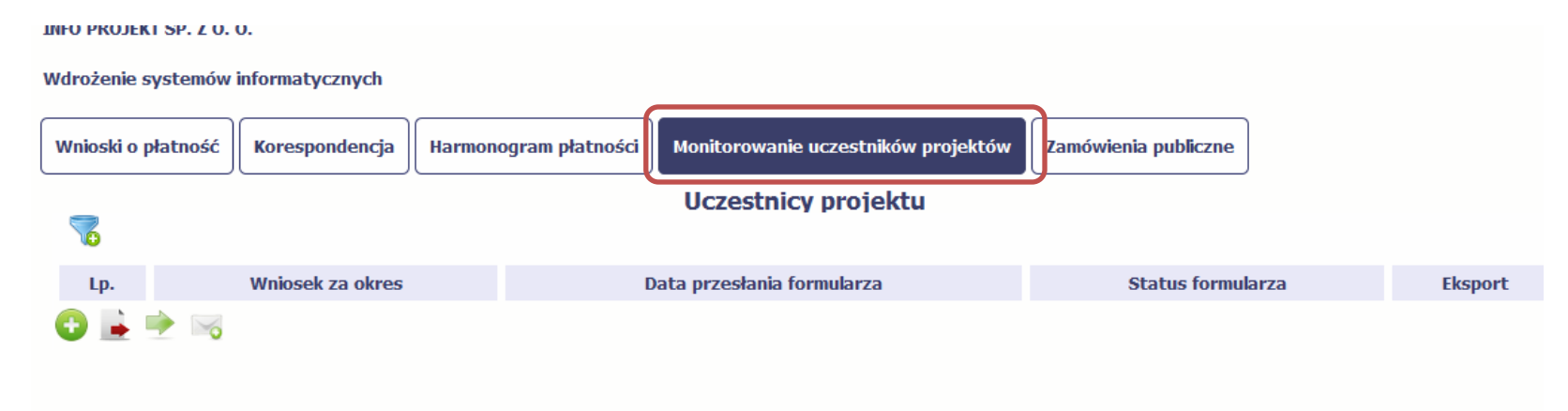

### **INFORMACJE PODSTAWOWE**

- $\bullet$  Dane dotyczące uczestników projektów zbierane <sup>s</sup>ą <sup>w</sup> momencie rozpoczęcia udział<sup>u</sup> osoby lub instytucji/ podmiotu <sup>w</sup> projekcie. Uczestnika projektu należy wykazać <sup>w</sup> SL2014 <sup>w</sup> momencie rozpoczęcia udział<sup>u</sup> <sup>w</sup> pierwszej formie wsparcia <sup>w</sup> projekcie (np. szkoleniu).
- $\bullet$  Wykazuj jako uczestników wyłącznie te osoby i instytucje/ podmioty, które można zidentyfikować i uzyskać od nich zakres danych niezbędnych do wypełnienia moduł<sup>u</sup>*.*
- $\bullet$  Warunkiem koniecznym do wprowadzenia informacji <sup>o</sup> udziale uczestnika będącego osobą fizyczną <sup>w</sup> projekcie jest zapewnienie danych <sup>w</sup> szczególności dla wspólnych wskaźników produktu odnoszących się do następujących danych osobowych: status na rynku pracy, wiek, wykształcenie, płeć, sytuacja gospodarstwa domowego. Jeżeli nie jest możliwe określenie wszystkich wymaganych danych osobowych, nie możesz wykazywać danej osoby jako uczestnika projektu w systemie.
- . Dane dotyczące uczestnika projektu wykazujesz tylko raz <sup>w</sup> ramach projektu. Oznacza to, ż<sup>e</sup> dany PESEL lub NIP moż<sup>e</sup> być <sup>w</sup> projekcie wykazany tylko raz, niezależnie od liczby udzielonych form wsparcia (szkoleń, doradztwa, etc.).
- Jeżeli masz <sup>w</sup>ątpliwości co do sposobu uzupełnienia danych dotyczących uczestnika i przypisania go do <sup>w</sup>łaściwej kategorii, zwróć uwagę na zapisy Słownika który jest załącznikiem do *Podręcznika*, na definicje zawarte <sup>w</sup> Wytycznych <sup>o</sup> których mowa na końcu tego rozdział<sup>u</sup> oraz definicje zawarte na Wspólnej Liście Wskaźników Kluczowych dla EFS.
- Masz obowiązek aktualizacji danych dotyczących uczestników <sup>w</sup> systemie dotyczących sytuacji uczestnika po zakończeniu udział<sup>u</sup> <sup>w</sup> projekcie oraz danych teleadresowych. Pozostał<sup>e</sup> dane nie podlegają aktualizacji. W przypadku powrotu uczestnika do projektu po uprzednio zakończonym udziale, informacje odnoszące się do sytuacji osoby po zakończonym udziale należy usunąć z systemu oraz wypełnić ponownie do czterech tygodni po zakończeniu przez niego udziału w projekcie. Pozostał<sup>e</sup> dane uczestnika, <sup>z</sup> wyjątkiem danych kontaktowych, nie podlegają aktualizacji.
- . Uzupełniają<sup>c</sup> dane dotyczące uczestników projektów opieraj się <sup>w</sup> szczególności na następujących dokumentach/ opracowaniach:
	- $\overline{\phantom{m}}$ *Słowniku głównych pojęć* – stanowiącym załącznik do *Podręcznika Beneficjenta*.
	- *Wytycznych <sup>w</sup> zakresie:*
		- o *monitorowania postępu rzeczowego realizacji programów operacyjnych na lata 2014‐2020*;
		- o*warunków gromadzenia i przekazywania danych <sup>w</sup> postaci elektronicznej na lata 2014‐2020;*
		- o realizacji przedsięwzięć z udziałem środków Europejskiego Funduszu Społecznego w obszarze rynku pracy na lata 2014-2020;
- o realizacji przedsięwzięć w obszarze włączenia społecznego i zwalczania ubóstwa z wykorzystaniem środków Europejskiego Funduszu Społecznego *i Europejskiego Funduszu Rozwoju Regionalnego na lata 2014‐2020;*
- orealizacji przedsięwzięć z udziałem środków Europejskiego Funduszu Społecznego w obszarze przystosowania przedsiębiorców i pracowników do zmian *na lata 2014‐2020;*
- orealizacji przedsiewzieć z udziałem środków Europejskiego Funduszu Społecznego w obszarze edukacji na lata 2014-2020;

**Dbaj <sup>o</sup> jakość danych dotyczących uczestników projektu uzupełnianych <sup>w</sup> systemie!**

Pamiętaj, że są one jednym z głównych źródeł potwierdzenia kwalifikowalności wsparcia dla uczestników oraz stanowią podstawę do wykazania określonych przez Ciebie wskaźników monitorowania projektu, określonych w szczególności we wniosku o dofinansowanie realizacji projektu.

#### **8.1.Przygotowanie formularza**

Aby rozpocząć przygotowywanie formularza zawierającego dane <sup>o</sup> uczestnikach Twojego projektu, <sup>w</sup> tabeli wybierz funkcję *Przygotuj formularz*

Formularz zawierający dane <sup>o</sup> uczestnikach jest podzielony na 3 sekcje:

- $\bullet$ **Informacje <sup>o</sup> projekcie**
- $\bullet$ **Dane instytucji otrzymujących wsparcie**
- $\bullet$ **Dane uczestników otrzymujących wsparcie – indywidualni i pracownicy instytucji**

Uzupełnij dane uczestników, którzy przystąpili do projektu i nie zostali jeszcze uwzględnieni <sup>w</sup> formularzu oraz zaktualizuj/ uzupełnij dane uczestników już wcześniej wprowadzonych (np. <sup>w</sup> zakresie sytuacji osoby po zakończonym udziale <sup>w</sup> projekcie).

W przypadku, gdy <sup>w</sup> projekcie został już przesłany lub zatwierdzony formularz system inicjuje nowy formularz <sup>z</sup> danymi uczestników <sup>z</sup> ostatniego przesłanego/ zatwierdzonego formularza.

### **8.1.1.Informacje <sup>o</sup> projekcie**

Sekcja zawiera następujące pola:

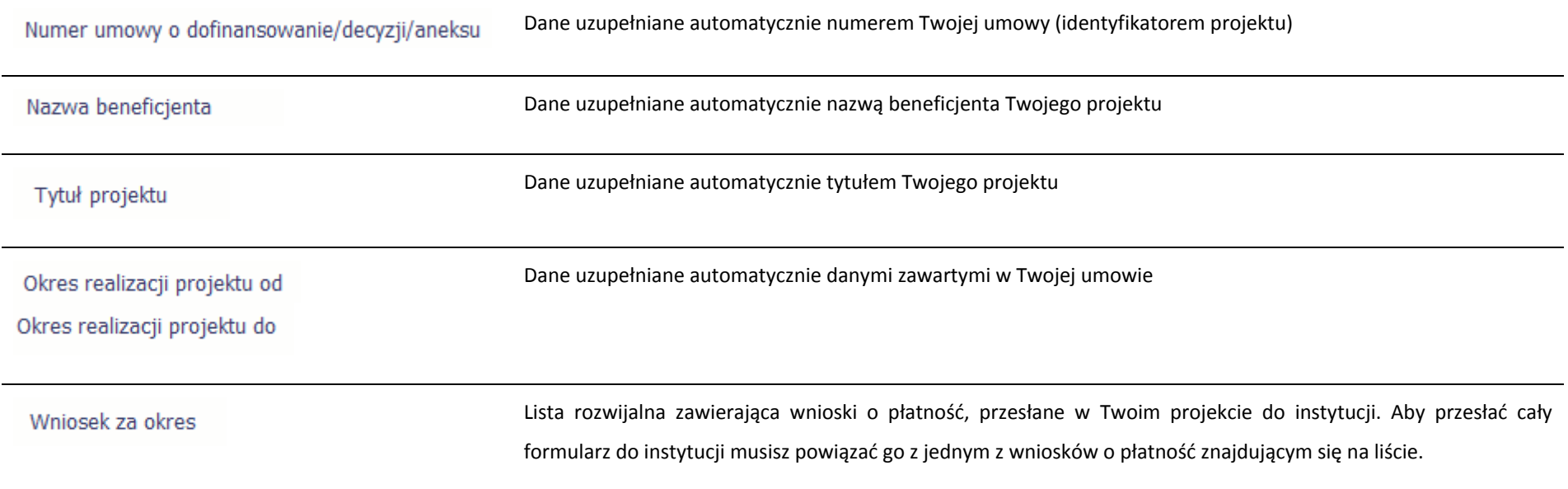

### **8.1.2.Dane instytucji otrzymujących wsparcie**

Aby rozpocząć wprowadzanie danych uczestników, wybierz <sup>w</sup> tabeli funkcję *Dodaj*

C

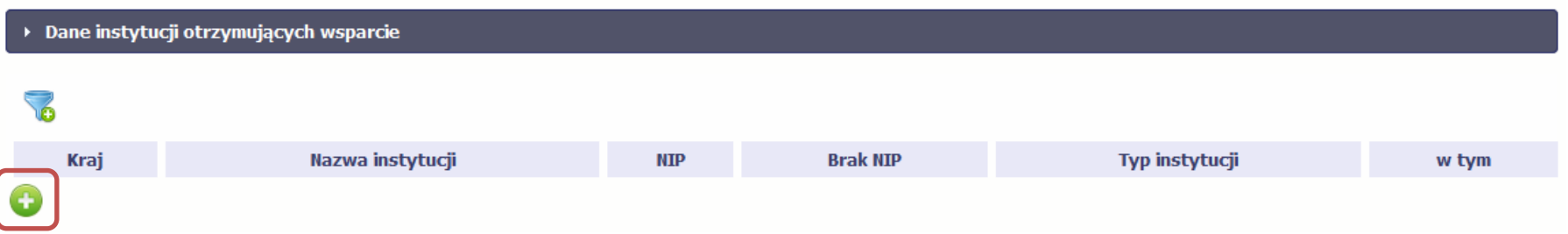

W otwartym oknie *Dane instytucji otrzymujących wsparcie* uzupełnij następujące dane:

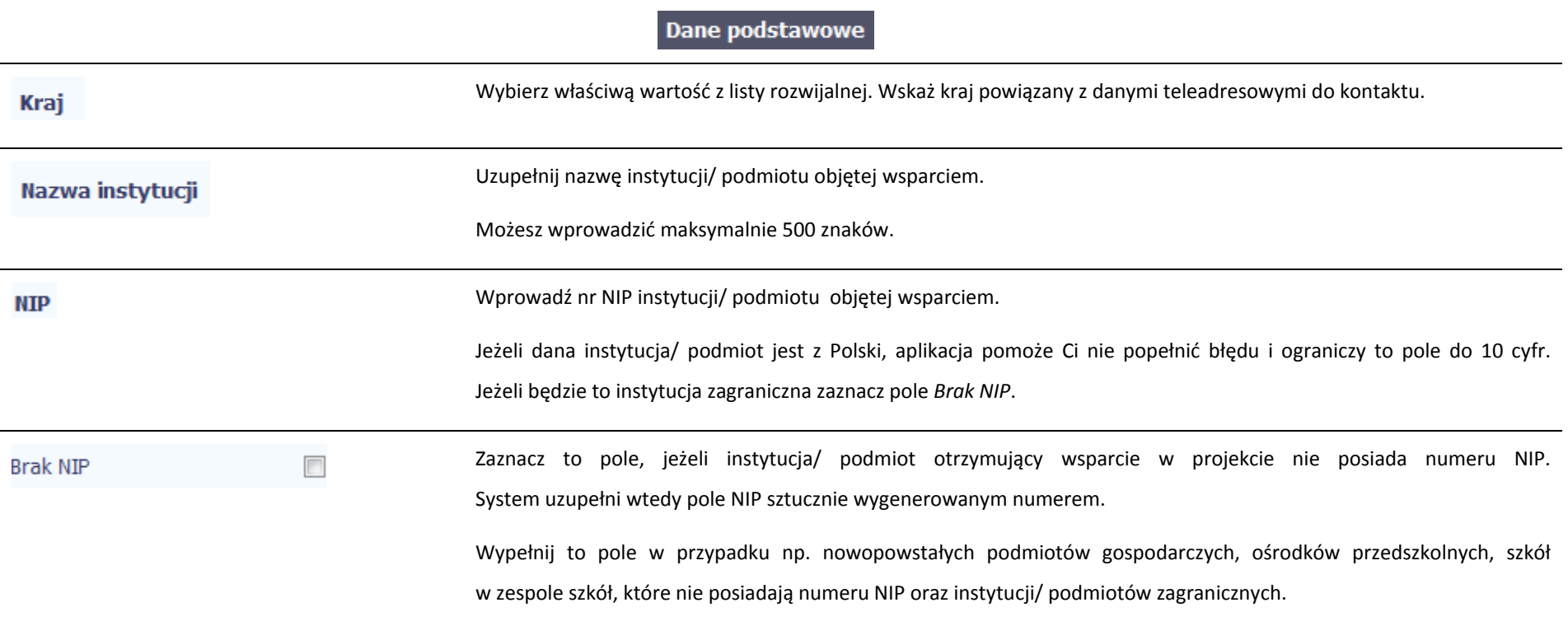

# **Typ instytucji**

Wybierz <sup>w</sup>łaściwą wartość <sup>z</sup> listy rozwijalnej. Określ typ instytucji/ podmiotu objętego wsparciem.

### **Uwaga!**

Jeśli organizacja pozarządowa jest jednocześnie podmiotem ekonomii społecznej wybierz z listy wartość "podmiot ekonomii społecznej".

w tym

Wybierz <sup>w</sup>łaściwą wartość <sup>z</sup> listy rozwijalnej.

Wypełnij to pole tylko w przypadku wyboru takich typów instytucji/ podmiotów jak: "przedsiębiorstwo", "podmiot ekonomii społecznej", "szkoła" i "placówka systemu oświaty". W przypadku gdy wsparcie w Twoim projekcie otrzymuje jedna <sup>z</sup> tych czterech instytucji wybierz <sup>w</sup> polu <sup>w</sup> tym odpowiednią podkategorią uszczegóławiającą jej typ.

### **Przykład:**

Jeśli w polu *Typ instytucji* wybrano wartość "*przedsiębiorstwo*" istnieje konieczność doprecyzowania czy jest to mikro‐, małe, średnie czy duż<sup>e</sup> przedsiębiorstwo.

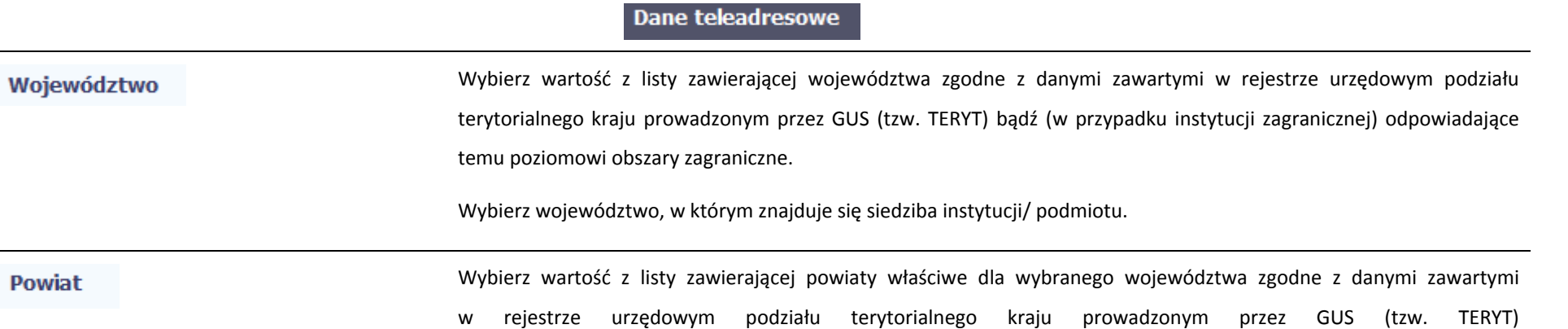

bądź (w przypadku instytucji zagranicznej) odpowiadające temu poziomowi obszary zagraniczne.

Wybierz powiat, <sup>w</sup> którym znajduje się siedziba instytucji/ podmiotu.

Wybierz wartość <sup>z</sup> listy zawierającej gminy <sup>w</sup>łaściwe dla wybranego powiatu zgodne <sup>z</sup> danymi zawartymi <sup>w</sup> rejestrze urzędowym podział<sup>u</sup> terytorialnego kraju prowadzonym przez GUS (tzw. TERYT) bądź (w przypadku instytucji zagranicznej) odpowiadające temu poziomowi obszary zagraniczne.

Wybierz gminę, <sup>w</sup> której znajduje się siedziba instytucji/ podmiotu.

Miejscowość

Gmina

**Jeżeli w polu Kraj jest wartość Polska:** po wprowadzeniu 3 pierwszych znaków nazwy miejscowości masz możliwość wyboru wartości <sup>z</sup> listy zawierającej miejscowości <sup>w</sup>łaściwe dla wybranej gminy zgodnie <sup>z</sup> danymi zawartymi <sup>w</sup> rejestrze urzędowym podział<sup>u</sup> terytorialnego kraju prowadzonym przez GUS (tzw. TERYT).

**Jeżeli w polu Kraj jest wartość inna niż Polska:** wprowadź <sup>r</sup>ęcznie nazwę miejscowości. Możesz wprowadzić do 250 znaków. Edycja tego pola będzie możliwa dopiero po uzupełnieniu wartości <sup>w</sup> polach *Województwo*, *Powiat* i*Gmina*.

**Uzupełnij nazwą miejscowości, <sup>w</sup> której znajduje się siedziba instytucji/ podmiotu.**

Ulica

**Jeżeli w polu Kraj jest wartość Polska:** Po wprowadzeniu 3 pierwszych znaków nazwy ulicy masz możliwość wyboru wartości z listy zawierającej ulice przypisane do miejscowości określonej <sup>w</sup> polu Miejscowość, zgodne <sup>z</sup> danymi zawartymi <sup>w</sup> rejestrze urzędowym podział<sup>u</sup> terytorialnego kraju prowadzonym przez GUS (tzw. TERYT).

**Jeżeli w polu Kraj jest wartość inna niż Polska:** wprowadź ręcznie nazwę ulicy. Możesz wprowadzić do 250 znaków. Edycja tego pola będzie możliwa dopiero po uzupełnieniu wartości <sup>w</sup> polach *Województwo*, *Powiat* i*Gmina*.

**Uzupełnij nazwą ulicy, przy której znajduje się siedziba instytucji/ podmiotu.**

# **W przypadku, braku nazwy ulicy zostaw puste pole.** Nr budynku Wprowadź numer budynku. Możesz wprowadzić maksymalnie 10 znaków. Wprowadź numer lokalu. Możesz wprowadzić maksymalnie 10 znaków. W przypadku braku nr lokalu zostaw puste pole. Nr lokalu Wprowadź kod pocztowy dla instytucji/ podmiotu objętego wsparciem. **Kod pocztowy** Jeżeli dana instytucja/ podmiot jest <sup>z</sup> Polski, aplikacja pomoż<sup>e</sup> Ci nie popełnić błędu i ograniczy to pole poprzez wymuszony format zgodny <sup>z</sup> kodem pocztowym, tj. XX‐XXX. Jeżeli będzie to instytucja zagraniczna, możesz wprowadzić maksymalnie 25 znaków. Obszar wg stopnia To pole uzupełniane automatycznie, związane <sup>z</sup> klasyfikacją jednostek przestrzennych, na podstawie pola *Gmina.* urbanizacji (DEGURBA) Aplikacja gromadzi te dane na potrzeby monitoringu, zgodnie <sup>z</sup> wymogami sprawozdawczości UE. Wprowadź nr telefonu do osoby do kontaktu <sup>w</sup> danej instytucji/ podmiocie. **Telefon kontaktowy** Wprowadź adres poczty elektronicznej <sup>s</sup>łużący do kontaktu. Aplikacja pomoż<sup>e</sup> Ci nie popełnić błędu i sprawdzi, **Adres e-mail** czy wartość przez Ciebie wprowadzona jest zgodna <sup>z</sup> formatem adresu <sup>e</sup>‐mail. **Musisz uzupełnić obydwa pola:** *Telefon kontaktowy* **i** *Adres <sup>e</sup>‐mail.* Szczegóły wsparcia Wprowadź datę rozpoczęcia udział<sup>u</sup> <sup>w</sup> tym projekcie danej Instytucji/ podmiotu. Data rozpoczęcia udziału w projekcie Możesz wybrać określoną datę poprzez wybór <sup>z</sup> kalendarza bądź wpisać ją ręcznie <sup>w</sup> formacie RRRR‐MM‐DD.

### **Uwaga!**

Data nie moż<sup>e</sup> być późniejsza niż data wprowadzania danych do systemu oraz 2023‐12‐31.

Data nie moż<sup>e</sup> być wcześniejsza niż data rozpoczęcia realizacji projektu (*Okres realizacji projektu od*).

Za datę rozpoczęcia udział<sup>u</sup> <sup>w</sup> projekcie co do zasady uznaje się datę przystąpienia do pierwszej formy wsparcia w ramach projektu. Niemniej, dopuszcza się, ż<sup>e</sup> data rozpoczęcia udział<sup>u</sup> <sup>w</sup> projekcie jest zbieżna <sup>z</sup> momentem zrekrutowania do projektu – gdy charakter wsparcia uzasadnia prowadzenie rekrutacji na wcześniejszym etapie realizacii projektu.

Jeżeli udział <sup>w</sup> tym projekcie danej Instytucji/ podmiotu jest zakończony, wprowadź datę zakończenia udziału. Data zakończenia udziału w projekcie

Możesz wybrać określoną datę poprzez wybór <sup>z</sup> kalendarza bądź wpisać ją ręcznie <sup>w</sup> formacie RRRR‐MM‐DD.

### **Uwaga!**

Data nie moż<sup>e</sup> być późniejsza niż:

- $\equiv$ data wprowadzania danych do systemu,
- $\overline{\phantom{m}}$ 2023‐12‐31,
- $\overline{\phantom{0}}$ data końcowa okresu za jaki składany jest wniosek <sup>o</sup> płatność (Wniosek za okres wartość do),
- $\equiv$ data zakończenia realizacji projektu (*Okres realizacji projektu do*).

Data nie moż<sup>e</sup> być wcześniejsza niż data rozpoczęcia udział<sup>u</sup> instytucji/ podmiotu <sup>w</sup> projekcie.

Wypełnij pole zarówno <sup>w</sup> sytuacji, gdy instytucja/ podmiot zakończył udział <sup>w</sup> projekcie zgodnie <sup>z</sup> zaplanowaną ścieżką (zgodnie <sup>z</sup> założeniami projektu), jak i <sup>w</sup> momencie przedwczesnego opuszczenia projektu, tj. przerwania udział<sup>u</sup> w projekcie przed zakończeniem zaplanowanych form wsparcia.

# Czy wsparciem zostali objęci pracownicy instytucji

Wskaż właściwą wartość: TAK albo NIE na rozwijalnej liście wyboru.

W sytuacji gdy wsparciem <sup>w</sup> projekcie <sup>s</sup>ą obejmowani również pracownicy instytucji/ podmiotu (odpowiedź TAK), wprowadź dane tych osób do moduł<sup>u</sup> <sup>w</sup> sekcji *Dane uczestników otrzymujących wsparcie – indywidualni i pracownicy instytucji*.

# Rodzaj wsparcia

Po uzupełnieniu pól <sup>w</sup> sekcji *Szczegóły wsparcia*, możesz wprowadzić informacje szczegółowe dotyczące rodzaju wsparcia dla tej instytucji/ podmiotu.

Będzie to możliwe po uzupełnieniu pola *Data rozpoczęcia udział<sup>u</sup> <sup>w</sup> projekcie*. Aby dodać wartość <sup>w</sup> tabeli, wybierz funkcję *Dodaj*

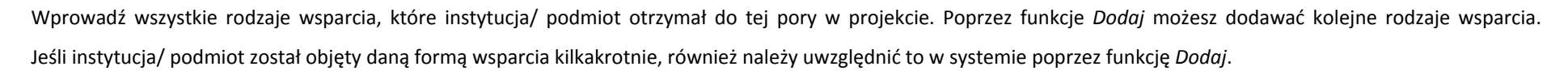

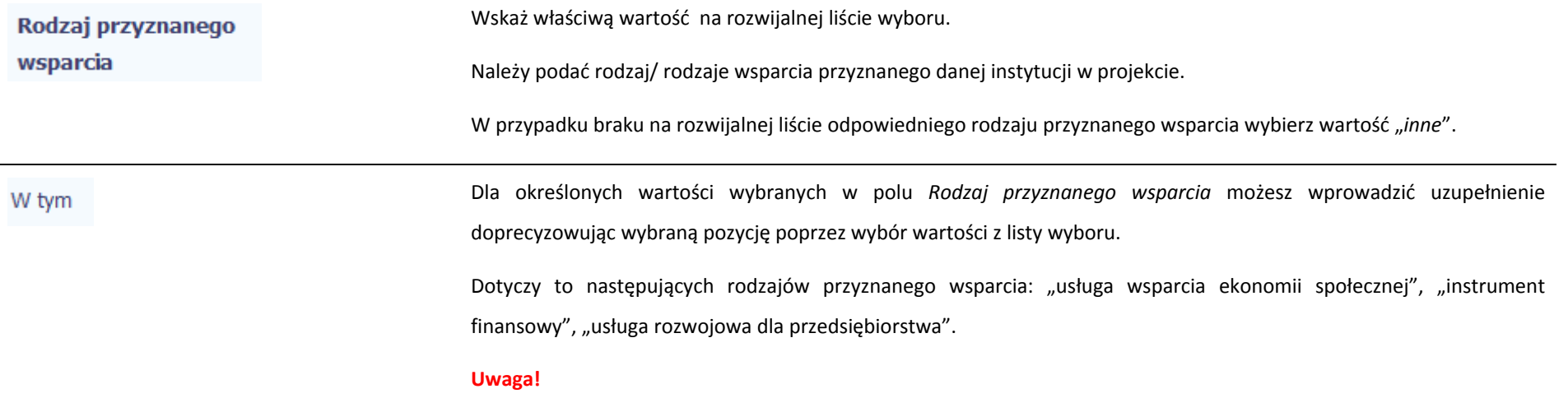

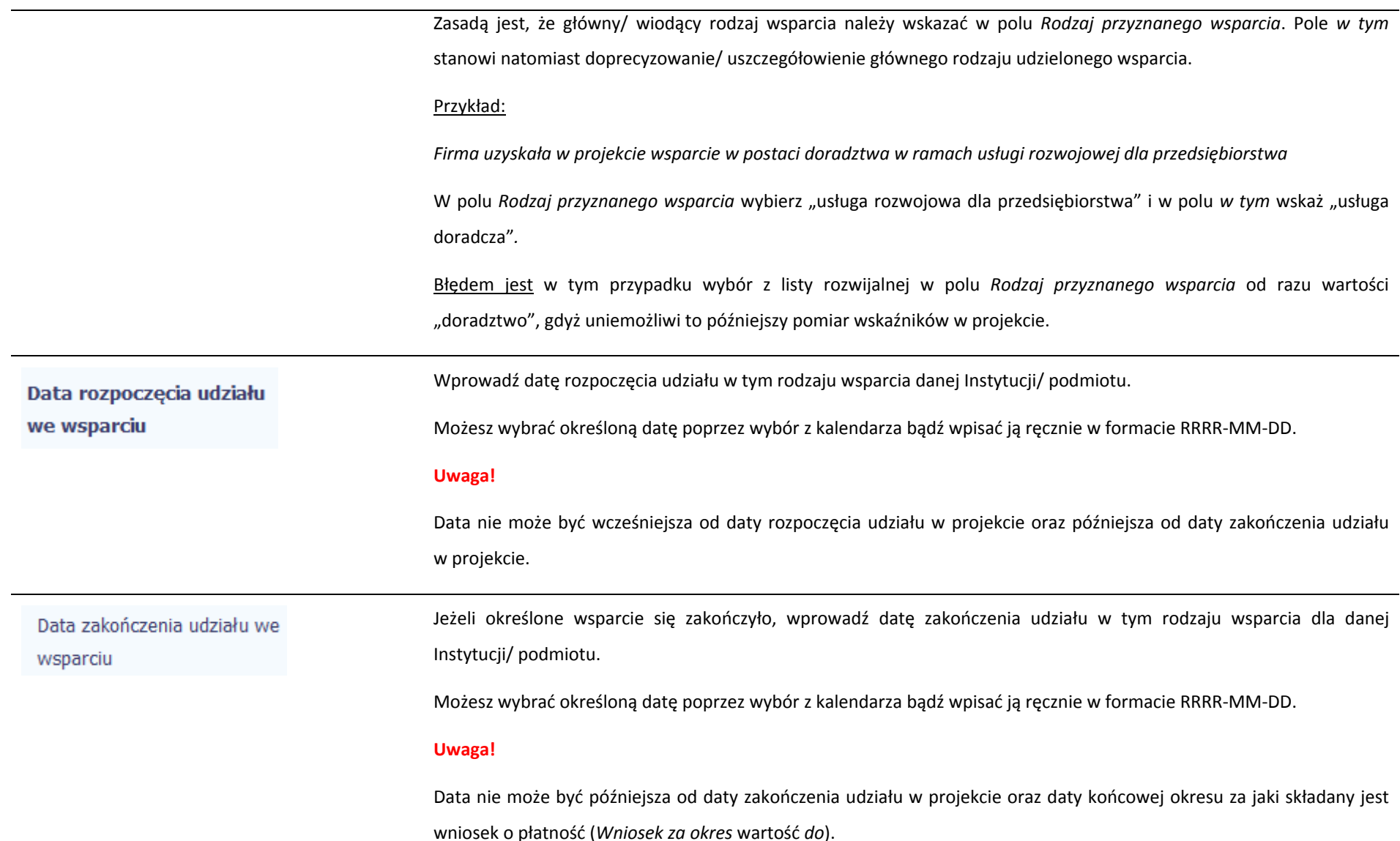

### **8.1.3.Dane uczestników otrzymujących wsparcie – indywidualni i pracownicy instytucji**

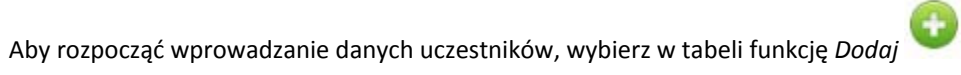

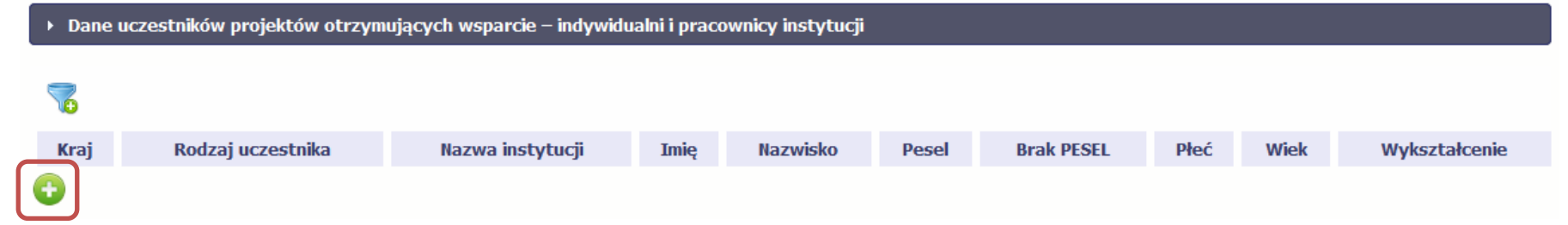

W otwartym oknie *Dane uczestników otrzymujących wsparcie – indywidualni i pracownicy instytucji* uzupełnij następujące dane:

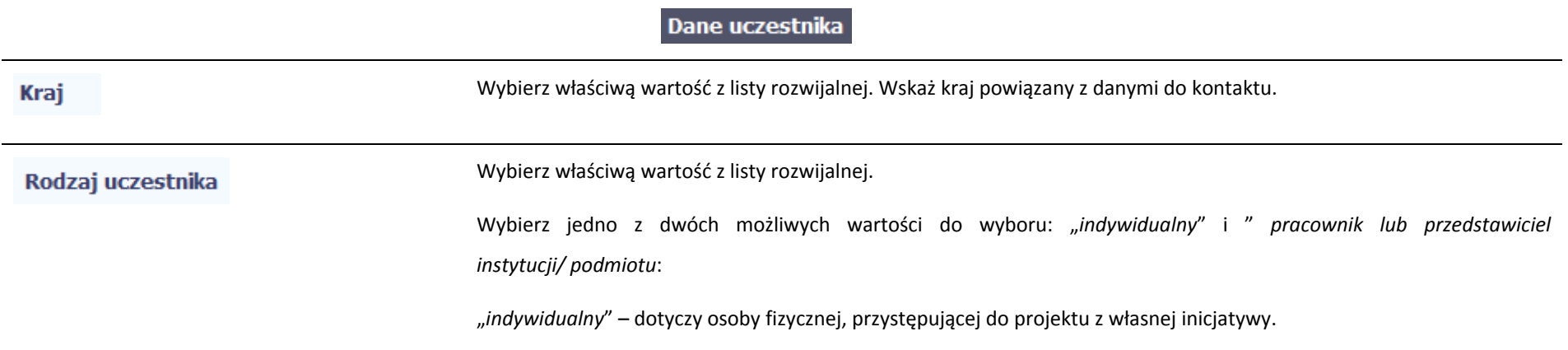

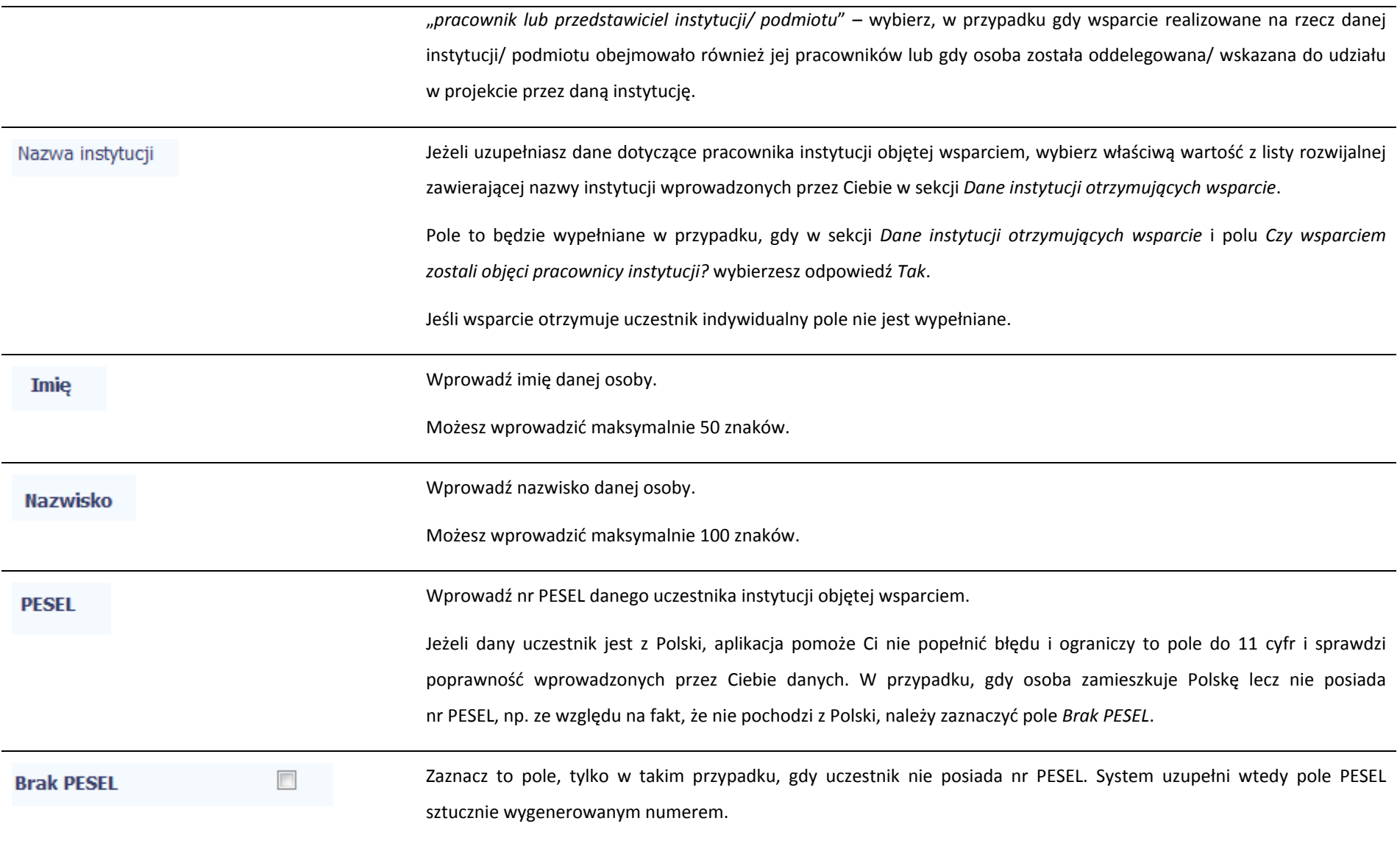

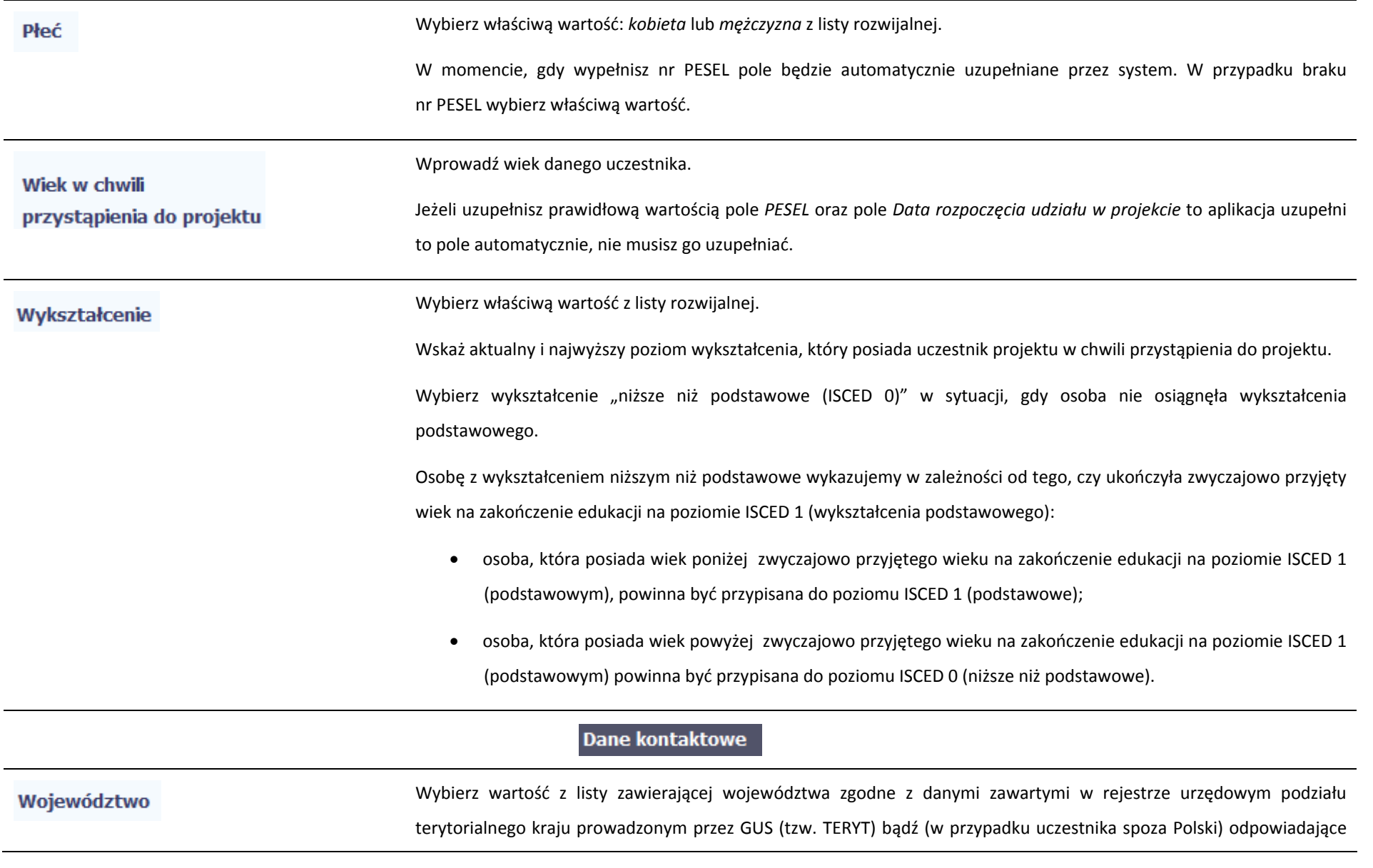

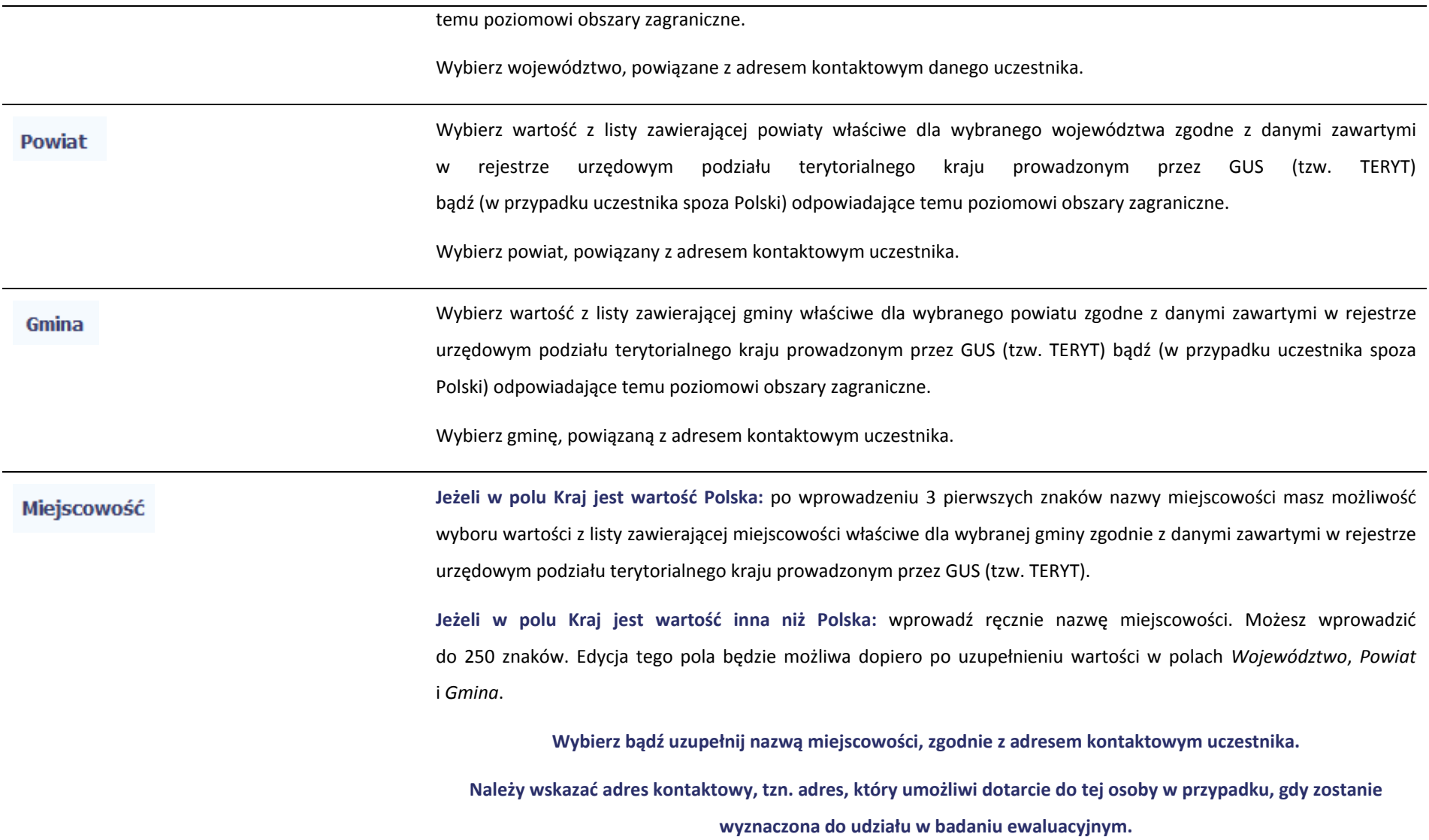

**Jeżeli w polu Kraj jest wartość Polska:** Po wprowadzeniu 3 pierwszych znaków nazwy ulicy masz możliwość wyboru wartości z listy zawierającej ulice przypisane do miejscowości określonej <sup>w</sup> polu Miejscowość, zgodne <sup>z</sup> danymi zawartymi <sup>w</sup> rejestrze urzędowym podział<sup>u</sup> terytorialnego kraju prowadzonym przez GUS (tzw. TERYT).

**Jeżeli w polu Kraj jest wartość inna niż Polska:** wprowadź ręcznie nazwę ulicy. Możesz wprowadzić do 250 znaków. Edycja tego pola będzie możliwa dopiero po uzupełnieniu wartości <sup>w</sup> polach *Województwo*, *Powiat* i *Gmina*.

**Wybierz bądź uzupełnij nazwą ulicy, zgodnie <sup>z</sup> adresem kontaktowym uczestnika.**

**W przypadku, braku nazwy ulicy zostaw puste pole.**

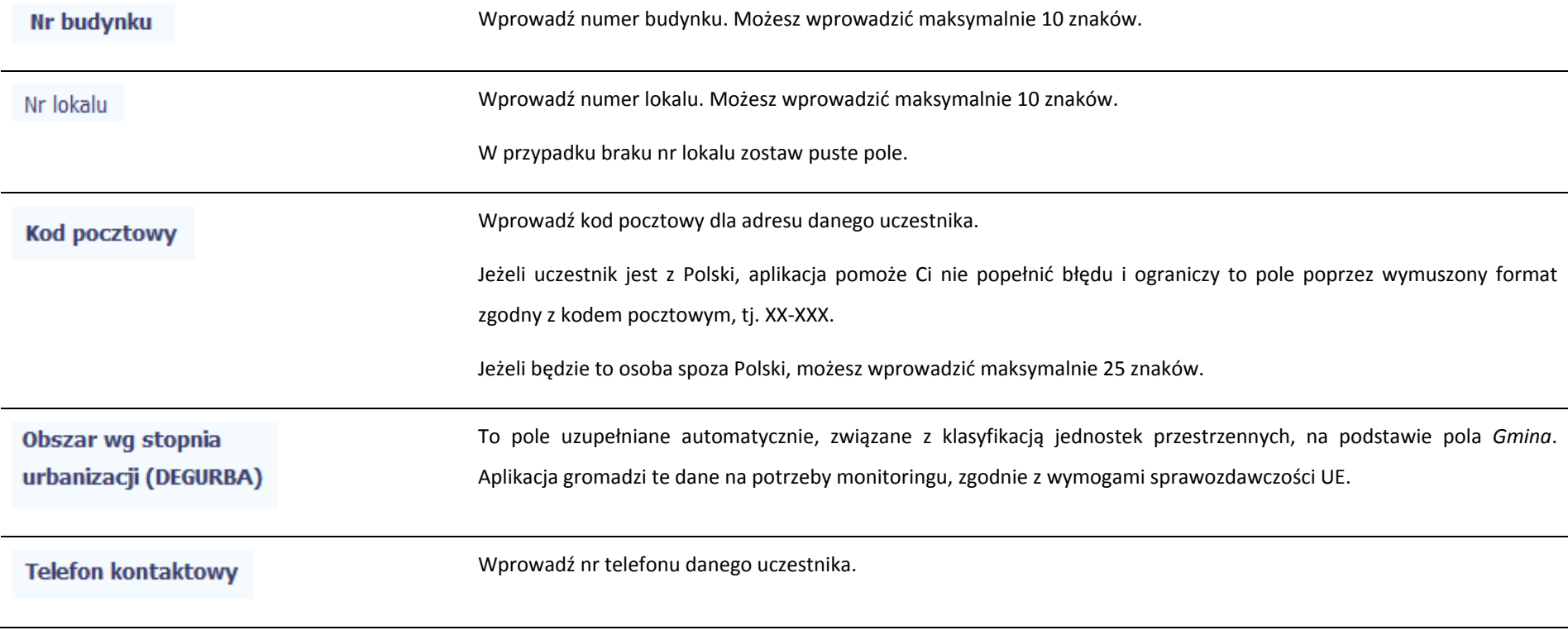

Ulica

### Wprowadź adres poczty elektronicznej <sup>s</sup>łużący do kontaktu <sup>z</sup> danym uczestnikiem. Aplikacja pomoż<sup>e</sup> Ci nie popełnić **Adres e-mail** błędu i sprawdzi, czy wartość przez Ciebie wprowadzona jest zgodna <sup>z</sup> formatem adresu <sup>e</sup>‐mail.

### **Musisz uzupełnić jedno <sup>z</sup> pól:** *Telefon kontaktowy* **lub** *Adres <sup>e</sup>‐mail.*

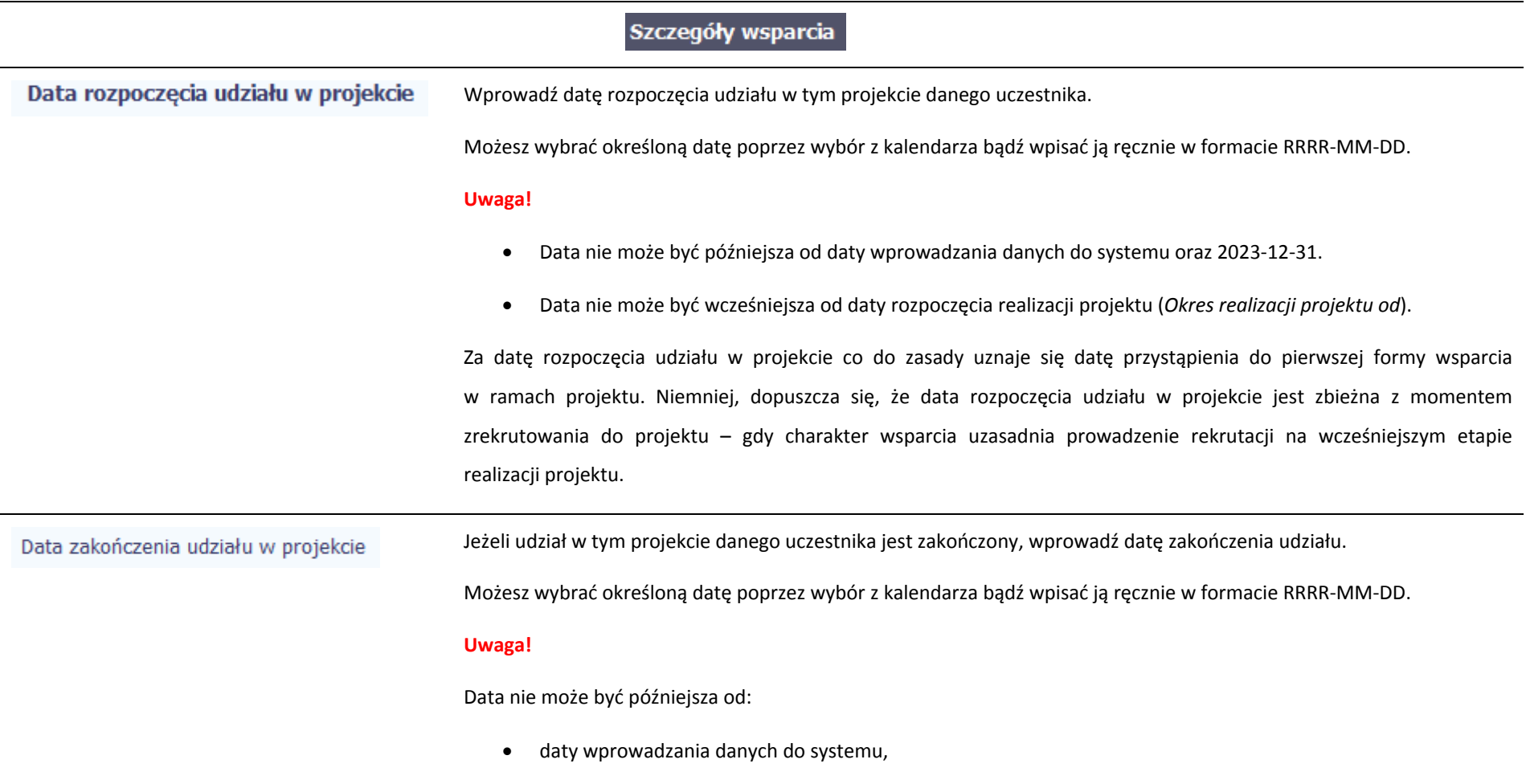

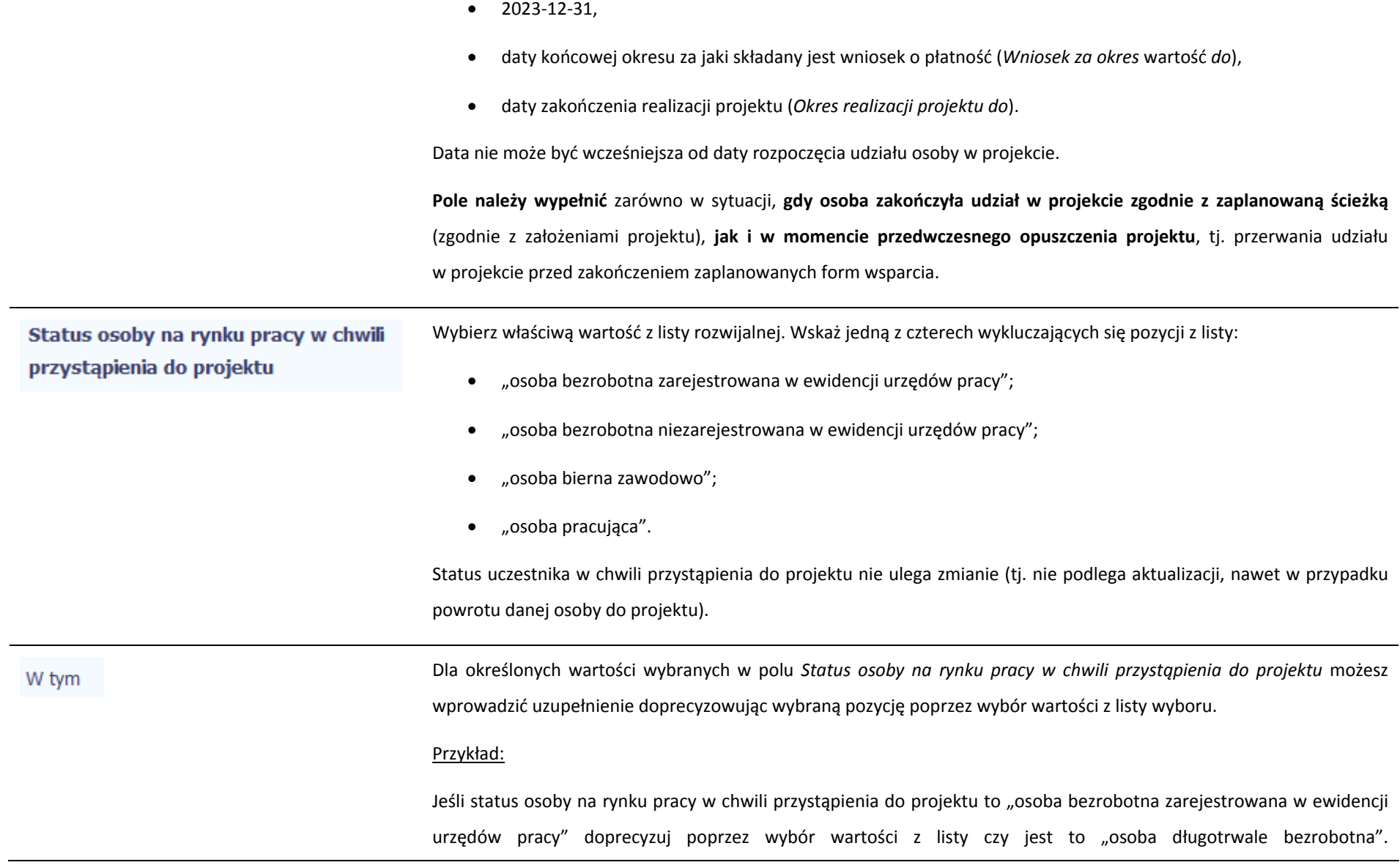

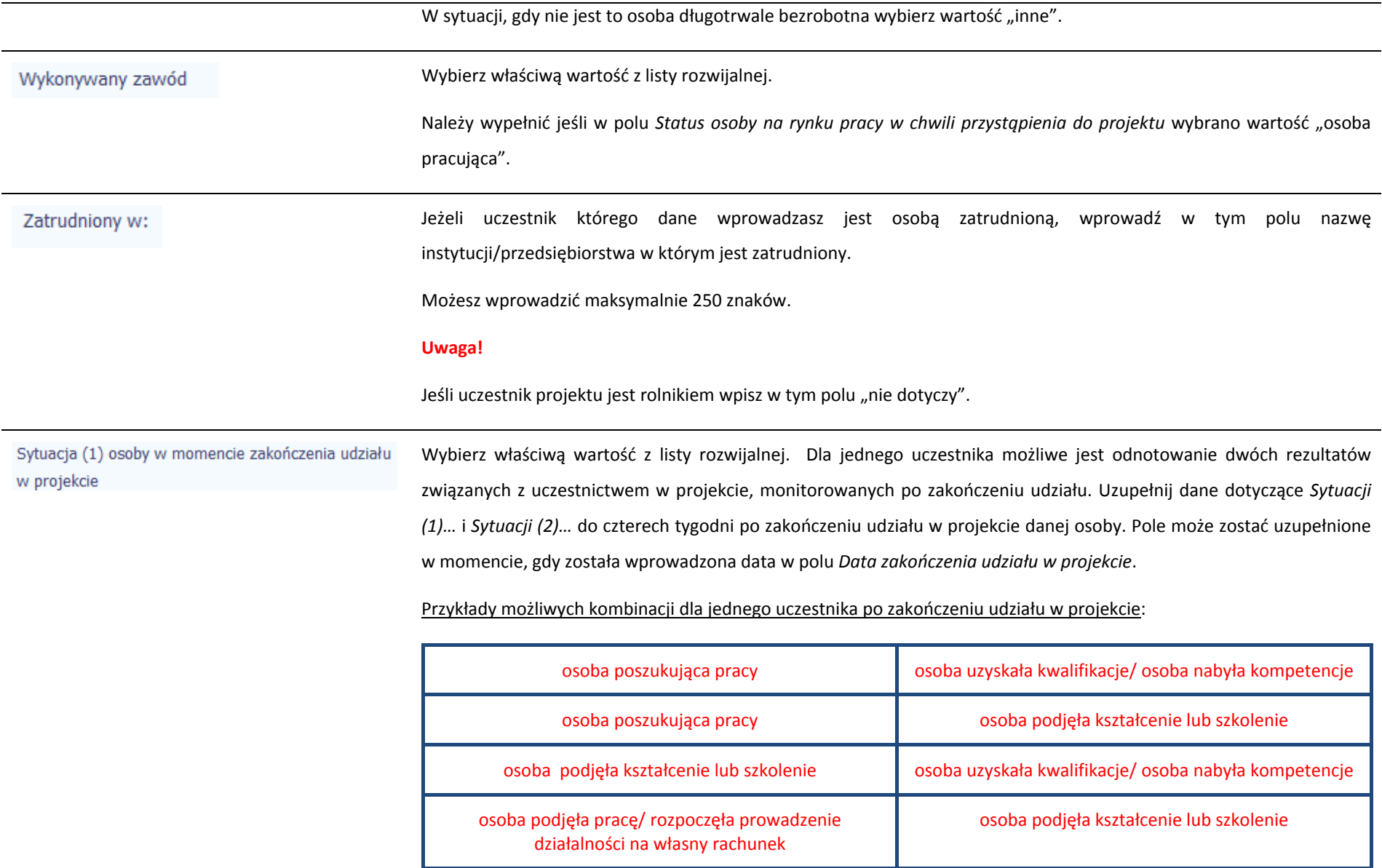

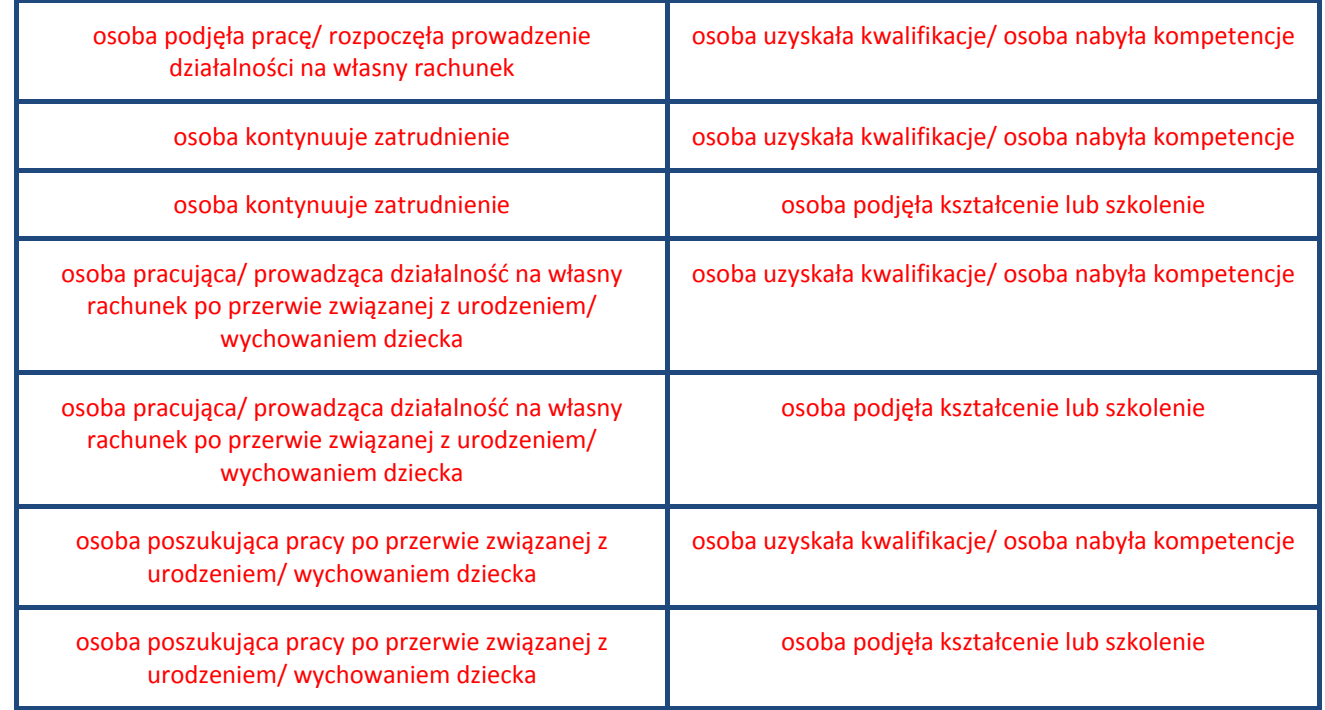

## **Uwaga!**

W pierwszej kolejności wykaż te rezultaty, do których zrealizowania zobowiązałeś/aś się <sup>w</sup> projekcie (poprzez określenie wskaźników we wniosku <sup>o</sup> dofinansowanie). Informacje dotyczące uczestników <sup>s</sup>ą bowiem podstawą do wykazania tych informacji we wskaźnikach we wniosku <sup>o</sup> płatność (tabele dot. wskaźników rezultatu).

## **Uwaga!**

 $\bullet$  Zakończenie udział<sup>u</sup> w projekcie jest rozumiane jako zakończenie udział<sup>u</sup> zgodnie <sup>z</sup> zaplanowana ścieżką (zgodnie <sup>z</sup> założeniami projektu), jak i przedwczesne opuszczenie projektu, tj. przerwanie udział<sup>u</sup> <sup>w</sup> projekcie przed zakończeniem zaplanowanych form wsparcia. W związku <sup>z</sup> tym, beneficjent powinien monitorować sytuację osób po zakończonym udziale również <sup>w</sup> przypadku osób, które przerwały udział <sup>w</sup> projekcie przed zakończeniem zaplanowanych form wsparcia.

- . Jeśli osoba po zakończeniu udział<sup>u</sup> <sup>w</sup> projekcie uzyskał<sup>a</sup> kwalifikacje i jednocześnie nabył<sup>a</sup> kompetencje należy wskazać wyłącznie fakt uzyskania kwalifikacji, który jest zazwyczaj powiązany z uzyskaniem certyfikatu (patrz <sup>s</sup>łownik) i wybrać taką wartość <sup>w</sup> polu *Sytuacja (1)…* lub *Sytuacja (2)…*
- . W sytuacji, gdy wsparciem <sup>w</sup> projekcie został<sup>a</sup> objęta osoba <sup>w</sup> zakresie zapewnienia opieki nad dziećmi w wieku do lat 3 i do czterech tygodni po zakończeniu udział<sup>u</sup> <sup>w</sup> projekcie pracuje lub poszukuje pracy należy w polu *Sytuacja (1)…* lub *Sytuacja (2)…* wybrać jedną <sup>z</sup> dwóch wartości <sup>z</sup> listy: "osoba pracująca/ prowadząca działalność na własny rachunek po przerwie związanej z urodzeniem/ wychowaniem dziecka" lub "osoba poszukująca pracy po przerwie związanej <sup>z</sup> urodzeniem/ wychowaniem dziecka". Błędem jest <sup>w</sup> tym przypadku wybór z listy rozwijalnej wartości "osoba poszukująca pracy" lub "osoba podjęła prace/ rozpoczęła prowadzenie działalności na <sup>w</sup>łasny rachunek". Zaznaczenie tych opcji uniemożliwia bowiem pomiar powiązanych wskaźników dla projektu oraz późniejsze automatyczne ich wyliczenie we wniosku <sup>o</sup> płatność.
- . W przypadku, gdy osoba po zakończeniu udział<sup>u</sup> <sup>w</sup> projekcie nie podjęł<sup>a</sup> żadnej aktywności (ze wskazanych w pozostałych opcjach) wybierz z listy wartość "osoba nie podjęła żadnej nowej aktywności po zakończeniu udziału w projekcie". W sytuacji gdy podjęł<sup>a</sup> aktywność, która nie został<sup>a</sup> wymieniona na liście rozwijalnej wybierz wartość "inne".
- W sytuacji, gdy osoba po zakończeniu udział<sup>u</sup> <sup>w</sup> projekcie podjęł<sup>a</sup> jedną aktywność, np. podjęł<sup>a</sup> kształcenie lub szkolenie, wybierz <sup>z</sup> listy rozwijalnej <sup>w</sup> polu *Sytuacja (1)…* odpowiednią wartość natomiast <sup>w</sup> polu *Sytuacja (2 …)* wskaż "nie dotyczy".
- ă Jeśli osoba zakończył<sup>a</sup> udział <sup>w</sup> projekcie dotyczącym *Inicjatywy na rzecz zatrudnienia ludzi <sup>m</sup>łodych* wypełnij również pole *Inne rezultaty dotyczące osób <sup>m</sup>łodych (dotyczy IZM).*
- $\bullet$ Jeśli uczestnik podczas realizacji projektu uczestniczył np. <sup>w</sup> cyklu szkoleń, dzięki któremu uzyskał kwalifikacje

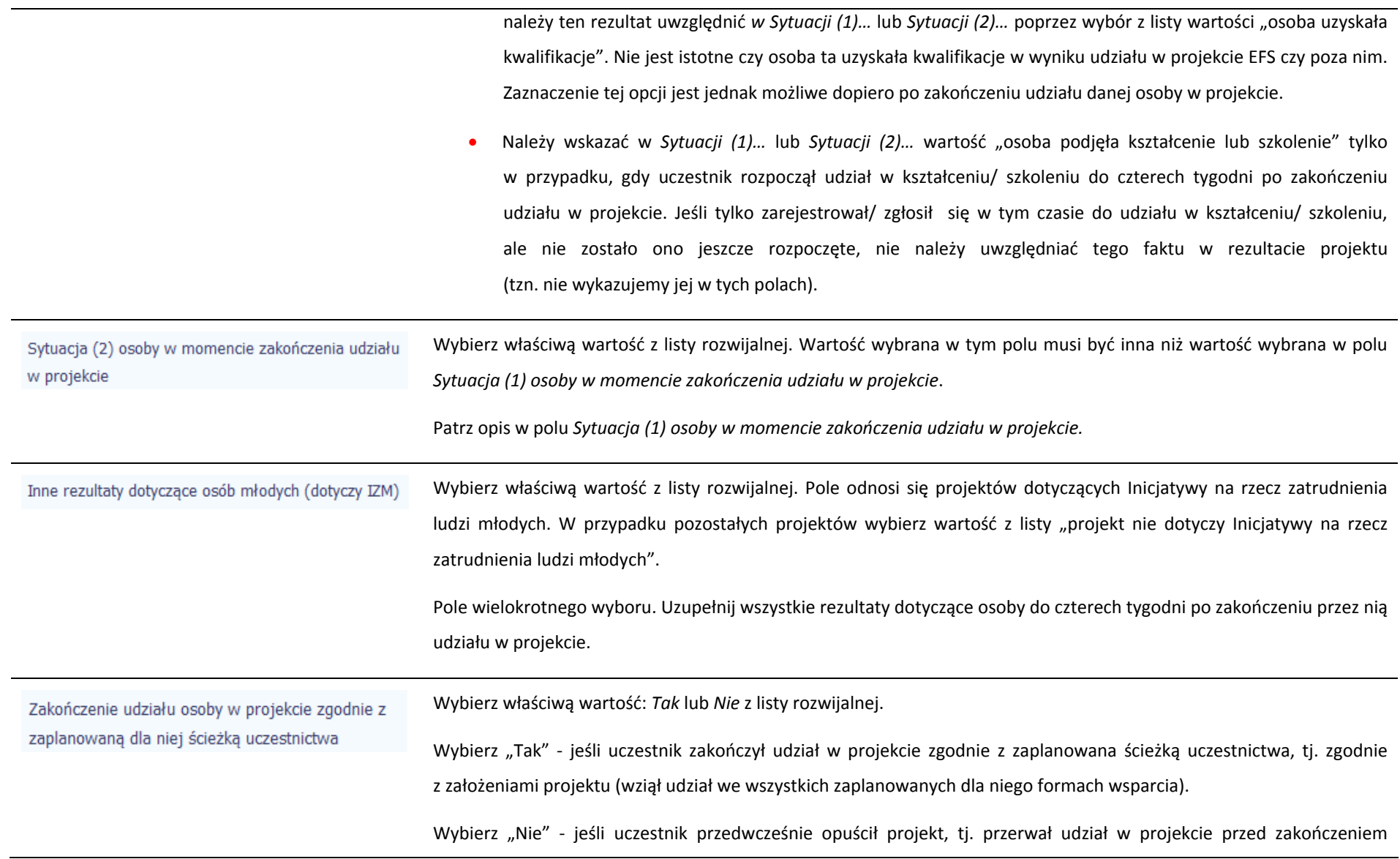

# zaplanowanych dla niego form wsparcia*.*

# Rodzaj wsparcia

Po uzupełnieniu pól <sup>w</sup> sekcji *Szczegóły wsparcia*, możesz wprowadzić informacje szczegółowe dotyczące rodzaju wsparcia dla tego uczestnika.

Będzie to możliwe po uzupełnieniu pola *Data rozpoczęcia udział<sup>u</sup> <sup>w</sup> projekcie*. Aby dodać wartość <sup>w</sup> tabeli, wybierz funkcję *Dodaj*

Wprowadź wszystkie rodzaje wsparcia, które uczestnik otrzymał <sup>w</sup> projekcie. Poprzez funkcje *Dodaj* możesz dodawać kolejne rodzaje wsparcia. Jeśli osoba został<sup>a</sup> objęta daną formą wsparcia kilkakrotnie (np. uczestniczył<sup>a</sup> <sup>w</sup> różnych szkoleniach <sup>w</sup> ramach jednego projektu), również należy uwzględnić to w systemie poprzez funkcję *Dodaj*.

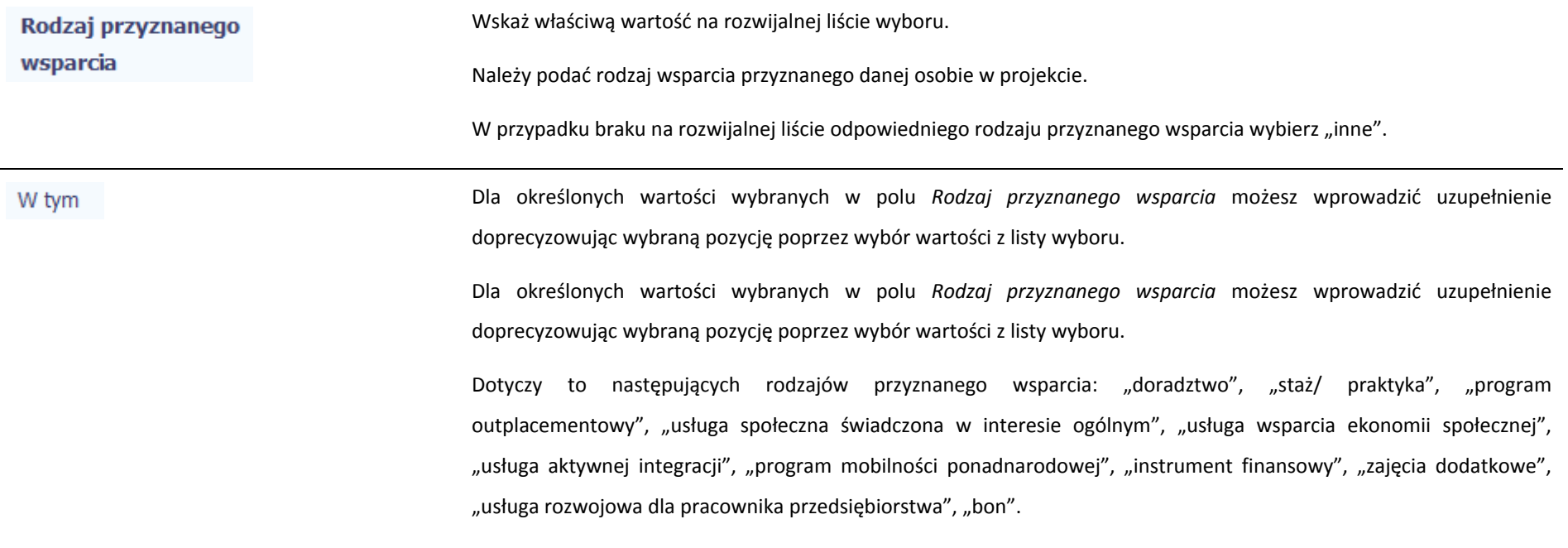

**Uwaga!**

Zasadą jest, ż<sup>e</sup> główny/ wiodący rodzaj wsparcia należy wskazać <sup>w</sup> polu *Rodzaj przyznanego wsparcia*. Pole *<sup>w</sup> tym* stanowi natomiast doprecyzowanie/ uszczegółowienie głównego rodzaju udzielonego wsparcia. Niewybranie głównego rodzaju wsparcia (np. outplacementu) uniemożliwi późniejsze monitorowanie powiązanych <sup>z</sup> nim wskaźników projektu.

### Przykłady:

 $\bullet$ *Osoba uzyskał<sup>a</sup> wsparcie <sup>w</sup> postaci doradztwa zawodowego i szkolenia <sup>w</sup> projekcie outplacementowym*

W polu *Rodzaj przyznanego wsparcia* wybierz "program outplacementowy" i <sup>w</sup> polu *<sup>w</sup> tym* wskaż "doradztwo zawodowe". Następnie poprzez funkcję *Dodaj* ‐ ponownie <sup>w</sup> polu *Rodzaj przyznanego wsparcia* wybierz "program outplacementowy" i w polu *w tym* wskaż "szkolenie/ kurs".

Błędem jest <sup>w</sup> tym przypadku wybór <sup>z</sup> listy rozwijalnej <sup>w</sup> polu *Rodzaj przyznanego wsparcia* od razu wartości "doradztwo" i "szkolenie/ kurs".

 $\bullet$  *Osoba uzyskał<sup>a</sup> <sup>w</sup> projekcie wsparcie <sup>w</sup> postaci studiów podyplomowych <sup>w</sup> ramach usługi rozwojowej dla pracowników przedsiębiorstwa*

W polu *Rodzaj przyznanego wsparcia* wybierz "usługa rozwojowa dla pracownika przedsiębiorstwa" i w polu w tym wskaż "studia/ kształcenie podyplomowe".

Błędem jest <sup>w</sup> tym przypadku wybór <sup>z</sup> listy rozwijalnej <sup>w</sup> polu *Rodzaj przyznanego wsparcia* od razu wartości "studia/ kształcenie podyplomowe".

Data rozpoczęcia udziału we wsparciu

Wprowadź datę rozpoczęcia udział<sup>u</sup> <sup>w</sup> tym rodzaju wsparcia danego uczestnika.

Możesz wybrać określoną datę poprzez wybór <sup>z</sup> kalendarza bądź wpisać ją ręcznie <sup>w</sup> formacie RRRR‐MM‐DD.

### **Uwaga!**

Data nie moż<sup>e</sup> być wcześniejsza od daty rozpoczęcia udział<sup>u</sup> <sup>w</sup> projekcie oraz późniejsza od daty zakończenia udział<sup>u</sup>

w projekcie. Jeżeli określone wsparcie się zakończyło, wprowadź datę zakończenia udział<sup>u</sup> <sup>w</sup> tym rodzaju wsparcia dla danego Data zakończenia udziału we uczestnika.wsparciu Możesz wybrać określoną datę poprzez wybór <sup>z</sup> kalendarza bądź wpisać ją ręcznie <sup>w</sup> formacie RRRR‐MM‐DD. **Uwaga!** Data nie moż<sup>e</sup> być późniejsza od daty zakończenia udział<sup>u</sup> <sup>w</sup> projekcie oraz daty końcowej okresu za jaki składany jest wniosek o płatność (*Wniosek za okres* wartość *do*). Data nie moż<sup>e</sup> być wcześniejsza od daty rozpoczęcia udział<sup>u</sup> instytucji/ podmiotu we wsparciu. Jeżeli w wyniku wsparcia, jakim został objęty uczestnik projektu, rozpoczął on działalność gospodarczą, wprowadź datę Data założenia działalności odpowiadającą dacie założenia tej działalności. qospodarczej Możesz wybrać określoną datę poprzez wybór <sup>z</sup> kalendarza bądź wpisać ją ręcznie <sup>w</sup> formacie RRRR‐MM‐DD. Należy uzupełnić <sup>w</sup> momencie, gdy <sup>w</sup> polu *Rodzaj przyznanego wsparcia* wybrano wartość "instrument finansowy" lub "dotacja na rozpoczęcie własnej działalności gospodarczej". Data nie moż<sup>e</sup> być wcześniejsza od daty rozpoczęcia udział<sup>u</sup> <sup>w</sup> projekcie. Wprowadź kwotę środków przyznanych <sup>w</sup> projekcie uczestnikowi <sup>w</sup> ramach pomocy przy założeniu przez niego Kwota środków przyznanych na założenie działalności działalności gospodarczej. gospodarczej Należy uzupełnić <sup>w</sup> momencie, gdy <sup>w</sup> polu *Rodzaj przyznanego wsparcia* wybrano wartość "instrument finansowy" lub "dotacja na rozpoczęcie własnej działalności gospodarczej".

PKD założonej działalności Z drzewa wyboru wartości, wskaż wartość odpowiadającą dominującemu kodowi PKD dla działalności gospodarczej założonej przez tego uczestnika. Musisz rozwinąć drzewo do najbardziej szczegółowego (najgłębszego) poziomu gospodarczej i zaznaczyć właściwy kod. i

> Należy uzupełnić w momencie, gdy w polu *Rodzaj przyznanego wsparcia* wybrano wartość "instrument finansowy" lub "dotacja na rozpoczęcie własnej działalności gospodarczej".

# Status uczestnika projektu w chwili przystąpienia do projektu

Definicje osób należących do grup, o których mowa poniżej, zostały wskazane m.in. w Słowniku stanowiącym załącznik do Podręcznika.

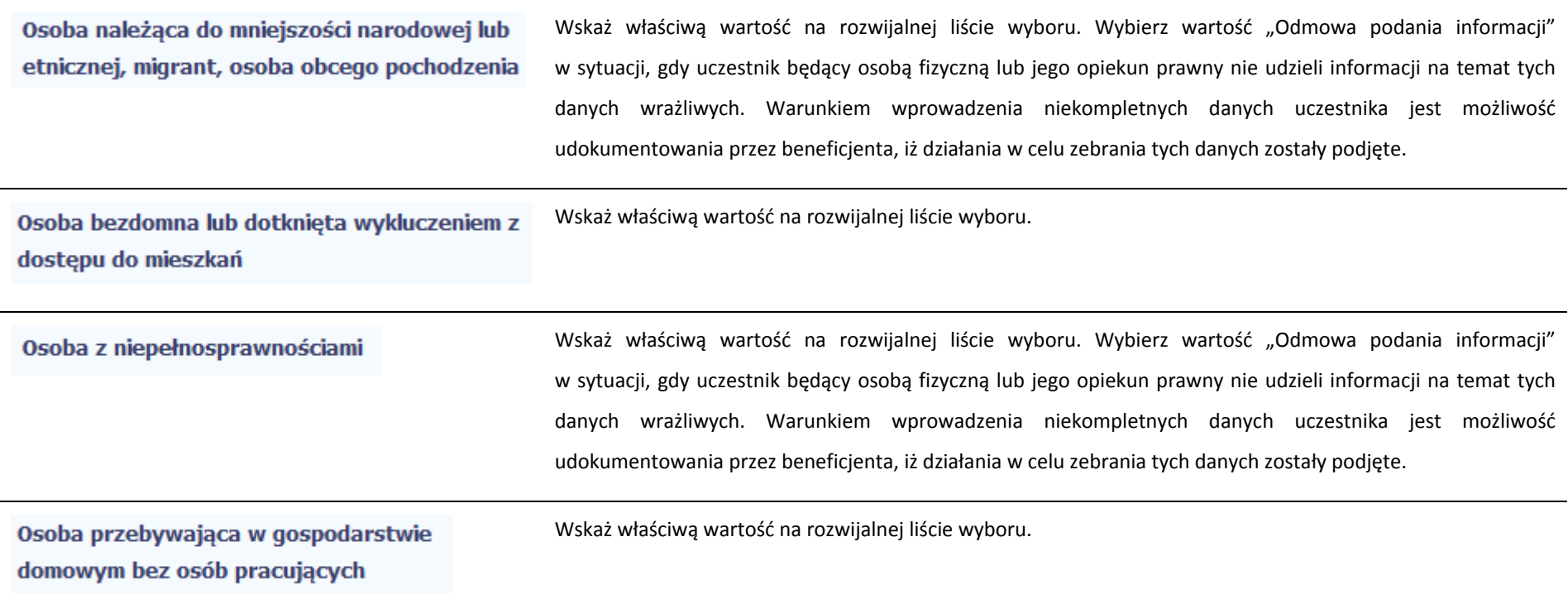

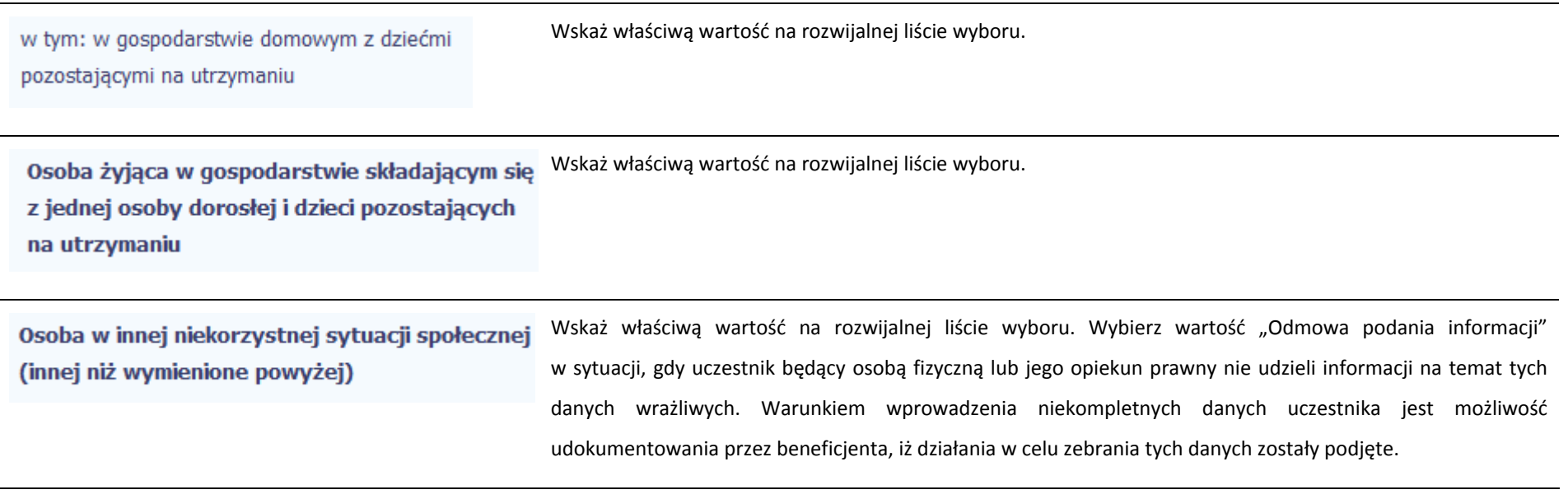

#### **8.2.Zapisywanie formularza**

W każdym momencie pracy nad utworzeniem formularza, możesz go zapisać, tak aby nie tracić tego, co już zdążyłeś/aś zrobić i kontynuować pracę <sup>w</sup> innym terminie.

W tym celu, wybierz funkcję *Zapisz* **bylierzy interpretaty dostępną na górze ekranu.** 

Każdorazowo, podczas każdego zapisu system sprawdza poprawność danych, które wprowadziłeś/aś i jeżeli nie brakuje danych wymagalnych do zapisu całego formularza, jest on zapisywany i będziesz miał do niego dostęp <sup>w</sup> dowolnym momencie.

### **8.3.Przesyłanie formularza**

Po utworzeniu formularza, możesz przekazać go do instytucji, która go zweryfikuje. Aby to zrobić, wybierz funkcję *Prześlij .*

# Wniosek za okres od 2015-01-01 do 2015-01-21

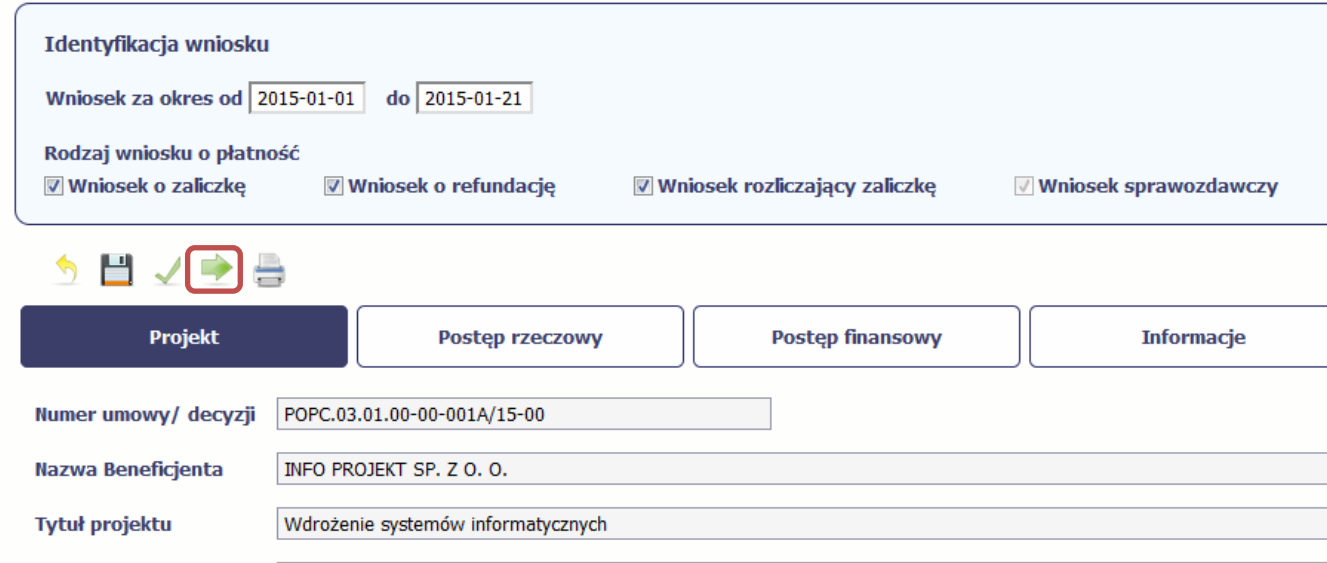

Jeżeli Twój formularz będzie zawierał nieprawidłowe dane, np. nie zostaną uzupełnione wszystkie wymagane pola, system poinformuje Cię <sup>o</sup> tym specjalnym komunikatem. Aplikacja <sup>w</sup> specjalnym bloku *Wynik walidacji* wyświetlonym nad formularzem precyzyjnie wskaże, które dane <sup>s</sup>ą niepoprawne. Po poprawie danych, wybierz ponownie funkcję *Prześlij*. Jeżeli formularz nie będzie zawierał już błędów, to aplikacja wyświetli komunikat <sup>o</sup> przesłaniu formularza do instytucji.

#### **8.4.Ponowne przesłanie formularza**

Może się zdarzyć, ż<sup>e</sup> Twój formularz zostanie wycofany do Ciebie przez instytucję do poprawy. Wycofany formularz możesz edytować i przesłać ponownie. Jeżeli chcesz, możesz go też usunąć i utworzyć zupełnie nowy.

#### **8.5.Obsługa formularza**

Aplikacja udostępnia Ci szereg możliwości związanych <sup>z</sup> obsługą Twojego formularza. Funkcjonalności te zostały opisane poniżej.

### **8.5.1.Edycja formularza**

Możesz edytować formularz, jednak tylko taki, który nie został wysłany do instytucji. W celu edycji, wybierz funkcję *Edytuj*

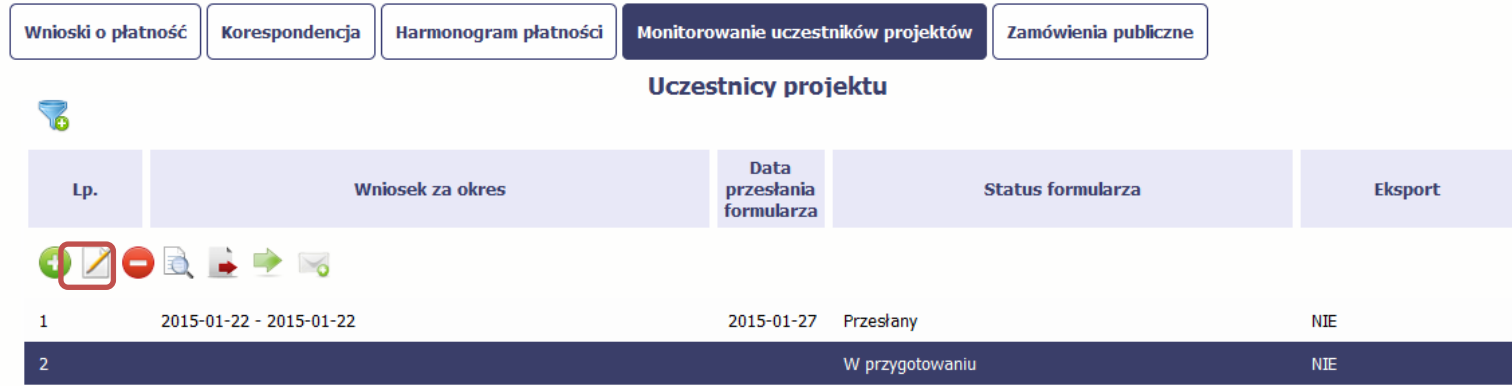

#### **8.5.2.Usuwanie formularza**

Możesz usunąć swój formularz, jednak tylko taki, który nie został wysłany do instytucji lub został wycofany przez Instytucję. W celu usunięcia, wybierz funkcję *Usuń*

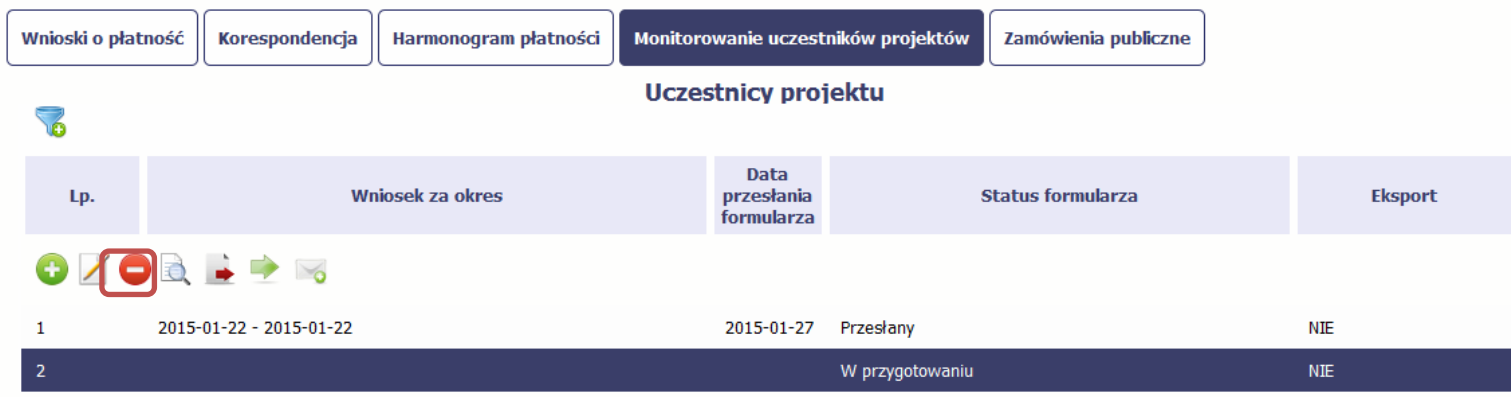

### **8.5.3.Podgląd formularza**

Każdy formularz, niezależnie od jego statusu, moż<sup>e</sup> być otwarty <sup>w</sup> tzw. trybie odczytu, bez możliwości edytowania. W tym celu, wybierz funkcję *Podgląd*

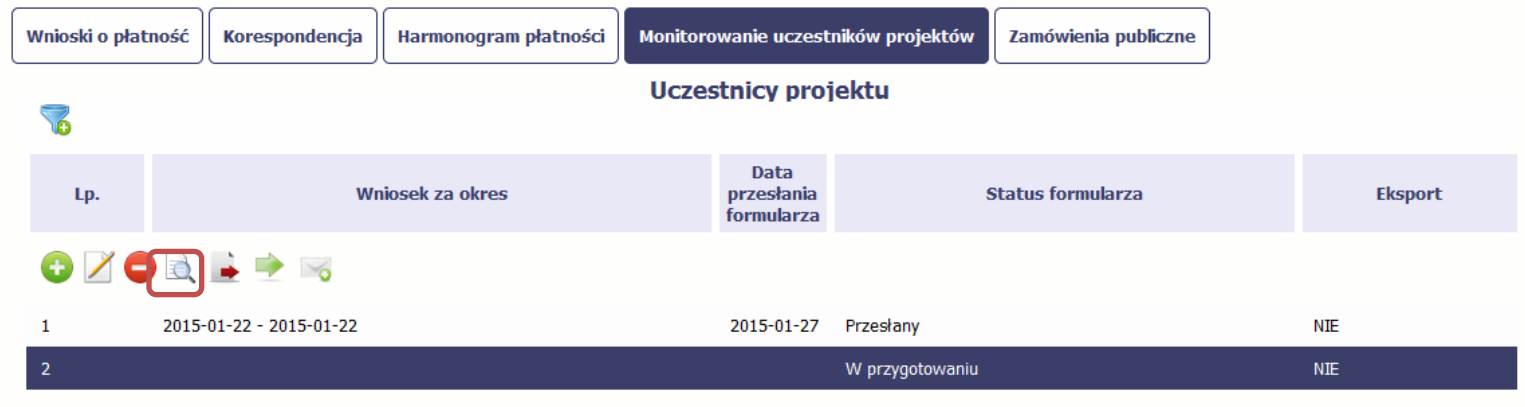

#### **8.5.4.Eksport formularza**

Możesz wyeksportować dane zawarte <sup>w</sup> twoim formularzu do pliku csv. Twój formularz zawiera dane osobowe i dlatego, każdorazowy eksport danych z systemu musi być odnotowany i będziesz musiał wprowadzić informację dotyczącą powodu takiego eksportu.

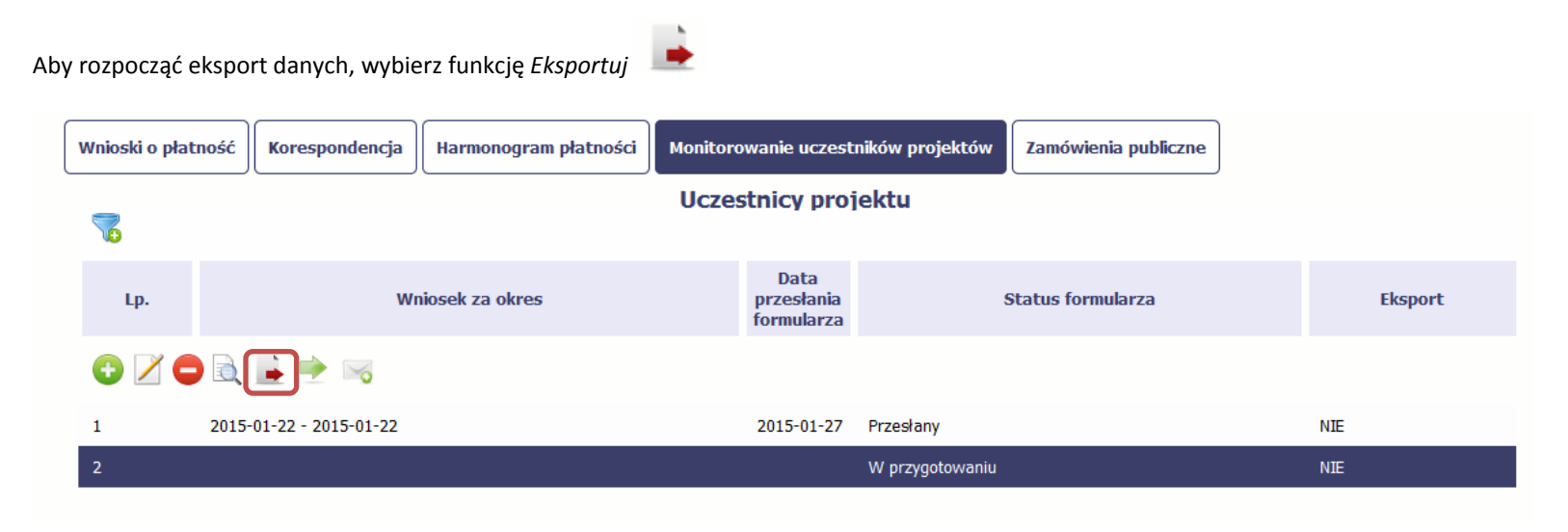

Po wyborze funkcji eksportu system prezentuje okno *Informacja <sup>o</sup> udostępnieniu danych* <sup>w</sup> którym musisz wprowadzić informację dotyczącą przyczyny iadresata danych, jakie eksportujesz.

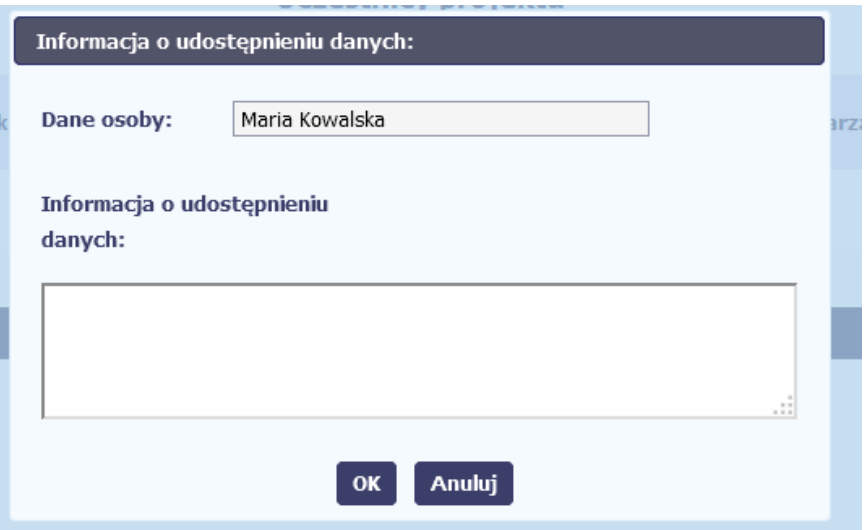

Po uzupełnieniu danych, system wygeneruje dla Ciebie plik csv, który możesz otworzyć lub zapisać na dysku lokalnym.

#### **8.5.5.Filtrowanie**

Możliwe jest wyszukiwanie danych według wybranych przez Ciebie kryteriów. Aby skorzystać <sup>z</sup> możliwości filtrowania danych, wybierz funkcję Filtruj

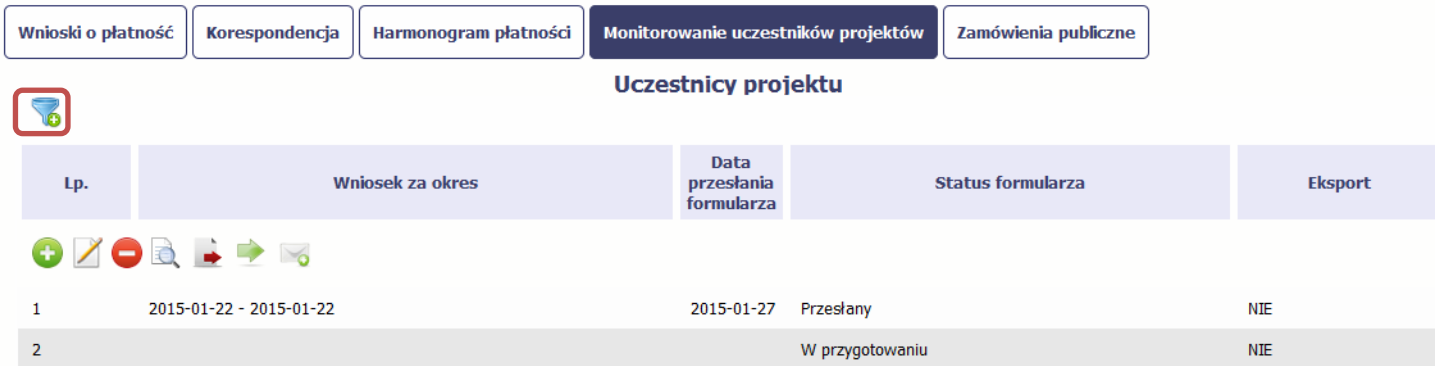

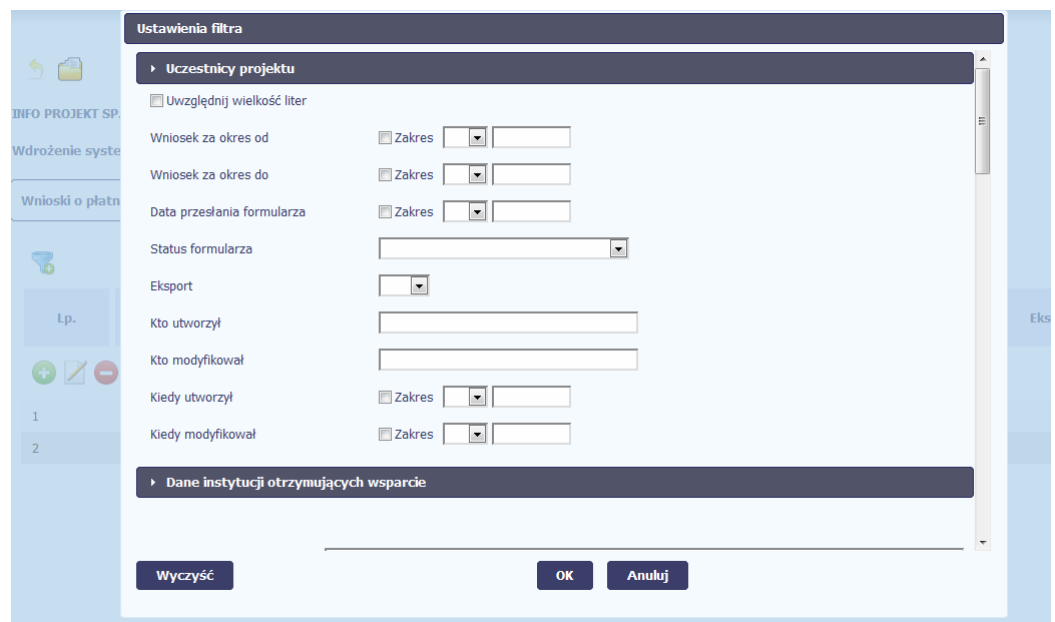

W otwartym oknie *Ustawienia filtra* zawierającym większość pól <sup>z</sup> formularza, możesz wpisać wybrane przez siebie parametry i potwierdzić swój wybór funkcją *OK*.

Jeżeli dane na ekranie <sup>s</sup>ą przefiltrowane, system informuje <sup>o</sup> tym poprzez specjalny komunikat widoczny ponad tabelą.

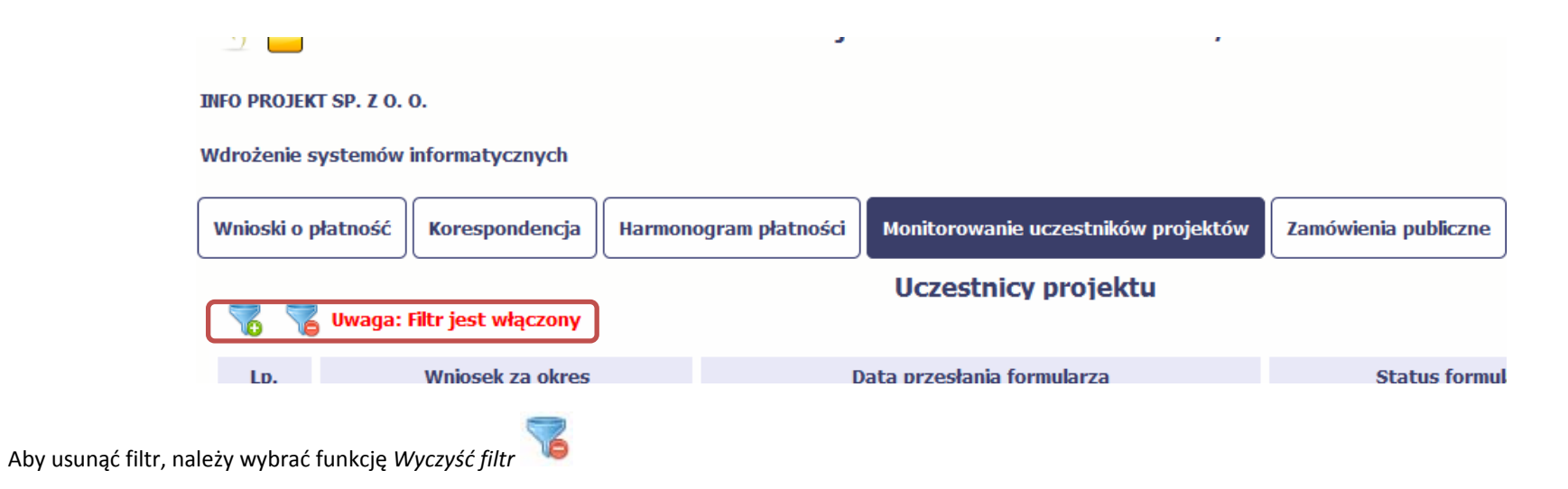

#### **8.5.6.Wysyłanie wiadomości**

System umożliwia wysłanie wiadomości do instytucji odpowiedzialnej za weryfikację formularza bez konieczności przechodzenia do moduł<sup>u</sup> Korespondencja

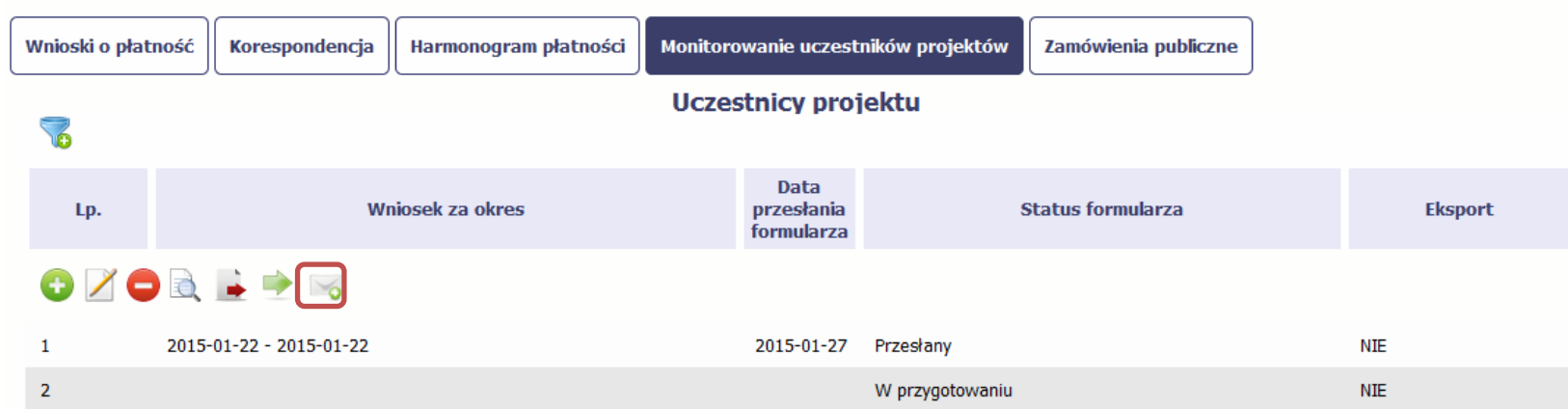

odpowiedzialnego za wszelką korespondencję <sup>w</sup> ramach projektu. Możesz skorzystać <sup>z</sup> tej opcji wybierają<sup>c</sup> funkcję *Wyślij wiadomość*

# **9. Zamówienia publiczne**

Zamówienia publiczne to funkcjonalność systemu umożliwiająca gromadzenie wszelkich danych dotyczących zamówień publicznych <sup>w</sup> ramach realizowanego projektu, oraz zawartych <sup>w</sup> ramach tych zamówień kontraktów i ich wykonawców. Jeśli jesteś zobowiązany/a do stosowania *Prawa Zamówień Publicznych*, <sup>a</sup> wartość zamówień i konkursów przekracza próg 30 000 EUR (zgodnie <sup>z</sup> art. 4 ust. 8 ustawy *Prawo zamówień publicznych* (Dz.U. 2004 nr 19 poz. 177 <sup>z</sup> późniejszymi zmianami)), za pomocą tej funkcjonalności przekaż informacje <sup>o</sup> wszystkich przetargach niezależnie od trybu ich ogłoszenia (przetarg nieograniczony, negocjacje bez ogłoszenia, zamówienia <sup>z</sup> wolnej <sup>r</sup>ęki, itd.). Informacje powinieneś wprowadzić niezwłocznie po rozstrzygnięciu postępowania przetargowego i zawarciu umowy <sup>z</sup> wykonawcą . Bez wprowadzonej informacji o podpisanej umowie <sup>z</sup> wykonawcą nie powinieneś/aś rozliczać wydatków związanych <sup>z</sup> tym zamówieniem we wniosku <sup>o</sup> płatność

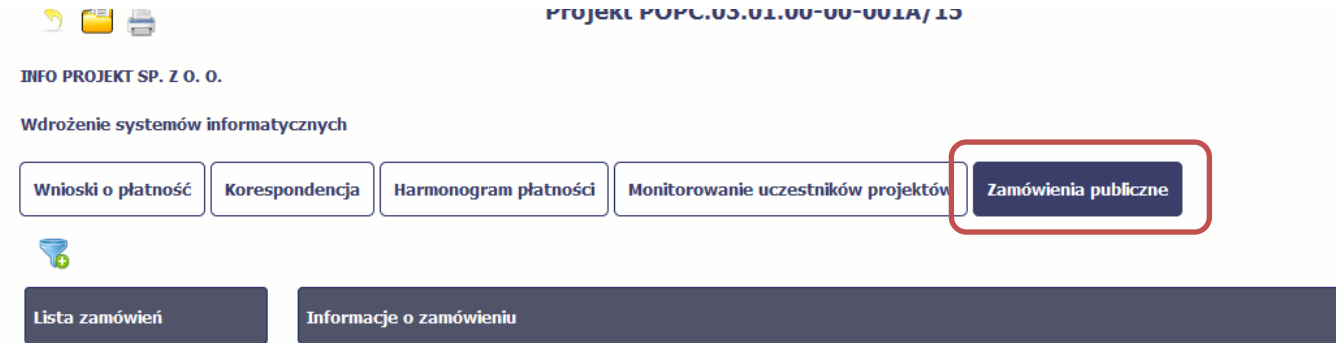

### **9.1.Ekran główny**

Ekran widoczny dla Ciebie podzielony jest na 3 zasadnicze sekcje:

- $\bullet$ **Lista zamówień**
- $\bullet$ **Informacje <sup>o</sup> zamówieniu**
- $\bullet$ **Informacje <sup>o</sup> kontrakcie**

#### **9.1.1.Lista zamówień**

Sekcja zawiera numery zamówień publicznych dotychczas zarejestrowanych <sup>w</sup> systemie. Gdy zaznaczysz dany wiersz, masz możliwość podglądu <sup>w</sup> pozostałych sekcjach szczegółowych informacji <sup>o</sup> danym zamówieniu i powiązanych <sup>z</sup> nim zarejestrowanych kontraktów.

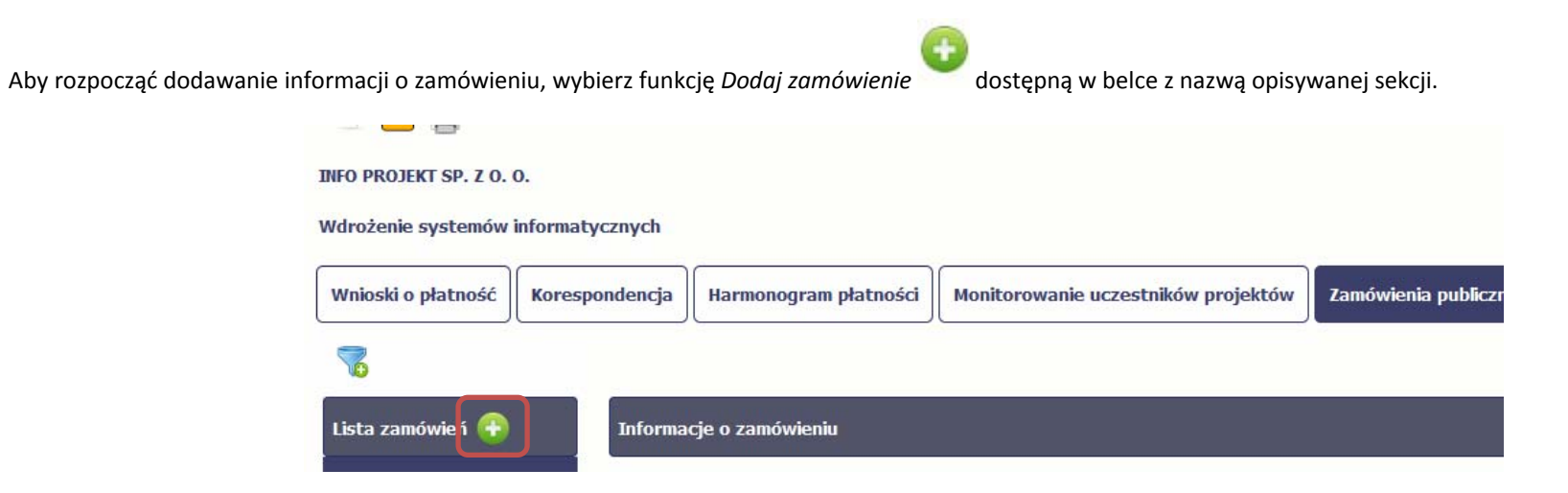

### **9.1.2.Informacje <sup>o</sup> zamówieniu**

Po wyborze funkcji *Dodaj zamówienie* system prezentuje następujące pola:

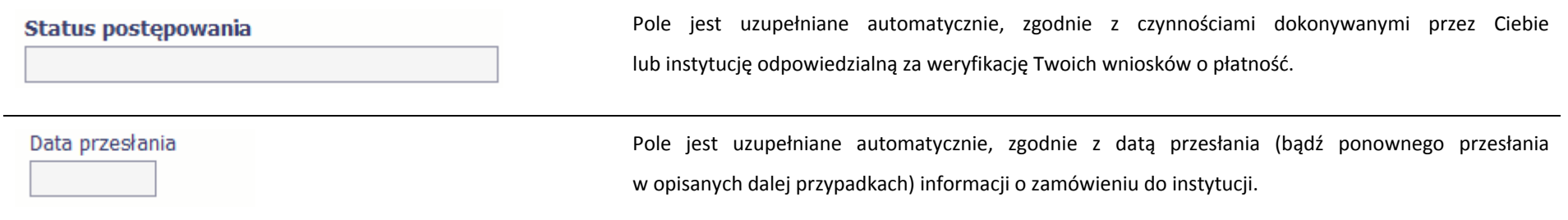

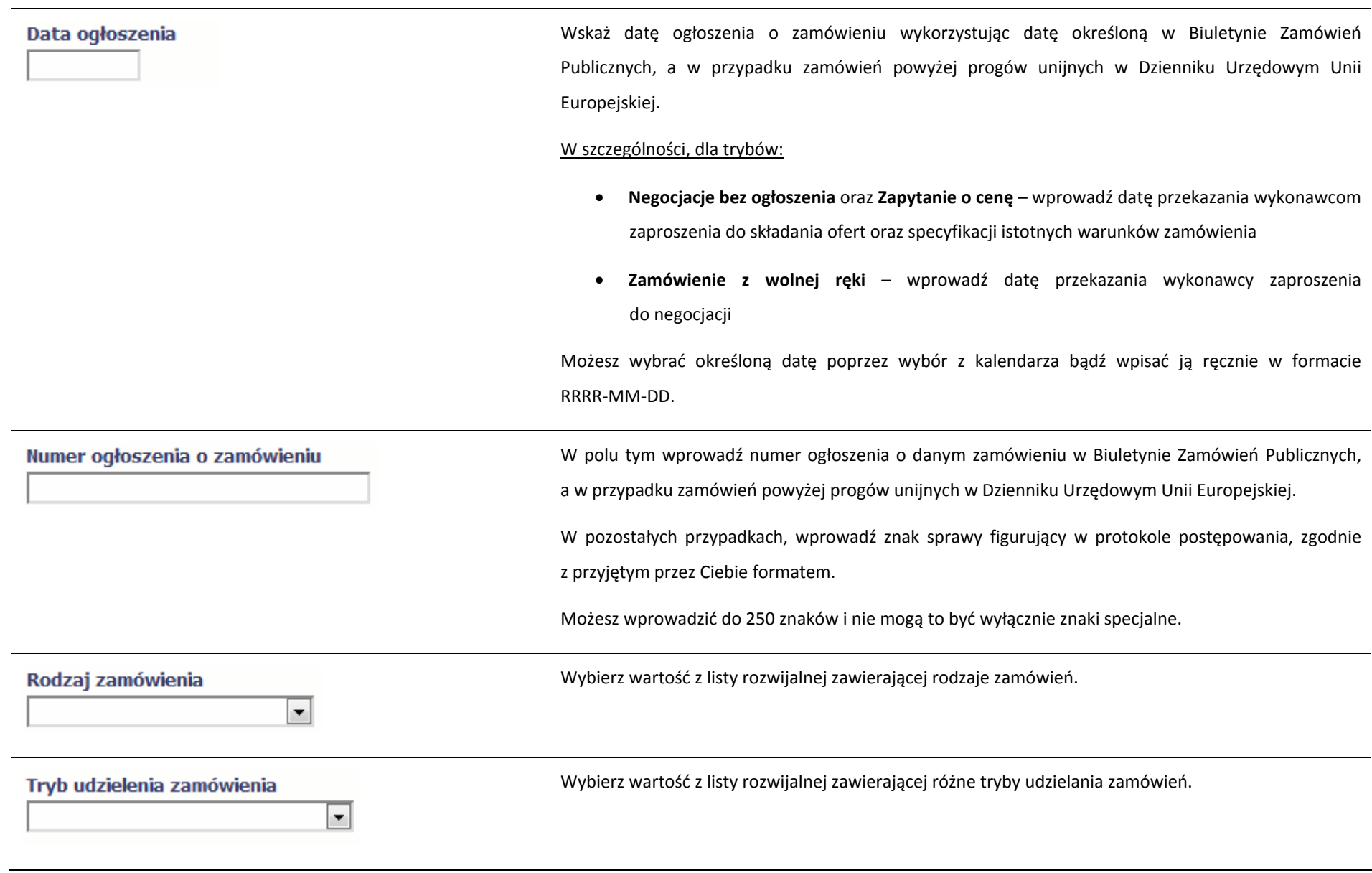

# Szacunkowa wartość zamówienia

 $0,00$ 

# √ Zamówienie powyżej progów unijnych

Wprowadź kwotę szacunkowej wartości danego zamówienia <sup>w</sup> PLN.

Jeżeli opisywane zamówienie jest powyżej progów unijnych określonych <sup>w</sup> *Dyrektywie Parlamentu Europejskiego i Rady 2014/24/UE <sup>z</sup> dnia 26 lutego 2014 r. <sup>w</sup> sprawie zamówień publicznych*, pozostaw domyślną wartość <sup>w</sup> tym polu, tzn. zaznaczony checkbox. W innym przypadku, odznacz to pole.

Do każdego zamówienia możesz dołączyć maksymalnie 3 załączniki. Moż<sup>e</sup> to być inny dokument, zdjęcie czy skan.

Ze względów bezpieczeństwa, system pozwala na załączanie wyłącznie określonych rodzajów plików, np. zakazane jest dodawanie plików wykonywalnych, takich jak .exe czy .com. Jeżeli format pliku będzie niewłaściwy, aplikacja poinformuje <sup>o</sup> tym poprzez stosowny komunikat na ekranie. Maksymalna wielkość załącznika to 20 MB, dlatego tam gdzie to możliwe, przygotowują<sup>c</sup> skany dokumentów pamiętaj <sup>o</sup> kilku wskazówkach:

- $\bullet$ zamiast <sup>w</sup> kolorze skanuj dokument <sup>w</sup> skali szarości
- $\bullet$  zeskanowany dokument przetwarzaj na plik pdf (ewentualnie jpg, png) – dzięki temu jego rozmiar będzie mniejszy.

Dobrym rozwiązaniem będzie takż<sup>e</sup> archiwizacja wielu dokumentów <sup>w</sup> jeden plik, pamiętają<sup>c</sup> o maksymalnej wielkości załącznika.

Po wyborze funkcji Przeglądaj i wskazaniu pliku na dysku lokalnym, załączasz plik poprzez funkcję

*Załącz dokument*
# **9.1.3.Informacje <sup>o</sup> kontrakcie**

Po przesłaniu informacji <sup>o</sup> zamówieniu, zgodnie <sup>z</sup> opisem <sup>w</sup> punkcie 9.2 *Przesłanie informacji <sup>o</sup> zamówieniu/kontrakcie*, możliwe jest dodanie informacji <sup>o</sup> kontrakcie w ramach tego zamówienia. Jeśli <sup>w</sup> ramach jednego zamówienia publicznego podpisałeś/aś więcej niż jedną umowę <sup>z</sup> wykonawcą, powinieneś/aś zarejestrować informację o każdej <sup>z</sup> nich.

Należy wybrać funkcję *Dodaj kontrakt.* System prezentuje następujące pola:

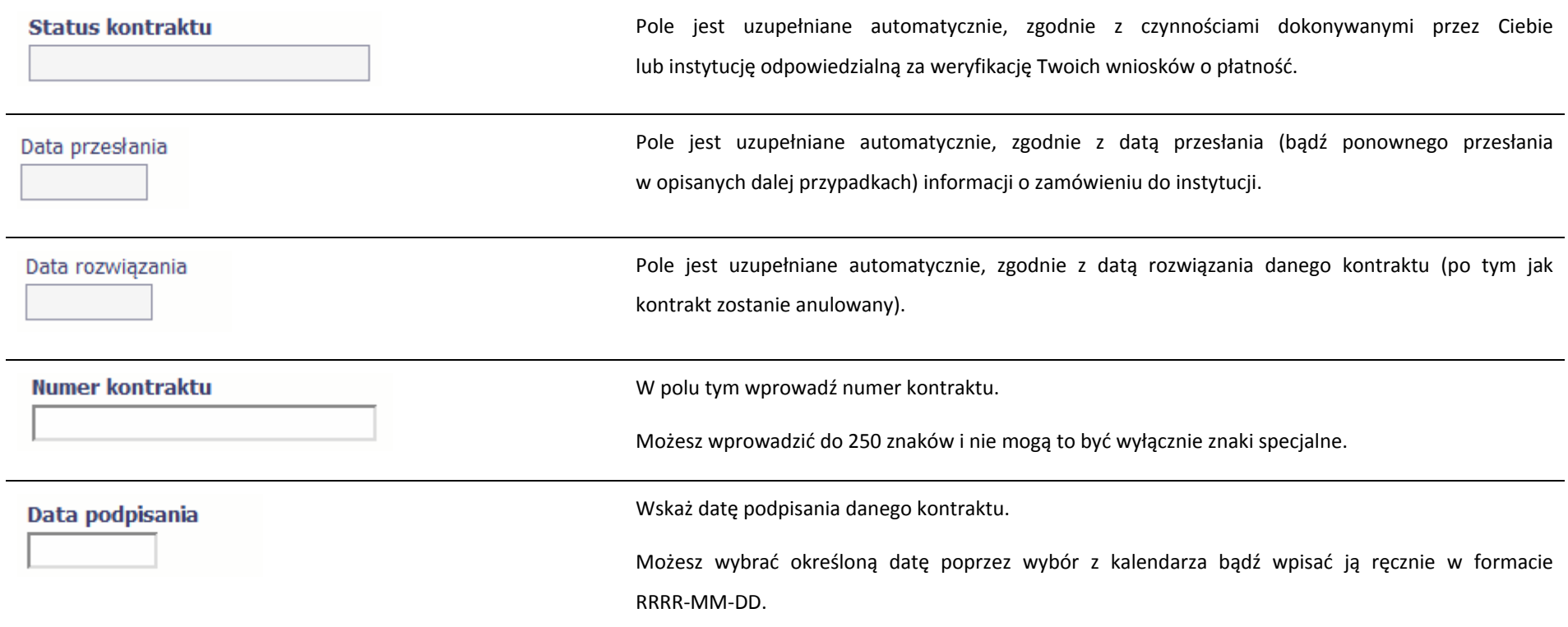

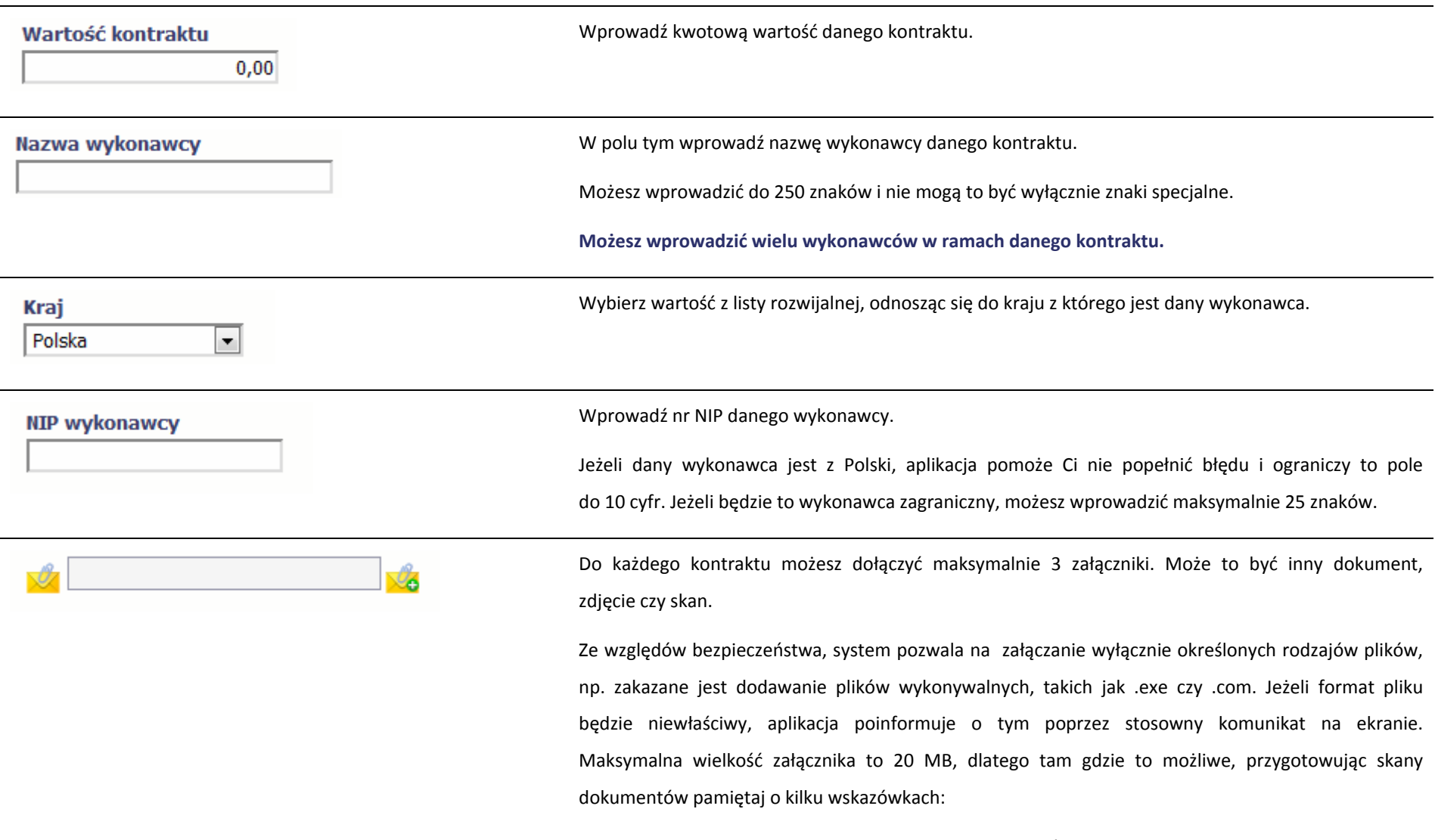

zamiast <sup>w</sup> kolorze skanuj dokument <sup>w</sup> skali szarości

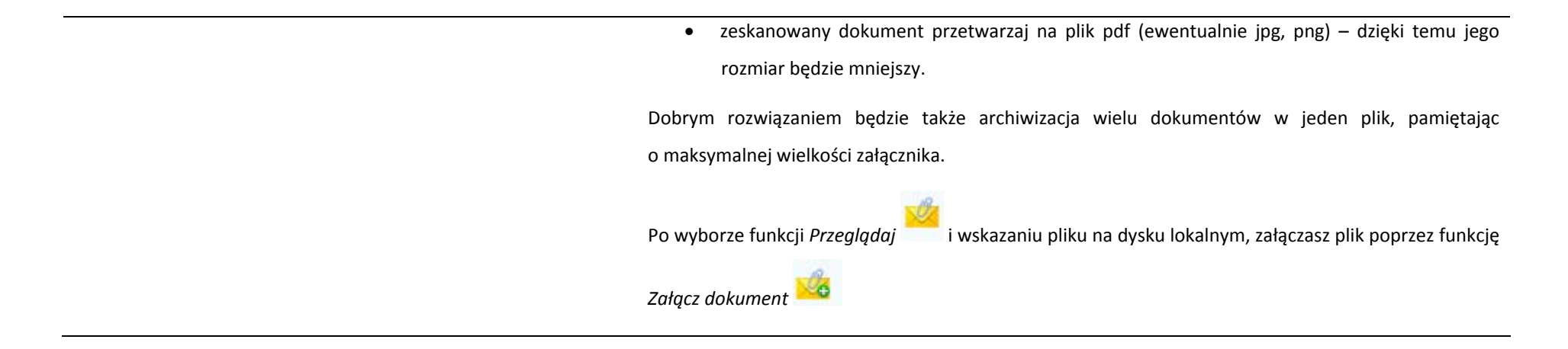

## **9.2.Przesłanie informacji <sup>o</sup> zamówieniu/kontrakcie**

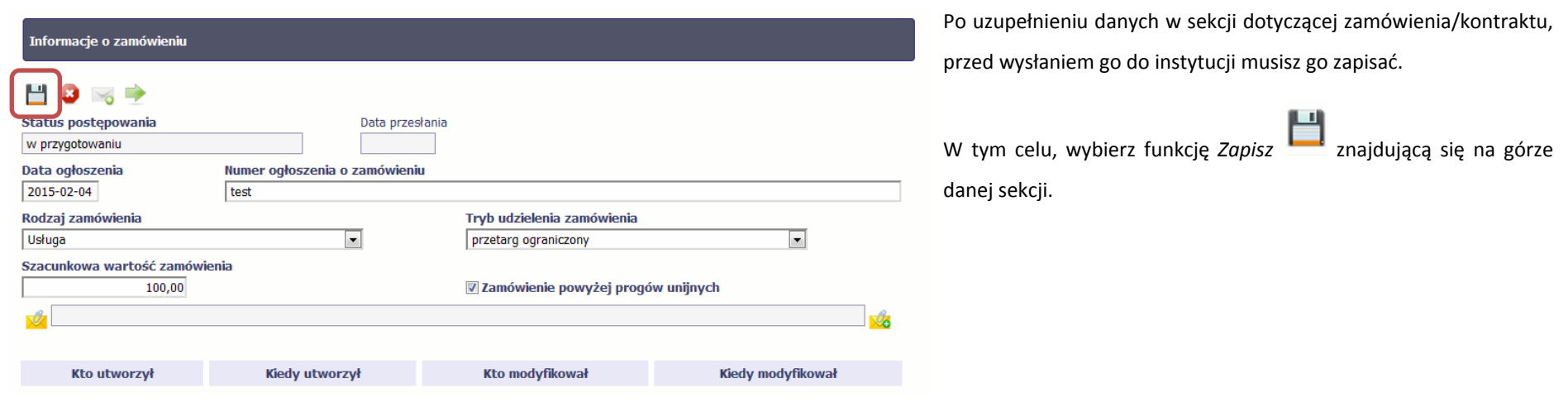

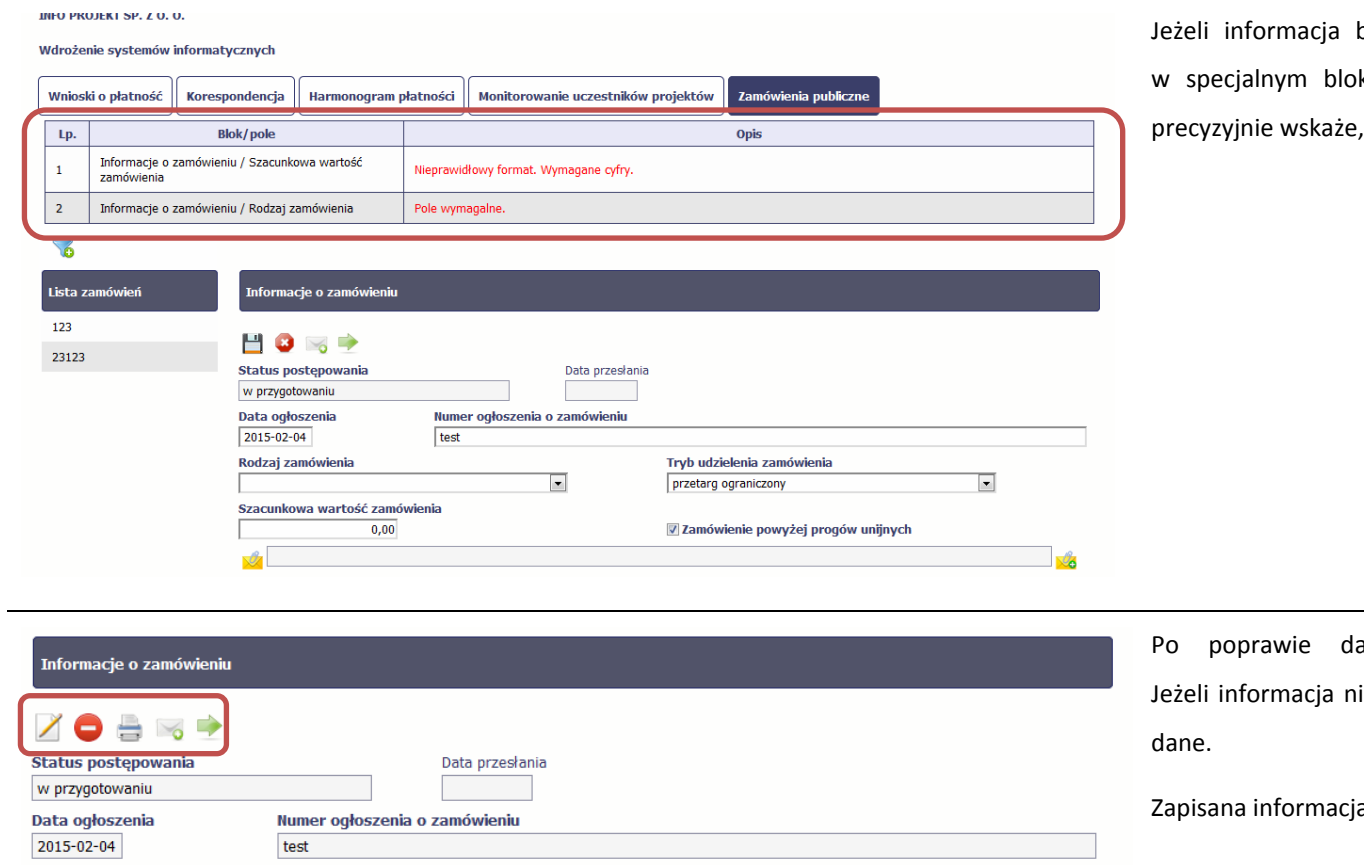

będzie zawierała nieprawidłowe dane, system specjalnym bloku *Wynik walidacji* wyświetlonym nad sekcją które dane są niepoprawne.

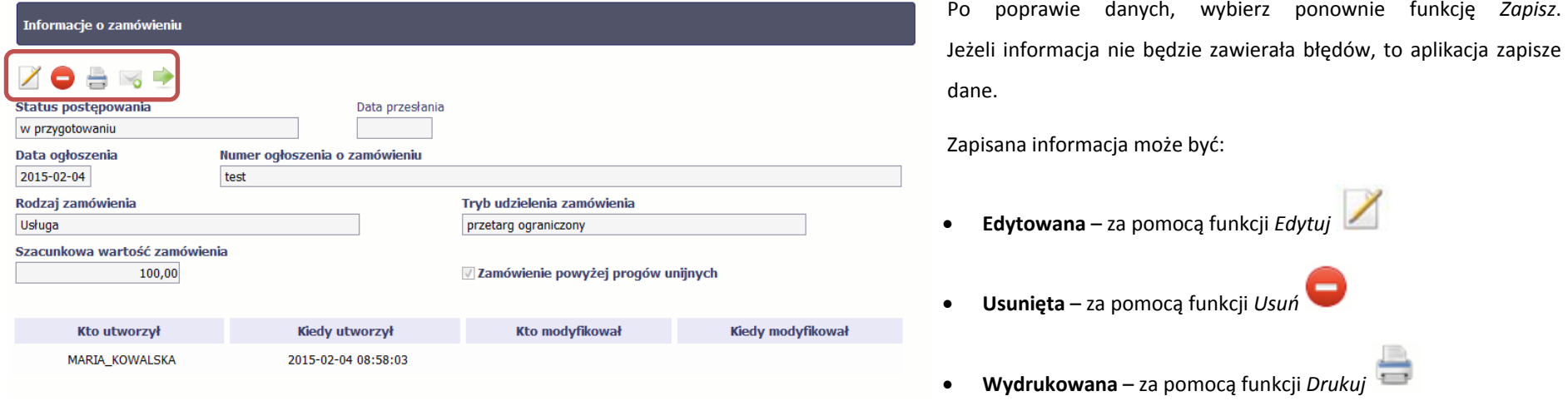

**CONTRACTOR Przesłana do instytucji** – za pomocą funkcji *Prześlij*

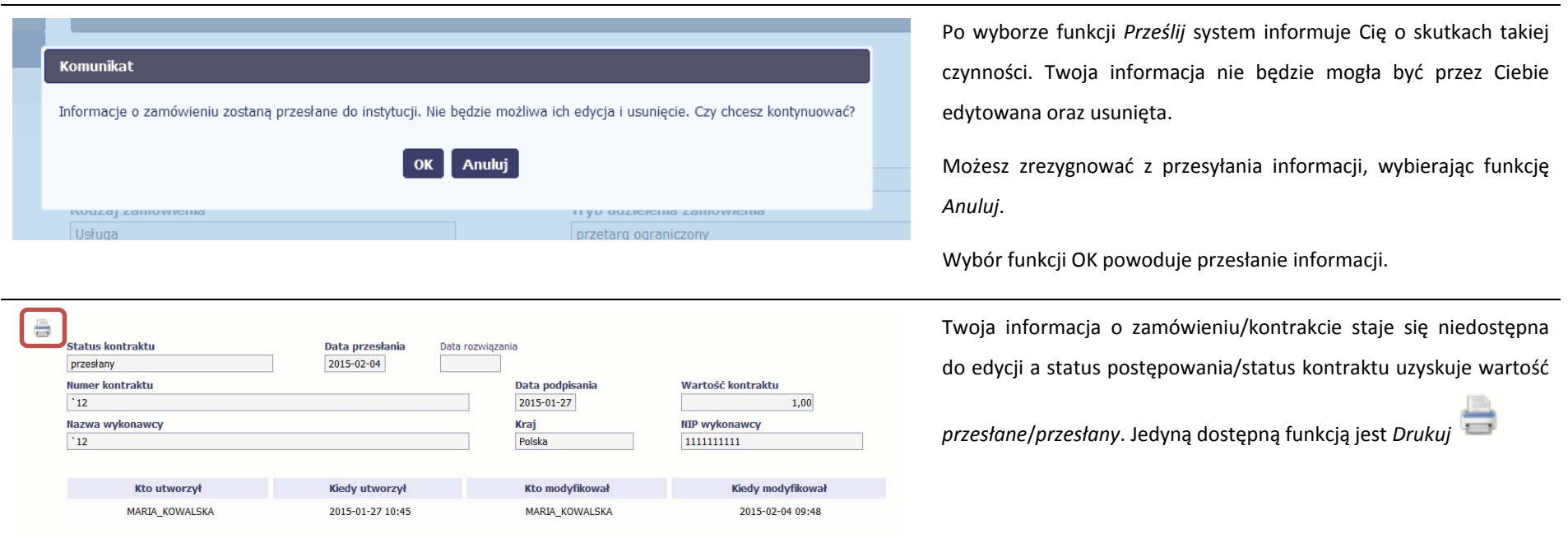

## **9.3.Ponowne przesłanie informacji <sup>o</sup> zamówieniu/kontrakcie**

Może się zdarzyć, ż<sup>e</sup> Twoja informacja zostanie wycofana do Ciebie przez instytucję do poprawy. Wycofaną informację możesz edytować i przesłać ponownie. Jeżeli chcesz, możesz ją też usunąć i utworzyć zupełnie nową.

### **9.4.Filtrowanie danych**

Możliwe jest wyszukiwanie danych na ekranie według wybranych przez Ciebie kryteriów. Aby skorzystać <sup>z</sup> możliwości filtrowania danych, wybierz funkcję Filtruj

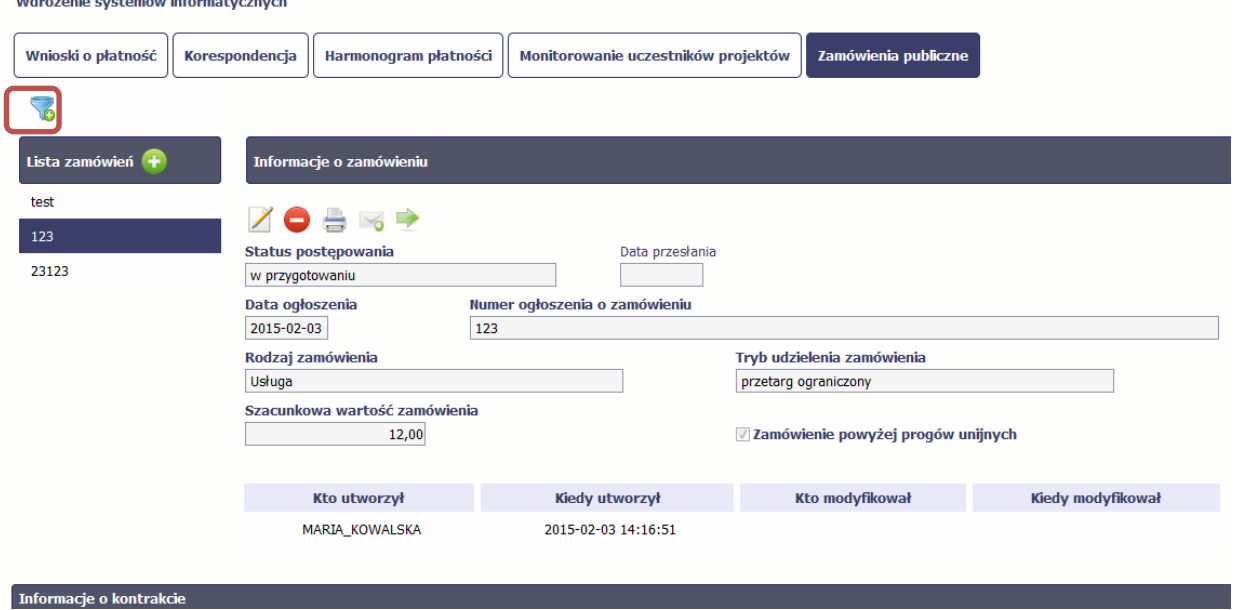

W otwartym oknie *Ustawienia filtra* zawierającym wszystkie pola <sup>z</sup> obu sekcji, możesz wpisać wybrane przez siebie parametry i potwierdzić swój wybór funkcją *OK*.

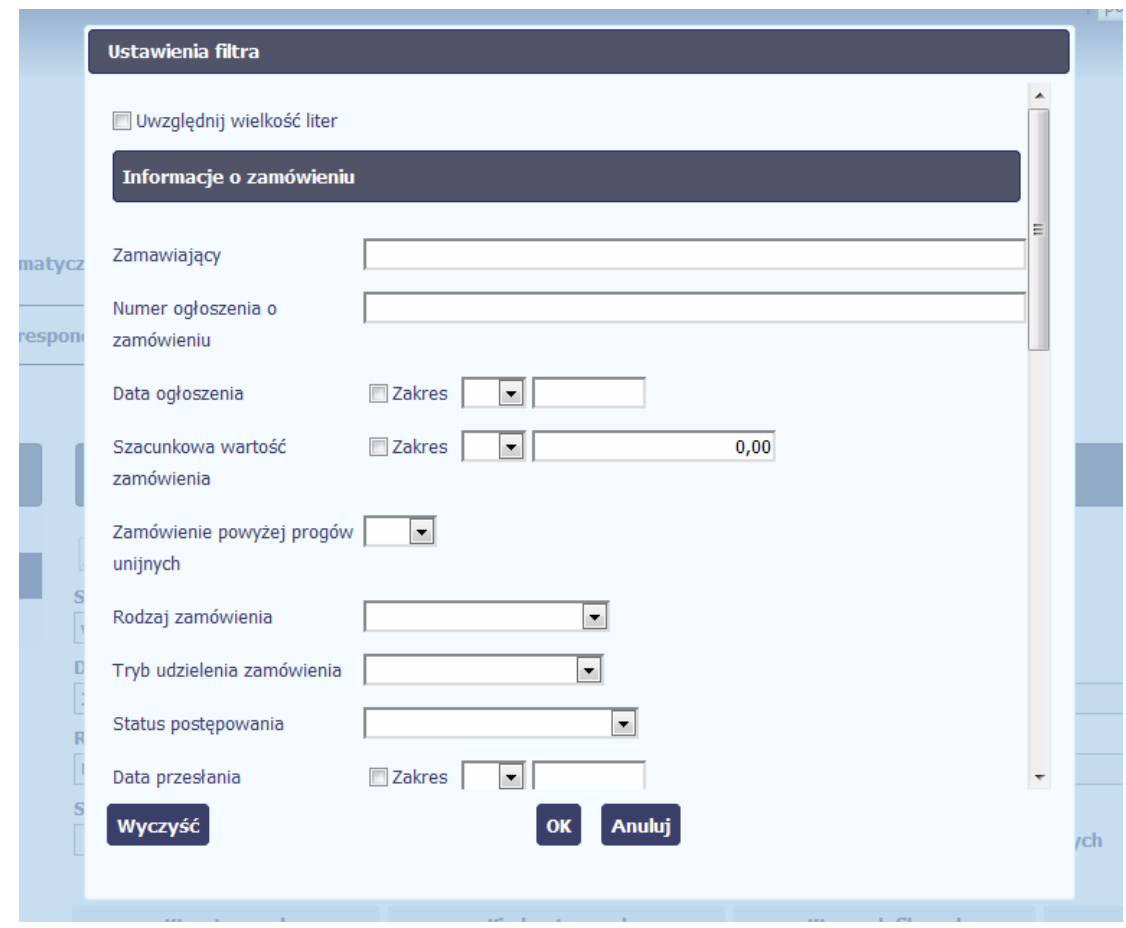

Jeżeli dane na ekranie <sup>s</sup>ą przefiltrowane, system informuje <sup>o</sup> tym poprzez specjalny komunikat widoczny ponad sekcją *Lista zamówień* 

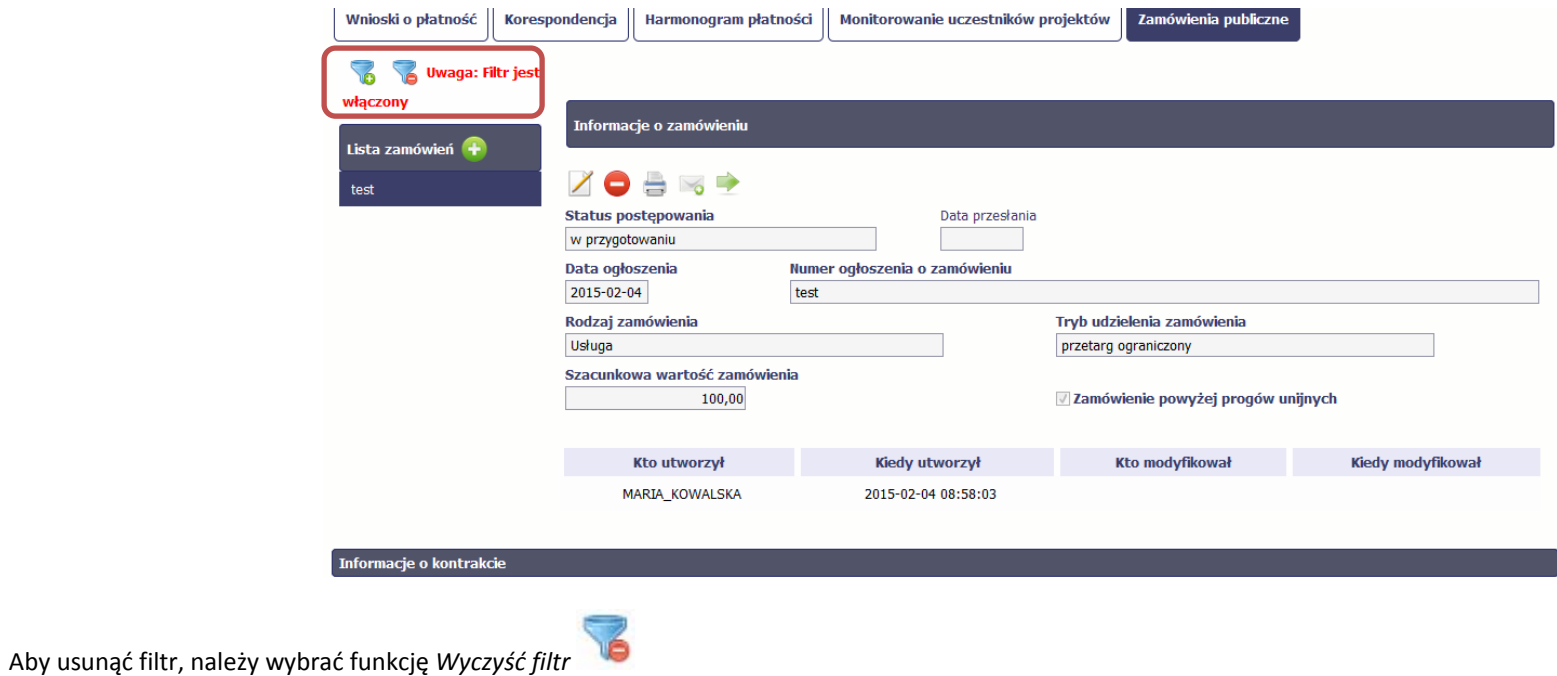

# **9.5.Wysyłanie wiadomości**

System umożliwia wysłanie wiadomości do instytucji odpowiedzialnej za weryfikację Twojego wniosku bez konieczności przechodzenia do moduł<sup>u</sup> *Korespondencja*

odpowiedzialnego za wszelką korespondencję <sup>w</sup> ramach projektu. Możesz skorzystać <sup>z</sup> tej opcji wybierają<sup>c</sup> funkcję *Wyślij wiadomość*